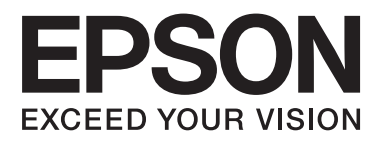

# AL-M320DN/AL-M310DN/AL-M220DN

# **Benutzerhandbuch**

NPD5658-06 DE

#### **Inhalt**

### *Inhalt*

### *[Einleitung](#page-4-0)*

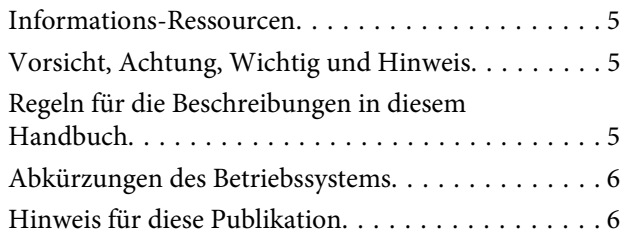

### *[Wichtige Anweisungen](#page-6-0)*

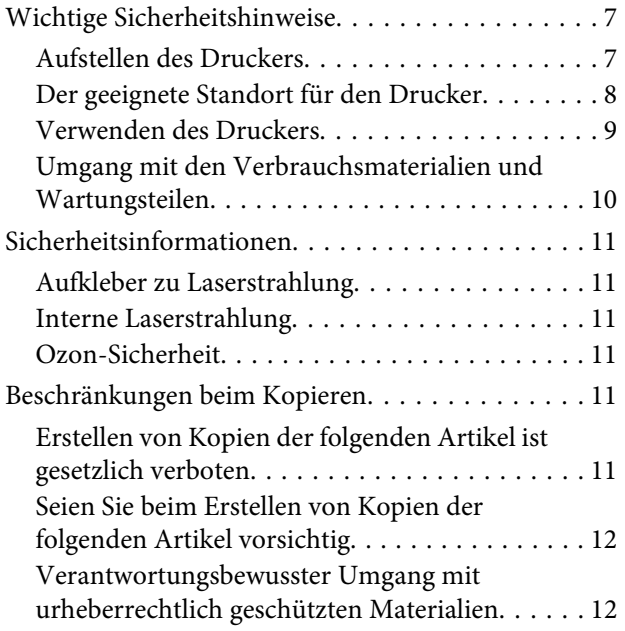

### *[Informationen zum Drucker](#page-12-0)*

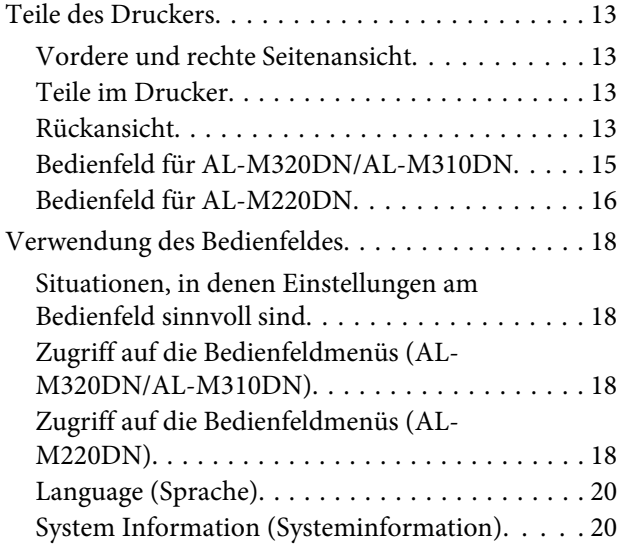

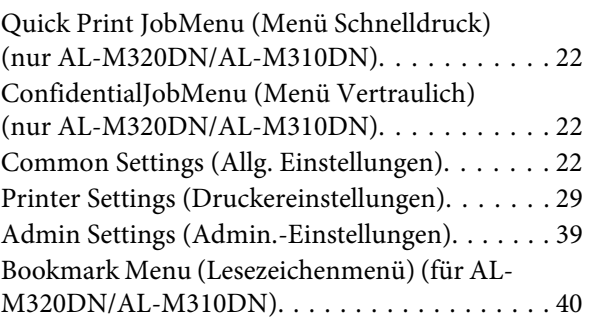

### *[Einlegen von Papier](#page-41-0)*

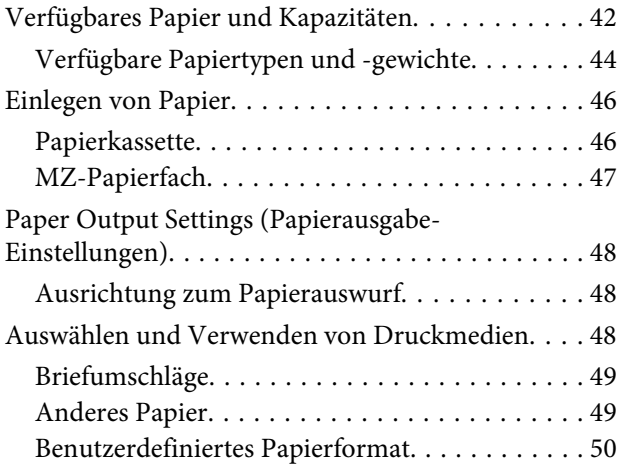

### *[Druckaufgaben](#page-51-0)*

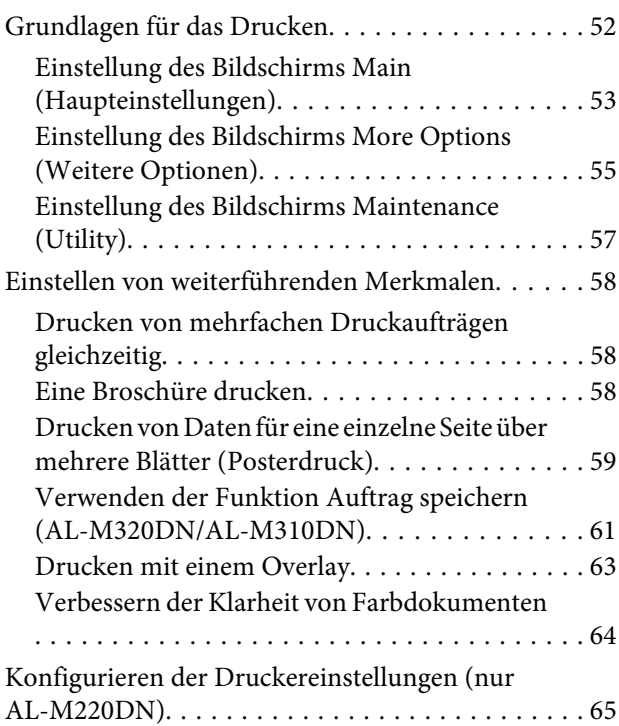

#### **Inhalt**

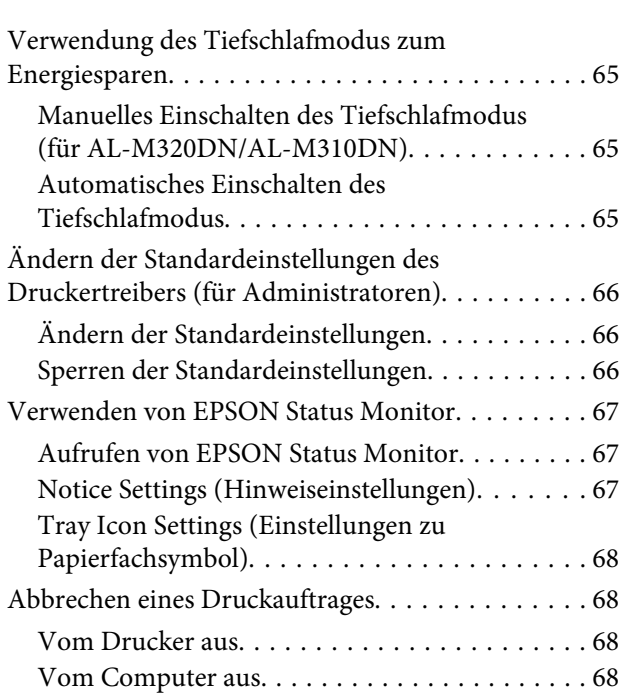

### *[Deinstallieren und Installieren von](#page-68-0)  [Software](#page-68-0)*

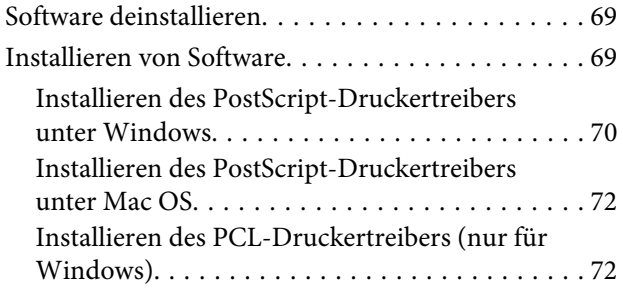

### *[Warten des Druckers](#page-73-0)*

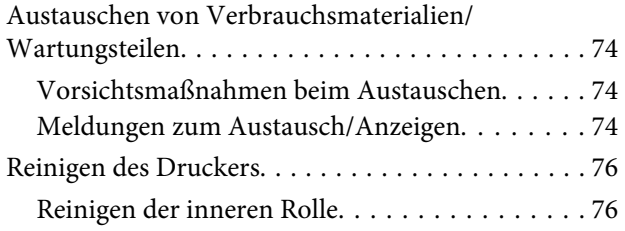

### *[Fehlerbehebung](#page-77-0)*

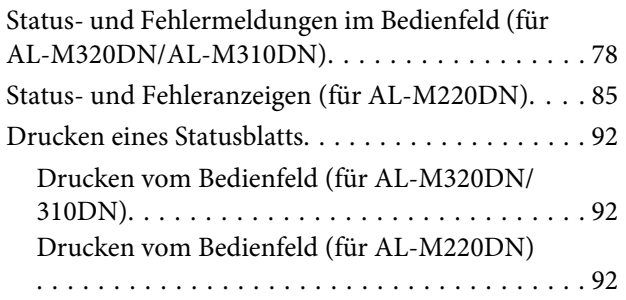

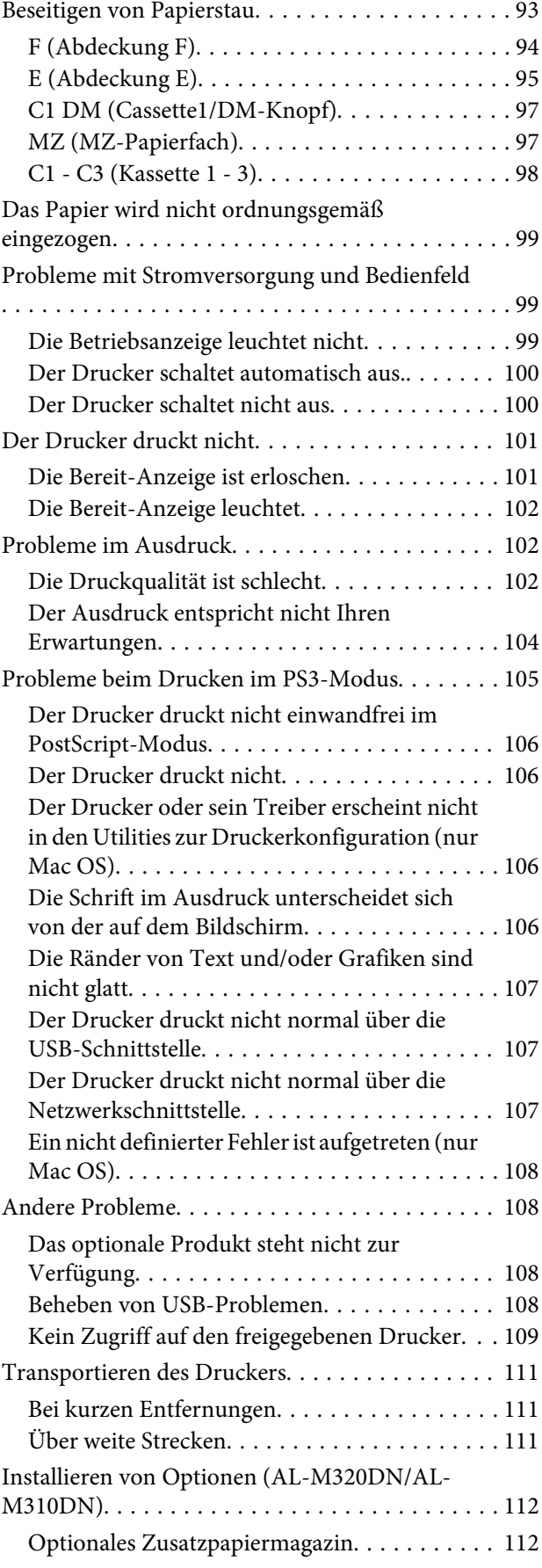

#### **Inhalt**

### *[Anhang](#page-113-0)*

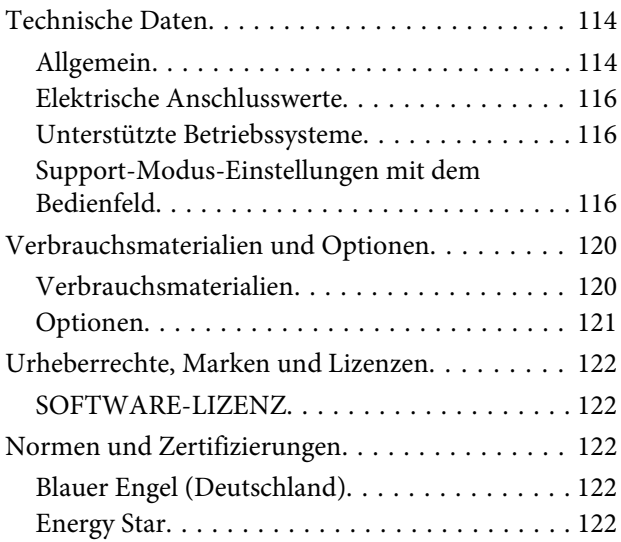

### *[Wo Sie Hilfe erhalten](#page-122-0)*

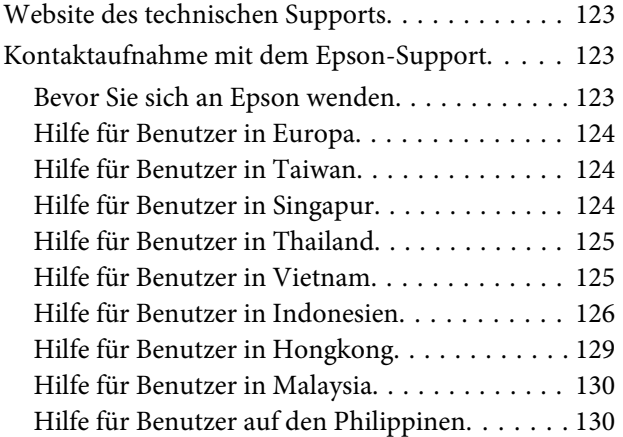

#### **Einleitung**

### <span id="page-4-0"></span>*Einleitung*

### **Informations-Ressourcen**

#### ❏ **Installationshandbuch**

Enthält Informationen zum Zusammenbauen des Druckers und zur Installation der Druckersoftware.

❏ **Passwort-Einrichtungsblatt (für AL-M320DN/ AL-M310DN)**

Enthält Informationen zum Einrichten eines Passworts für den Drucker. Bei Verwendung als Netzwerkdrucker muss ein Administratorpasswort für den Drucker eingerichtet werden.

❏ **IP-Adresse- und Passwort-Einrichtungsblatt (für AL-M220DN)**

Enthält Informationen zum Einrichten einer IP-Adresse und eines Passworts. Bei Verwendung als Netzwerkdrucker muss ein Administratorpasswort für den Drucker eingerichtet werden. Dieses Blatt enthält Informationen zum Einrichten eines Passworts für den Drucker.

#### ❏ **Benutzerhandbuch (dieses Handbuch)**

Enthält ausführliche Informationen zu Druckerfunktionen, Zubehör, Wartungsmaßnahmen und Fehlerbehebung sowie die technischen Daten.

#### ❏ **Netzwerkhandbuch**

Enthält Informationen für Netzwerkadministratoren zum Druckertreiber und den Netzwerkeinstellungen.

#### ❏ **Schrifthandbuch**

Enthält Informationen zu den vom Drucker verwendeten Schriften. Es gibt zwei Schriftenhandbücher für den Drucker. Bestätigen Sie die internen Schriften des Druckers vom System Report (Systembericht) und beachten Sie das zutreffende Schrifthandbuch.

#### ❏ **Onlinehilfe für Druckersoftware**

Klicken Sie auf **Help (Hilfe)**, um umfassende Informationen und Anweisungen zu der Druckersoftware, die den Drucker steuert, zu erhalten. Die Onlinehilfe wird automatisch bei der Installation der Druckersoftware installiert.

# **Vorsicht, Achtung, Wichtig und Hinweis**

### !*Vorsicht*

Anmerkungen dieser Art müssen unbedingt beachtet werden, um schwere Körperverletzungen zu vermeiden.

#### !*Achtung*

Anmerkungen dieser Art müssen beachtet werden, um Körperverletzungen zu vermeiden.

#### **V** *Wichtig*

Anmerkungen dieser Art müssen beachtet werden, um Schäden am Gerät zu vermeiden.

#### *Hinweis*

enthält wichtige Informationen und hilfreiche Tipps zur Arbeit mit dem Drucker.

# **Regeln für die Beschreibungen in diesem Handbuch**

In diesem Handbuch werden die folgenden Abbildungen und Screenshots verwendet, wenn nicht anders angegeben.

- ❏ AL-M320DN
- ❏ Windows 7

Das in diesem Drucker verwendete PostScript ist mit PostScript Level 3 kompatibel.

**Einleitung**

# <span id="page-5-0"></span>**Abkürzungen des Betriebssystems**

In diesem Handbuch werden die folgenden Abkürzungen verwendet.

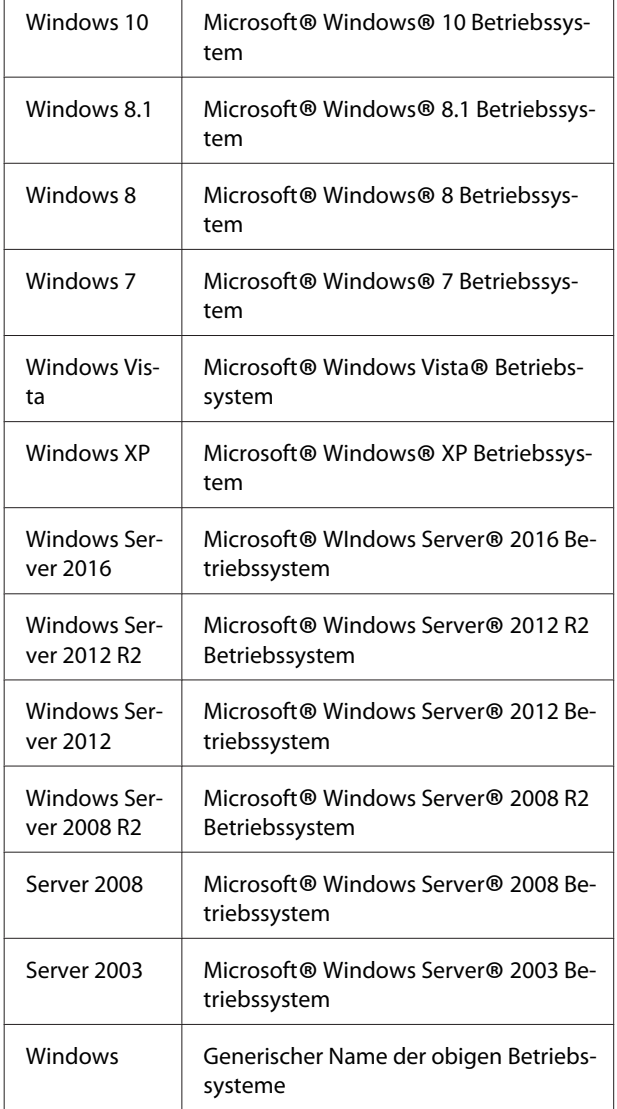

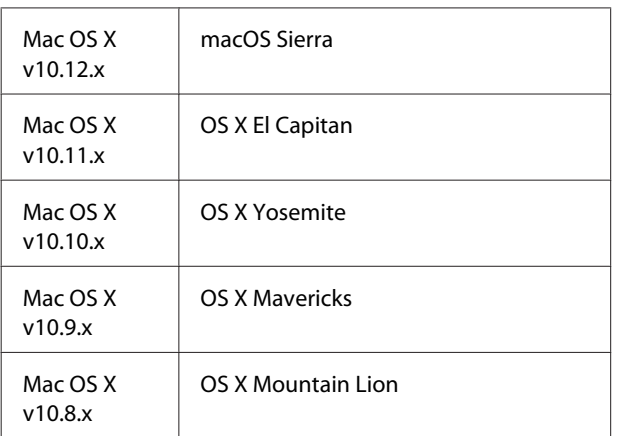

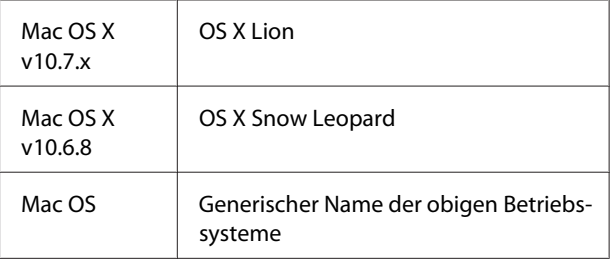

# **Hinweis für diese Publikation**

Kein Teil dieses Handbuchs darf in irgendeiner Form (Druck, Fotokopie, Mikrofilm oder ein anderes Verfahren) ohne die schriftliche Genehmigung der Seiko Epson Corporation reproduziert oder unter Verwendung elektronischer Systeme verarbeitet, vervielfältigt oder verbreitet werden. Alle enthaltenen Informationen werden ohne Rücksicht auf die Patentlage mitgeteilt. Für etwaige Schäden, die aus der Verwendung der hier enthaltenen Informationen entstehen, wird nicht gehaftet.

Weder die Seiko Epson Corporation noch eine ihrer Tochtergesellschaften haften für Schäden infolge von Fehlgebrauch sowie Reparaturen und Abänderungen, die von dritter, nicht autorisierter Seite vorgenommen wurden, sowie (ausgenommen USA) wegen Nichteinhaltung der Betriebs- und Wartungsanweisungen der Seiko Epson Corporation.

Die Seiko Epson Corporation und ihre Tochtergesellschaften haften nicht für Schäden oder Störungen durch Einsatz von Optionen oder Zubehör, wenn diese nicht originale Epson-Produkte sind oder keine ausdrückliche Zulassung der Seiko Epson Corporation als "Epson Approved Product" haben.

# <span id="page-6-0"></span>**Wichtige Sicherheitshinweise**

### **Aufstellen des Druckers**

❏ Der Drucker sollte entsprechend der im Folgenden beschriebenen Hebetechnik angehoben werden.

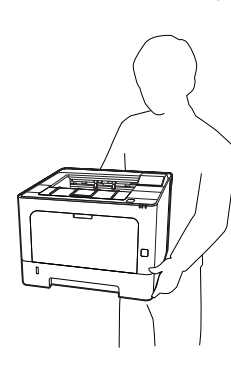

- ❏ Halten Sie den Drucker beim Tragen immer in horizontaler Position.
- ❏ Wenn der Stecker nicht in die Steckdose passt, wenden Sie sich an einen Elektriker.
- ❏ Nicht an eine unterbrechungsfreie Stromversorgung anschließen. Bei Anschluss an eine besteht die Gefahr von Fehlfunktionen oder Schäden.
- ❏ Stellen Sie sicher, dass das Netzkabel den örtlichen Sicherheitsbestimmungen entspricht. Verwenden Sie nur das mit diesem Gerät mitgelieferte Netzkabel. Die Verwendung eines anderen Netzkabels kann einen Brand oder elektrischen Schlag zur Folge haben. Das mitgelieferte Netzkabel darf nur mit diesem Drucker verwendet werden. Bei Verwendung mit anderen Geräten können Feuer oder elektrische Schläge verursacht werden.
- ❏ Wenn der Stecker beschädigt wird, ersetzen Sie das Netzkabel oder wenden Sie sich an einen qualifizierten Techniker. Im Stecker eingebaute Sicherungen dürfen nur mit Sicherungen der gleichen Baugröße und mit dem gleichen Nennwert ersetzt werden.
- ❏ Verwenden Sie eine geerdete Steckdose, in die der Netzstecker des Druckers passt. Verwenden Sie keinen Zwischenstecker.
- ❏ Verwenden Sie keine Steckdosen, die durch Wandschalter oder Zeitschaltungen gesteuert werden. Durch eine ungewollte Unterbrechung der Stromversorgung können wertvolle Daten im Speicher des Computers und Druckers verloren gehen.
- ❏ Achten Sie darauf, dass die Steckdose nicht verstaubt ist.
- ❏ Stellen Sie sicher, dass der Stecker ganz in der Steckdose eingesetzt ist.
- ❏ Fassen Sie den Stecker nicht mit nassen Händen an.
- ❏ In den folgenden Fällen müssen Sie diesen Drucker vom Netz trennen und sich an einen qualifizierten Servicetechniker wenden:

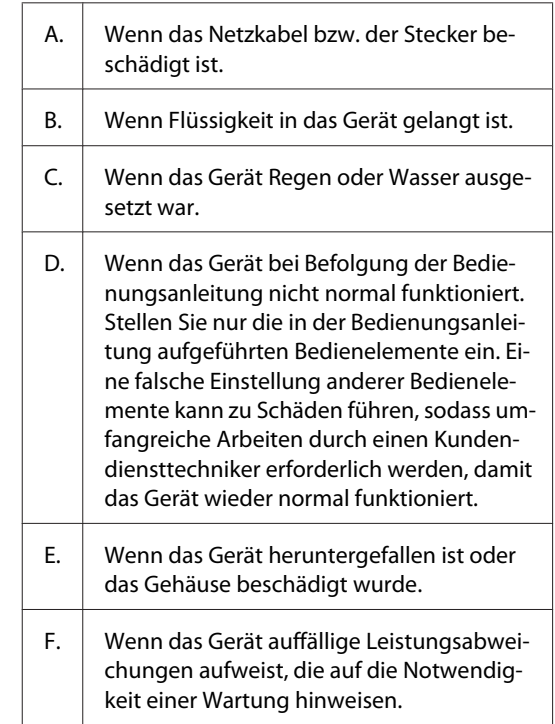

- ❏ Verwenden Sie keine Steckdosen, an die bereits andere Geräte angeschlossen sind.
- ❏ Schließen Sie alle Geräte nur an ordnungsgemäß geerdete Steckdosen an. Es darf keine Steckdose benutzt werden, an der bereits Geräte wie Fotokopierer oder Ventilatoren angeschlossen sind, die regelmäßig ein- und ausgeschaltet werden.

- <span id="page-7-0"></span>❏ Schließen Sie den Drucker an eine Steckdose an, deren Spannung der Betriebsspannung des Druckers entspricht. Die Betriebsspannung des Druckers ist auf einem am Drucker angebrachten Typenschild angegeben. Wenn Ihnen die Spannungswerte Ihres Stromnetzes nicht bekannt sind, wenden Sie sich an Ihren Stromversorger bzw. Händler.
- ❏ Wenn Sie ein Verlängerungskabel verwenden, achten Sie darauf, dass die Gesamtstromstärke aller am Verlängerungskabel angeschlossenen Geräte die zulässige Stromstärke des Verlängerungskabels nicht überschreitet.
- ❏ Wenn Sie dieses Produkt mit einem Kabel an einen Computer oder ein anderes Gerät anschließen, achten Sie auf die richtige Ausrichtung der Stecker. Jeder Stecker kann nur auf eine Weise eingesteckt werden. Wenn ein Stecker falsch ausgerichtet eingesteckt wird, können beide Geräte, die über das Kabel verbunden sind, beschädigt werden.
- ❏ Verwenden Sie nur optionale Produkte wie Papierkassetten und den Druckerständer, die spezifisch für dieses Produkt hergestellt wurden. Bei Verwendung von Optionen für andere Produkte kann bewirkt werden, dass das Produkt umkippt und Verletzungen verursacht.

### **Der geeignete Standort für den Drucker**

Stellen Sie den Drucker so auf, dass genügend Platz für den Betrieb und die Wartung zur Verfügung steht. Verwenden Sie die folgende Abbildung als Richtlinie dafür, wie viel Freiraum um den Drucker für reibungslosen Betrieb erforderlich ist.

#### *Hinweis:*

Die Zahlen sind auf die nächste ganze Zahl abgerundet.

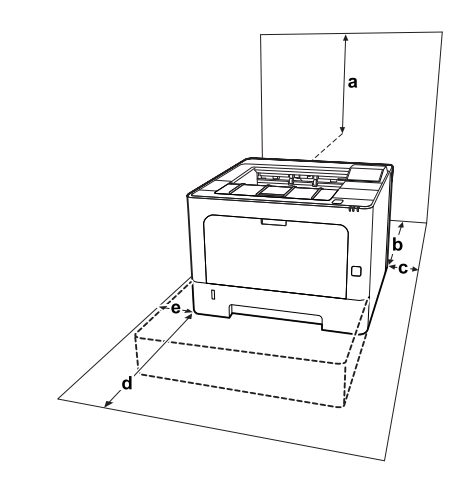

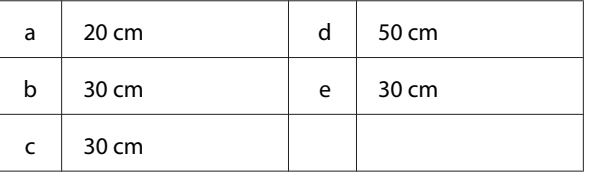

Beachten Sie neben den Platzanforderungen unbedingt die folgenden Hinweise, wenn Sie einen Standort für den Drucker wählen:

- ❏ Stellen Sie den Drucker in der Nähe einer Netzsteckdose auf, sodass der Netzstecker jederzeit problemlos eingesteckt und gezogen werden kann.
- ❏ Stellen Sie den Drucker nicht so auf, dass auf das Kabel getreten wird.
- ❏ Setzen Sie den Drucker nicht in einer feuchten Umgebung ein.
- ❏ Wählen Sie keinen Ort, der direkter Sonneneinstrahlung, extrem hohen Temperaturen, Feuchtigkeit. Öldämpfen oder Staub ausgesetzt ist.
- ❏ Vermeiden Sie Orte, die dem direkten Luftstrom von einem Klimagerät ausgesetzt sind.
- ❏ Stellen Sie den Drucker nicht auf eine instabile Unterlage.
- ❏ Schlitze und Öffnungen im Gehäuse, an der Rückseite und der Unterseite sind für Belüftung vorgesehen. Sie dürfen nicht blockiert oder abgedeckt werden. Stellen Sie den Drucker nicht auf ein Bett, ein Sofa, einen Teppich oder eine ähnliche Fläche oder in einer umbauten Installation, außer wenn eine einwandfreie Belüftung gewährleistet ist.

- <span id="page-8-0"></span>❏ Stellen Sie den Computer und Drucker möglichst nicht in der Nähe potenzieller Störfelder (z. B. Lautsprecher oder Basisstationen von Funktelefonen) auf.
- ❏ Achten Sie darauf, dass um den Drucker herum genügend Platz vorhanden ist, um eine ausreichende Belüftung sicherzustellen.

### **Verwenden des Druckers**

❏ Einige der auf Ihrem Drucker verwendeten Symbole dienen dazu, Sicherheit und richtige Verwendung des Druckers sicherzustellen. Die Bedeutung der Symbole können Sie auf der folgenden Website sehen. http://support.epson.net/symbols/

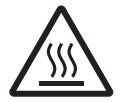

Berühren Sie niemals die Fixiereinheit oder Teile in deren Umgebung. Die Fi‐ xiereinheit ist mit einem Warnaufkleber versehen. Nach dem Drucken können die Fixiereinheit und deren Umgebung sehr heiß sein. Wenn Sie einen dieser Bereiche berühren müssen, warten Sie 40 Minu‐ ten, damit die Wärme abgeführt werden kann.

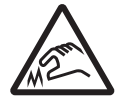

Vorsicht: scharfe Kanten! Scharfe Kanten nicht berühren. Finger‐ verletzungen usw. sind möglich.

#### **Rückansicht**

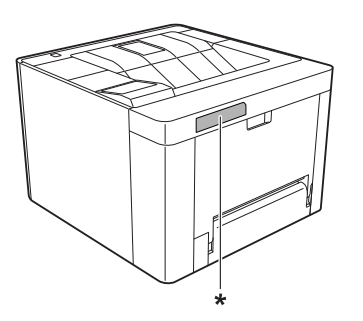

\* Warnaufkleber

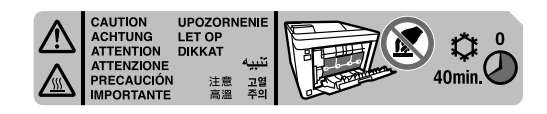

#### **Frontansicht**

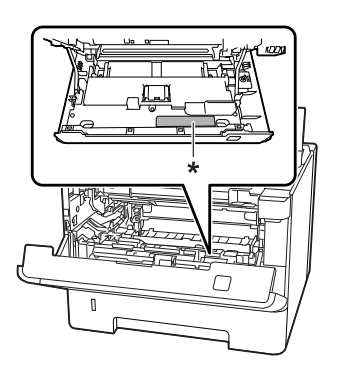

\* Warnaufkleber

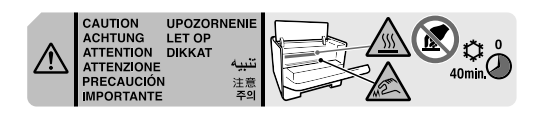

- ❏ Fassen Sie nicht in die Fixiereinheit, da einige Komponenten scharfkantig sind und Verletzungen verursachen können.
- ❏ Stecken Sie niemals Gegenstände irgendwelcher Art durch Öffnungen im Gehäuse, da sie gefährliche Spannungen berühren oder Kurzschlüsse verursachen können, wodurch Feuer oder elektrische Schläge verursacht werden können.
- ❏ Nicht auf den Drucker sitzen oder daran anlehnen. Keine schweren Gegenstände auf den Drucker stellen.
- ❏ Keine feuergefährlichen Gase im oder um den Drucker herum verwenden.
- ❏ Versuchen Sie nie, die Druckerbauteile gewaltsam einzusetzen. Der Drucker ist zwar robust gebaut, kann jedoch bei unsachgemäßer Behandlung beschädigt werden.
- ❏ Lassen Sie gestautes Papier nicht im Drucker. Der Drucker kann sich dadurch überhitzen.
- ❏ Achten Sie darauf, dass niemals Flüssigkeit irgendwelcher Art auf diesen Drucker gelangt.
- ❏ Nehmen Sie nur Einstellungen vor, die in der Dokumentation beschrieben sind. Unsachgemäße Bedienungsvorgänge und Einstellungen können zu Schäden führen und Reparaturen durch einen Mitarbeiter des autorisierten Kundendiensts erforderlich machen.

<span id="page-9-0"></span>❏ Schalten Sie den Drucker in den folgenden Fällen nicht aus:

- Nach dem Einschalten des Druckers warten, bis im LCD-Display (AL-M320DN/AL-M310DN) die Meldung Ready (Bereit) angezeigt wird oder bis das Ready-Lämpchen einschaltet (AL-M220DN). - Während die Data-Anzeige leuchtet oder blinkt. - Während eines Druckvorgangs.

- ❏ Wenn nicht ausdrücklich in diesem Handbuch erwähnt, vermeiden Sie die Berührung mit Bauteilen im Inneren des Geräts.
- ❏ Beachten Sie alle auf dem Drucker angegebenen Warnhinweise und Anweisungen.
- ❏ Mit Ausnahme der ausdrücklich in der Druckerdokumentation angegebenen Maßnahmen dürfen Sie selbst keine Eingriffe am Gerät vornehmen.
- ❏ Trennen Sie den Stecker regelmäßig von der Steckdose und reinigen Sie die Steckkontakte.
- ❏ Trennen Sie den Stecker nicht, während der Drucker eingeschaltet ist.
- ❏ Wird der Drucker längere Zeit nicht benutzt, trennen Sie den Stecker von der Steckdose.
- ❏ Ziehen Sie vor dem Reinigen des Druckers den Netzstecker.
- ❏ Verwenden Sie zum Reinigen ein leicht feuchtes Tuch, und verwenden Sie keine Reinigungsflüssigkeiten oder -sprays.

### **Umgang mit den Verbrauchsmaterialien und Wartungsteilen**

- ❏ Verbrauchte Verbrauchsmaterialien und Wartungsteile nicht verbrennen. Sie könnten explodieren und jemanden verletzen. Entsorgen Sie sie gemäß den gesetzlichen Bestimmungen.
- ❏ Bewahren Sie die Verbrauchsmaterialien und Wartungsteile außerhalb der Reichweite von Kindern auf.
- ❏ Tonerpatronen immer auf einer sauberen, glatten Unterlage ablegen.
- ❏ Versuchen Sie nicht, an Verbrauchsmaterialien und Wartungsteilen Änderungen vorzunehmen oder sie auseinanderzunehmen.
- ❏ Vermeiden Sie jede Berührung mit dem Toner. Augenkontakt mit dem Toner immer vermeiden. Wenn der Toner mit Ihrer Haut oder Ihrer Kleidung in Berührung kommt, waschen Sie ihn umgehend mit Seife und Wasser ab.
- ❏ Wenn Toner verschüttet wurde, verwenden Sie einen Besen und eine Kehrschaufel oder ein angefeuchtetes Tuch mit Seife und Wasser, um den Toner zu beseitigen. Da die feinen Partikel bei Funkenflug Feuer oder eine Explosion verursachen können, sollten Sie keinen Staubsauger verwenden.
- ❏ Tonerpatronen oder Fotoleiter, die aus einer kalten in eine warme Umgebung gebracht wurden, dürfen frühestens nach einer Stunde verwendet werden, um Kondensationsschäden zu vermeiden.
- ❏ Um stets eine optimale Druckqualität zu gewährleisten, darf die Tonerpatrone nicht an Orten mit direkter Sonneneinstrahlung, Staub, salzhaltiger Luft oder ätzenden Gasen (z. B. Ammoniak) aufbewahrt werden. Stellen Sie den Drucker nicht an Orten mit hohen Temperaturoder Luftfeuchtigkeitsschwankungen auf.
- ❏ Setzen Sie den Photoleiter beim Entfernen nicht direkter Sonneneinstrahlung aus, und vermeiden Sie, dass er länger als drei Minuten dem Licht ausgesetzt wird. Der Photoleiter enthält eine lichtempfindliche Entwicklertrommel. Wird die Entwicklertrommel starkem Licht ausgesetzt, können auf den Ausdrucken ungewöhnlich dunkle oder helle Stellen auftreten, und die Lebensdauer der Trommel kann sich verkürzen. Wenn der Photoleiter längere Zeit außerhalb des Druckers gelagert werden muss, sollten Sie ihn mit einem lichtundurchlässigen Tuch abdecken.
- ❏ Achten Sie darauf, die Oberfläche der Entwicklertrommel nicht zu zerkratzen. Wenn Sie den Photoleiter aus dem Drucker nehmen, legen Sie ihn auf einer sauberen, glatten Unterlage ab. Vermeiden Sie jede Berührung der Entwicklertrommel mit den Händen, da die Oberfläche des Bauteils durch das Hautfett dauerhaft beschädigt und dadurch die Druckqualität beeinträchtigt werden kann.
- ❏ Berühren Sie nicht die Übertragungswalze, um zu vermeiden, dass sie beschädigt wird.

<span id="page-10-0"></span>❏ Lassen Sie die Papierkante nicht über die Haut gleiten, um Schnittverletzungen zu vermeiden.

# **Sicherheitsinformationen**

### **Aufkleber zu Laserstrahlung**

#### !*Vorsicht:*

Bedienungsvorgänge und Einstellungen, die nicht ausdrücklich in der Dokumentation des Druckers beschrieben sind, können zu gefährlicher Strahlung führen. Ihr Drucker ist gemäß Definition in den IEC60825-Spezifikationen ein Laserprodukt der Klasse 1 und gemäß Definition in den EN50689:2021-Spezifikationen ein Laserprodukt der Verbraucherklasse 1. Ein Etikett ähnlich wie das unten gezeigte befindet sich in allen Ländern, wo eine Kennzeichnung erforderlich ist, auf der Rückseite des Druckers.

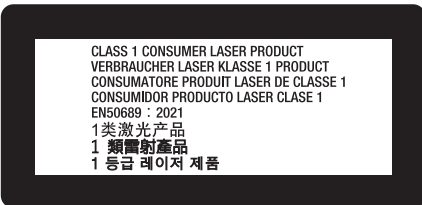

### **Interne Laserstrahlung**

In der Druckkopfeinheit befindet sich eine Laserdioden-Baugruppe der Klasse III mit einem unsichtbaren Laserstrahl. Der Druckkopf ist KEINE WARTBARE VORRICHTUNG, daher darf die Druckkopfeinheit unter keinen Umständen geöffnet werden. Im Inneren des Druckers ist ein zusätzlicher Aufkleber zur Laserstrahlung angebracht.

### **Ozon-Sicherheit**

### **Ozonemission**

Laserdrucker erzeugen Ozongas als Nebenprodukt des Druckprozesses. Ozon wird nur erzeugt, während der Drucker druckt.

### **Ozon-Belastungsgrenze**

Der Epson-Laserdrucker erzeugt bei laufendem Druck weniger als 1,5 mg/h.

### **Minimieren der Gefahr**

Um die Ozonbelastung minimal zu halten, sollten Sie die folgenden Bedingungen vermeiden:

- ❏ Einsatz von mehreren Laserdruckern in einem abgeschlossenen Bereich
- ❏ Betrieb bei extrem niedriger Luftfeuchtigkeit
- ❏ Schlechte Raumbelüftung
- ❏ Langer kontinuierlicher Druckbetrieb in Verbindung mit einer der obigen Bedingungen

### **Aufstellplatz des Druckers**

Der Drucker sollte so aufgestellt werden, dass erzeugte Abgase und Wärme:

- ❏ nicht direkt auf das Gesicht des Benutzers gerichtet sind
- ❏ nach Möglichkeit direkt aus dem Gebäude ins Freie geleitet werden

# **Beschränkungen beim Kopieren**

Beachten Sie die folgenden Beschränkungen, um verantwortliche und legale Verwendung dieses Druckers sicherzustellen.

### **Erstellen von Kopien der folgenden Artikel ist gesetzlich verboten**

- ❏ Papiergeld, Münzen, Umlauf befindliche, von Regierungen ausgestellte Wertpapiere und städtische Wertpapiere
- ❏ Ungestempelte Briefmarken, vorgestempelte Postkarten und andere offizielle postalische Artikel, die gültige Postwertzeichen tragen

<span id="page-11-0"></span>❏ Von Regierungen nach legalen Verfahren ausgestellte Steuermarken und Wertpapiere

### **Seien Sie beim Erstellen von Kopien der folgenden Artikel vorsichtig**

- ❏ Private handelbare Wertpapiere (Aktienzertifikate, Solawechseln, Schecks usw.), Monatsfahrscheine, Eintrittskarten usw.
- ❏ Reisepässe, Führerscheine, Gesundheitszeugnisse, Straßenzugangsgenehmigungen, Stempelkarten, Tickets usw.

### **Verantwortungsbewusster Umgang mit urheberrechtlich geschützten Materialien**

Der Drucker kann versehentlich oder unbefugt zum illegalen Kopieren urheberrechtlich geschützter Materialien verwendet werden. Sie müssen verantwortlich handeln, wenn Sie urheberrechtlich geschützte Materialien kopieren; Sie müssen die Genehmigung des Urheberrechtsinhabers einholen oder mit Beratung eines kompetenten Rechtsanwalts handeln.

# <span id="page-12-0"></span>**Informationen zum Drucker**

# **Teile des Druckers**

### **Vordere und rechte Seitenansicht**

#### **AL-M320DN/AL-M310DN**

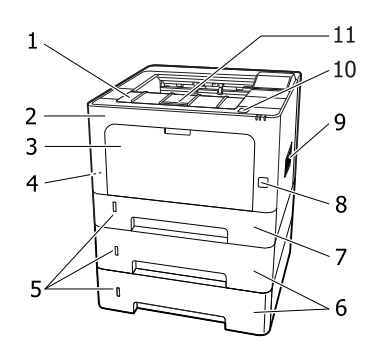

#### **AL-M220DN**

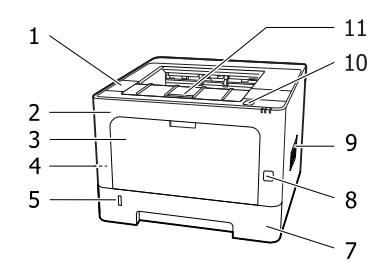

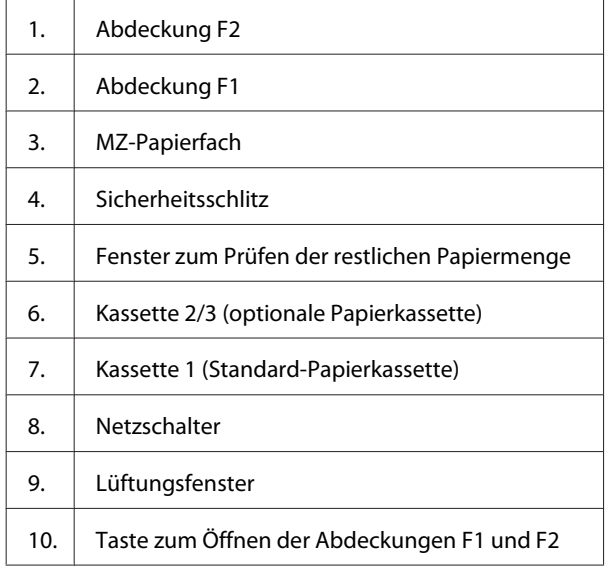

11. Papierstütze

#### **Innerhalb der Papierkassette**

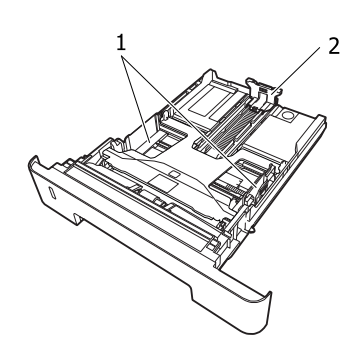

- 1. Papierführung (Seitenführung)
- 2. Papierführung (hintere Führung)

### **Teile im Drucker**

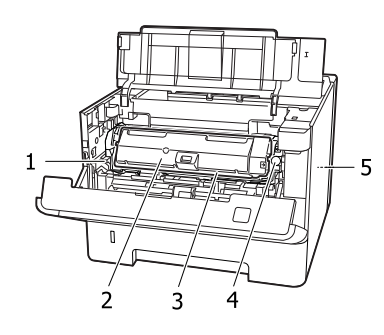

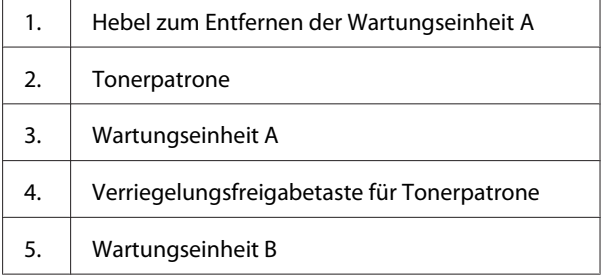

### **Rückansicht**

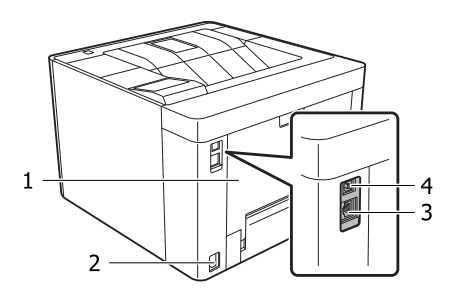

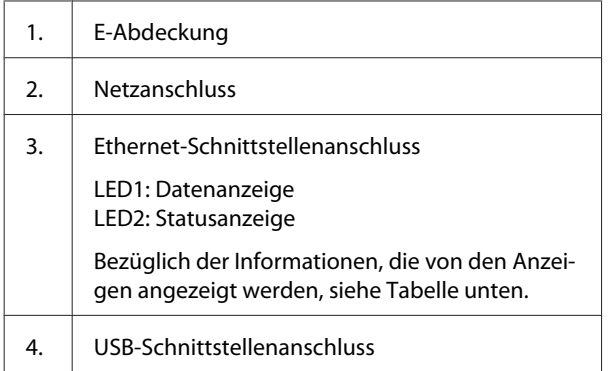

### **LED-Status**

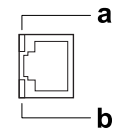

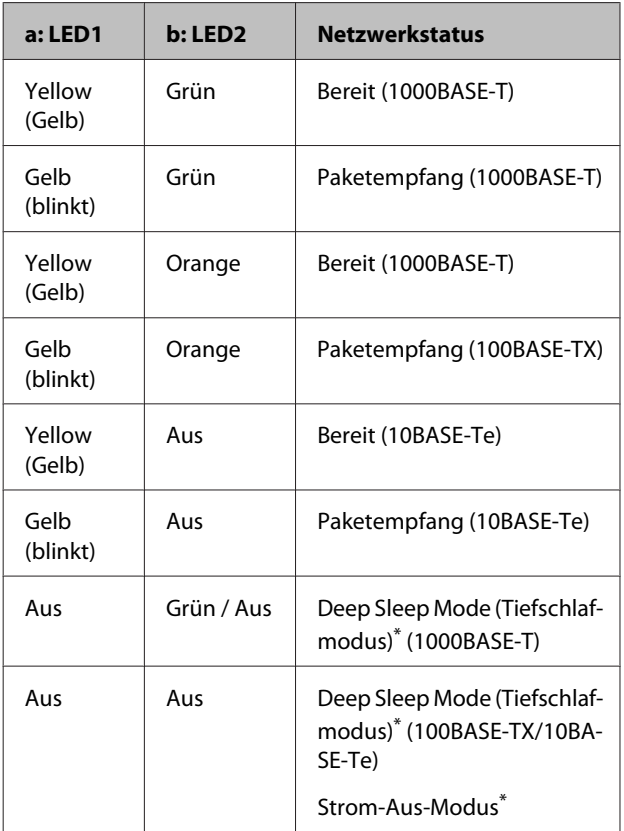

\* Siehe ["Energy Saver Menu \(Energiesparmenü\)" auf Seite 27](#page-26-0) für weitere Informationen.

### <span id="page-14-0"></span>**Bedienfeld für AL-M320DN/AL-M310DN**

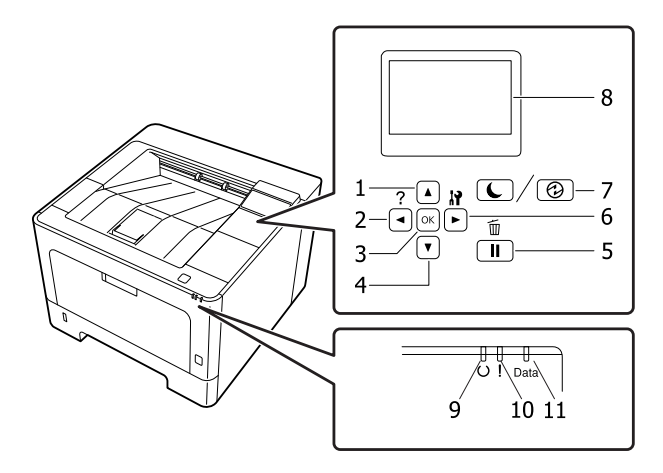

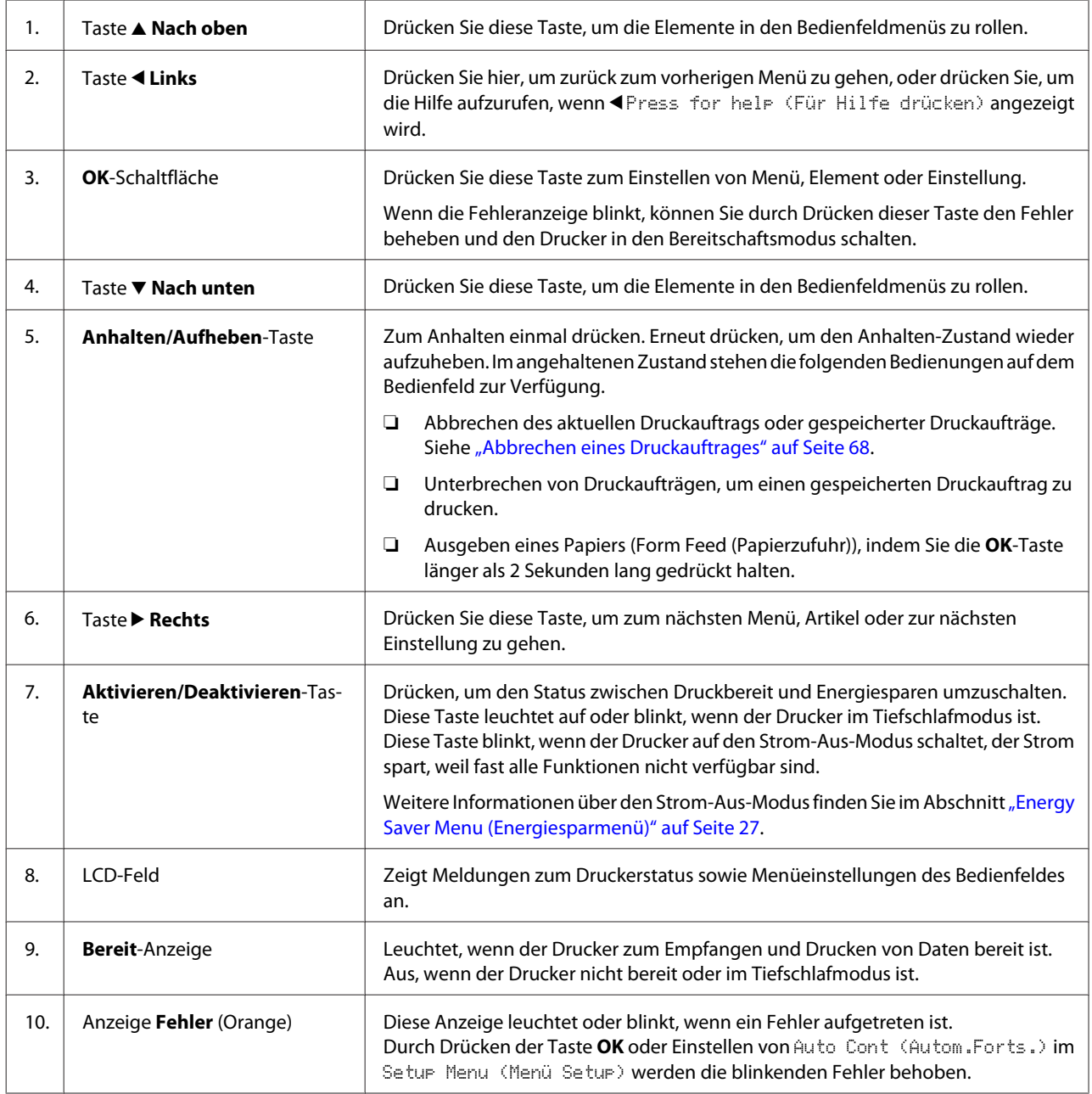

<span id="page-15-0"></span>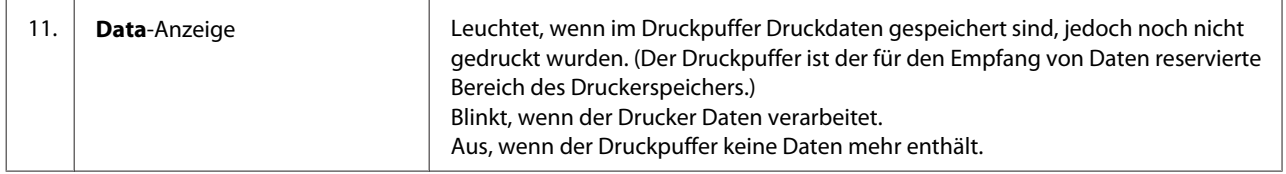

### **Bedienfeld für AL-M220DN**

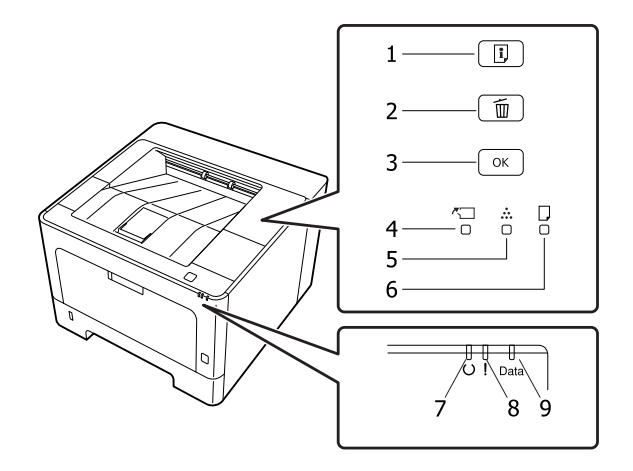

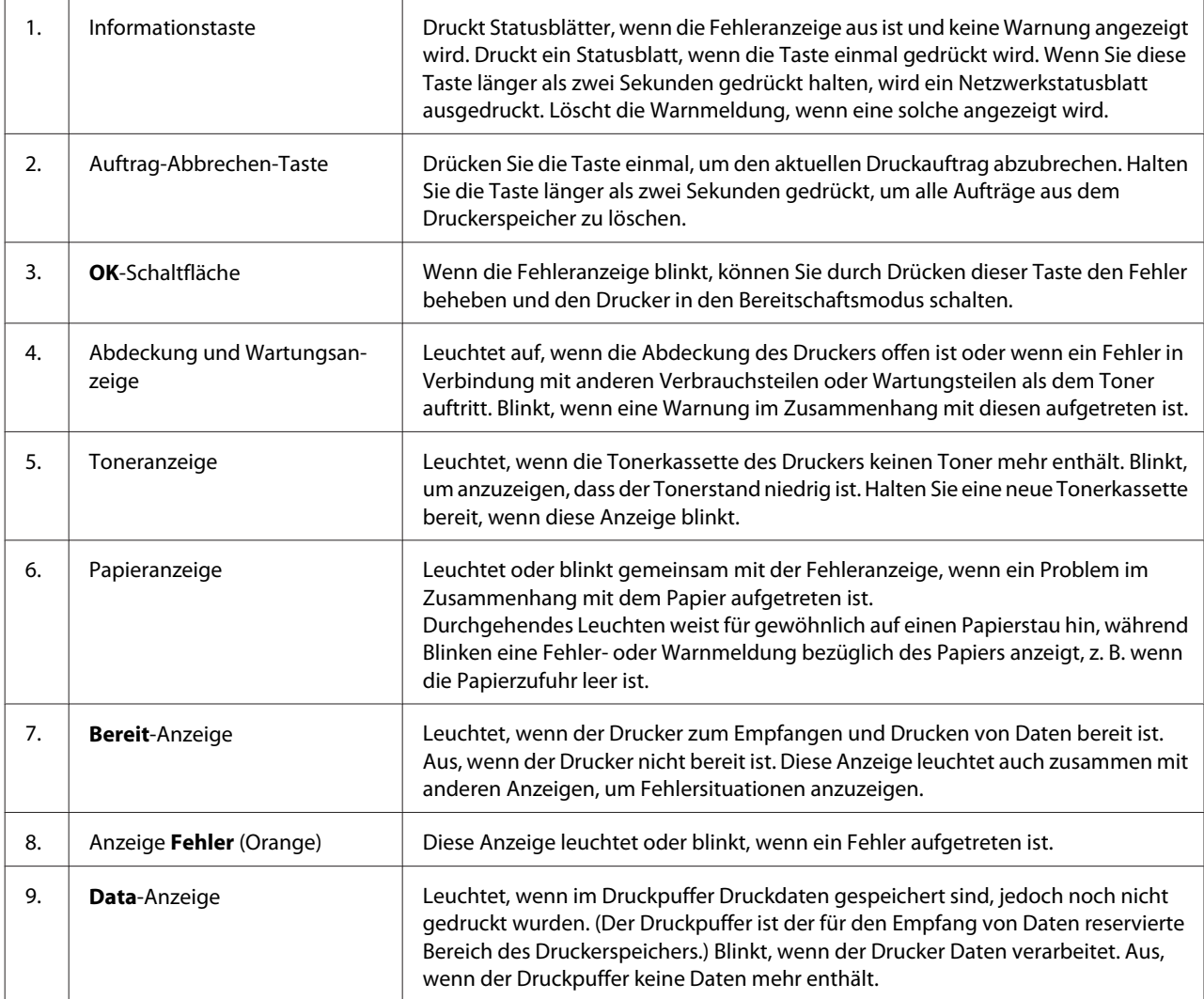

#### *Hinweis:*

- ❏ Wenn der Drucker im Tiefschlafmodus ist, sind alle Anzeigen ausgeschaltet. Im Tiefschlafmodus wird der Drucker durch Drücken einer beliebigen Taste in den Bereitschaftszustand zurückgesetzt.
- ❏ Weitere Informationen über Status von LED-Anzeigen finden Sie unter ["Status- und Fehleranzeigen \(für AL-](#page-84-0)[M220DN\)" auf Seite 85](#page-84-0).

# <span id="page-17-0"></span>**Verwendung des Bedienfeldes**

### **Situationen, in denen Einstellungen am Bedienfeld sinnvoll sind**

In der Regel haben die Druckertreibereinstellungen Vorrang gegenüber den Einstellungen im Bedienfeld. Da die folgenden Einstellungen nicht im Druckertreiber geändert werden können, sollten Sie diese im Bedienfeld konfigurieren.

- ❏ Einstellungen zur Auswahl von Emulationsmodi und IES-Modus (Intelligent Emulation Switching/ Intelligente Emulationsumschaltung)
- ❏ Einstellungen zur Festlegung eines Kanals und Schnittstellenkonfiguration
- ❏ Einstellungen zur Festlegung der Speicherpuffergröße für den Datenempfang

Bei AL-M220DN, der kein LCD-Feld hat, können Sie die Bedienfeld-Einstellungen mit EpsonNet Config vornehmen. Siehe "Zugriff auf die Bedienfeldmenüs (AL-M220DN)" auf Seite 18.

### **Zugriff auf die Bedienfeldmenüs (AL-M320DN/AL-M310DN)**

#### *Hinweis:*

Einige Menüs und Optionen werden nur angezeigt, wenn entsprechendes Sonderzubehör installiert ist oder eine entsprechende Einstellung konfiguriert worden ist.

A Drücken Sie die Taste <sup>r</sup> **Rechts**, um die Bedienfeldmenüs aufzurufen.

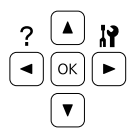

Mit den Tasten ▲ Nach oben und ▼ Nach unten können Sie durch die Menüs blättern.

C Wenn Sie die Taste <sup>r</sup> **Rechts** drücken, werden die Menüoptionen angezeigt. Je nach Menü erscheint im LCD entweder ein Element und die entsprechende aktuelle Einstellung ( YYYY=ZZZZ) oder lediglich ein Element ( $\spadesuit$ YYYY).

- A Mit den Tasten ▲ Nach oben und ▼ Nach unten<br>
können Sie durch die Einträge blättern. Durch Drücken der Taste < Links kehren Sie zur vorherigen Ebene zurück.
- E Drücken Sie die Taste <sup>r</sup> **Rechts**, um den von einem Element angezeigten Vorgang, wie z. B. Drucken eines Statusblattes oder Zurücksetzen des Druckers, auszuführen oder die für ein Element verfügbaren Einstellungen anzuzeigen, wie z. B. Papierformate oder Emulationsmodi.

Mit den Tasten ▲ **Nach oben** und ▼ **Nach unten** können Sie durch die verfügbaren Einstellungen blättern. Drücken Sie dann die **Rechts**, um eine Einstellung auszuwählen und zur vorherigen Ebene zurückzukehren. Wenn Sie ohne Änderung der Einstellung zur vorherigen Ebene zurückkehren möchten, drücken Sie die Taste<br/> < **Links**.

#### *Hinweis:*

- ❏ Zum Aktivieren der Einstellungen, die sie im Network Menu (Menü Netzwerk), USB Menu (Menü USB) oder auf der RAM Disk (RAM-Disk) im Setup Menu (Menü Setup) geändert haben, muss der Drucker aus- und dann wieder eingeschaltet werden.
- ❏ In Schritt 3 oder 5 kann anstelle der Taste r *Rechts* die Taste *OK* gedrückt werden.
- **F** Drücken Sie die Taste <a> mehrmals, um die Bedienfeldmenüs zu verlassen.

### **Zugriff auf die Bedienfeldmenüs (AL-M220DN)**

Obwohl es keine Felder gibt, die Menüs anzeigen können, können Sie Einstellungen vornehmen, die den Bedienfeldmenüs von einem Computer entsprechen, der mit dem Drucker verbunden ist. Sie können die Einstellungen folgendermaßen ausführen.

### **Von EpsonNet Config (Web-Version)**

Sie können die Einstellungen vornehmen, wenn der Drucker mit dem Netzwerk verbunden ist. Die Methode zum Öffnen des Einstellungen-Bildschirms wird unten gezeigt.

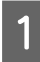

A Verbinden Sie den Drucker mit dem gleichen Netzwerk wie Ihren Computer.

#### *Hinweis:*

Siehe folgende Handbücher zum Verbinden des Druckers mit dem Netzwerk.

- ❏ Installationshandbuch
- ❏ IP-Adresse- und Passwort-Einrichtungsblatt

B Geben Sie die IP-Adresse des Druckers in der Adressleiste Ihres Webbrowsers ein.

#### **Vom Druckertreiber**

Sie können die folgenden Elemente festlegen, die Sie oft als Druckereinstellungen verwenden, egal ob der Drucker über USB oder ein Netzwerk angeschlossen ist.

- MP Tray Size (MZ-P.fachform.) / MP Tray Type (MZ-Papierfachtyp)

- Cassette1 Size (Kass.1 Format) / Cassette1 Type (Kass. 1 Typ)
- Density (Dichte)
- Emphasize Thin Lines (Dünne Linien verstärken)
- Paper Source (Papierzufuhr)
- Wide A4 (A4 Breit)
- MP Tray Priority (MZ-P.fachpriorität)
- Page Protect (Seitenschutz)
- Auto Eject Page (Autopapierausgb)
- I/F Time Out (I/F-Zeitüberschr.)
- Size Ignore (Größe ignor.)
- Time Setting (Zeit)
- Auto Cont (Autom.Forts.)
- Time to Sleep (Bereitschaftsdauer)
- Language (Sprache) (Statusblatt)

#### *Hinweis:*

Für Referenzen für die entsprechenden Bedienfeldmenüs siehe folgende Abschnitte.

- ❏ ["Tray Menu \(Menü Papierzufuhr\)" auf Seite 29](#page-28-0)
- ❏ ["Printing Menu \(Menü Druck\)" auf Seite 30](#page-29-0)
- ❏ ["Setup Menu \(Menü Setup\)" auf Seite 22](#page-21-0)
- ❏ ["Energy Saver Menu \(Energiesparmenü\)" auf](#page-26-0) [Seite 27](#page-26-0)

Um den Bildschirm zu öffnen, um Einstellungen vorzunehmen, folgen Sie den folgenden Schritten:

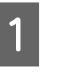

A Greifen Sie auf die Druckereigenschaften von Start - Geräte und Drucker zu.

B Klicken Sie auf die Registerkarte **Optional Settings (Optionale Einstellungen)** und anschließend auf die Schaltfläche **Printer Settings (Druckereinstellungen)**.

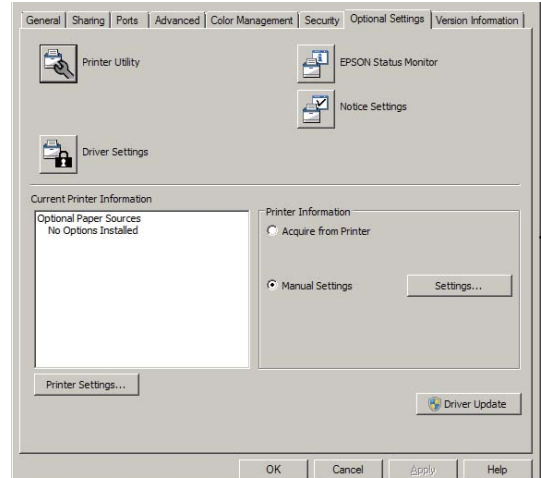

#### *Hinweis:*

Eine Warnung erscheint, wenn die Zeit nach dem Kauf des Druckers nicht eingestellt wird. Stellen Sie die Zeit unter Printer Settings (Druckereinstellungen) ein.

### <span id="page-19-0"></span>**Language (Sprache)**

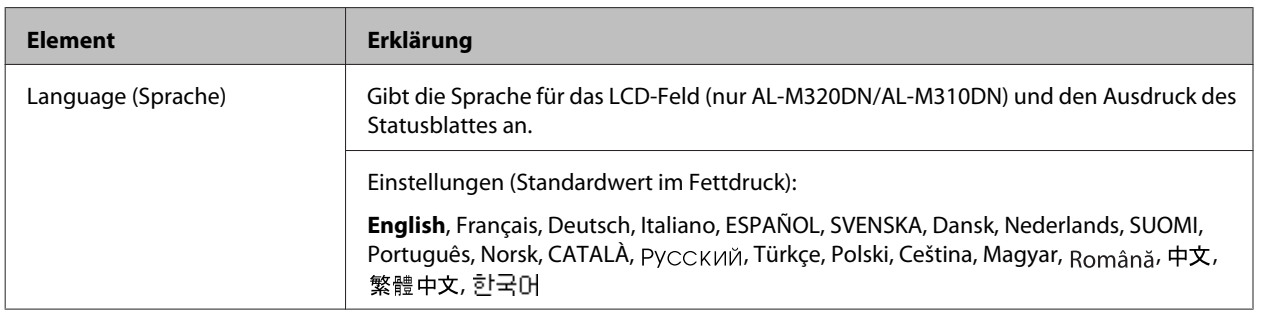

### **System Information (Systeminformation)**

### **System Information (Systeminformation)**

#### *Hinweis:*

Um EpsonNet Config mit einem Webbrowser zu verwenden, um Einstellungen zu bestätigen, greifen Sie auf *Information* > *System* > *System Information* zu.

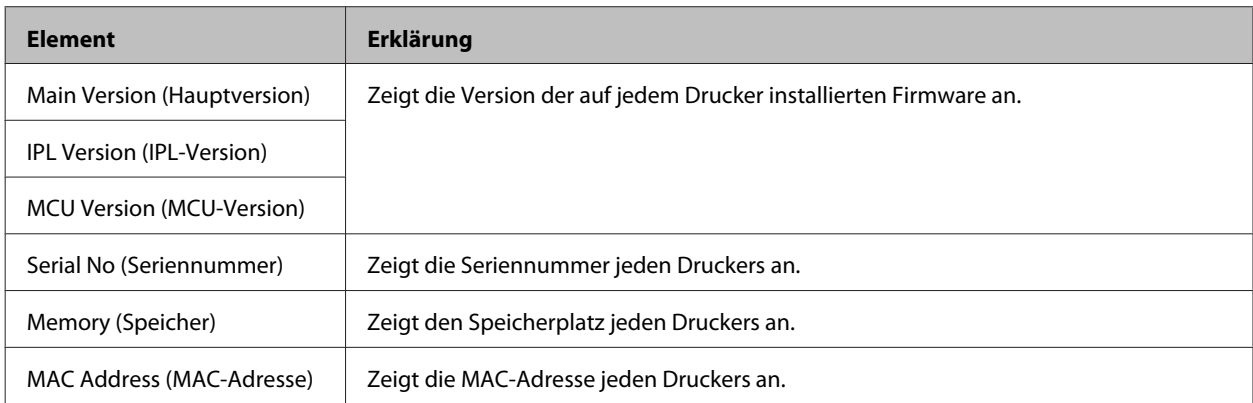

### **System Report (Systembericht)**

#### *Hinweis:*

Um EpsonNet Config mit einem Webbrowser zu verwenden, um einen Bericht auszudrucken, greifen Sie auf *Information* > *Confirmation* zu.

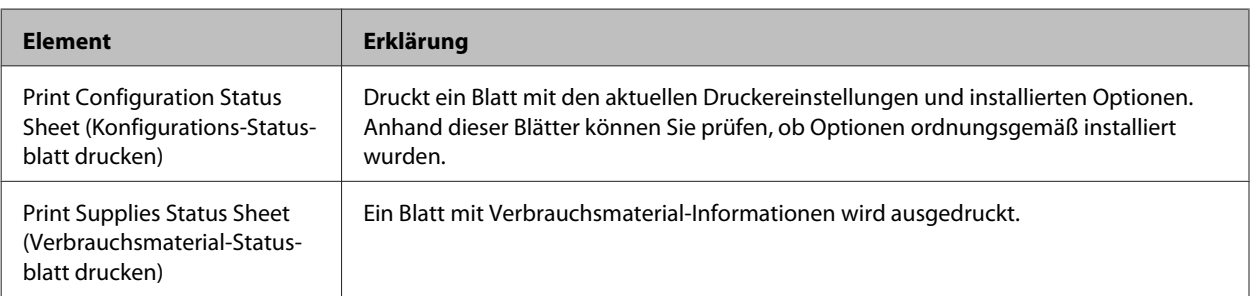

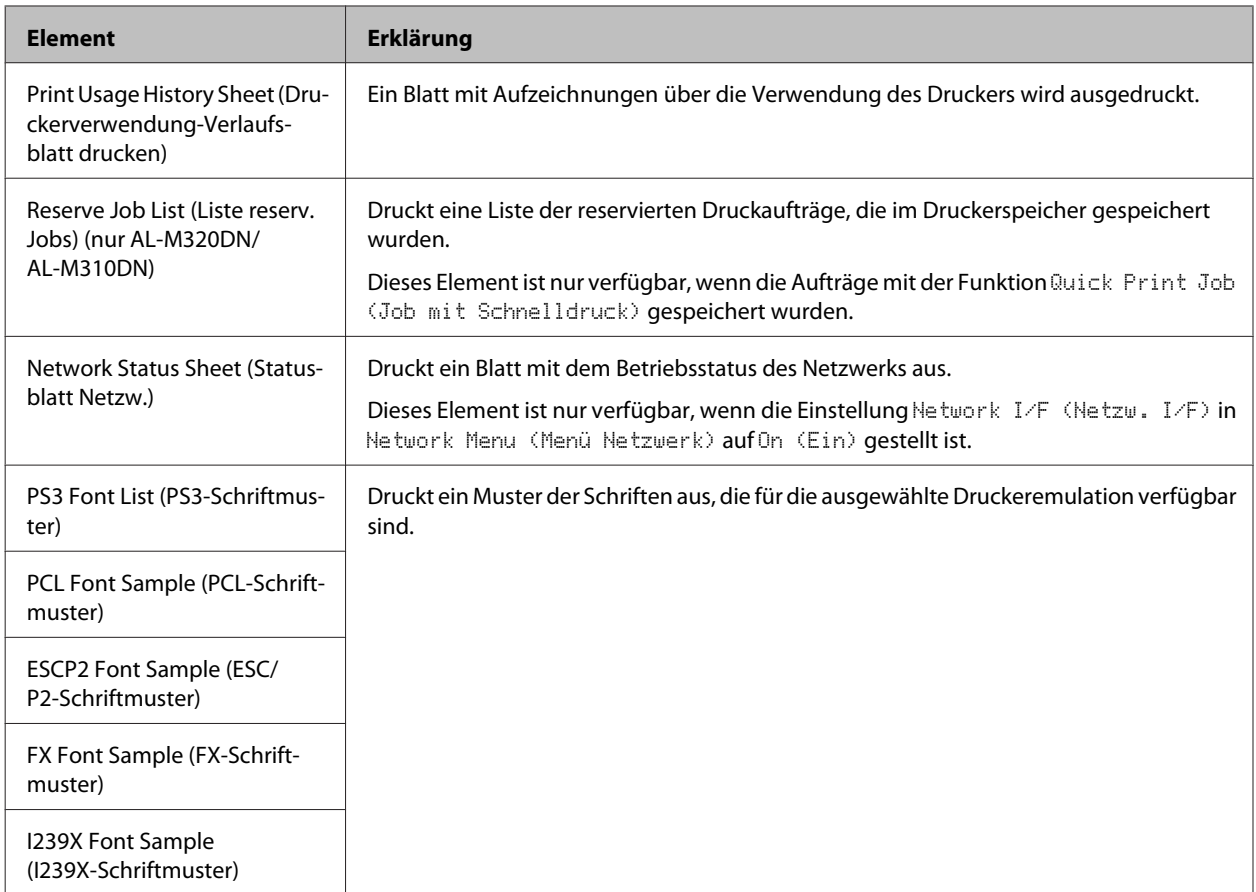

### **Machine Status (Maschinenstatus)**

#### *Hinweis:*

Um EpsonNet Config mit einem Webbrowser zu verwenden, um Einstellungen vorzunehmen, greifen Sie auf *Information* > *System* > *Machine status* zu.

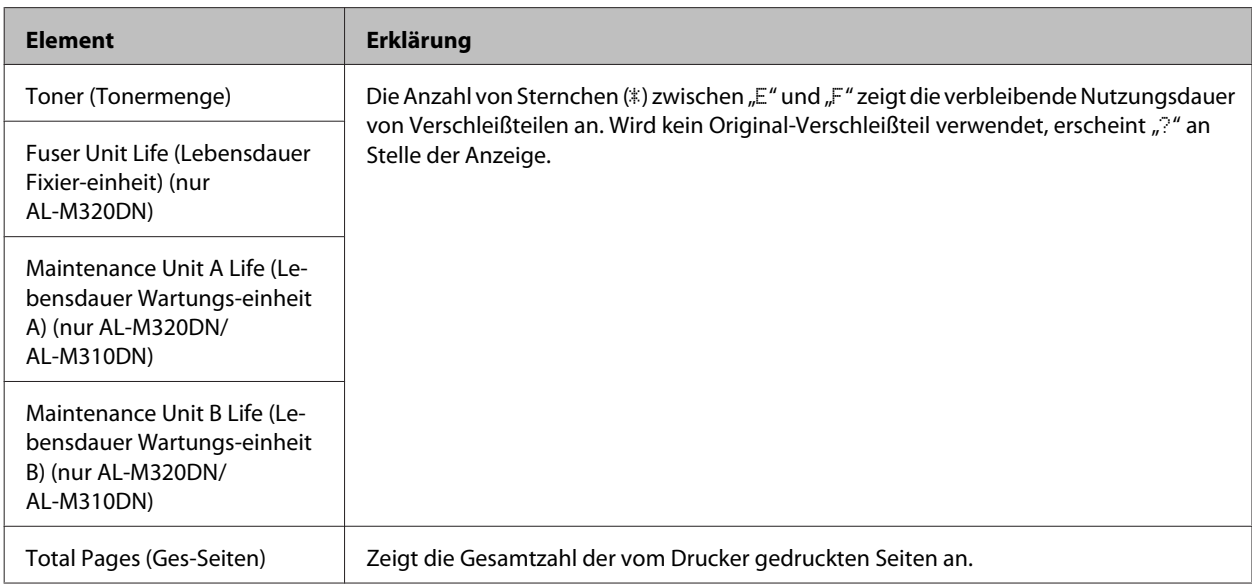

### <span id="page-21-0"></span>**Quick Print JobMenu (Menü Schnelldruck) (nur AL-M320DN/ AL-M310DN)**

Mit diesem Menü können Sie Druckaufträge drucken oder löschen, die im Speicher des Druckers über die Option "Auftrag schnell drucken" (Auftrag erneut drucken, Auftrag überprüfen) der Druckertreiber-Funktion "Auftrag speichern" gespeichert wurden. Anweisungen zur Verwendung dieses Menüs finden Sie unter ["Verwenden der](#page-60-0) [Funktion Auftrag speichern \(AL-M320DN/AL-M310DN\)" auf Seite 61](#page-60-0).

### **ConfidentialJobMenu (Menü Vertraulich) (nur AL-M320DN/ AL-M310DN)**

Mit diesem Menü können Sie Druckaufträge drucken oder löschen, die im Speicher des Druckers über die Option "Vertraulicher Auftrag" der Druckertreiber-Funktion "Auftrag speichern" gespeichert wurden. Zum Aufrufen dieser Daten müssen Sie das richtige Passwort eingeben. Anweisungen zur Verwendung dieses Menüs finden Sie unter ["Verwenden der Funktion Auftrag speichern \(AL-M320DN/AL-M310DN\)" auf Seite 61](#page-60-0).

### **Common Settings (Allg. Einstellungen)**

### **Setup Menu (Menü Setup)**

*Hinweis:*

Um EpsonNet Config mit einem Webbrowser zu verwenden, um Einstellungen vorzunehmen, greifen Sie auf *Configuration* > *Common Settings* > *Setup Menu* zu.

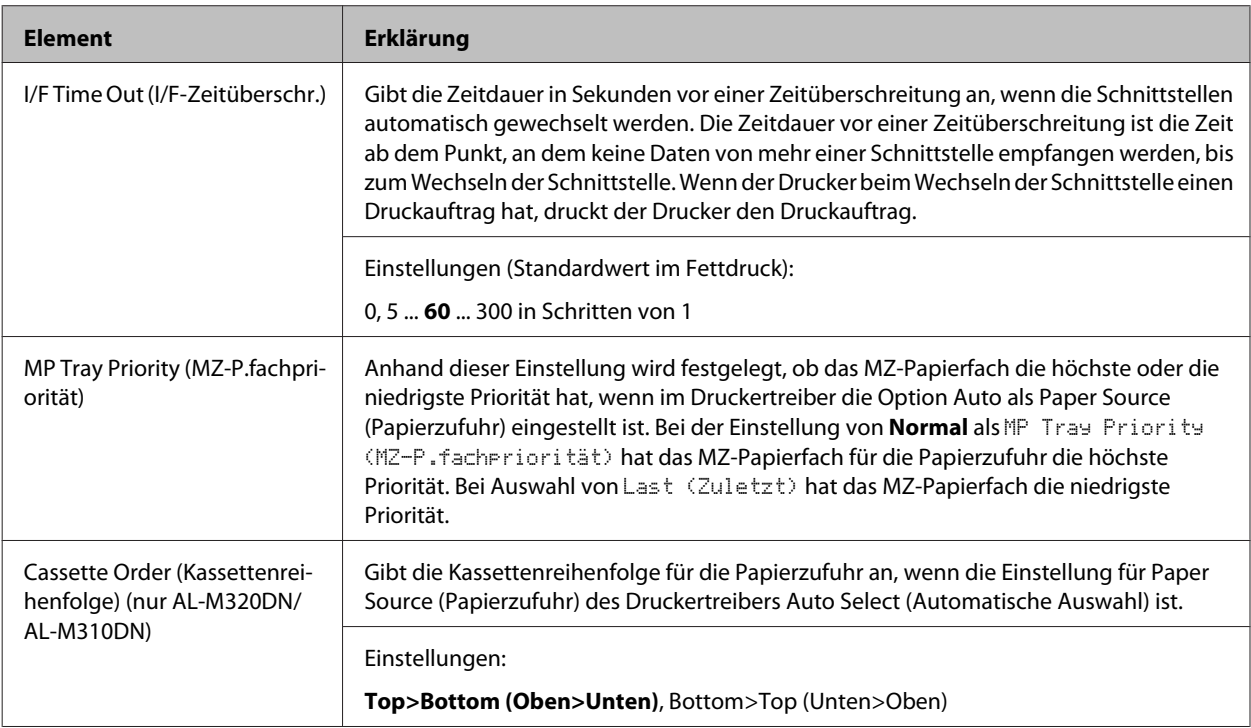

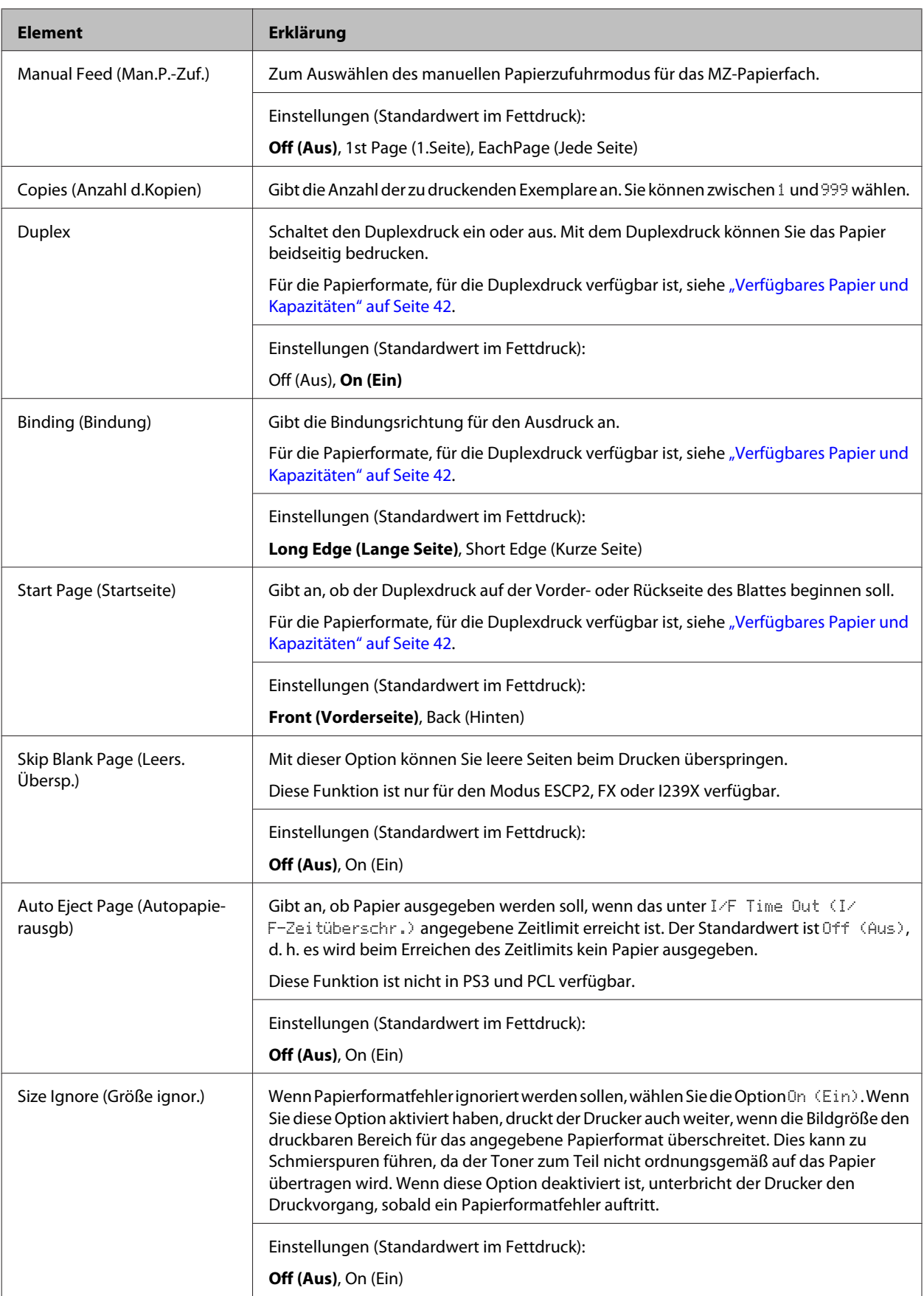

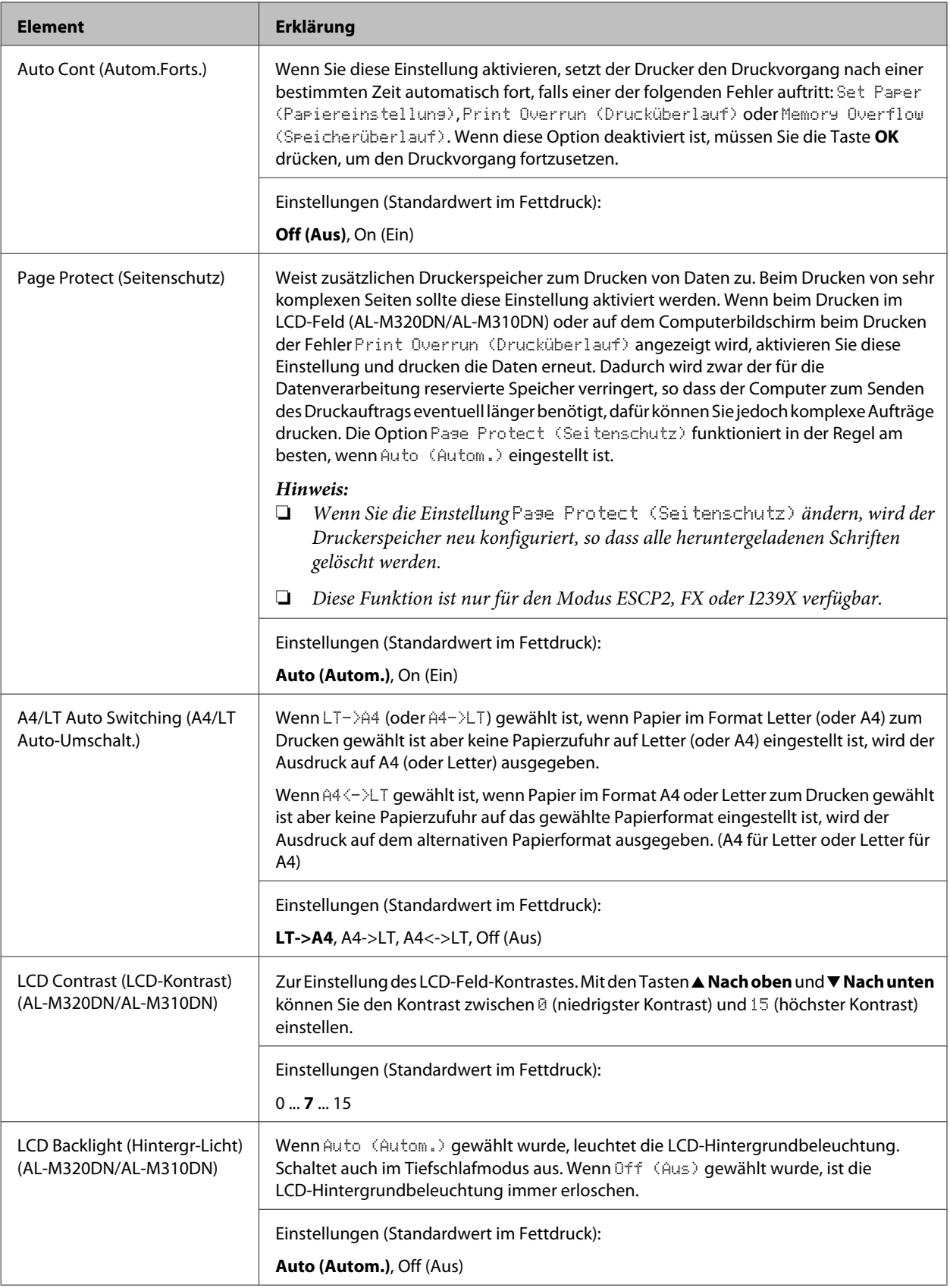

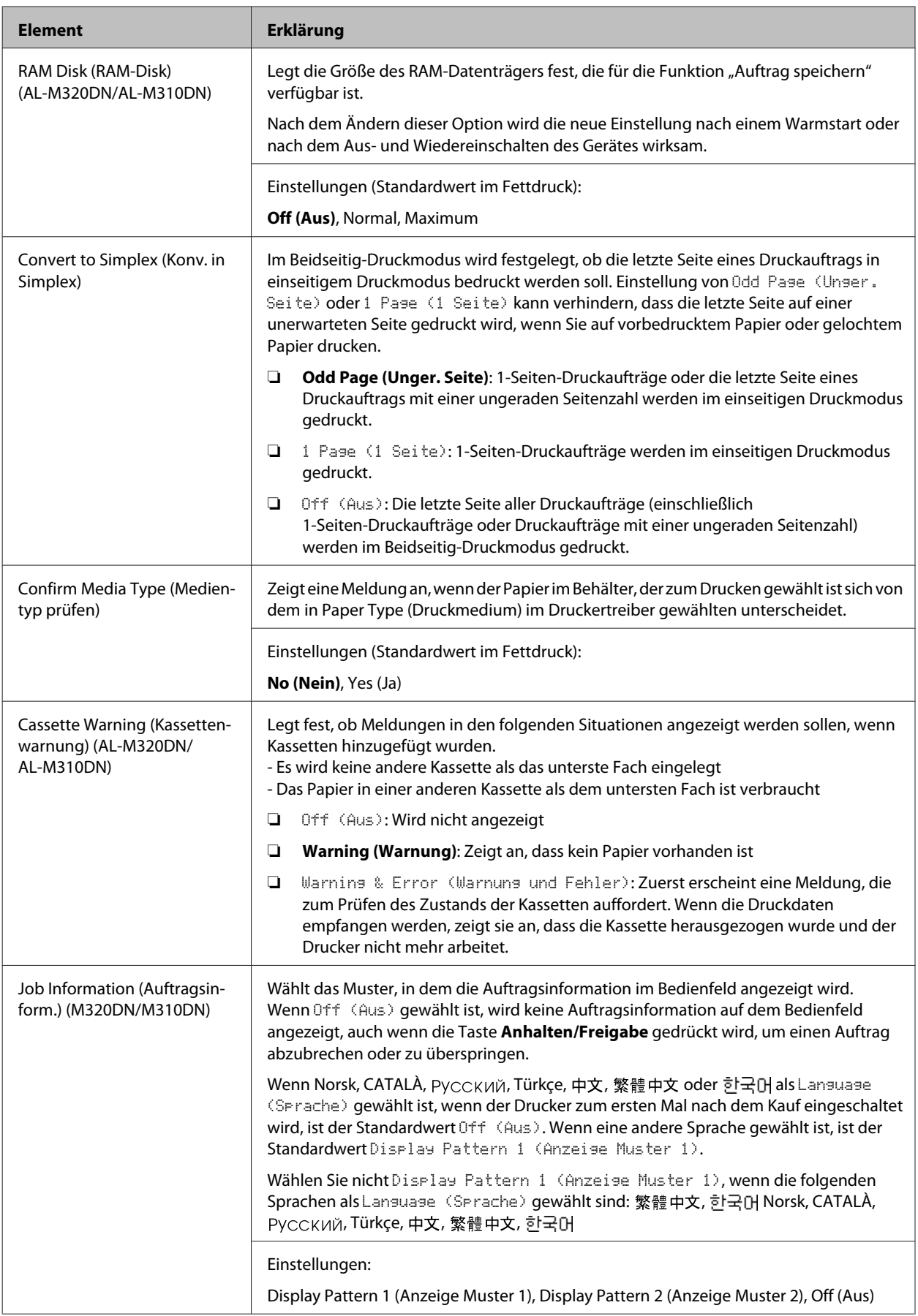

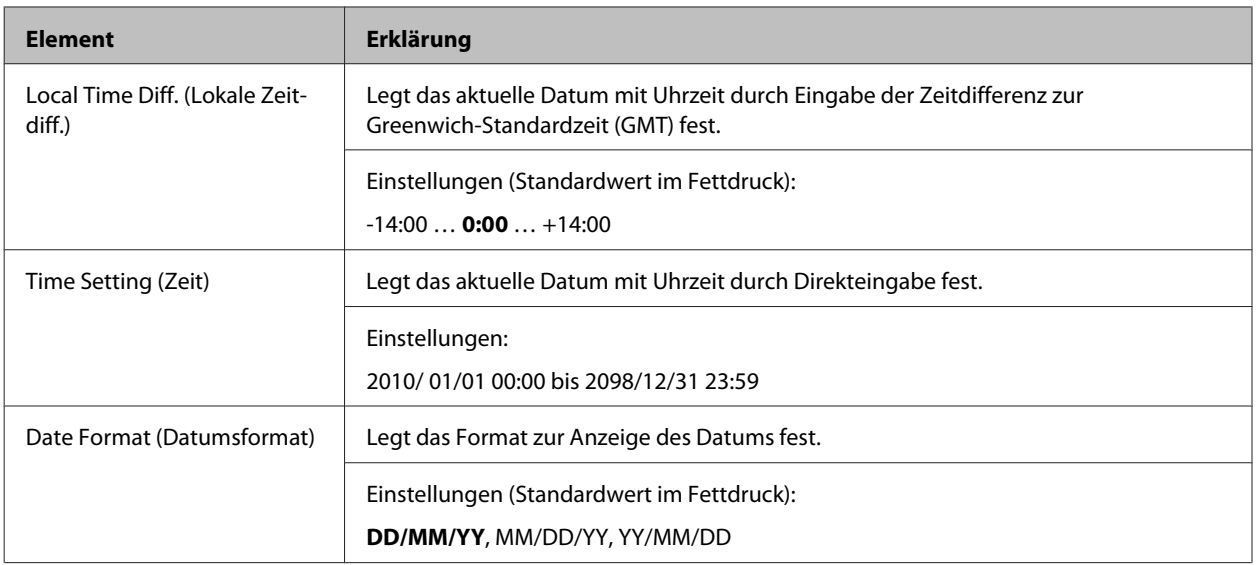

### **USB Menu (Menü USB)**

#### *Hinweis:*

- ❏ Nachdem ein Element im Menü geändert wurde, wird die neue Einstellung nach einem Warmstart oder nach dem Aus- und Wiedereinschalten des Gerätes wirksam. Die Änderung wird zwar auf dem Statusblatt angegeben, sie wird jedoch erst nach einem Warmstart oder nach dem Aus- und Wiedereinschalten des Druckers wirksam.
- ❏ Um EpsonNet Config mit einem Webbrowser zu verwenden, um Einstellungen vorzunehmen, greifen Sie auf *Configuration* > *Common Settings* > *USB Menu* zu.

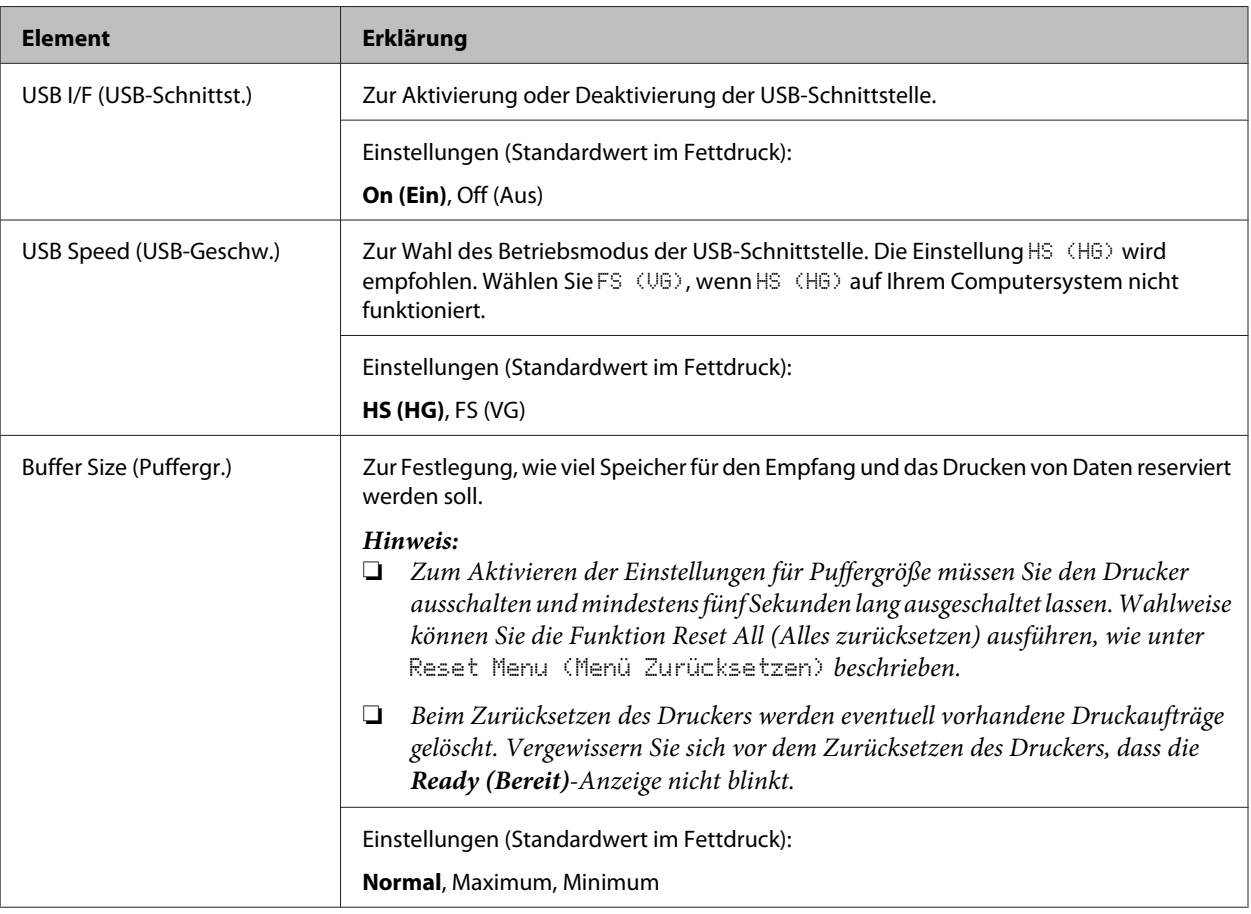

#### <span id="page-26-0"></span>**Network Menu (Menü Netzwerk)**

Informationen zu den einzelnen Einstellungen finden Sie im Netzwerkhandbuch.

#### *Hinweis:*

- ❏ Um IP-Adresseneinstellungen für das erste Setup von AL-M220DNvorzunehmen, müssen Sie für Windows oder Mac OS X EpsonNet Config installieren. Beachten Sie, dass Sie keine IP-Adresseinstellungen mit EpsonNet Config auf einem Webbrowser für das erste Setup verwenden können. Weitere Informationen hierzu finden Sie im IP-Adresse- und Passwort-Einrichtungsblatt und im Netzwerkhandbuch.
- ❏ Nachdem ein Element im Menü geändert wurde, wird die neue Einstellung nach einem Warmstart oder nach dem Aus- und Wiedereinschalten des Gerätes wirksam. Die Änderung wird zwar auf dem Statusblatt angegeben, sie wird jedoch erst nach einem Warmstart oder nach dem Aus- und Wiedereinschalten des Druckers wirksam.

### **Energy Saver Menu (Energiesparmenü)**

#### *Hinweis:*

Um EpsonNet Config mit einem Webbrowser zu verwenden, um Einstellungen vorzunehmen, greifen Sie auf *Configuration* > *Common Settings* > *Energy Saver Menu* zu.

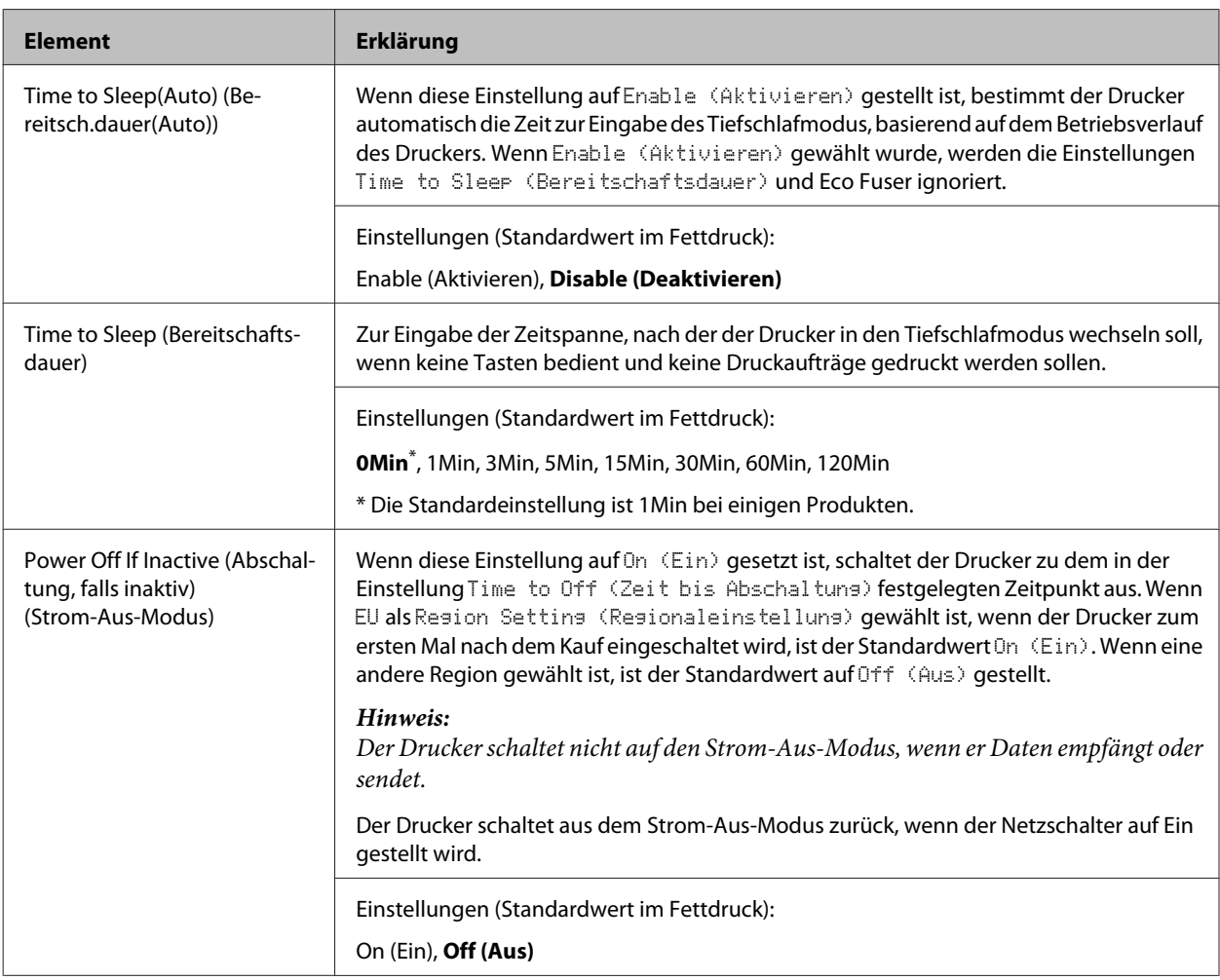

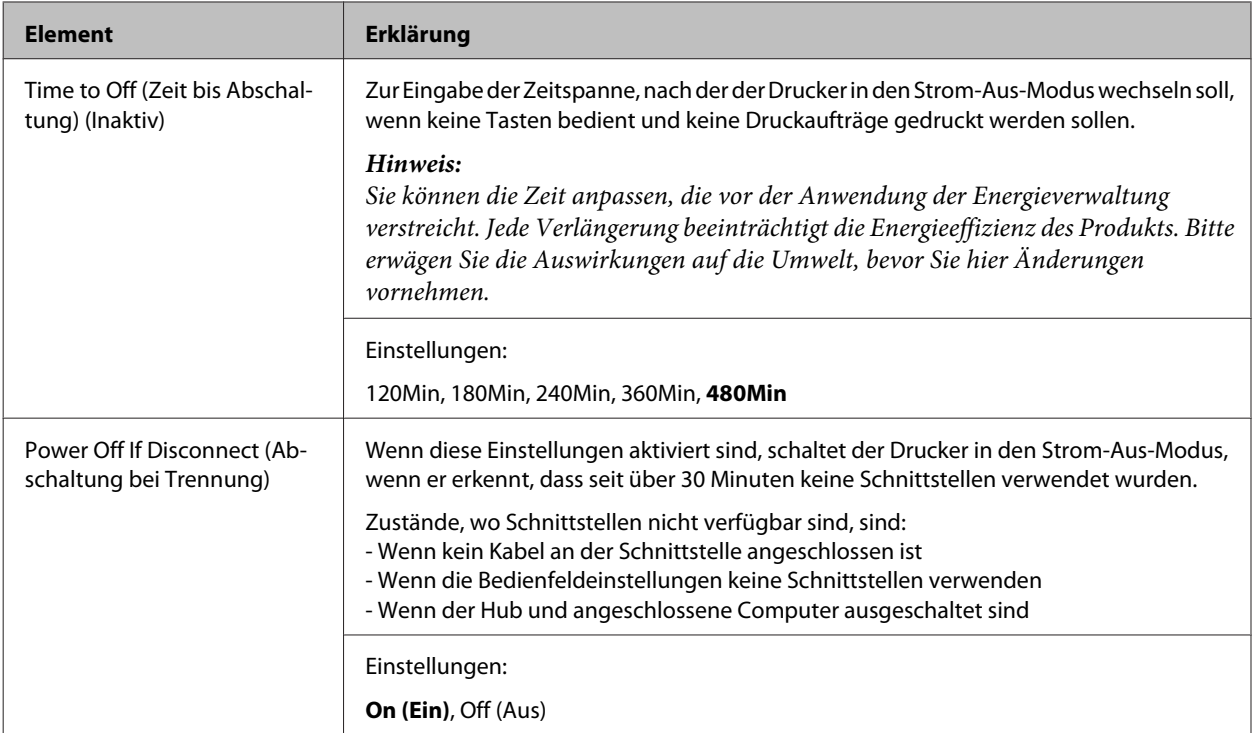

### **Sleep Schedule Menu**

#### *Hinweis:*

Sie müssen EpsonNet Config mit einem Webbrowser verwenden, um den Verlauf zurückzusetzen, weil diese Option nicht auf dem Bedienfeld angezeigt wird. Siehe Netzwerkhandbuch für das Verfahren zum Zugriff auf EpsonNet Config mit einem Webbrowser.

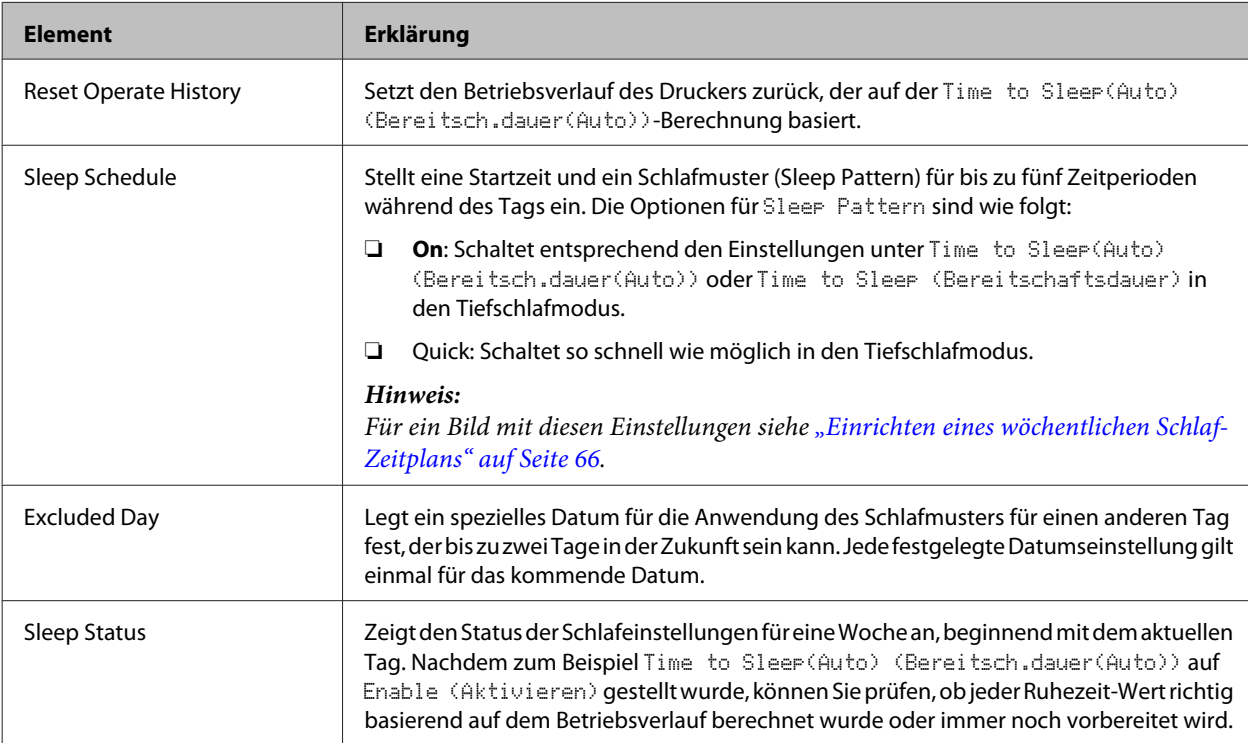

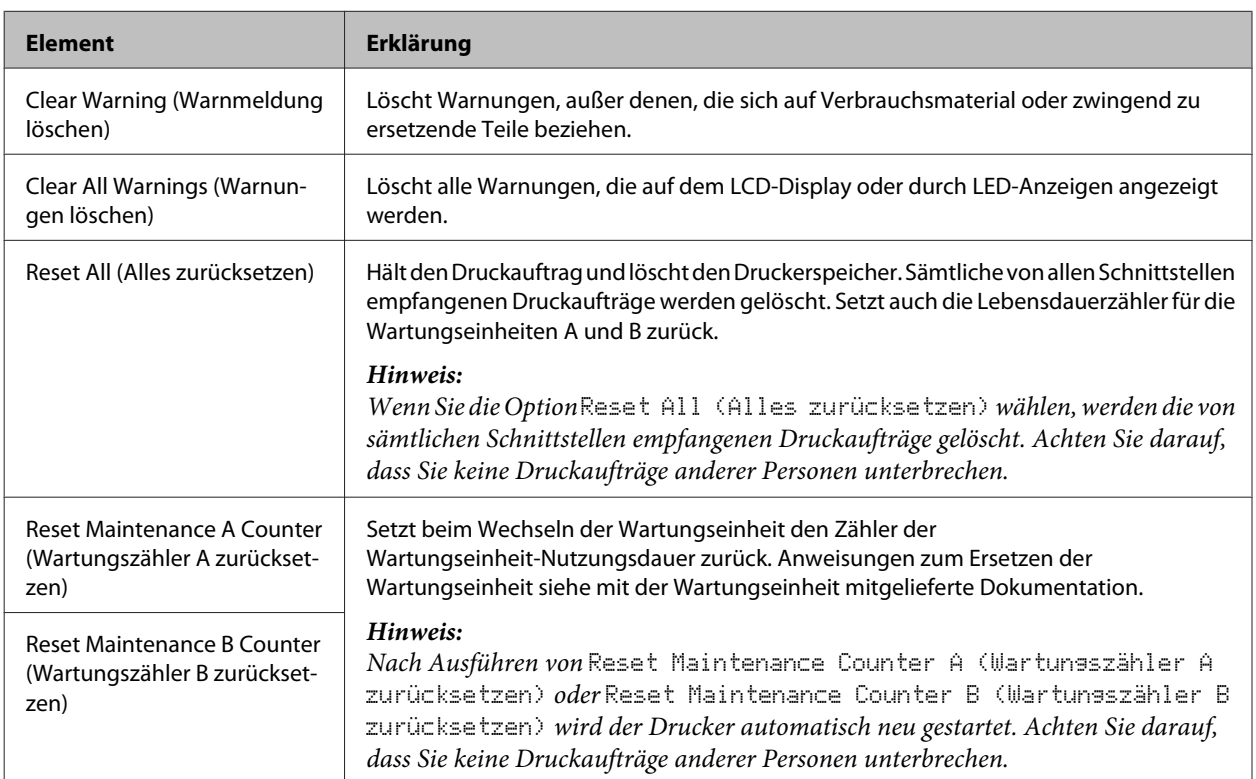

### <span id="page-28-0"></span>**Reset Menu (Menü Zurücksetzen)**

### **Printer Settings (Druckereinstellungen)**

#### *Hinweis:*

- ❏ Die Einstellungen von Artikeln im Printing Menu (Menü Druck) werden durch die Druckereinstellungen überschrieben, die im Druckertreiber vorgenommen sind.
- ❏ Sie können auch Elemente im Printing Menu (Menü Druck) aus Druckereigenschaften > Optionale Einstellungen > Printer Settings (Druckereinstellungen) einstellen.

### **Tray Menu (Menü Papierzufuhr)**

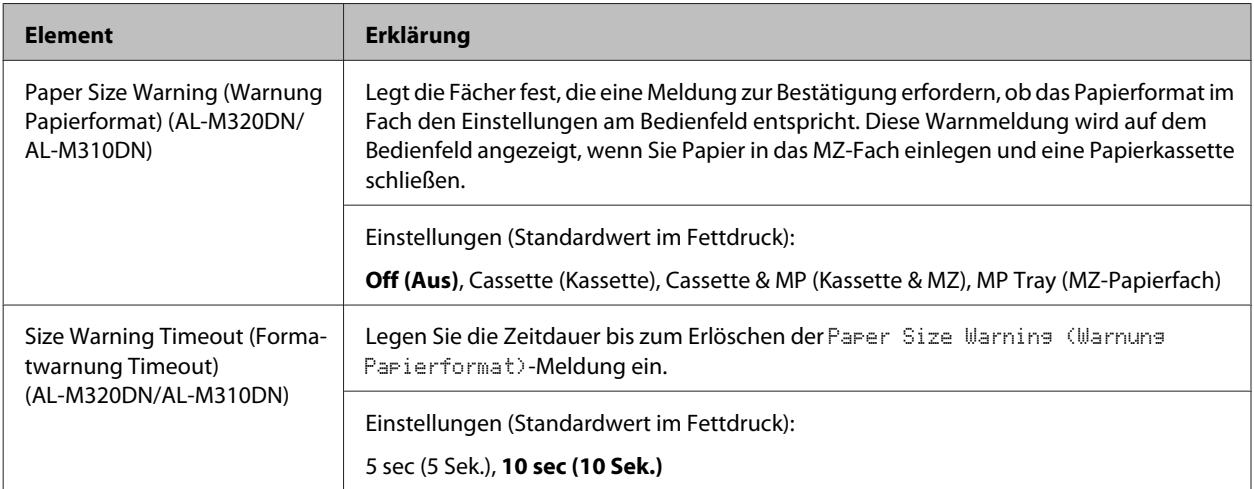

<span id="page-29-0"></span>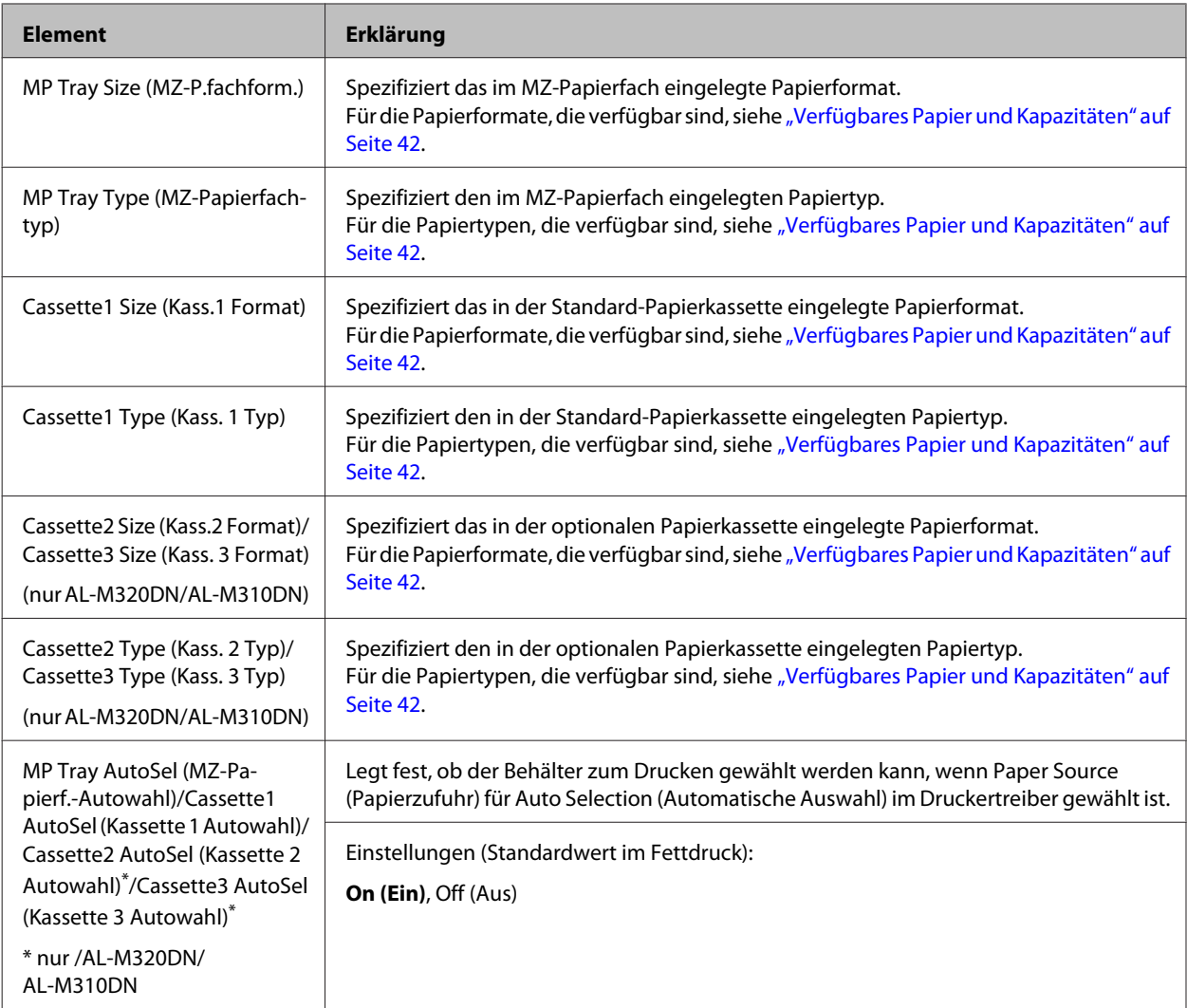

### **Printing Menu (Menü Druck)**

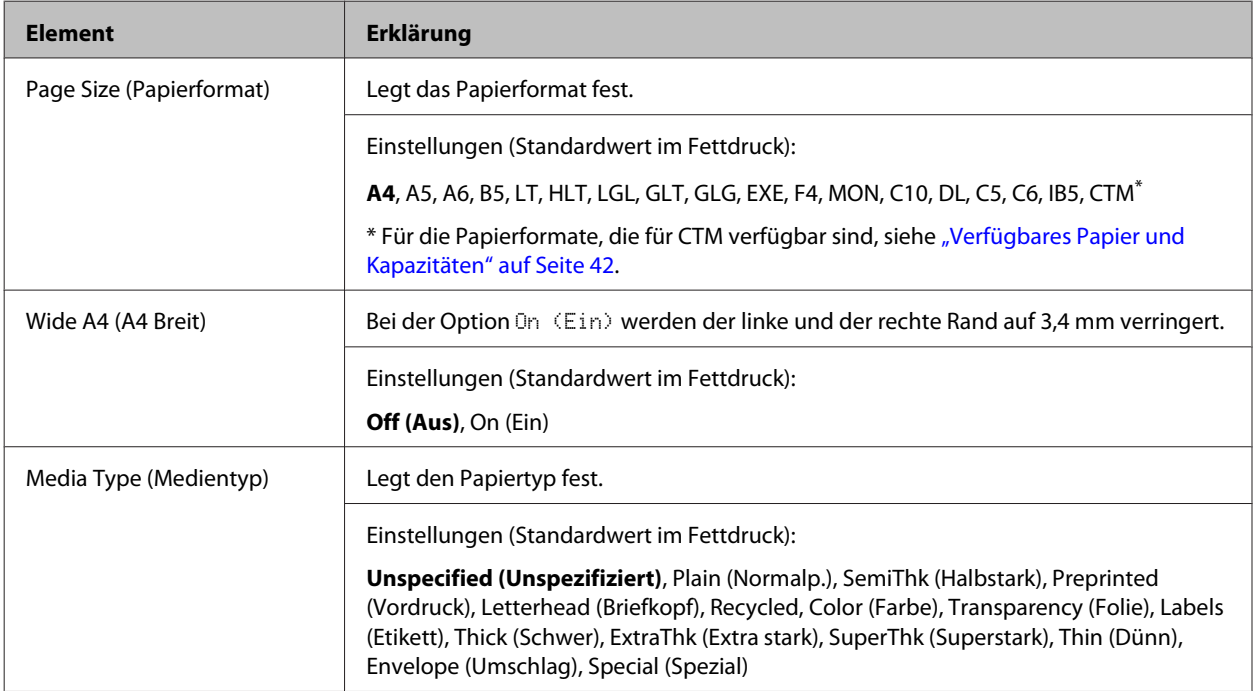

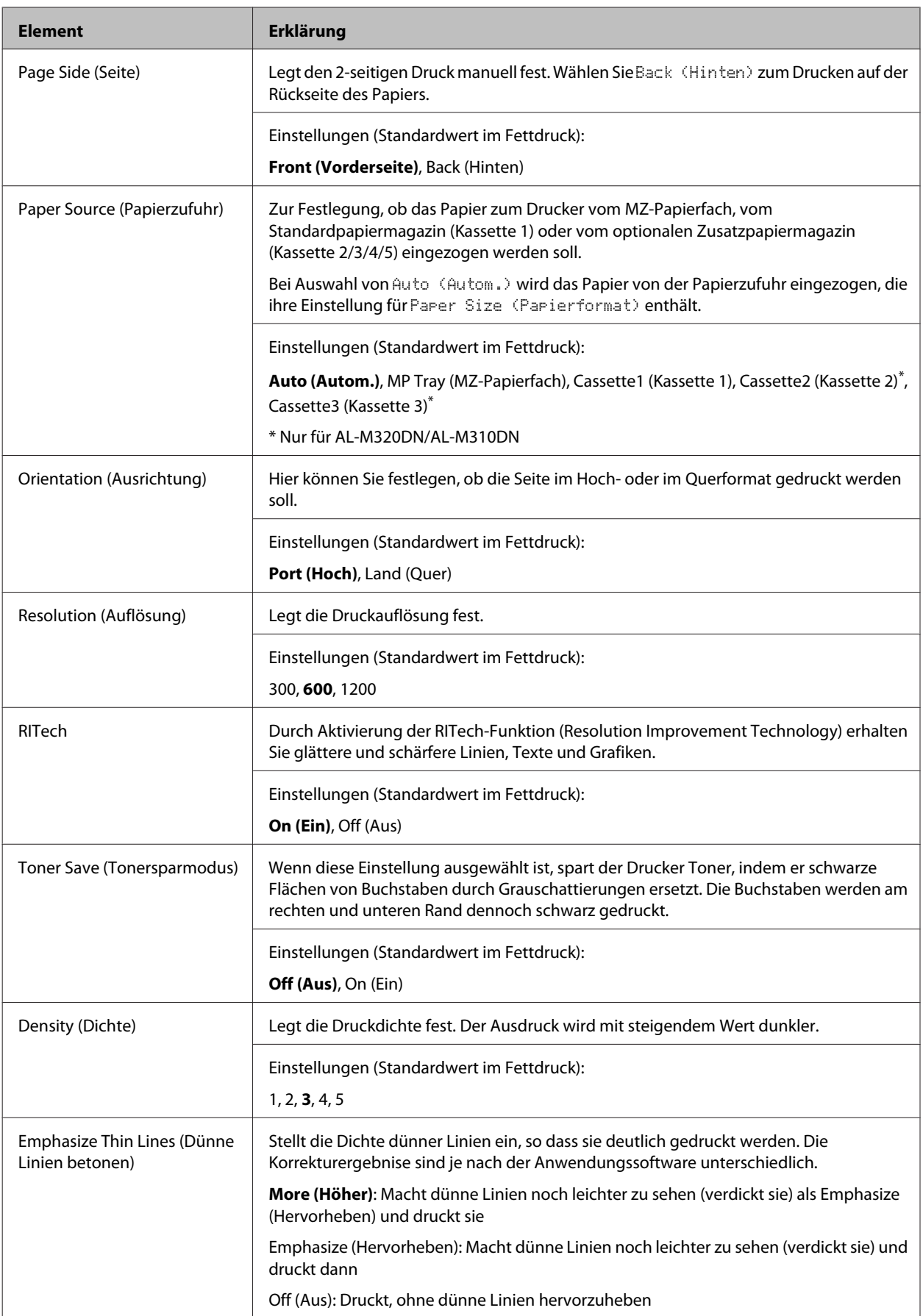

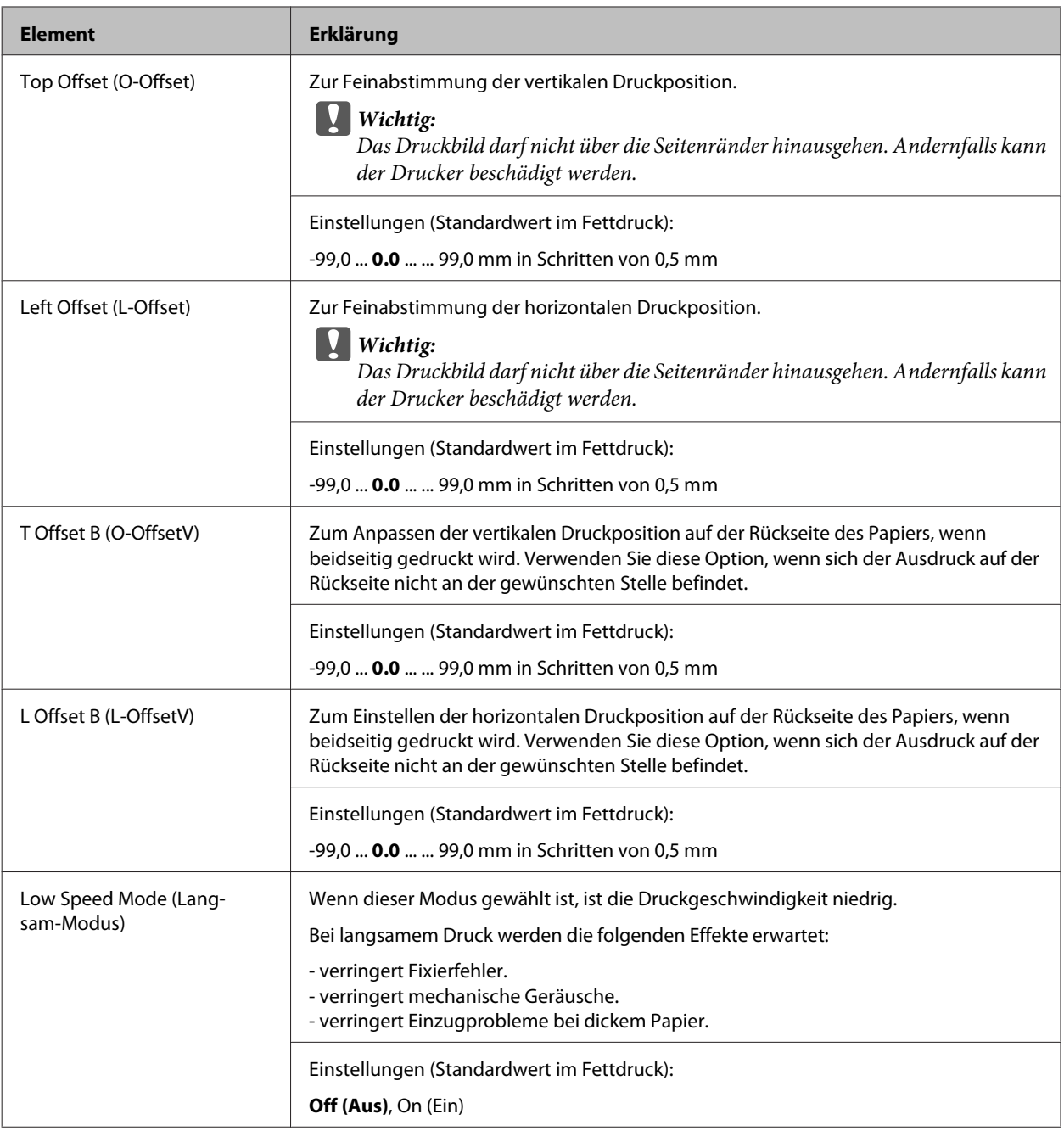

### **Emulation Menu (Menü Emulation)**

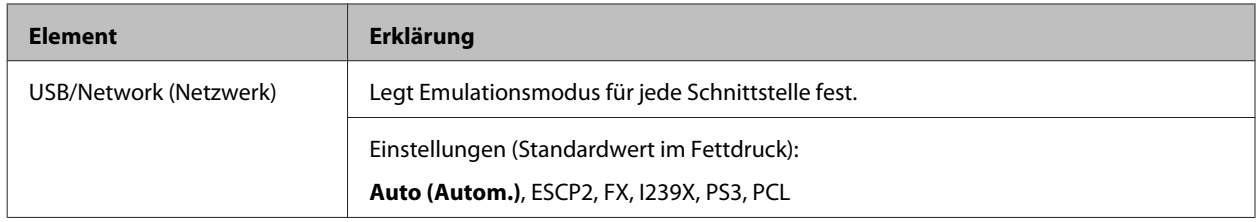

### **PCL Menu (Menü PCL)**

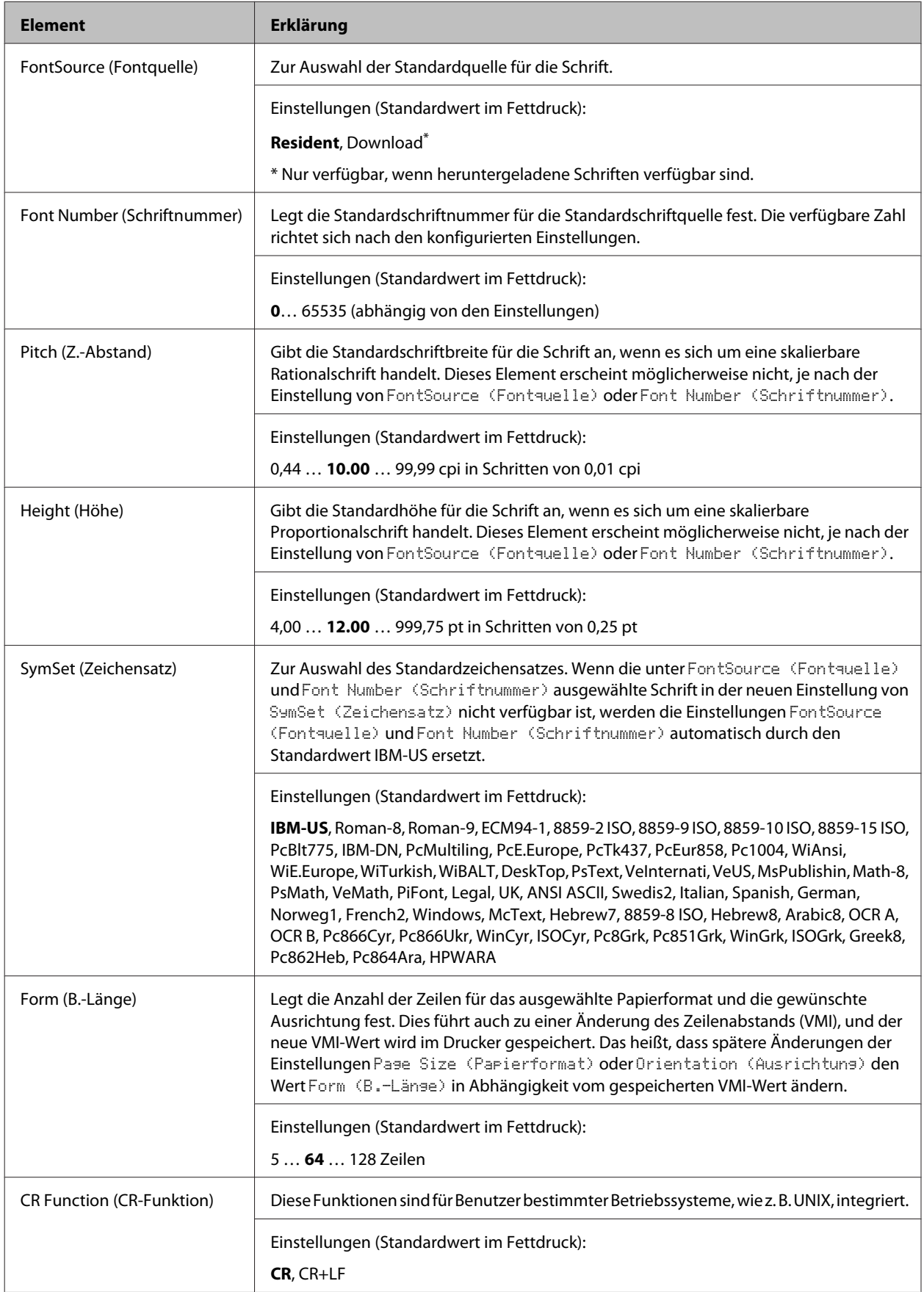

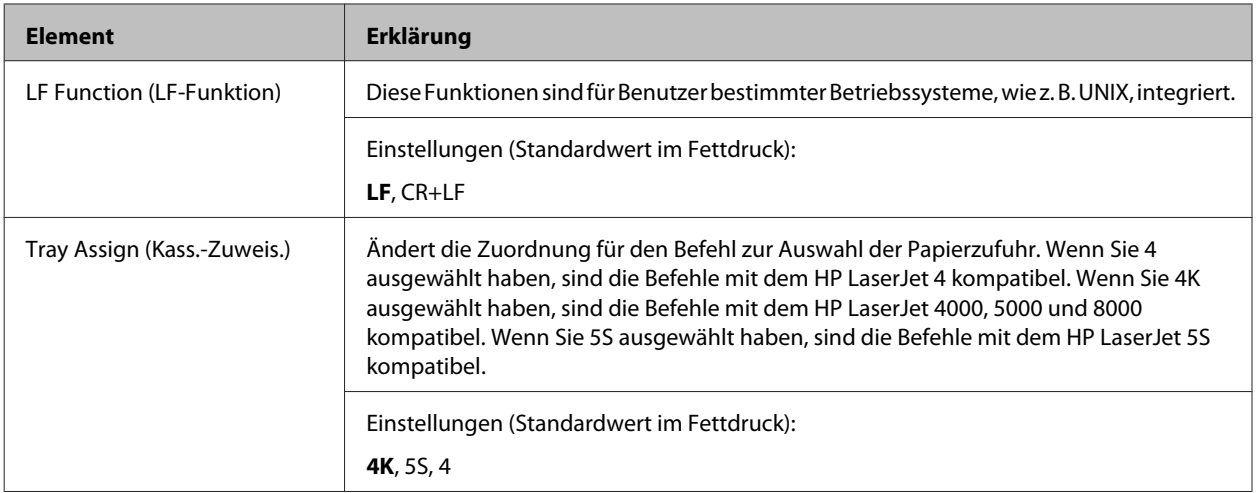

### **PS3 Menu (Menü PS3)**

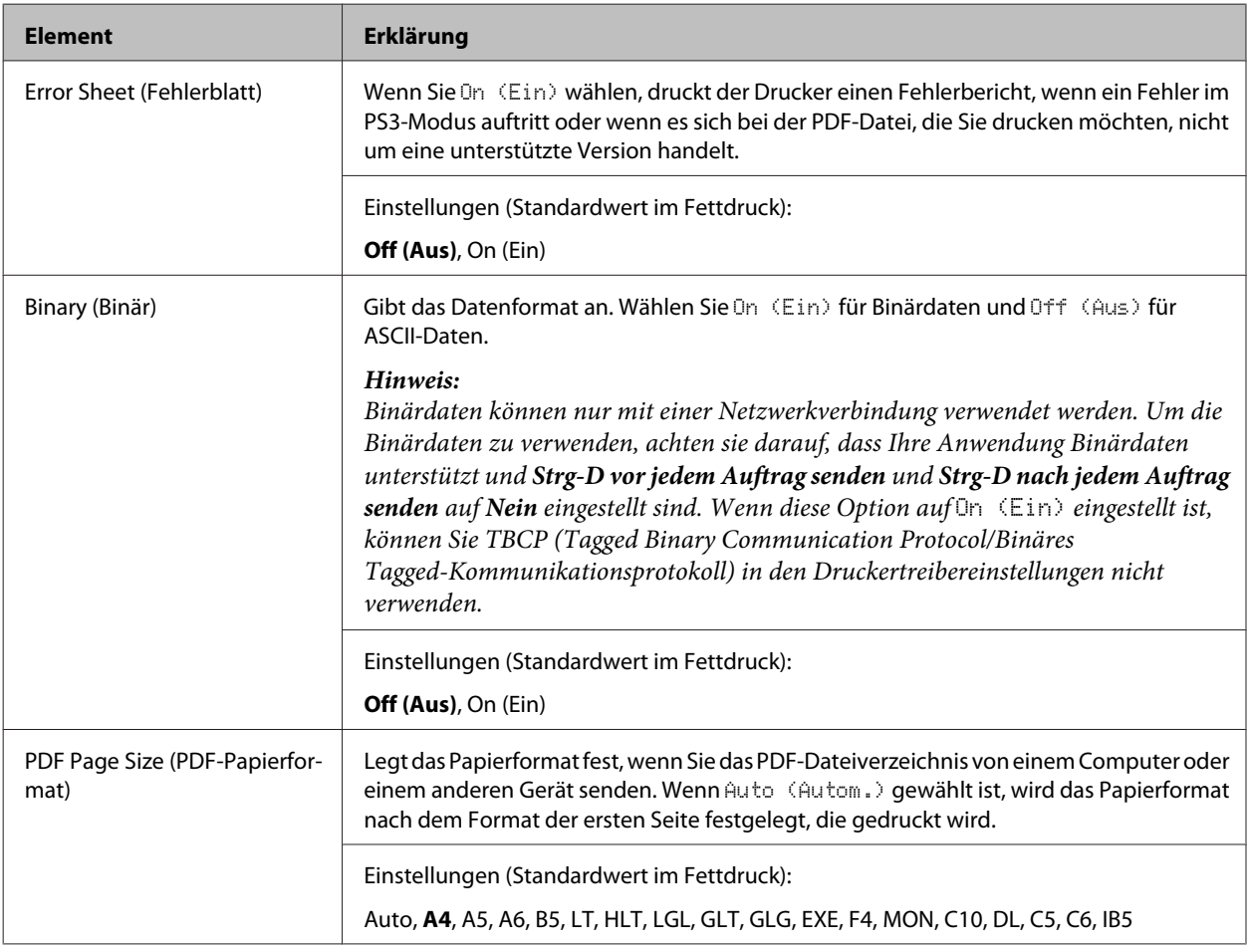

### **ESCP2 Menu (Menü ESC/P2)**

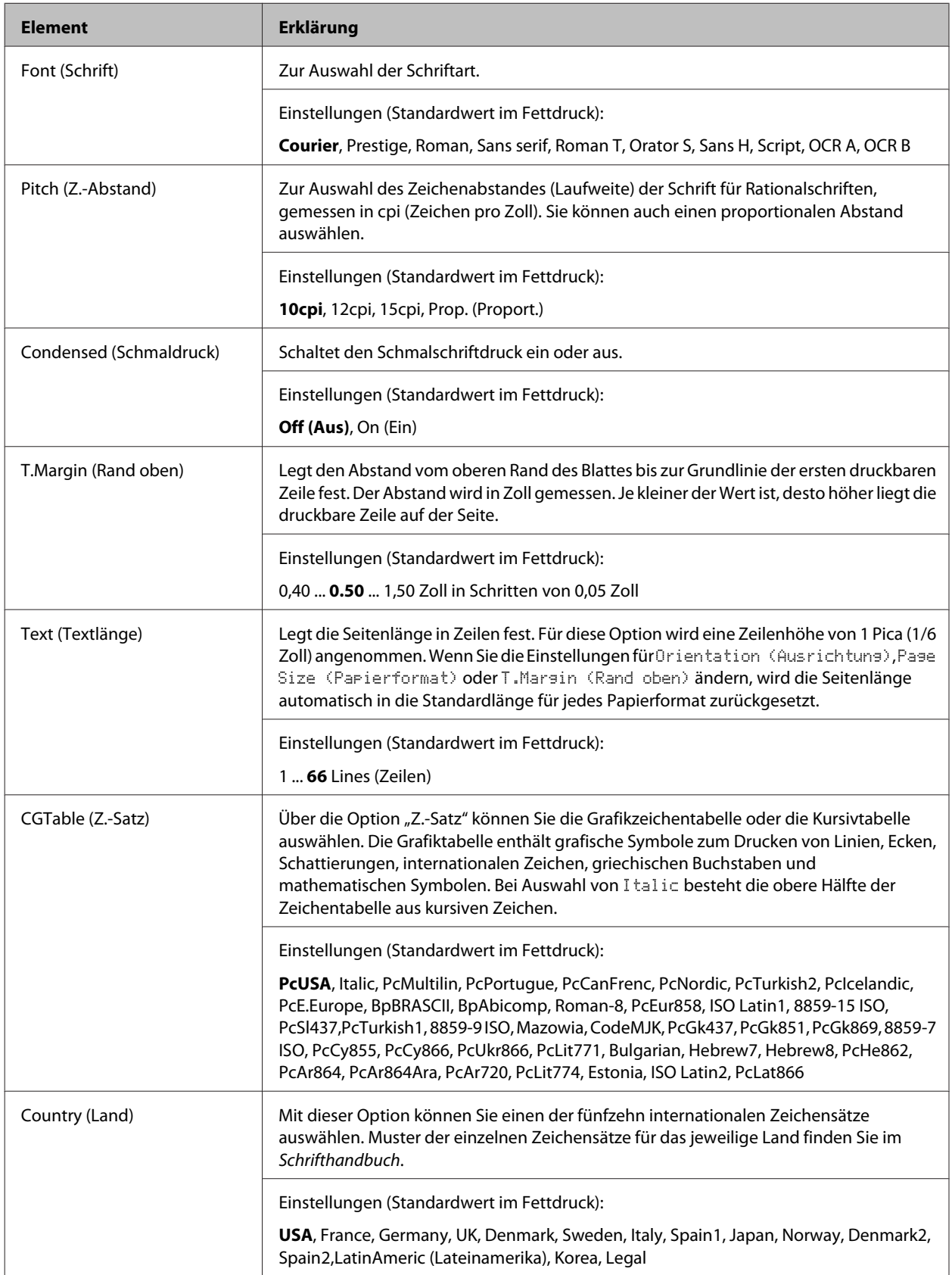

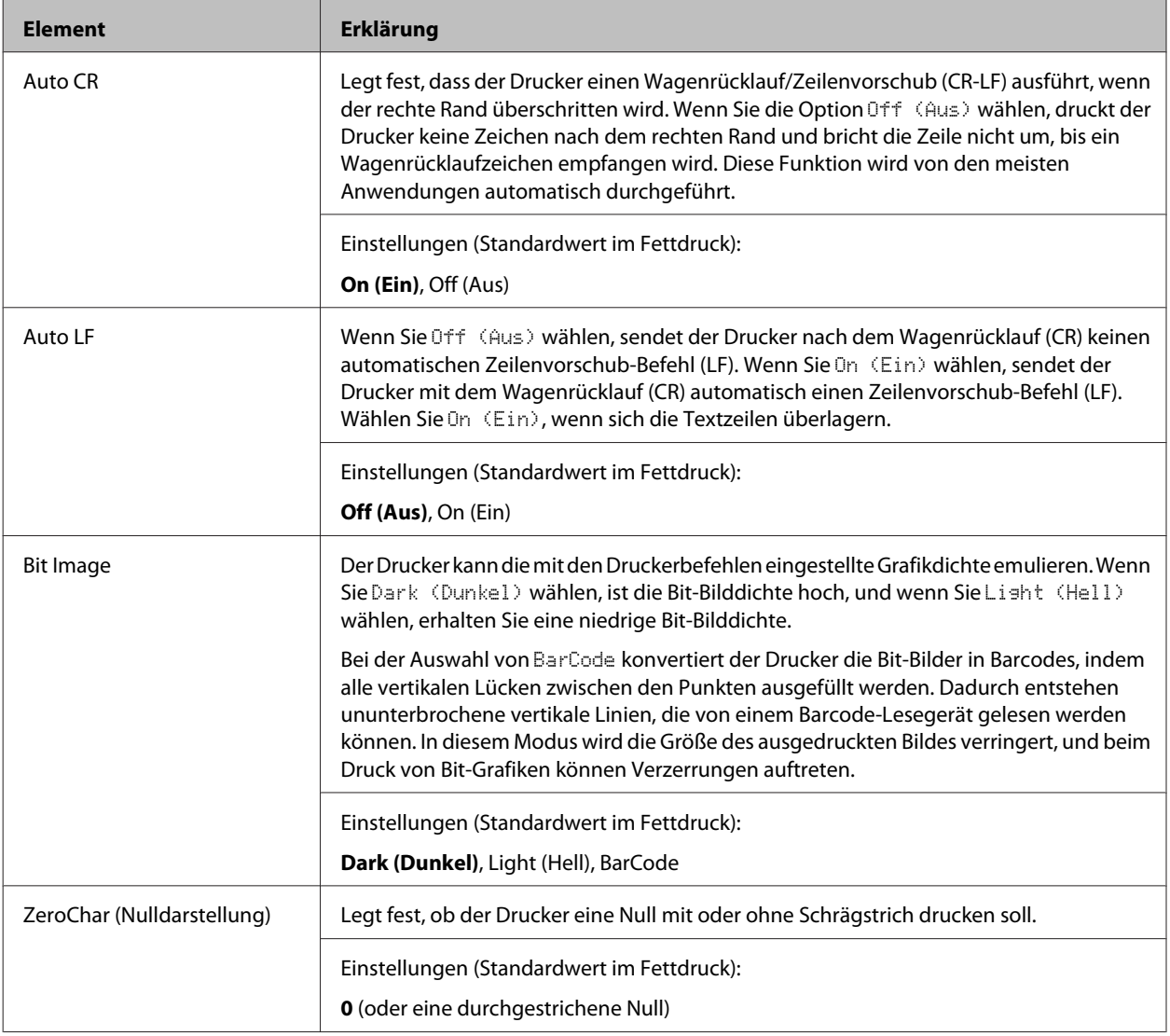

### **FX Menu (Menü FX)**

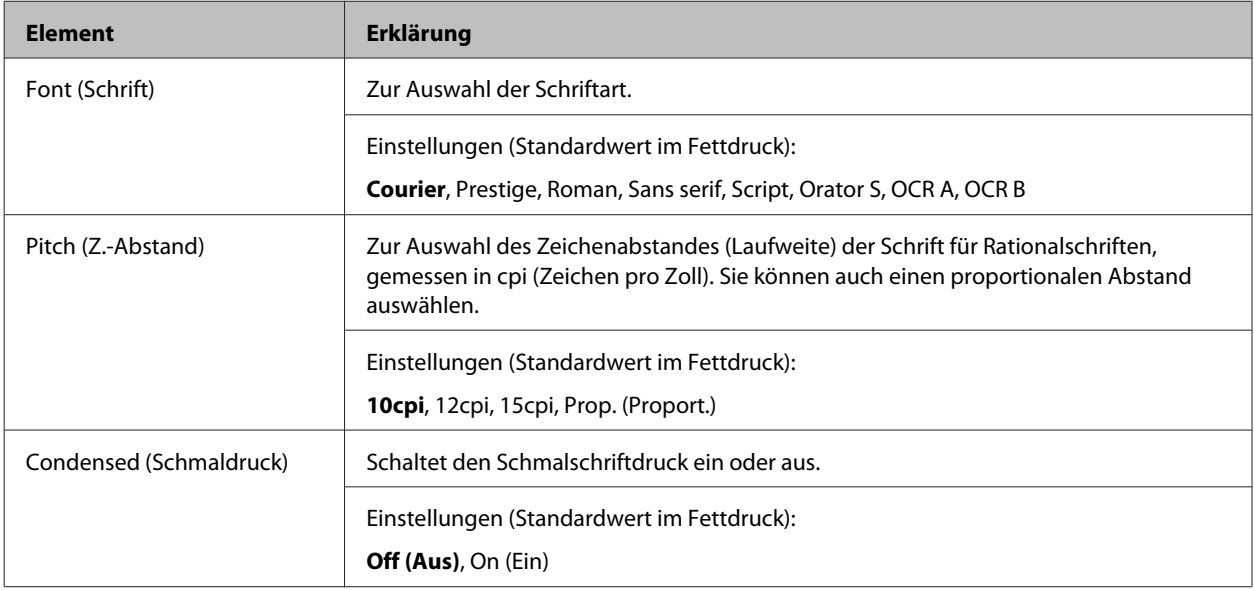
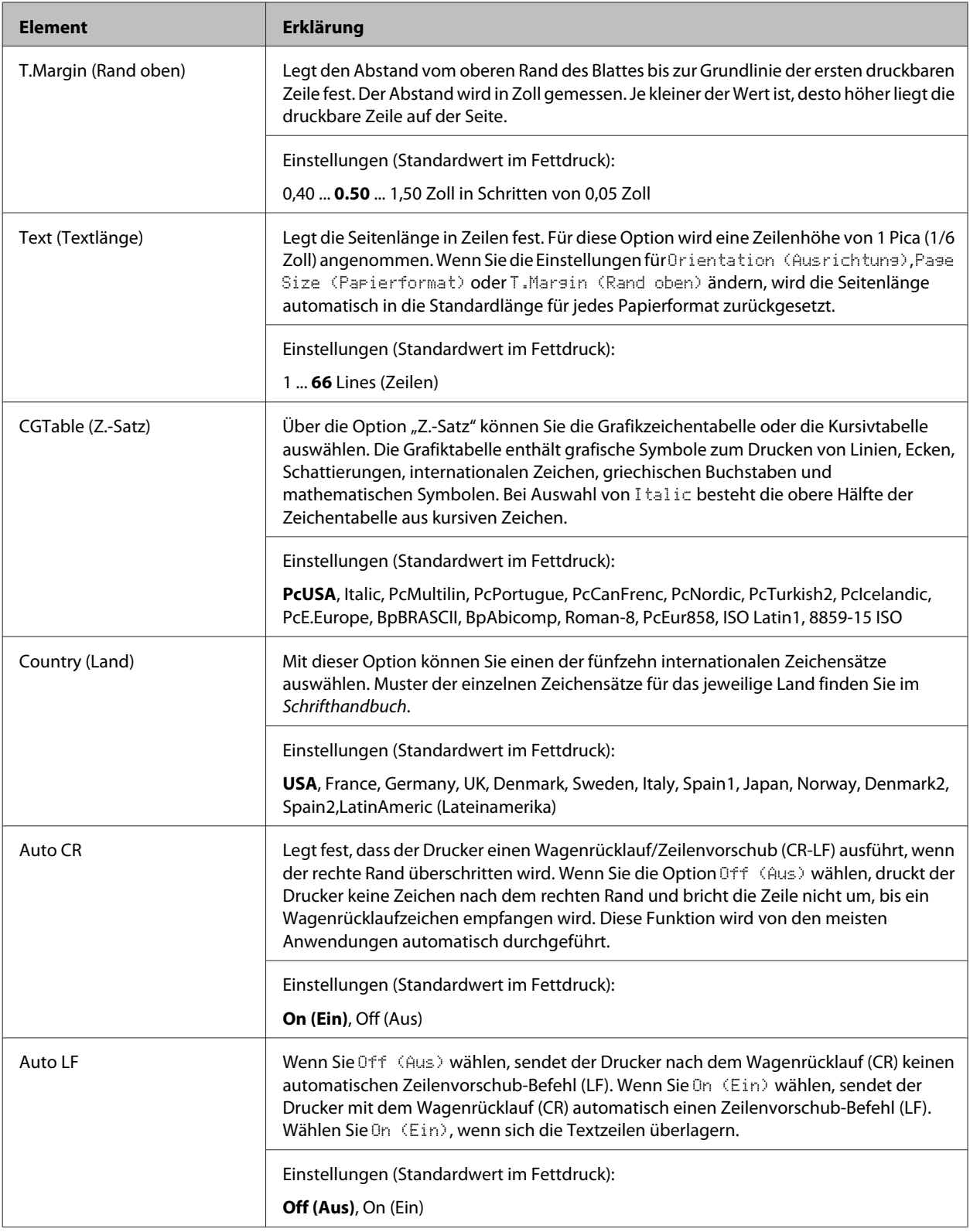

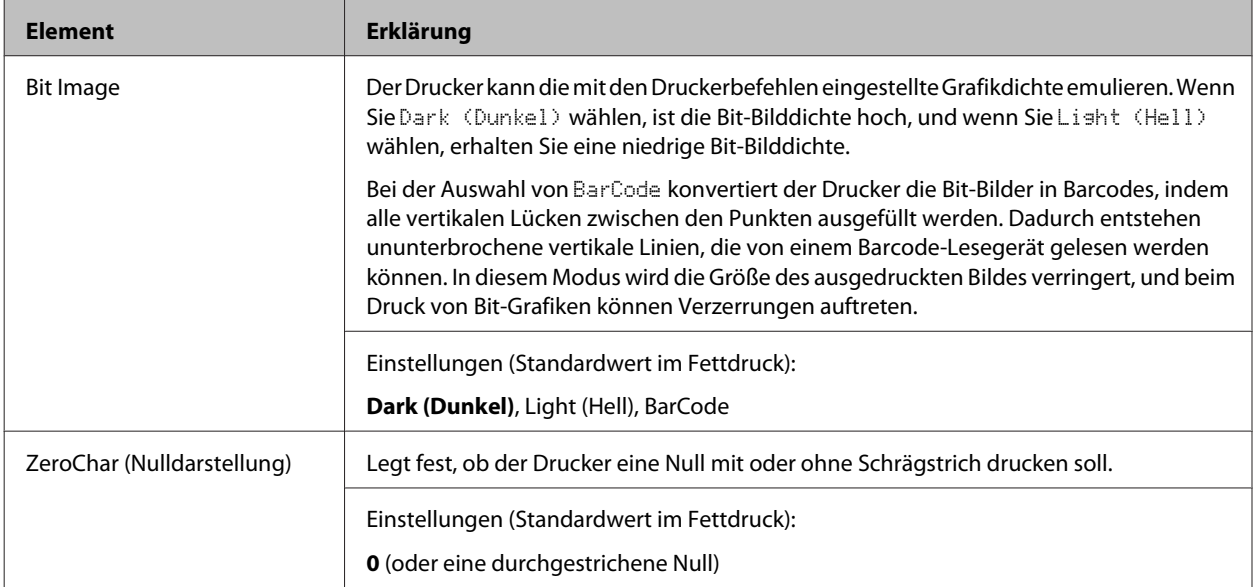

# **I239X Menu (Menü I239X)**

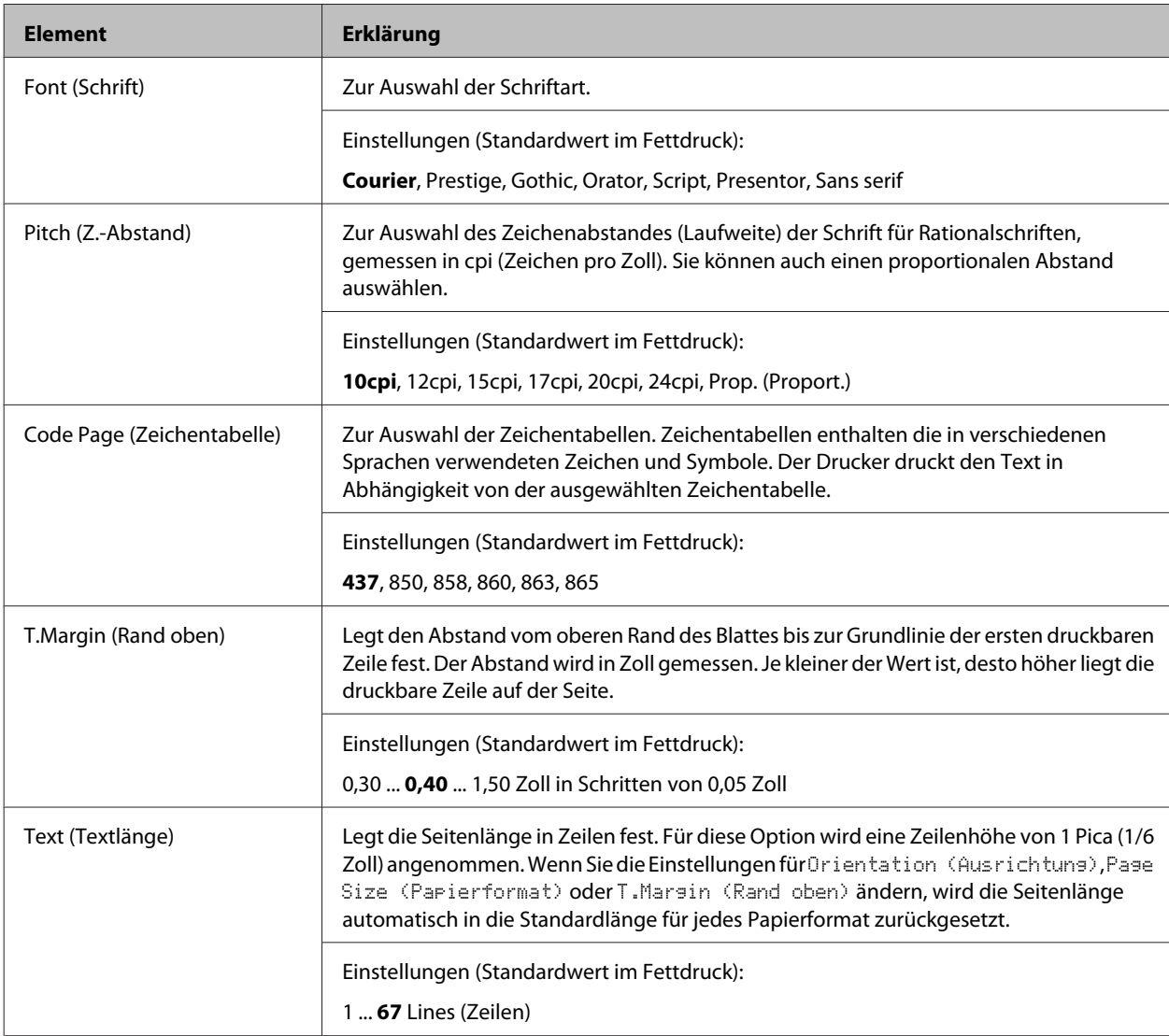

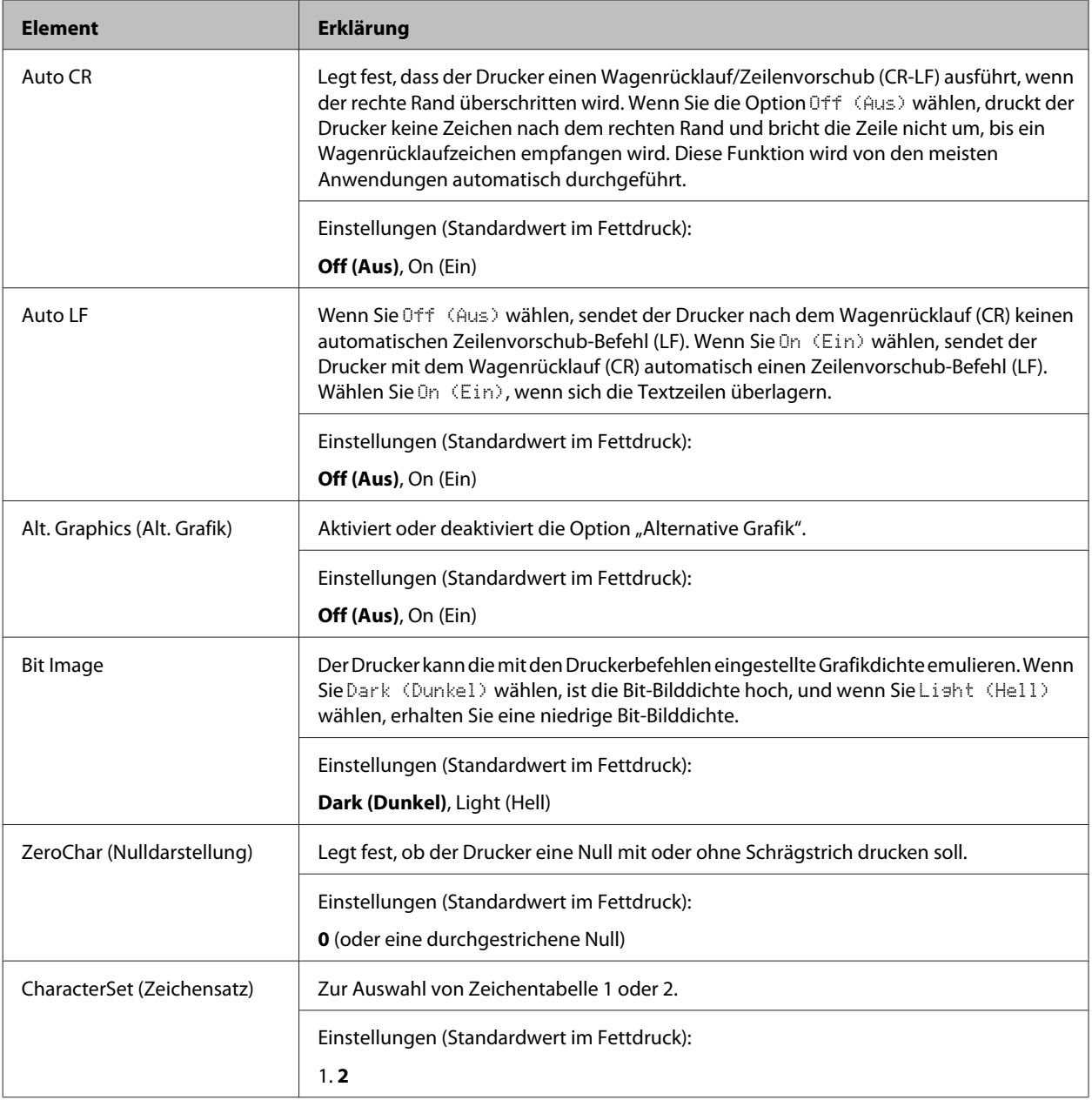

# **Admin Settings (Admin.-Einstellungen)**

#### *Hinweis:*

- ❏ Um ein Passwort mit EpsonNet Configmit einem Webbrowser festzulegen, greifen Sie auf *Network Administrator* > *Administrator* > *Password* zu.
- ❏ Geben Sie das Administrator-Passwort ein, um auf das Menü Admin Settings (Admin.-Einstellungen) für AL-M320DN/AL-M310DN zuzugreifen.
- ❏ Das Passwort ist nicht als Standard eingestellt. Für AL-M320DN/AL-M310DN drücken Sie die Taste *OK* zum Fortfahren, wenn ein Admin Password (Administratorkennwort) erforderlich ist.
- ❏ Falls Sie Ihr Passwort vergessen, wenden Sie sich an IhrenHändler. Beachten Sie, dass die im Drucker gespeicherten Einstellungen und Daten verloren gehen, wenn Ihr Passwort initialisiert wird. Je nach der Umgebung kann es erforderlich sein, Einstellungen wie Netzwerkverbindungseinstellungen erneut vorzunehmen. Wir empfehlen, eine Notiz oder Sicherungskopie wichtiger Daten und Einstellungsinformationen anzulegen.

### **Password Config Menu (Menü Passw. Konfig.)**

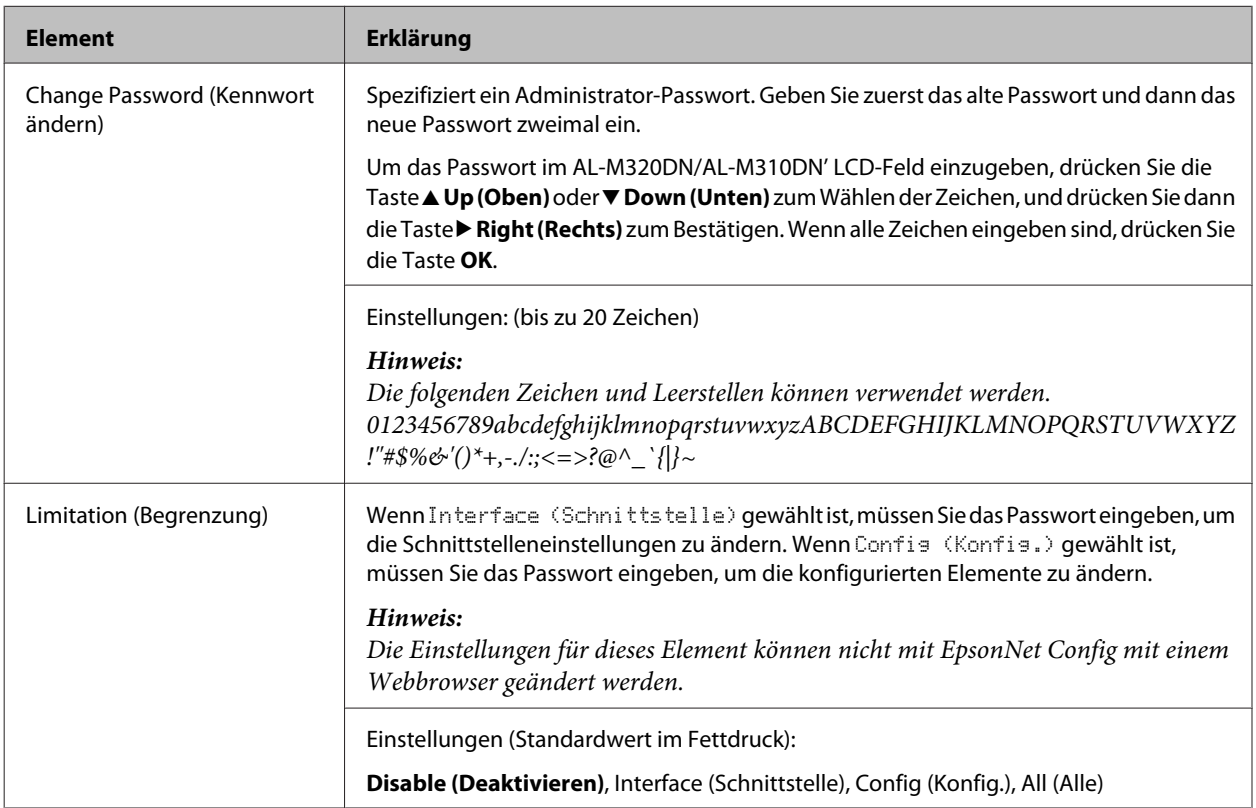

### **Init SelecType (Init.SelecType)**

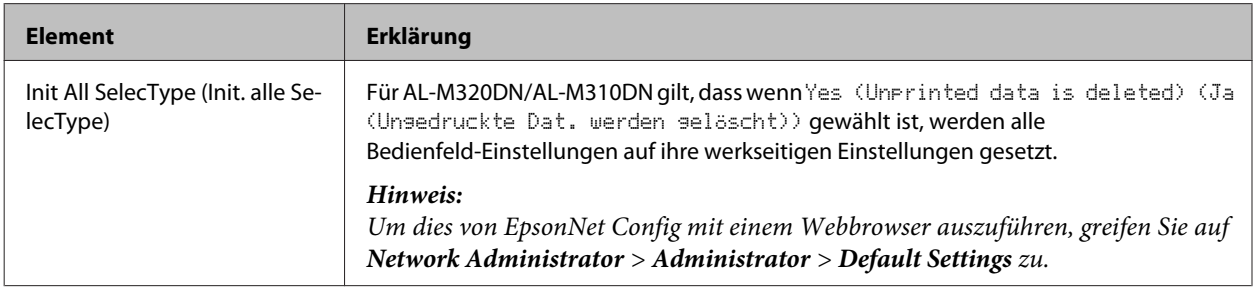

# **Bookmark Menu (Lesezeichenmenü) (für AL-M320DN/AL-M310DN)**

Das Lesezeichenmenü erscheint durch Drücken von **OK**, wenn im LCD-Feld Ready (Bereit) angezeigt wird.

Im Lesezeichenmenü werden die Einstellungselemente mit Lesezeichen aufgeführt, und Sie können eines davon auswählen. Die folgenden Menüs sind standardmäßig mit einem Lesezeichen markiert.

- ❏ Reset Menu (Menü Zurücksetzen)
- ❏ MP Tray Size (MZ-P.fachform.)
- ❏ System Information (Systeminformation)

Um ein Lesezeichenmenü mit einem anderen Lesezeichenmenü zu ersetzen, rufen Sie das hinzuzufügen gewünschte Menü auf und drücken Sie die Taste **OK** länger als zwei Sekunden lang.

*Hinweis:*

Es können maximal 3 Menüs mit Lesezeichen gekennzeichnet werden.

# <span id="page-41-0"></span>**Verfügbares Papier und Kapazitäten**

Epson kann keine Empfehlungen im Hinblick auf einen bestimmten Hersteller bzw. ein bestimmtes Druckmedium aussprechen, da sich die Qualität einer Marke oder eines Druckmediums jederzeit ändern kann. Machen Sie daher immer zuerst ein paar Probeausdrucke, bevor Sie Druckmedien in größeren Mengen kaufen oder große Druckaufträge starten.

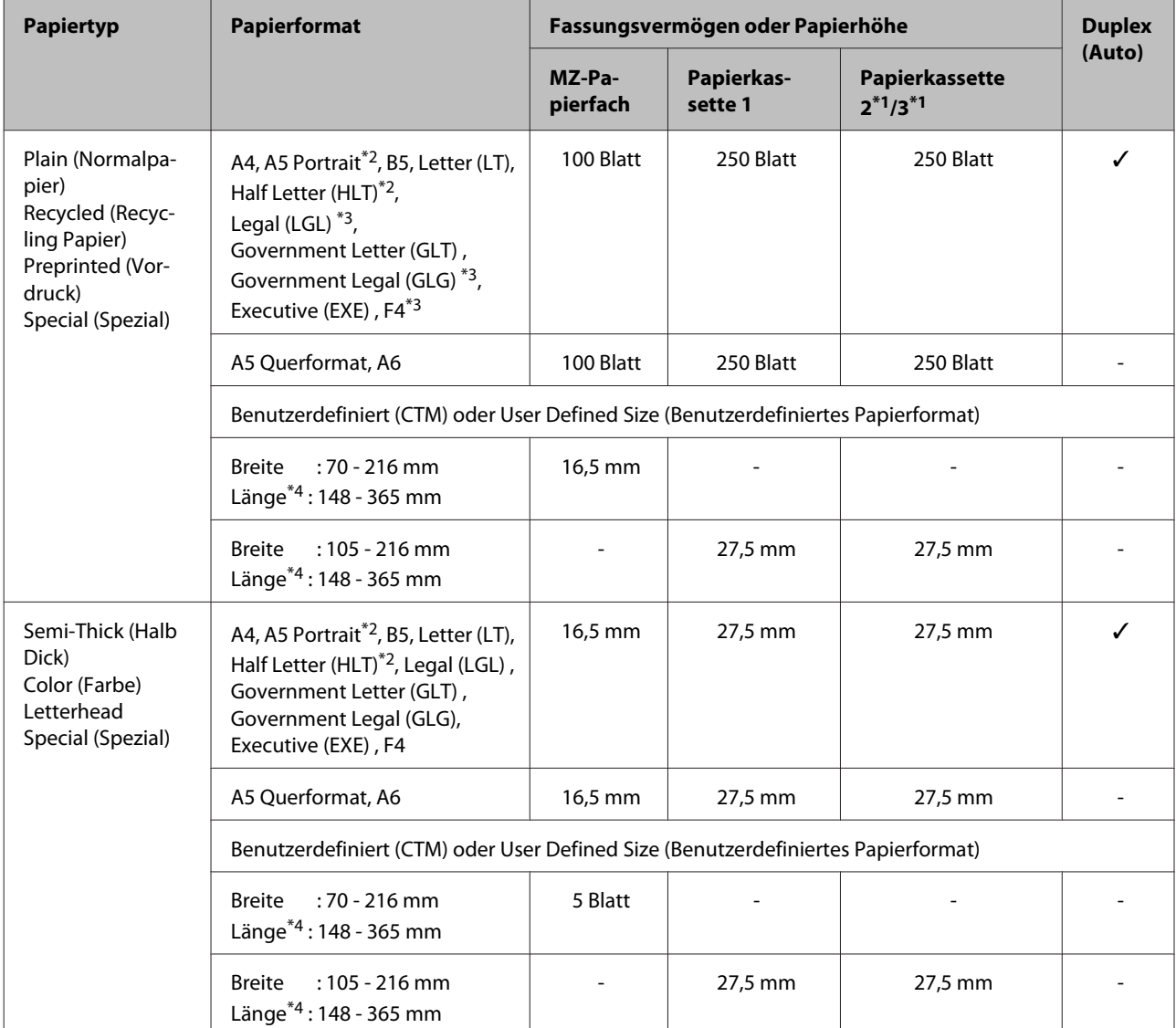

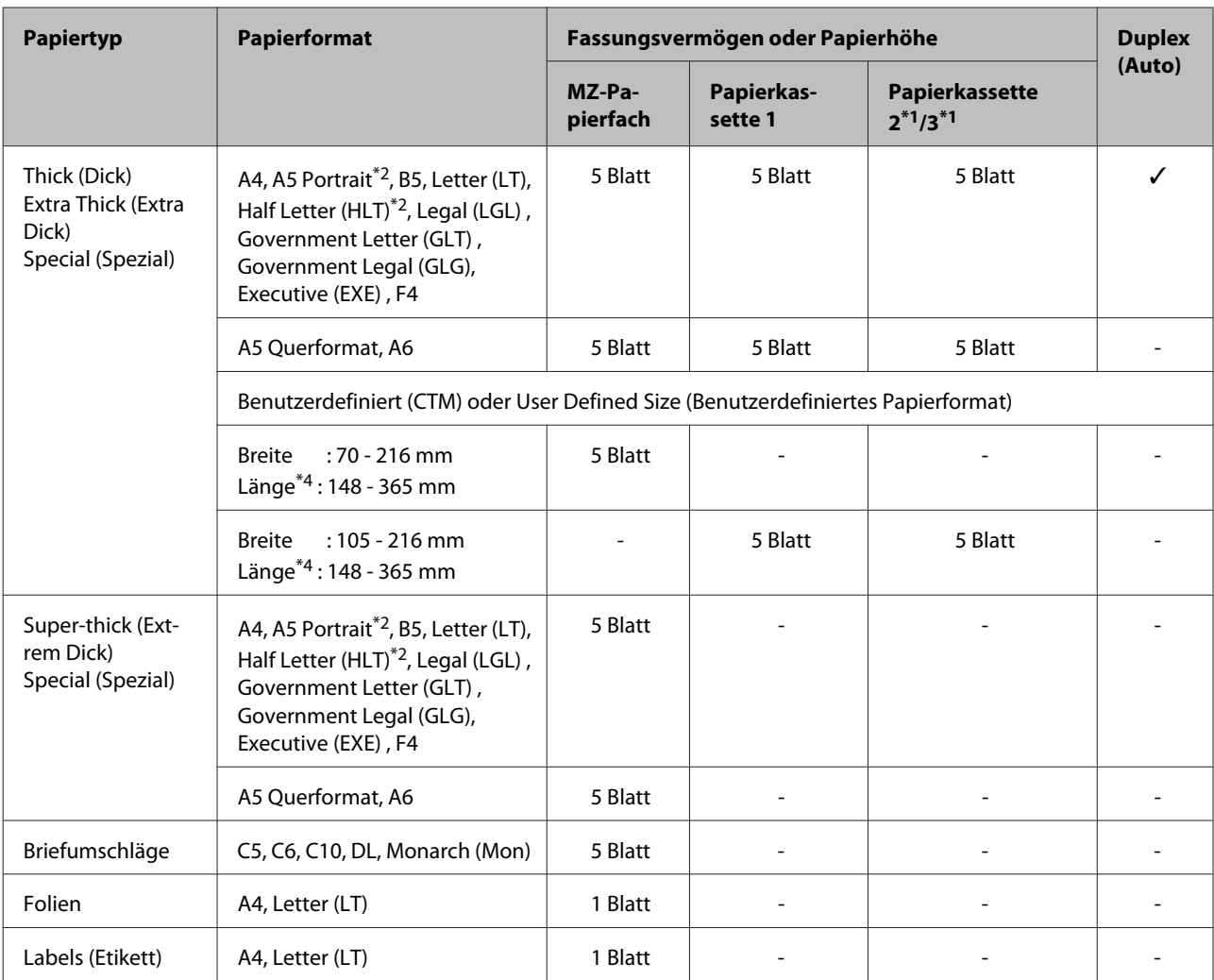

\*1 Nur AL-M320DN/AL-M310DN

 $*$ 2 2-seitiges Druckenn kann nicht durchgeführt werden, wenn die Papierfaserung senkrecht zur Papierzufuhr ist.

\*3 Stützen Sie die Hinterkante des Papiers beim Einlegen mit den Händen.

\*4 Bei Papier mit einer Länge von über 297 mm stützen Sie die Hinterkante des Papiers beim Einlegen mit den Händen.

#### *Hinweis:*

- ❏ Auch Papier mit einer Dicke innerhalb des Bereichs kann möglicherweise nicht zugeführt werden, je nach Eigenschaften und Qualitäten des Papiers (z. B. Richtung der Faserung, der Steifigkeit). Dies kann auch eine Auswirkung auf die Druckergebnisse haben.
- ❏ Wenn Sie Auto Select (Automatische Auswahl) in Paper Source (Papierzufuhr) im Druckertreiber wählen, sucht der Drucker eine Papierzufuhr, die das Papierformat wie unter Dokumentgröße angegeben enthält und druckt von der Papierzufuhr, bis kein Papier mehr vorhanden ist. Danach wird automatisch von der nächsten Papierzufuhr gedruckt. Mit dieser Automatische-Auswahl-Funktion für Normalpapier (80 g/m²) kann der Drucker kontinuierlich bis zu 850 Blatt (für AL-M320DN/AL-M310DN) oder bis zu 350 Blatt (für AL-M220DN) drucken.
- ❏ Das Ausgabefach-Fassungsvermögen für Normalpapier(80 g/m²) ist bis zu 250 Blatt (Standard-Papierablage)
- ❏ Bei kontinuierlichem Druck, wie beim Drucken auf Papier mit einer kleineren Breite als A4, kann sich die Druckgeschwindigkeit beim Drucken mehrerer Seiten verlangsamen, abhängig von den Umständen aufgrund der Temperatureinstellungen des Druckers.
- ❏ Beim Drucken auf feuchtem Papier in einer Umgebung mit niedriger Temperatur wird Feuchtigkeit auf dem Papier durch die Hitze verdampft, wenn der Toner fixiert wird, was bei der Papierausgabe als Wasserdampf gesehen werden kann. Durch Erhöhen der Raumtemperatur verschwindet dieser Effekt.

# **Verfügbare Papiertypen und -gewichte**

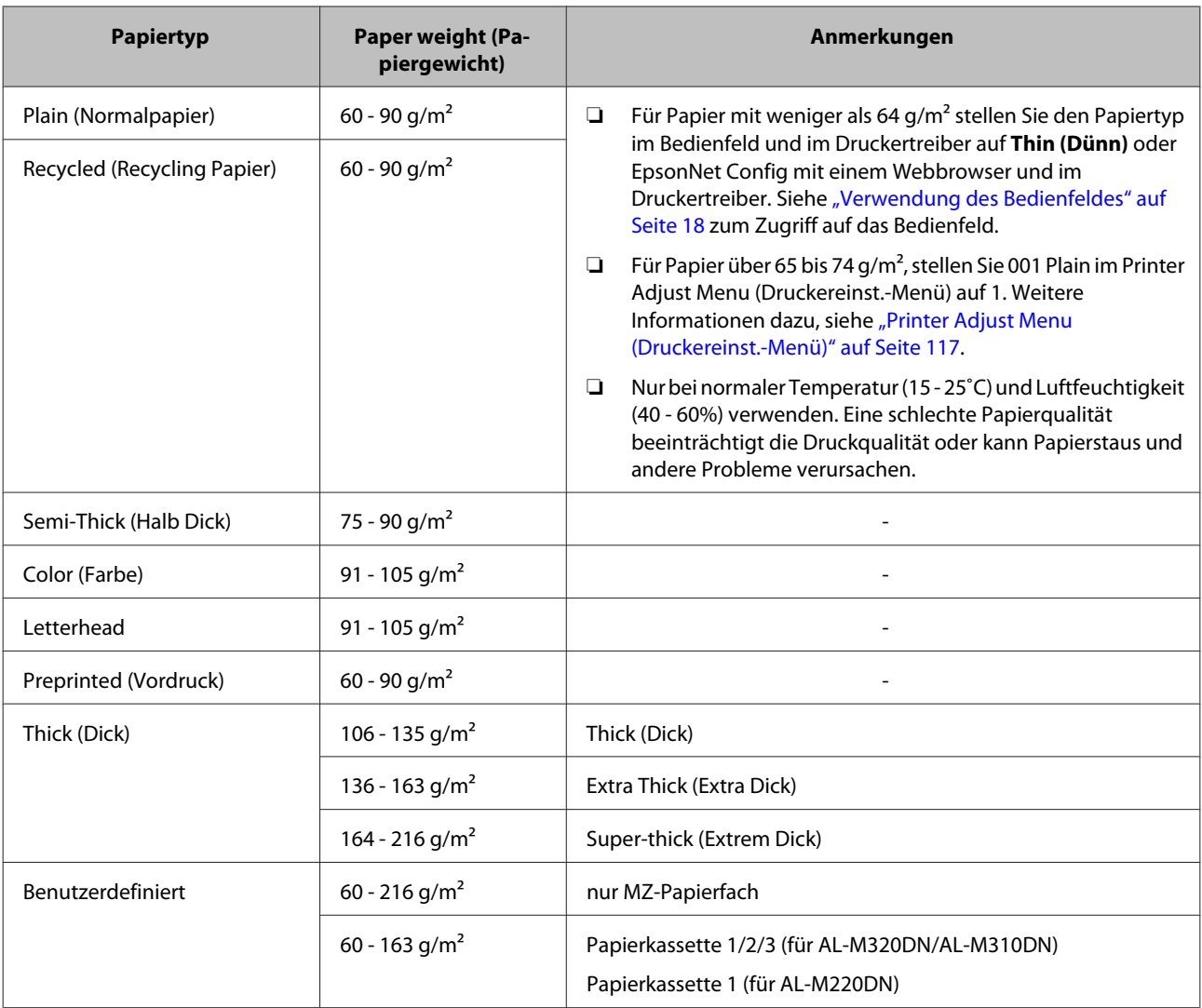

#### **V** *Wichtig:*

Die folgenden Papiersorten dürfen Sie mit diesem Drucker nicht verwenden. Sie können Schäden am Drucker oder Papierstaus verursachen oder die Druckqualität beeinträchtigen:

- ❏ Druckmedien für andere Schwarzweiß-Laserdrucker, Farblaserdrucker, Farbkopiergeräte, Schwarzweiß-Kopiergeräte oder Tintenstrahldrucker
- ❏ Druckmedien, die vorher von anderen Schwarzweiß-Laserdruckern, Farblaserdruckern, Farbkopiergeräten, Schwarzweiß-Kopiergeräten, Tintenstrahldruckern oder Thermotransferdruckern bedruckt wurden
- ❏ Sehr dünnes Papier (59 g/m² oder weniger), oder sehr dickes Papier (221 g/m² oder mehr)
- ❏ Kohlepapier, Selbstdurchschreibpapier, Thermopapier, druckempfindliches Papier, säurehaltiges Papier oder Papier, das mit Tinte bedruckt ist, die empfindlich auf hohe Temperaturen (ca. 160 ˚C) reagiert
- ❏ Etiketten, die sich leicht vom Trägerpapier lösen oder das Trägerpapier nicht lückenlos bedecken
- ❏ Spezialbeschichtetes Papier oder farbiges Papier mit spezieller Beschichtung
- ❏ Papier mit Heftlöchern oder perforiertes Papier
- ❏ Papier mit Klebekante, Heftklammern, Büroklammern oder Klebestreifen
- ❏ Papier, das sich elektrostatisch aufladen kann
- ❏ Feuchtes Papier
- ❏ Papier, mit ungleichmäßiger Papierstärke
- ❏ Extrem schweres oder leichtes Papier
- ❏ Zu glattes oder zu raues Papier
- ❏ Papier mit unterschiedlicher Vorder- und Rückseite
- ❏ Gefaltetes, zerknittertes, gewelltes oder zerrissenes Papier
- ❏ Papier ungewöhnlichen Formats oder Papier, dessen Kanten nicht im rechten Winkel zueinander stehen
- ❏ Papier, bei dem die Faserung senkrecht zur Richtung des Papiereinzugs steht

# <span id="page-45-0"></span>**Einlegen von Papier**

## **Papierkassette**

Verwenden Sie die gleiche Prozedur zum Einlegen von Papier in die optionale Papierkassette.

#### *Hinweis:*

Für AL-M320DN/AL-M310DN erscheint eine Warnmeldung, wenn die Kassette, die höher ist als die Kassette, von der in den Drucker eingezogen wird (wenn von C3 eingezogen wird, dann C2 und C1) nicht eingelegt ist. Sie können drucken.

Wenn diese Meldung nicht angezeigt werden soll, stellen Sie im Bedienfeld *Common Settings (Allg. Einstellungen)* >*Setup Menu (Menü Setup)* > *Cassette Warning (Kassettenwarnung)* auf *Off (Aus)*.

["Setup Menu \(Menü Setup\)" auf Seite 22](#page-21-0)

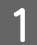

Ziehen Sie die Papierkassette heraus.

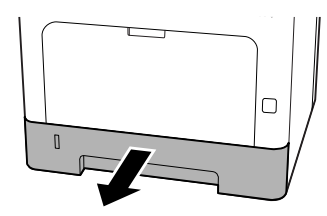

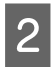

B Wenn das Papierhebeblech in der Kassette angehoben ist, drücken Sie auf die Mitte des Papierhebeblechs, bis der Sperrzapfen verriegelt ist.

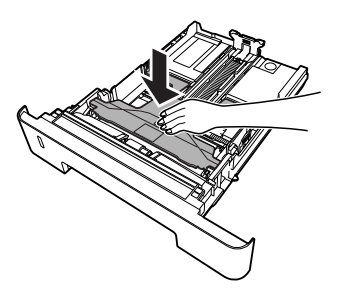

- 
- C Drücken und schieben Sie die Papierführungen entsprechend dem Papier, das Sie einlegen wollen.

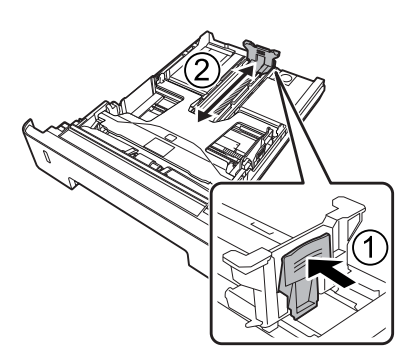

#### *Hinweis:*

Bei größerem Papier als A4 drücken Sie die Taste am unteren Rand der Kassette, ziehen Sie die Kassette heraus und legen Sie dann das Papier ein.

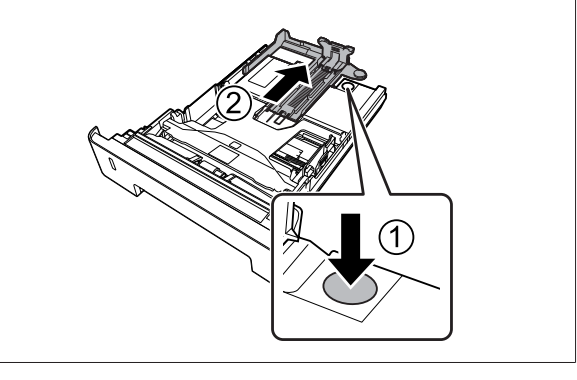

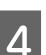

D Greifen Sie die Papierführungen und ziehen Sie sie seitlich heraus, um sie mit der passenden Position für das einzulegende Papier auszurichten.

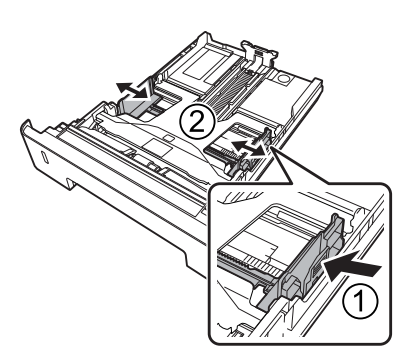

#### *Hinweis:*

Stellen Sie sicher, dass Sie die Papierführungen entsprechend dem eingelegten Papierformat justieren, um Papiereinzugfehler, Papierstaus und andere Fehler zu vermeiden.

<span id="page-46-0"></span>

E Legen Sie in der Mitte der Papierkassette einen Stapel des gewünschten Papiers mit der bedruckbaren Seite nach unten ein.

#### *Hinweis:*

- ❏ Achten Sie darauf, dass das eingelegte Papier nur bis zur Begrenzungsmarkierung reicht. Siehe ["Verfügbares Papier und](#page-41-0) [Kapazitäten" auf Seite 42](#page-41-0).
- ❏ Bewegen Sie die Papierführung nicht, nachdem das Papier eingelegt ist. Wenn Sie dies tun, kann das Papier nicht richtig eingezogen werden.

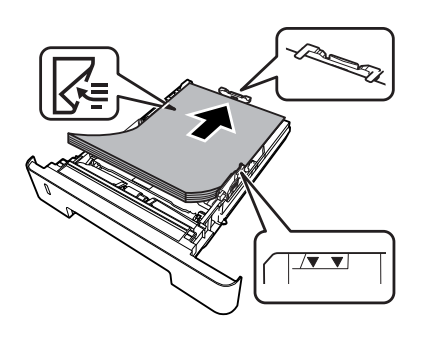

6 Schieben Sie die Papierkassette in den Drucker ein.

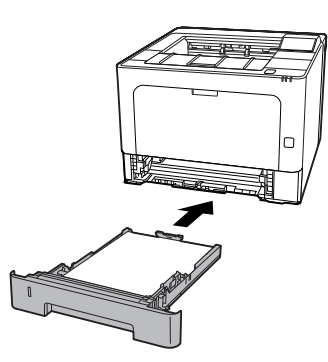

G Ziehen Sie die Papierstütze entsprechend dem Papierformat aus, um zu verhindern, dass Papier vom Drucker rutscht.

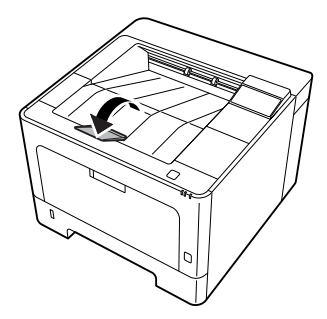

8 Stellen Sie das Papierformat am<br>Papierformat-Einstellrad (oder Cassette1 Size (Kass.1 Format) am Bedienfeld) und die Cassette1 Type (Kass. 1 Typ)-Einstellungen entsprechend dem Format und Typ des eingelegten Papiers ein. Weitere Informationen dazu, siehe ["Tray Menu \(Menü](#page-28-0) [Papierzufuhr\)" auf Seite 29](#page-28-0).

# **MZ-Papierfach**

#### *Hinweis:*

Zum Einlegen von Briefumschlägen, siehe ["Briefumschläge" auf Seite 49.](#page-48-0)

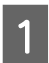

Öffnen Sie das MZ-Papierfach.

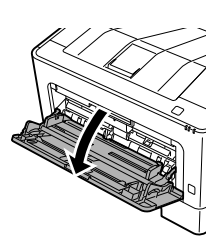

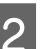

2 Ziehen Sie die Papierstütze am MZ-Fach heraus.

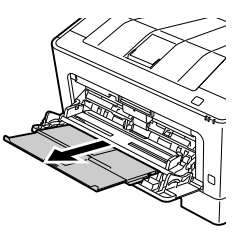

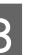

C Verschieben Sie die Papierführungen so, dass sie zum Format des eingelegten Papiers passen.

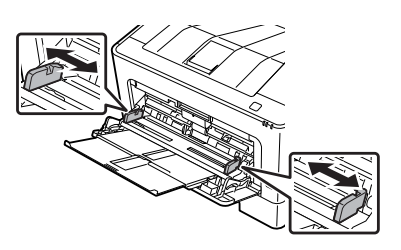

#### *Hinweis:*

Stellen Sie sicher, dass Sie die Papierführungen entsprechend dem eingelegten Papierformat justieren, um Papiereinzugfehler, Papierstaus und jegliche andere Fehler zu vermeiden.

<span id="page-47-0"></span>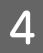

Legen Sie einen Stapel des gewünschten Papiers mit der bedruckbaren Seite nach oben ein.

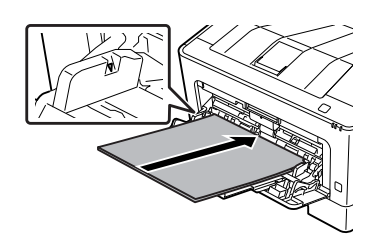

#### *Hinweis:*

Achten Sie darauf, dass das eingelegte Papier nur bis zur maximalen Begrenzungsmarkierung reicht. Siehe ["Verfügbares Papier und](#page-41-0) [Kapazitäten" auf Seite 42](#page-41-0).

E Ziehen Sie die Papierstütze entsprechend dem Papierformat aus, um zu verhindern, dass Papier vom Drucker rutscht.

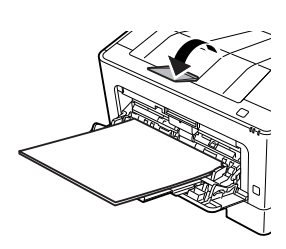

#### *Hinweis:*

Zur Ausgabe von Papier zur optionalen FaceUp-Papierablage siehe "Paper Output Settings (Papierausgabe-Einstellungen)" auf Seite 48.

F Stellen Sie die MP Type (MZ Typ)-Einstellung am Bedienfeld entsprechend dem Typ des eingelegten Papiers ein. Weitere Informationen dazu, siehe ["Tray Menu \(Menü Papierzufuhr\)"](#page-28-0) [auf Seite 29](#page-28-0).

# **Paper Output Settings (Papierausgabe-Einstellu ngen)**

# **Ausrichtung zum Papierauswurf**

Wenn das Papierformat A5 ist, kann der Drucker darauf in beliebiger Ausrichtung (Querformat oder Hochformat) drucken.

A Legen Sie das Papierformat (Hochformat oder Querformat) mit dem Tray Menu (Menü Papierzufuhr) entsprechend der folgenden Tabelle fest.

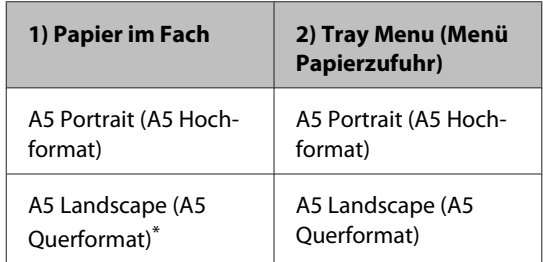

\* Standard-Ausrichtung

**2** Greifen Sie auf die Registerkarte Main (Haupteinstellungen) des Druckertreibers zu, und klicken Sie Paper Output Settings (Papierausgabe-Einstellungen) und wählen Sie ein rundes Optionsfeld für die Ausgabe-Ausrichtung.

# **Auswählen und Verwenden von Druckmedien**

Sie können Spezialmedien, wie z. B. Briefumschläge, schweres Papier, Etiketten und Folien verwenden.

<span id="page-48-0"></span>Bei Verwendung von Spezialmedien muss das Papier eingestellt werden. Sie können diese Einstellungen auch im Tray Menu (Menü Papierzufuhr) im Bedienfeld (für AL-M320DN/AL-M310DN), in EpsonNet Config in Ihrem Webbrowser oder in Printer Settings im Druckertreiber (für AL-M220DN) vornehmen. Siehe ["Tray Menu \(Menü Papierzufuhr\)" auf Seite 29](#page-28-0) und ["Zugriff auf die Bedienfeldmenüs \(AL-M320DN/AL-](#page-17-0)[M310DN\)" auf Seite 18.](#page-17-0)

#### *Hinweis:*

Epson kann keine Empfehlungen im Hinblick auf einen bestimmten Hersteller bzw. eine bestimmte Papiersorte geben, da sich die Qualität einer Marke oder Sorte ändern kann. Machen Sie daher immer erst ein paar Probeausdrucke, bevor Sie ein Druckmedium in größeren Mengen anschaffen oder große Druckaufträge starten.

# **Briefumschläge**

### **Verfügbare Briefumschläge**

❏ Briefumschläge ohne Klebstoff oder Klebeband

#### **Wichtig:**

Keine Sichtfenster-Briefumschläge verwenden. Bei vielen Briefumschlägen mit Sichtfenster schmilzt der Kunststoff.

## **Verfügbare Papierzufuhr**

❏ MZ-Papierfach

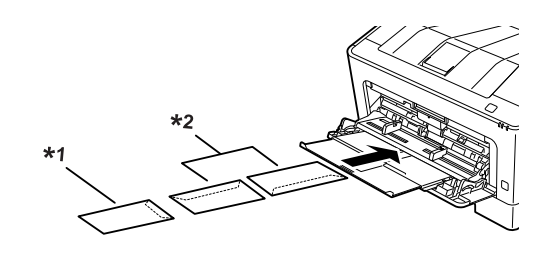

 $*1$  C<sub>5</sub>, IB<sub>5</sub>  $*$ <sup>2</sup> MON, C<sub>10</sub>, D<sub>L</sub>, C<sub>6</sub>

### **Druckertreibereinstellungen**

Nehmen Sie die folgenden Einstellungen entsprechend den im Drucker eingelegten Umschlägen vor.

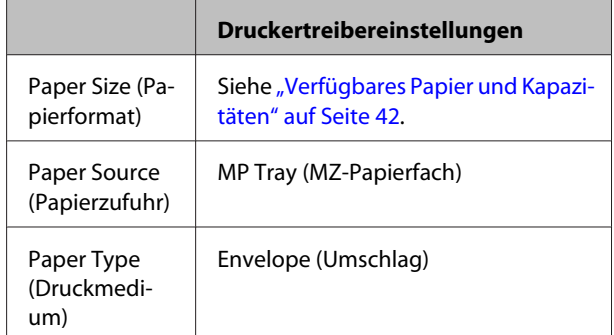

#### *Hinweis:*

- ❏ Abhängig von der Qualität der Briefumschläge, von der Druckumgebung oder vom Druckvorgang können die Briefumschläge zerknittert werden. Führen Sie einen Probedruck durch, bevor Sie eine größere Menge von Briefumschlägen bedrucken.
- ❏ Beidseitiges Bedrucken von Briefumschlägen ist nicht möglich.
- ❏ Wenn Sie Umschläge nicht im MZ-Papierfach direkt nach dem Entnehmen aus ihrer Verpackung einlegen, können sie sich ausbuchten. Um Papierstaus zu vermeiden, glätten Sie sie wie unten gezeigt, wenn Sie sie in das MZ-Papierfach einlegen.

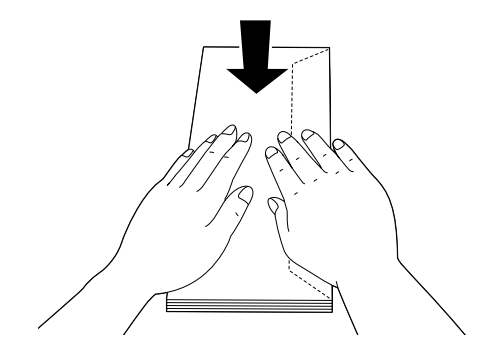

❏ Wenn Umschläge nicht gut eingezogen werden, kann das Problem behoben werden, indem die Anzahl der eingelegten Umschläge verringert wird.

## **Anderes Papier**

Sie können extrem dickes Papier, Etiketten und Folien verwenden. Siehe ["Verfügbares Papier und](#page-41-0) [Kapazitäten" auf Seite 42.](#page-41-0)

### **Verfügbare Papierzufuhr**

❏ MZ-Papierfach Weitere Informationen zum Einlegen von Papier finden Sie unter ["MZ-Papierfach" auf Seite 47](#page-46-0).

### **Druckertreibereinstellungen**

Nehmen Sie die folgenden Einstellungen entsprechend dem im Drucker eingelegten Papier vor. Siehe ["Verfügbares Papier und Kapazitäten" auf Seite 42.](#page-41-0)

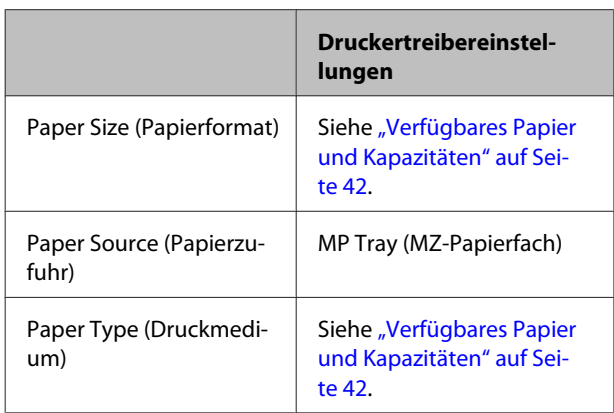

### *Verfügbare Etiketten*

- ❏ Etiketten für Laserdrucker oder Normalpapier-Kopiergeräte
- ❏ Etiketten, die das Trägerpapier lückenlos bedecken

#### *Hinweis:*

- ❏ Abhängig von der Qualität der Etiketten, von der Druckumgebung oder vom Druckvorgang können die Etiketten zerknittert werden. Führen Sie einen Probedruck durch, bevor Sie eine größere Menge von Etiketten bedrucken.
- ❏ Beidseitiges Bedrucken von Etiketten ist nicht möglich.
- ❏ Legen Sie ein Blatt Papier auf die Oberseite jedes Etikettenblattes, und streichen Sie darüber. Wenn das Papier festklebt, verwenden Sie das betreffende Etikettenblatt nicht zum Drucken.

# **Benutzerdefiniertes Papierformat**

## **Verfügbare Papierzufuhr**

- ❏ MZ-Papierfach
- ❏ Papierkassetten

## **Druckertreibereinstellungen**

Nehmen Sie die folgenden Einstellungen entsprechend den im Drucker eingelegten Umschlägen vor.

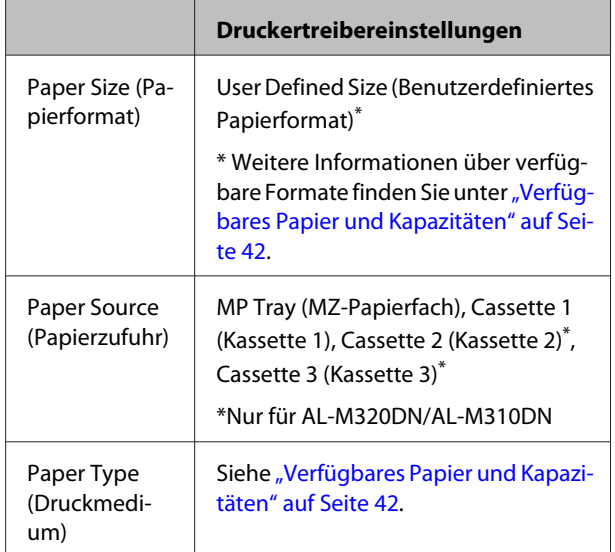

#### *Hinweis:*

- ❏ Je nach Qualität des nicht-standardmäßigen Papiers und je nach Druckumgebung bzw. Druckvorgang wird das Papier möglicherweise schief eingezogen. Führen Sie einen Probedruck durch, bevor Sie eine größere Menge von Papier bedrucken, das von den Standardmaßen abweicht.
- ❏ Rufen Sie unter Windows den Druckertreiber auf, und wählen Sie dann *User Defined Size (Benutzerdefiniertes Papierformat)* aus der Liste Document Size (Dokumentgröße) auf der Registerkarte Main (Haupteinstellungen). Legen Sie im Dialogfeld User Defined Paper Size (Benutzerdefiniertes Papierformat) die Einstellungen für Paper Width (Papier-Breite), Paper Height (Papier-Länge) und Unit (Maßeinheit) fest, die dem eingelegten Papier entsprechen. Klicken Sie dann auf *OK*, und Ihr benutzerdefiniertes Papierformat wird gespeichert.
- ❏ Wenn Sie den Drucker in einem Netzwerk freigeben, können Sie auf dem Client kein User Defined Size (Benutzerdefiniertes Papierformat) einstellen.
- ❏ Wenn Sie den Druckertreiber nicht wie oben beschrieben verwenden können, greifen Sie auf das Bedienfeld (für AL-M320DN/AL-M310DN) oder EpsonNet Config über Ihren Webbrowser zu, wählen Sie Printer Settings (Druckereinstellungen) > Printing Menu (Menü Druck) und stellen Sie Page Size (Papierformat) auf CTM (benutzerdefiniert) ein.

# **Druckaufgaben**

# **Grundlagen für das Drucken**

In diesem Abschnitt werden die Grundlagen des Druckens mit dem Windows Druckertreiber (**ESC/Page**) als Beispiel genommen. Drucken kann auch durch ähnliche Verfahren wie Verwendung anderer unterstützter Betriebssysteme oder Emulationssprachen ausgeführt werden.

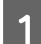

1 Legen Sie einen Stapel Papier ein.

Weitere Informationen über verfügbares Papier finden Sie unter ["Verfügbares Papier und Kapazitäten" auf](#page-41-0) [Seite 42](#page-41-0).

Weitere Informationen zum Einlegen des Papiers in die Papierzufuhr finden Sie unter ["Einlegen von Papier"](#page-45-0) [auf Seite 46](#page-45-0).

B Nehmen Sie die entsprechenden Einstellungen im Bedienfeld (für AL-M320DN/AL-M310DN), in Printer Settings (Druckereinstellungen) im Druckertreiber (für AL-M220DN) oder in **EpsonNet Config** in Ihrem Webbrowser vor.

Die einstellbaren Elemente sind je nach dem verwendeten Papier unterschiedlich. Siehe ["Verwendung des Bedienfeldes" auf Seite 18.](#page-17-0) Siehe ["Auswählen und Verwenden von Druckmedien" auf Seite 48.](#page-47-0)

C Klicken Sie auf **Drucken** vom Menü Datei der verwendeten Anwendung.

Wählen Sie Ihren Drucker.

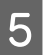

E Klicken Sie auf **Eigenschaften** oder **Druckereinstellungen**. Der Bildschirm Main (Haupteinstellungen) des Druckertreibers erscheint.

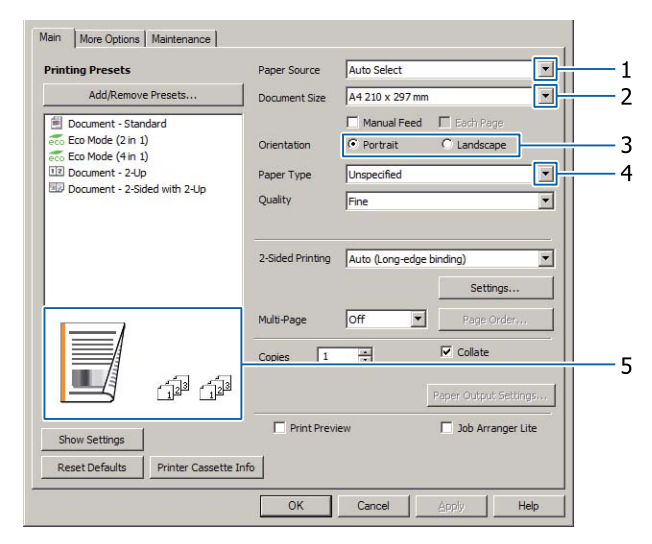

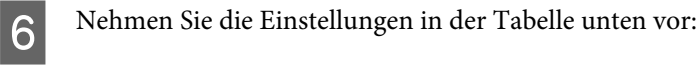

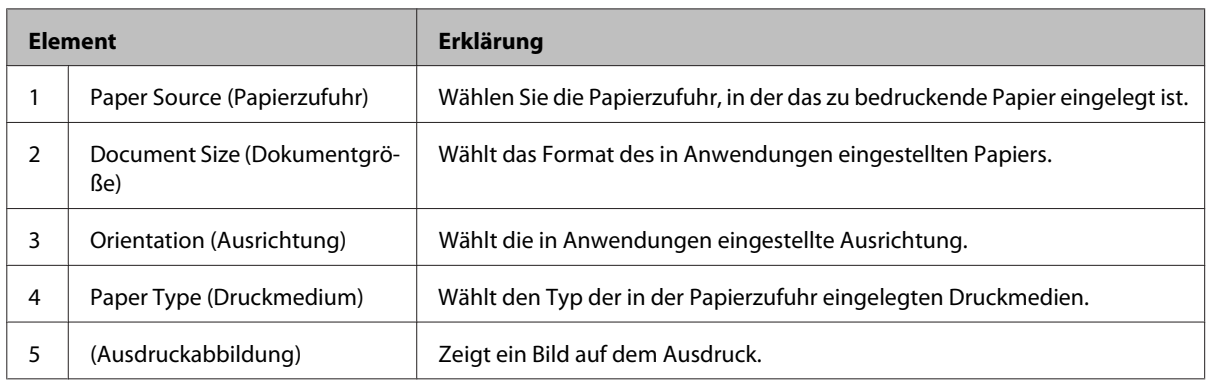

#### *Hinweis:*

- ❏ Um die Hilfe für jeden Artikel zu zeigen, klicken Sie mit der rechten Maustaste auf das Element und klicken Sie dann *Help (Hilfe)* auf dem Druckertreiber.
- ❏ Im Bildschirm Main (Haupteinstellungen) können Sie auch Einstellungen für 2-seitiges Drucken und Sortieren vornehmen.
- ❏ Im Bildschirm More Options (Weitere Optionen) können Sie Einstellungen zum Verkleinern/Vergrößern des Dokuments oder Wasserzeichen-Merkmals vornehmen. Siehe ["Einstellen von weiterführenden Merkmalen"](#page-57-0) [auf Seite 58.](#page-57-0)

G Klicken Sie auf **OK**, um das Fenster des Druckertreibers zu schließen.

8 Klicken Sie auf Print (Drucken), um den Druckvorgang zu starten.

## **Einstellung des Bildschirms Main (Haupteinstellungen)**

Dieser Bildschirm aktiviert die grundlegenden Einstellungen zum Drucken wie die Papierzufuhr oder das Papierformat und aktiviert die Einstellungen für grundlegende Funktionen wie mehrseitiges Drucken oder 2-seitiges Drucken.

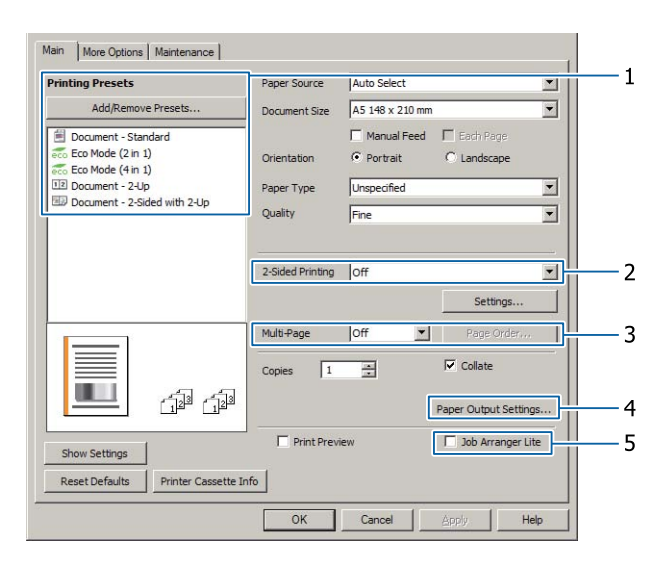

#### *Hinweis:*

Detaillierte Erklärungen über die Einstellungen des Druckertreibers finden Sie in der zugehörigen Onlinehilfe.

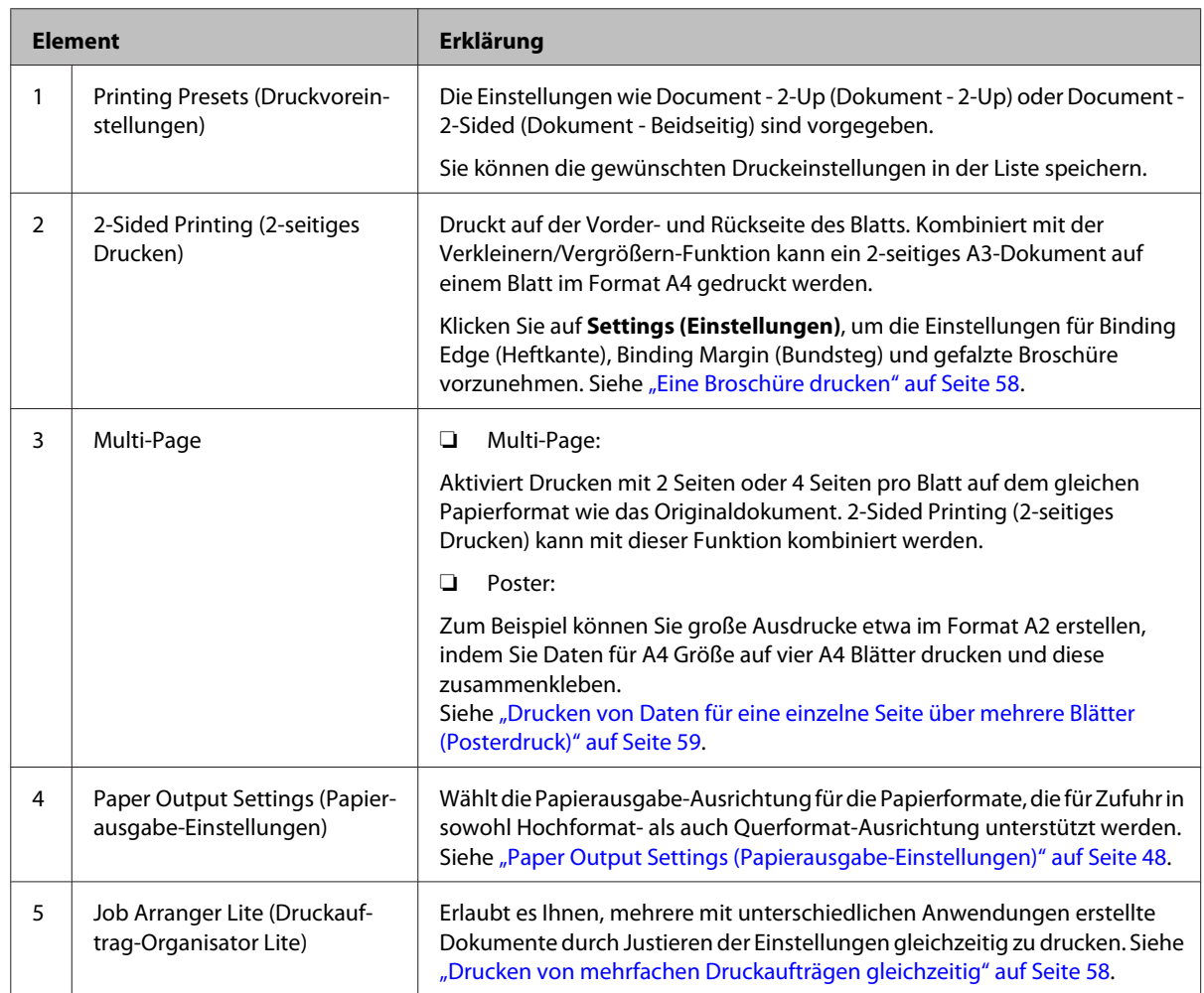

# **Einstellung des Bildschirms More Options (Weitere Optionen)**

Dieser Bildschirm aktiviert Einstellungen wie zum sicheren Drucken, verkleinerten, vergrößerten oder Drucken mit Overlay.

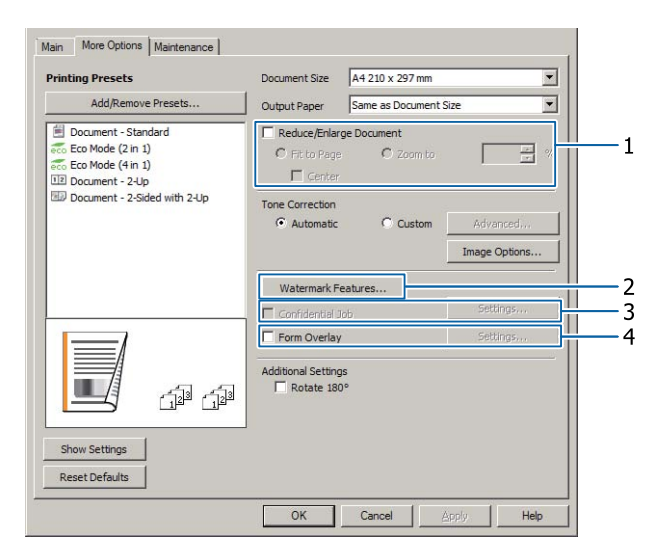

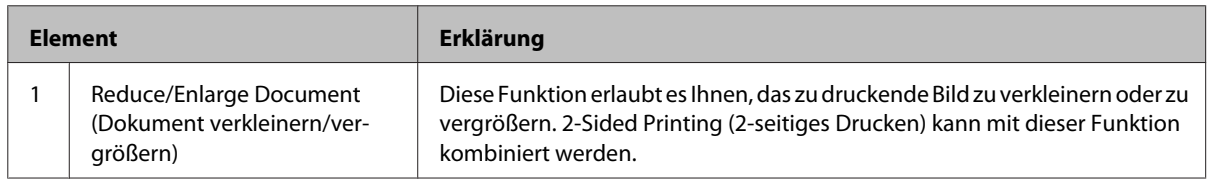

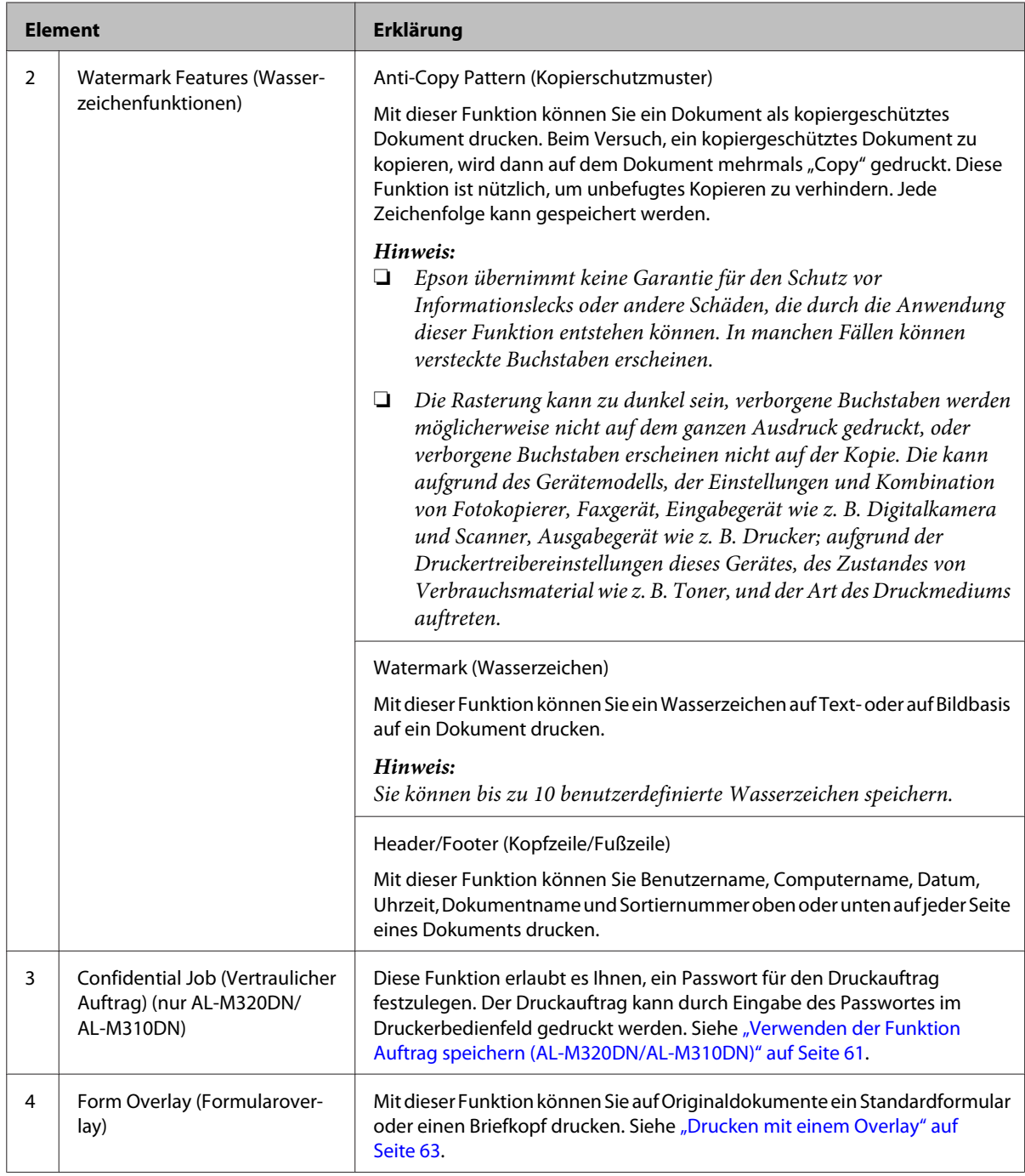

# **Einstellung des Bildschirms Maintenance (Utility)**

Dieser Bildschirm erlaubt es Ihnen, Job Arranger Lite (Druckauftrag-Organisator Lite) zu starten und aktiviert Einstellungen wie Notice Settings (Hinweiseinstellungen) für EPSON Status Monitor. Einzelheiten finden Sie in der Hilfe für jedes Element.

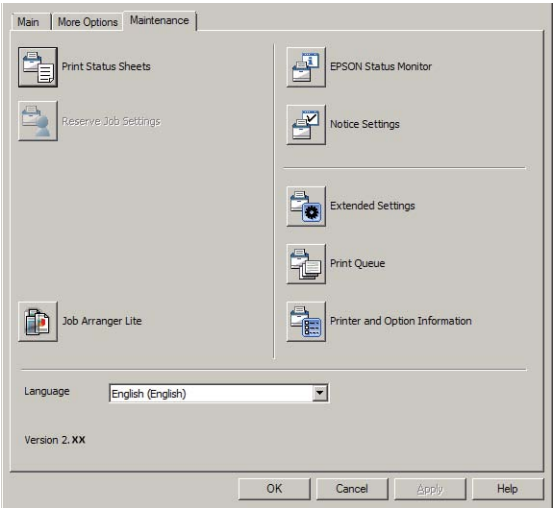

### **Für Benutzer von AL-M220DN**

Sie können die Einstellungen von Printer Adjust Menu (Druckereinst.-Menü) auf dem Bedienfeld des Druckers von diesem Bildschirm aus ausführen. Siehe ["Printer Adjust Menu \(Druckereinst.-Menü\)" auf Seite 117](#page-116-0) zum Zugriff auf das Menü.

# <span id="page-57-0"></span>**Einstellen von weiterführenden Merkmalen**

Der Druckertreiber hat nützliche Funktionen wie 2-seitiges Drucken oder mehrseitiges Drucken, um Papier und Toner zu sparen, oder Hinzufügen eines Kopierschutz-Musters, um unbefugtes Kopieren zu verhindern.

Die Beispiele in diesem Abschnitt verwenden den standardmäßigen ESC/Page-Treiber in Windows als Beispiel.

#### *Hinweis:*

- ❏ Es gibt Merkmale, die nicht vom Druckertreiber bei einer anderen Emulationssprache oder anderen Betriebssystemen unterstützt werden.
- ❏ Diese Merkmal können möglicherweise mit anderen Einstellungen (wie Papiertyp) nicht angewendet werden.

# **Drucken von mehrfachen Druckaufträgen gleichzeitig**

Diese Funktion erlaubt es Ihnen, mehrere von verschiedenen Anwendungen erstellte Dokumente gleichzeitig zu drucken und die Einstellungen, wie Druckreihenfolge, Duplexdruck und Druck-Layout anzupassen.

A Klicken Sie auf die Registerkarte **Main (Haupteinstellungen)**.

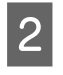

B Wählen Sie das Kontrollkästchen **Job Arranger Lite (Druckauftrag-Organisator Lite)**.

C Klicken Sie auf **OK**.

Der Bildschirm Print Job Arranger (Druckauftrag-Organisator) erscheint, wenn ein Druckauftrag ausgeführt wird. Ändern Sie die entsprechenden Einstellungen. Weitere Informationen finden Sie in der Hilfe zu Print Job Arranger (Druckauftrag-Organisator).

# **Eine Broschüre drucken**

Diese Funktion erlaubt es Ihnen, die Seiten für eine Broschüre anzuordnen. Zwei Seiten werden auf beiden Seiten von Papier mit dem gleichen Format wie die Druckdaten gedruckt.

In Kombination mit dem Reduce/Enlarge Document (Dokument verkleinern/vergrößern)-Druck kann das Ausgabepapier-Format geändert werden.

Legen Sie Papier ein, das für 2-seitiges Drucken (Duplexdruck) geeignet ist. Siehe ["Verfügbares Papier](#page-41-0) [und Kapazitäten" auf Seite 42](#page-41-0).

### **Drucken, um einen Stapel Seiten zur Hälfte zu falzen**

Diese Funktion druckt eine Broschüre, die zur Mittenheftung bereit ist. Falzen Sie das gesamte Dokument zur Hälfte und heften es dann in der Mitte des Ausdrucks. Diese Einstellung ist für Dokumente geeignet, die aus nur wenigen Seiten bestehen.

Zum Beispiel werden acht Seiten eines Dokuments im Format A4 auf zwei Blättern gedruckt. Durch Falzen der Seiten zur Hälfte und Überlappen aller Blätter wird eine Broschüre im Format A5 mit acht Seiten erstellt.

A Wählen Sie **Auto (Long-edge binding) (Auto (Bindung an langer Kante))** oder **Auto (Short-edge binding) (Auto (Bindung an kurzer Kante))** im Listenfeld 2-sided Printing (2-seitiges Drucken) und klicken Sie auf **Settings (Einstellungen)**.

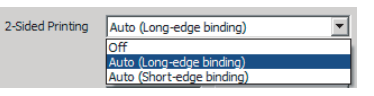

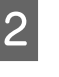

B Wählen Sie das Kontrollkästchen **Booklet (Broschüre)** und wählen Sie **Center Binding (Mittenheftung)**.

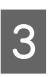

C Klicken Sie auf **OK**, um das Einstell-Dialogfeld zu schließen.

<span id="page-58-0"></span>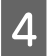

Drucken Sie das Dokument, falzen Sie alle Blätter zur Hälfte, und binden Sie sie.

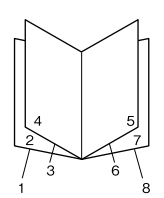

### **Drucken, um jede Seite zur Hälfte zu falzen**

Diese Funktion druckt eine Broschüre, die zur Seitenheftung bereit ist, falzt jedes Blatt einzeln zur Hälfte und führt dann Heftung an der Seite des Ausdrucks aus. Diese Einstellung ist für Dokumente geeignet, die aus vielen Seiten bestehen.

Zum Beispiel werden 40 Seiten eines Dokuments im Format A4 gedruckt, dann wird jedes Blatt zur Hälfte gefalzt, und alle Blätter werden gestapelt, wodurch eine Broschüre im Format A5 mit 40 Seiten entsteht.

A Wählen Sie **Auto (Long-edge binding) (Auto (Bindung an langer Kante))** oder **Auto (Short-edge binding) (Auto (Bindung an kurzer Kante))** im Listenfeld 2-sided Printing (2-seitiges Drucken) und klicken Sie auf **Settings (Einstellungen)**.

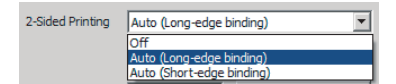

- B Wählen Sie das Kontrollkästchen **Booklet (Broschüre)** und wählen Sie **Side Binding (Seitenheftung)**.
- Klicken Sie auf OK, um das Einstell-Dialogfeld zu schließen.
- Drucken Sie das Dokument, falzen Sie 5 Blätter mal 5 Blätter, überlappen Sie alle Blätter, und binden Sie sie.

# **Drucken von Daten für eine einzelne Seite über mehrere Blätter (Posterdruck)**

Drucken Sie Daten für eine einzelne Seite über mehrere Blätter. Das Zusammenfügen des Papiers, nachdem es gedruckt wurde, erzielt einen großen, posterartigen Ausdruck.

Beispiel: Das Drucken der Daten für A4-Papier in 4 Teilen auf A4-Papier  $(2 \times 2 \text{ Poster})$  und das Zusammenfügen von ihnen schafft ein Poster, das etwa das Format A2 hat.

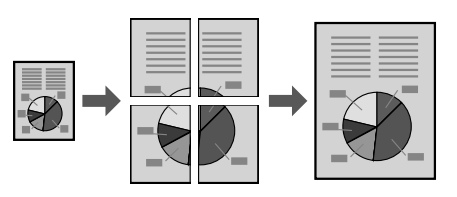

### **Drucken durch Teilen einer Datenseite in mehrere Blätter (Posterdruck)**

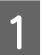

Stellen Sie 2-Sided Printing (2-seitiges Drucken) in Main (Haupteinstellungen) auf Off (Aus)

**2** Unter Multi-Page, wählen Sie, wie die Daten geteilt werden sollen.

> 2x1Poster: Geteilt in 2 Teile (druckt auf 2 Seiten) 2x2Poster: Geteilt in 4 Teile (druckt auf 4 Seiten) 3x3Poster: Geteilt in 9 Teile (druckt auf 9 Seiten) 4x4Poster: Geteilt in 16 Teile (druckt auf 16 Seiten)

Vorschau des Ausdrucks durch Klicken auf Settings (Einstellungen).

- C Wenn Sie Ausrichtungsmarken drucken möchten, wählen Sie Settings (Einstellungen) Print Cutting Guides (Schnittmarken drucken) aus, wählen Sie eines der Elemente , und klicken Sie dann auf **OK**.
	- ❏ Overlapping Alignment Marks (Ausrichtungsmarken zur Überlappung): Druckführungen (siehe ["Zusammenfügen](#page-59-0) [von Papieren" auf Seite 60\)](#page-59-0)
	- ❏ Trim Lines (Schnittlinien): Nur Linien drucken

<span id="page-59-0"></span>D Wählen Sie hier die Papierzufuhr und das Format des Papiers, auf dem gedruckt werden soll, und andere Einstellungen.

> Nehmen Sie andere erforderliche Einstellungen vor.

E Klicken Sie auf **OK**, und klicken Sie dann auf **Drucken**.

### **Zusammenfügen von Papieren**

In diesem Abschnitt wird anhand des Beispiels eines 2x2Posters mit Overlapping Alignment Marks (Ausrichtungsmarken zur Überlappung) erläutert, wie Papiere zusammengefügt werden. Fügen Sie die Papiere mit den folgenden Schritten zusammen.

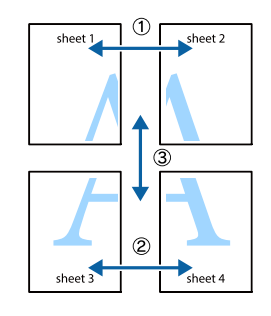

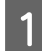

A Schneiden Sie entlang der Linie, die die Ober-und Unterseite von Sheet 1 verbindet - die vertikale Linie (blau), die durch die Markierungen  $\times$  geht.

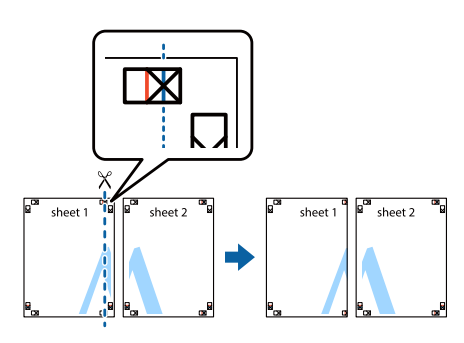

2 Legen Sie Sheet 1 auf Sheet 2, so dass die Markierungen × ausgerichtet sind. Platzieren Sie Band auf der Rückseite, um es provisorisch zu halten.

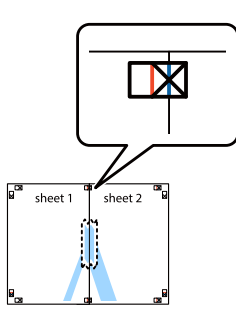

Schneiden Sie entlang der senkrechten Linie (rot), die die linken Seiten der Markierungen × verbindet.

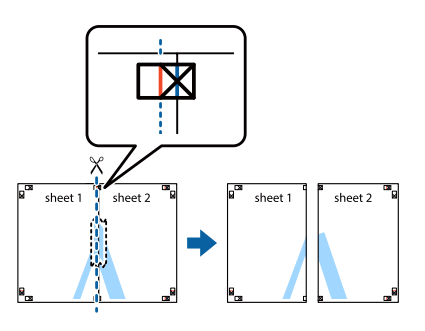

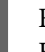

Fügen Sie die Papiere zusammen, indem Sie Band auf der Rückseite anbringen.

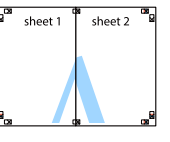

**E** Fügen Sie Sheet 3 und Sheet 4 zusammen.

Wiederholen Sie die Schritte 1 und 4.

 $\begin{bmatrix} 6 & \text{Schneider Sie entlang der horizontalen Linie} \\ \text{d1} & \text{d2} & \text{d3} \end{bmatrix}$ (blau), die die Markierungen × auf Sheet 1 und Sheet 2 schneidet.

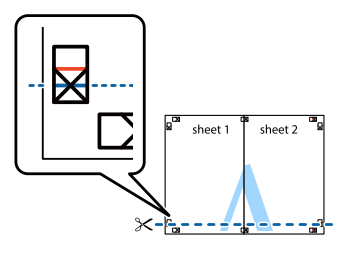

<span id="page-60-0"></span>Legen Sie Sheet 1 und Sheet 2 auf Sheet 3 und Sheet 4, so dass die Markierungen ×ausgerichtet sind. Platzieren Sie Band auf der Rückseite, um es provisorisch zu halten.

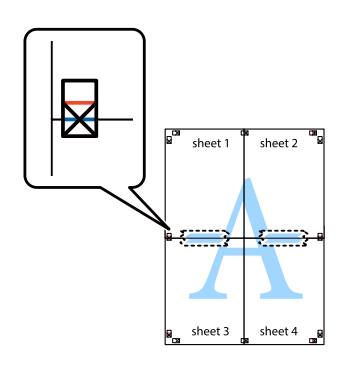

8 Schneiden Sie entlang der waagerechten Linie (rot), die die Oberseiten der Markierungen × verbindet.

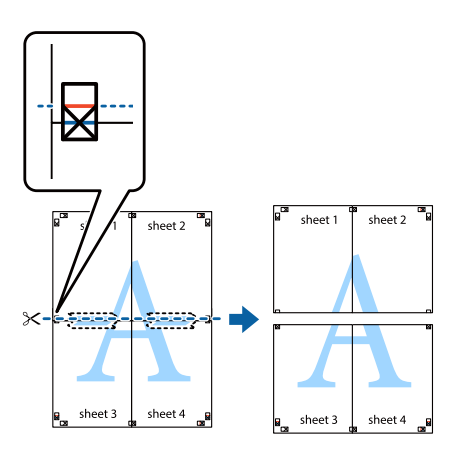

I Fügen Sie die Papiere zusammen, indem Sie Band auf der Rückseite anbringen.

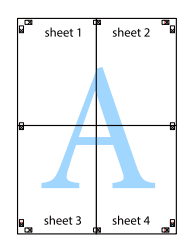

J Schneiden Sie die Ränder entlang den äußeren Ausrichtmarkierungen ab.

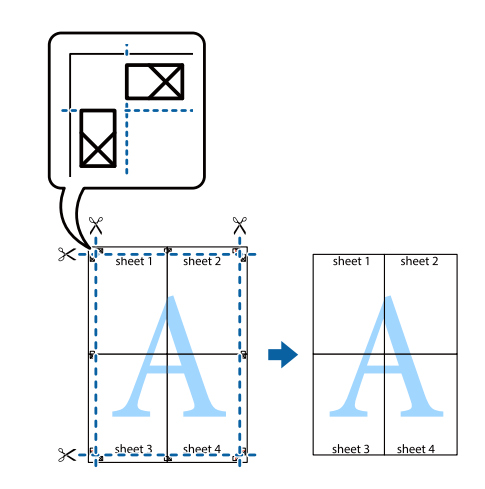

# **Verwenden der Funktion Auftrag speichern (AL-M320DN/ AL-M310DN)**

Mit dieser Funktion können Sie Druckaufträge im Speicher des Druckers speichern und später direkt über das Bedienfeld des Druckers drucken. Durch Vergabe eines Passwortes für den Druckauftrag können Sie verhindern, dass Unbefugte das gedruckte Dokument sehen können.

Diese Funktion verwendet den folgenden Speicher.

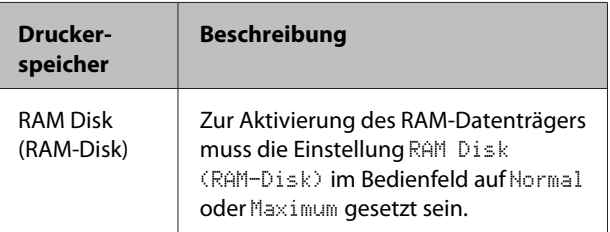

In der folgenden Tabelle werden die Optionen aufgeführt.

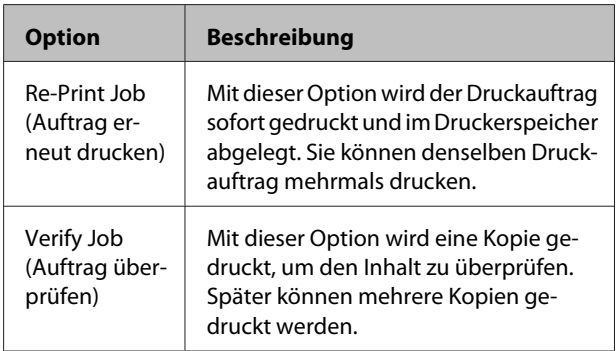

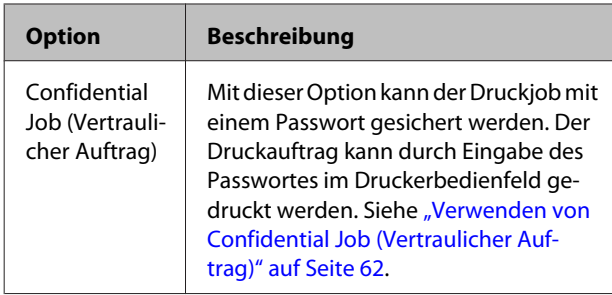

### **Verwendung von Re-Print Job (Auftrag erneut drucken)/Verify Job (Auftrag überprüfen) (Schnelldruck-Funktion)**

#### *Senden von Druckaufträgen*

- A Klicken Sie auf die Registerkarte **Maintenance (Utility)** und klicken Sie dann auf **Reserve Jobs Settings (Einstellungen zum Speichern von Druckaufträgen)**. Das Dialogfeld Reserve Jobs Settings (Einstellungen zum Speichern von Druckaufträgen) wird angezeigt.
- B Wählen Sie das Kontrollkästchen **Reserve Jobs (Aufträge speichern)**, und wählen Sie dann **Re-Print Job (Auftrag erneut drucken)** oder **Verify Job (Auftrag überprüfen)**.
- 

C Geben Sie einen Benutzernamen und einen Auftragsnamen in die entsprechenden Textfelder ein.

D Klicken Sie auf **OK**.

#### *Drucken mit dem Menü "Schnelldruck"*

- A Achten Sie darauf, dass die Meldung Ready (Bereit) im LCD-Feld angezeigt wird, und drücken Sie anschließend die Taste $\blacktriangleright$  Rechts, um die Bedienfeldmenüs aufzurufen.
- **2** Drücken Sie so oft die Taste  $\blacktriangledown$  Nach unten, bis im LCD-Feld das Quick Print JobMenu (Menü Schnelldruck) angezeigt wird, und drücken Sie anschließend die Taste r **Rechts**.
- **C** Blättern Sie mit  $\blacktriangledown$  Nach unten oder  $\blacktriangle$  Nach oben zum entsprechenden Benutzernamen, und drücken Sie dann die Taste r **Rechts**.
- Blättern Sie mit ▼ Nach unten oder ▲ Nach oben zum entsprechenden Auftrag, und drücken Sie dann die Taste r **Rechts**.
- E Drücken Sie die Taste <sup>r</sup> **Rechts** und wählen Sie dann mit ▼ Nach unten oder ▲ Nach oben die Anzahl der Kopien.

Wenn Sie den Druckauftrag löschen möchten, ohne ein Exemplar zu drucken, drücken Sie die Taste ▼ Nach unten, um Delete (Löschen) im LCD-Feld aufzurufen.

F Drücken Sie die Taste <sup>r</sup> **Rechts**, um mit dem Druckvorgang zu beginnen oder die Daten zu löschen.

### **Verwenden von Confidential Job (Vertraulicher Auftrag)**

#### *Senden von Druckaufträgen*

- A Klicken Sie auf die Registerkarte **More Options (Weitere Optionen)** und klicken Sie dann auf **Confidential Job (Vertraulicher Auftrag)**. Das Dialogfeld Confidential Job Settings (Einstellungen für Vertraulicher Auftrag) wird angezeigt.
- 2 Geben Sie eine vierstellige Zahl für Password (Kennwort) ein.
- C Geben Sie einen Benutzernamen und einen Auftragsnamen ein, wenn erforderlich.

#### *Hinweis:*

Die Taste *OK* wird verfügbar, nachdem das Passwort eingegeben wurde.

D Klicken Sie auf **OK**.

#### *Drucken unter Verwendung des Menüs "Vertraulich"*

A Achten Sie darauf, dass die Meldung Ready (Bereit) im LCD-Feld angezeigt wird, und drücken Sie anschließend die Taste▶Rechts, um die Bedienfeldmenüs aufzurufen.

- <span id="page-62-0"></span>**2** Drücken Sie so oft die Taste  $\blacktriangledown$  Nach unten, bis im LCD-Feld das ConfidentialJobMenu (Menü Vertraulich) angezeigt wird, und drücken Sie anschließend die Taste r **Rechts**.
- 8 Blättern Sie mit ▼ Nach unten oder ▲ Nach oben zum entsprechenden Benutzernamen, und drücken Sie dann die Taste r **Rechts**.
- D Geben Sie Ihr vierstelliges Passwort ein.

Drücken Sie zur Eingabe eines Passwortes die Taste ▼ Nach unten oder ▲ Nach oben, um ein Zeichen auszuwählen, und drücken Sie dann die Taste ▶ Rechts, um das Zeichen zu bestätigen. Wenn alle Zeichen eingeben sind, drücken Sie die Taste ▶ **Rechts**.

#### *Hinweis:*

Wenn mit dem eingegebenen Passwort keine Druckaufträge gespeichert sind, wird kurzzeitig die Meldung Wrong Password (Passwort falsch) im LCD-Feld angezeigt. Danach werden die Bedienfeldmenüs vom Drucker beendet. Überprüfen Sie das Passwort und wiederholen Sie den Vorgang.

- E Blättern Sie mit ▼ Nach unten oder ▲ Nach oben<br>zum entsprechenden Auftrag, und drücken Sie dann die Taste **Rechts**.
- **F** Verwenden Sie die Taste ▼ Nach unten oder u **Nach oben** zur Anzeige von Print (Drucken).

Wenn Sie den Druckauftrag löschen möchten, drücken Sie ▼ Nach unten oder ▲ Nach oben, bis im LCD-Feld Delete (Löschen) angezeigt wird.

■ Drücken Sie die Taste ▶ Rechts, um mit dem<br>Druckvorgang zu beginnen oder die Daten zu löschen.

## **Drucken mit einem Overlay**

Diese Funktion erlaubt es Ihnen, Dokumente auf Formularvorlagen zu drucken, die Sie im Voraus auf Ihrem Drucker speichern.

#### *Hinweis:*

- ❏ Diese Funktion ist nur für Windows verfügbar.
- ❏ Im Folgenden wird das Verfahren für das Programm Microsoft WordPad erklärt. Das Verfahren für andere Anwendungen kann etwas von diesem Beispiel abweichen.

### **Erstellen eines Overlays**

#### *Hinweis:*

Sie müssen zuerst das Utility EPSON FormOverlayUTL installieren, um Overlay- oder Underlay-Daten zu erstellen. Siehe ["Installieren von Software" auf Seite 69](#page-68-0) für weitere Informationen.

Führen Sie die nachstehenden Schritte aus, um die Formulardaten zu erstellen.

- A Öffnen Sie die Daten, die als Overlay-Daten verwendet werden sollen, mit einer Anwendung.
- B Klicken Sie im Menü Datei auf die Option **Drucken**, wählen Sie **EPSON FormOverlayUTL** und klicken Sie anschließend auf **Einstellungen**.
- S Klicken Sie in der Registerkarte Basic Settings (Allgemeine Einstellungen)—Form Overlay (Formularoverlay)—Create Overlay Data (Overlaydaten erstellen) auf **More Settings (Weitere Einstellungen)**. Das Dialogfeld Create Form (Formular erstellen) wird angezeigt.

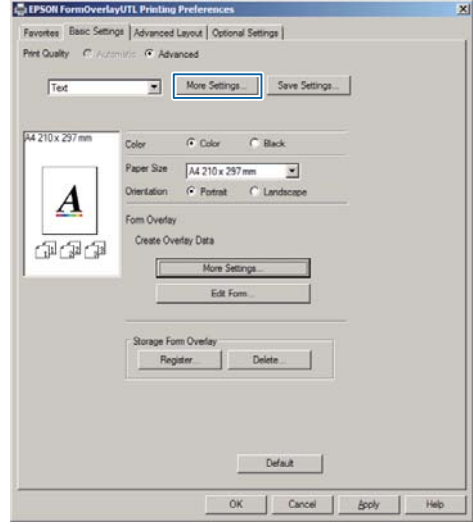

Geben Sie im Feld Form data (Formulardaten) den Namen und im Feld Description (Beschreibung) die Beschreibung des Formulars ein.

#### *Hinweis:*

Die folgenden 9 Zeichen können nicht für Formularnamen verwendet werden:

E Wählen Sie **Foreground Document (Dokument im Vordergrund)** oder **Background Document (Dokument im Hintergrund)**, um anzugeben, ob das Overlay im Vordergrund oder Hintergrund des Dokuments gedruckt werden soll, und klicken Sie dann auf **OK**.

- F Nehmen Sie die geeigneten Einstellungen für andere Einstellungen wie Papierformat, Druckqualität oder Ausrichtung vor.
	- G Klicken Sie auf **OK**.
	- H Klicken Sie auf **Drucken**, um die Formulardaten zu erstellen.

#### *Hinweis:*

Zum Ändern der Einstellungen der Overlay-Daten, die Sie nach Ausführung von Schritt 1 und 2 erstellt haben und nach Vornehmen der Einstellungen in der Registerkarte Basic Settings (Allgemeine Einstellungen) — Form Overlay (Formularoverlay) — Create Overlay Data (Overlaydaten erstellen) klicken Sie auf *Edit Form (Formular bearbeiten)*.

### **Drucken von Dokumenten mit Overlay**

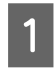

Öffnen Sie das Dokument, in dem Sie die Formulardaten überlagern wollen.

B Klicken Sie im Menü Datei auf die Option **Drucken**, wählen Sie Ihren Druckernamen, und klicken Sie anschließend auf **Einstellungen**.

- S In der Registerkarte More Options (Weitere Optionen) markieren Sie das Kontrollkästchen **Form Overlay (Formularoverlay)** und klicken Sie dann auf **Settings (Einstellungen)**. Das Dialogfeld Form Selection (Formularauswahl) wird angezeigt.
- Wählen Sie einen Formulardatensatz im<br>Datenfeld Form data (Formulardaten), wählen Sie **Overlay (Überlagern)** oder **Underlay (Unterlegen)** in der Liste Layering (Lagen gebrauchen), und klicken Sie dann auf **OK**.

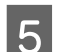

E Klicken Sie auf **OK**.

F Klicken Sie auf **Print (Drucken)**, um das Dokument mit den Formulardaten zu drucken.

# **Verbessern der Klarheit von Farbdokumenten**

### **Klares Drucken von Text in Schwarz**

Beim Drucken eines Dokuments in Farbe kann die Lesbarkeit des Textes verbessert werden, indem der Text in Schwarz gedruckt wird.

A Klicken Sie auf die Registerkarte **More Options (Weitere Optionen)**, und klicken Sie auf **Image Options (Bildoptionen)**.

B Wählen Sie **Print Text in Black (Text schwarz drucken)** aus der Visibility (Sichtbarkeit) Dropdown-Liste.

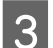

C Klicken Sie auf **OK**.

Weitere Informationen finden Sie in der Druckertreiber-Hilfe.

# **Konfigurieren der Druckereinstellungen (nur AL-M220DN)**

Sie können Druckerelemente die häufig verwendet werden, wie Cassette1 Size (Kass.1 Format), Cassette1 Type (Kass. 1 Typ), Time Setting (Zeit) und Time to Sleep (Bereitschaftsdauer) aus dem Menü Printer Settings (Druckereinstellungen) im Druckertreiber prüfen und einstellen.

Bezüglich wie man auf dieses Menü zugreift und welche Elemente Sie einstellen können, siehe ["Zugriff auf die](#page-17-0) [Bedienfeldmenüs \(AL-M320DN/AL-M310DN\)" auf](#page-17-0) [Seite 18](#page-17-0).

#### *Hinweis:*

Eine Warnung erscheint, wenn die Zeit nach dem Kauf des Druckers nicht eingestellt wird. Stellen Sie die Zeit unter Printer Settings (Druckereinstellungen) ein.

# **Verwendung des Tiefschlafmodus zum Energiesparen**

Ihr Drucker kann auf den Tiefschlafmodus schalten, um Energie zu sparen.

Sie erfahren, ob derDrucker im Tiefschlafmodus ist.

#### **Für AL-M320DN/AL-M310DN:**

Die **Aktivieren/Deaktivieren**-Taste leuchtet oder blinkt.

#### **Für AL-M220DN:** Die **Bereit**-Anzeige blinkt.

#### *Hinweis:*

Um den Drucker aus dem Tiefschlafmodus aufzuwecken, führen Sie eine der folgenden Bedienungen aus:

- Drücken Sie die Aktivieren/Deaktivieren-Taste (für AL-M320DN/AL-M310DN)

- Drücken Sie eine Taste (für AL-M220DN)
- Schalten Sie den Drucker aus und wieder ein
- Senden Sie einen Druckauftrag zum Drucker

# **Manuelles Einschalten des Tiefschlafmodus (für AL-M320DN/AL-M310DN)**

Um sofort auf den Tiefschlafmodus zu schalten, drücken Sie die Taste **Aktivieren/Deaktivieren**.

# **Automatisches Einschalten des Tiefschlafmodus**

### **Einstellen der Einschlafzeit**

#### *Auswählen eines Werts aus den Einschlafzeit-Optionen im Energy Saver Menu (Energiesparmenü).*

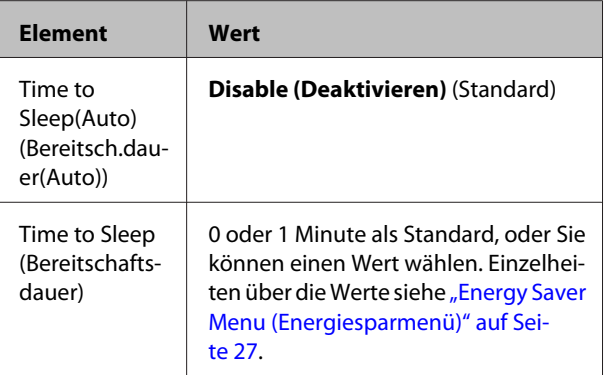

Zum Einrichten eines wöchentlichen Schlaf-Zeitplans siehe ["Einrichten eines wöchentlichen Schlaf-](#page-65-0)[Zeitplans" auf Seite 66.](#page-65-0)

#### *Wählen Sie einen Wert (Zeit), der aus dem Betriebsverlauf des Druckers berechnet wurde.*

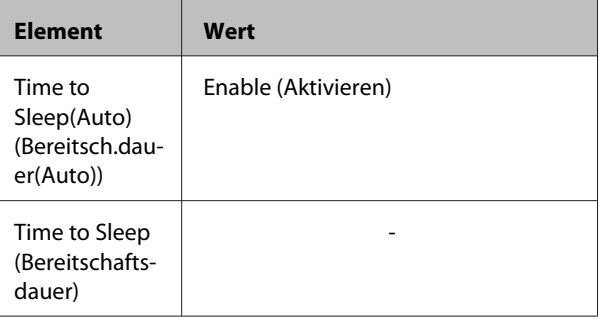

Zum Einrichten eines wöchentlichen Schlaf-Zeitplans siehe ["Einrichten eines wöchentlichen Schlaf-](#page-65-0)[Zeitplans" auf Seite 66.](#page-65-0)

### <span id="page-65-0"></span>**Einrichten eines wöchentlichen Schlaf-Zeitplans**

Dieser Abschnitt zeigt ein Beispiel für einen wöchentlichen Schlaf-Zeitplan.

Siehe ["Sleep Schedule Menu" auf Seite 28](#page-27-0) für die Einstellungselemente.

Verwenden Sie EpsonNet Config mit einem Webbrowser für diese Einstellungen. Siehe Netzwerkhandbuch für das Verfahren zum Zugriff auf EpsonNet Config mit einem Webbrowser.

#### *Hinweis:*

Ändern der Einstellungen für Time to Sleep(Auto) (Bereitsch.dauer(Auto)), Time to Sleep (Bereitschaftsdauer) und Sleep Schedule kann die Leistungsaufnahme des Druckers, Nutzungsdauer der Fixiereinheit (der Wartungseinheit oder für AL-M320DN/AL-M310DN) oder des Druckers (für AL-M220DN) beeinträchtigen.

#### *Beispiel eines Schlaf-Zeitplans für einen Tag:*

Der Drucker ist darauf eingestellt, während der schraffierten Bereiche sofort auf den Tiefschlafmodus zu schalten.

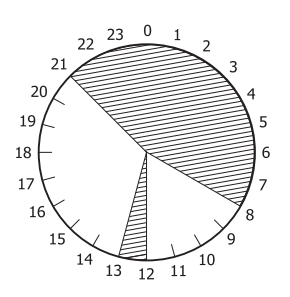

#### *Beispiel eines Schlaf-Zeitplans für eine Woche:*

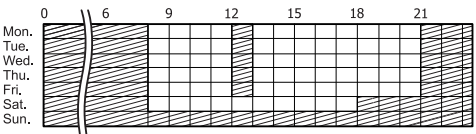

# **Ändern der Standardeinstellungen des Druckertreibers (für Administratoren)**

#### *Hinweis:*

- ❏ Die Beispiele in diesem Abschnitt nehmen Windows 7 als Beispiel.
- ❏ Hauptbenutzer oder höhere Privilegien sind erforderlich, um die Standardeinstellungen des Druckertreibers zu ändern.

# **Ändern der Standardeinstellungen**

Greifen Sie auf die Druckereigenschaften von Start - Geräte und Drucker zu. Die von Ihnen geänderten Einstellungen werden die neuen Standardwerte für das Drucken von allen Anwendungen.

Wenn Sie aber von einer Anwendung auf die Eigenschaften zugreifen, stehen die geänderten Einstellungen nur kurzzeitig in dieser Anwendung zur Verfügung.

## **Sperren der Standardeinstellungen**

Die Einstellungen für Funktionen wie Watermark (Wasserzeichen) und Header/Footer (Kopfzeile/ Fußzeile) können gesperrt werden, um Anwender daran zu hindern, die Druckertreiber-Einstellungen zu ändern.

A Greifen Sie auf die Druckereigenschaften von Start - Geräte und Drucker zu.

B Gehen Sie zur Registerkarte Optional Settings (Optionale Einstellungen), klicken Sie auf die Schaltfläche Driver Settings (Treibereinstellungen), und wählen Sie die zu sperren gewünschten Funktionen.

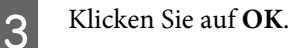

**66**

# **Verwenden von EPSON Status Monitor**

## **Aufrufen von EPSON Status Monitor**

EPSON Status Monitor ist ein Utility-Programm auf Ihrem Computer, das Ihren Drucker überwacht und Ihnen Informationen über seinen aktuellen Status gibt, wie Druckerfehler, die verbleibende Nutzungsdauer von Verschleißteilen oder den Druckfortschritt.

Hinweise zum Installieren des Utility finden Sie unter ["Installieren von Software" auf Seite 69.](#page-68-0)

Wenn dieses Utility installiert ist, erscheint Simple Status (Status einfach) im Computerbildschirm, wenn ein Fehler auftritt. Durch Klicken auf die Schaltfläche **Details** erscheint Detailed Status (Status detailliert).

#### **Simple Status (Status einfach):**

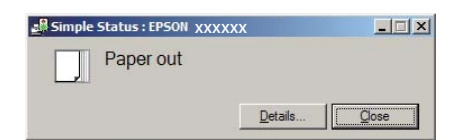

#### **Detailed Status (Status detailliert):**

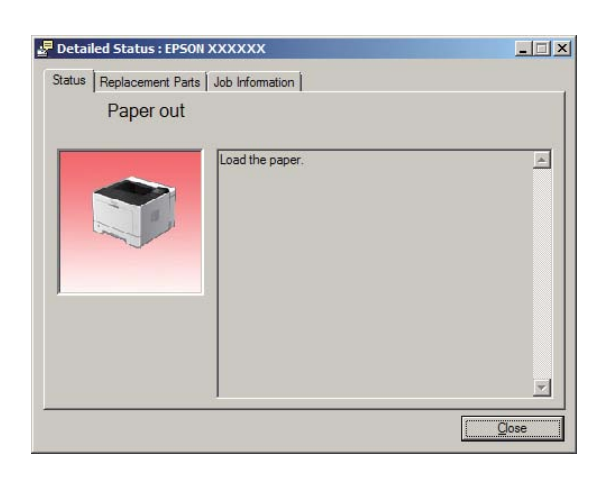

Wenn Sie den aktuellen Status des Druckers wissen möchten, klicken Sie auf das Infobereichsymbol EPSON Status Monitor in der Taskleiste und wählen Sie dann den Druckernamen und das Menü, auf das Sie zugreifen möchten.

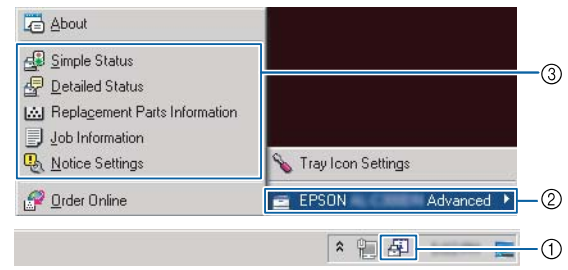

Wenn Sie die verbleibende Nutzungsdauer von Verschleißteilen wissen möchten, klicken Sie auf **Replacement Parts Information (Formular bearbeiten)**.

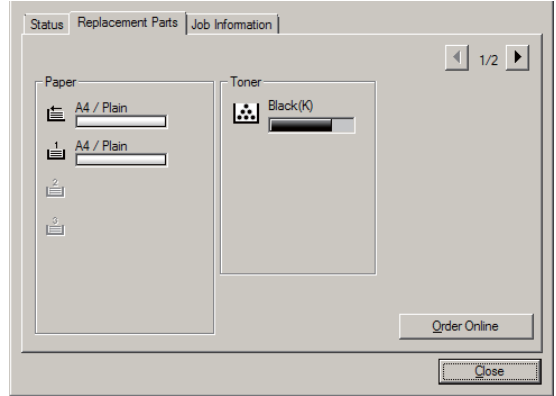

## **Notice Settings (Hinweiseinstellungen)**

Diese Einstellung entscheidet, bei welchen Druckerzuständen das Utility Ihnen eine Mitteilung sendet.

#### **Zugriff von der Taskleiste:**

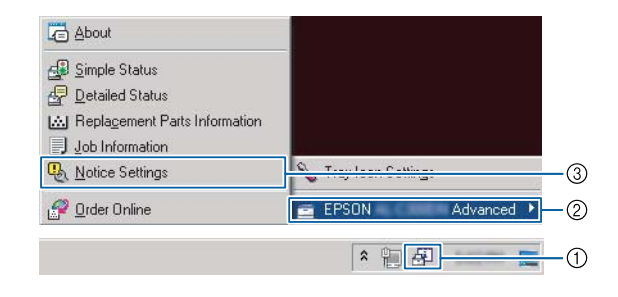

#### **Zugriff vom Druckertreiber:**

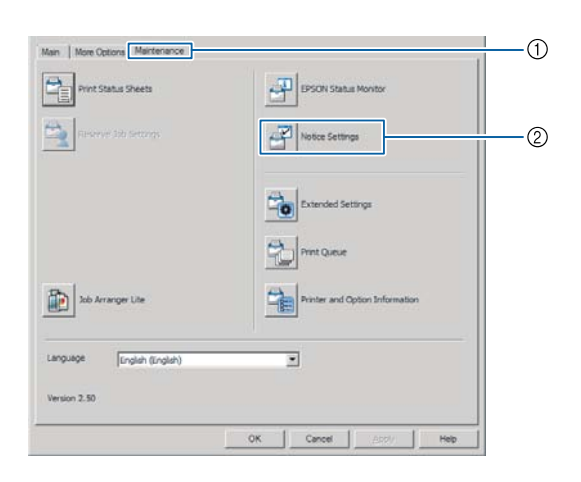

## **Tray Icon Settings (Einstellungen zu Papierfachsymbol)**

Diese Einstellung legt den Bildschirm fest, der geöffnet wird, wenn Sie auf das Infobereichsymbol **EPSON Status Monitor** in der Taskleiste doppelklicken.

- A Klicken Sie mit der rechten Maustaste auf das Infobereichsymbol in der Taskleiste, und klicken Sie auf **Tray Icon Settings (Einstellungen zu Papierfachsymbol)**.
- 2 Stellen Sie den Druckernamen und die anzuzeigende Information im Tray Icon Settings (Einstellungen zu Papierfachsymbol) ein.

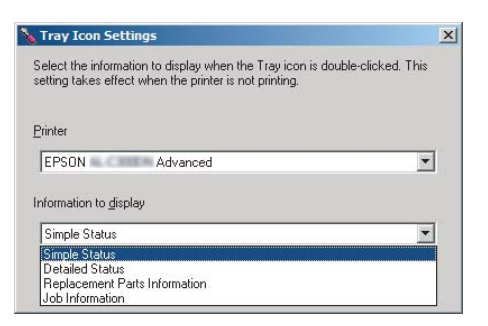

# **Abbrechen eines Druckauftrages**

In diesem Abschnitt wird erläutert, wie Sie einen Druckauftrag im Computer oder Drucker löschen und abbrechen.

## **Vom Drucker aus**

### **Für AL-M320DN/AL-M310DN**

Führen Sie die nachstehenden Schritte aus, um einen Druckauftrag abzubrechen.

A Drücken Sie die Taste W**Anhalten/Aufheben**.

- 
- **2** Drücken Sie die Taste  $\blacktriangledown$  Nach unten oder ▲ Nach oben, um den Druckauftrag auszuwählen, der abgebrochen werden soll, und drücken Sie dann die Taste **OK**.
- C Drücken Sie die Taste ▼ Nach oben oder ▲ Nach **unten**, um Cancel Job (Auftrag abbrechen) auszuwählen, und drücken Sie dann die Taste **OK**. Der Druckvorgang wird abgebrochen.

#### *Hinweis:*

Wählen Sie Cancel All Jobs (Alle Auftr. abbrechen) in Schritt 3, um alle Druckaufträge im Druckerspeicher abzubrechen.

### **Für AL-M220DN**

Zum Abbrechen eines Druckauftrags drücken Sie die + °**Druckauftrag-Abbrechen**-Taste am Bedienfeld des Druckers.

## **Vom Computer aus**

### **Für Windows**

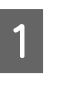

A Klicken Sie auf die Registerkarte **Maintenance (Utility)** im Druckertreiber, und klicken Sie dann auf **Print Queue (Druckerwarteschl.)**.

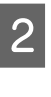

B Klicken Sie mit der rechten Maustaste auf den abzubrechen gewünschten Auftrag, und wählen Sie **Cancel (Abbrechen)**.

# <span id="page-68-0"></span>**Deinstallieren und Installieren von Software**

# **Software deinstallieren**

Sie müssen die Software deinstallieren, bevor Sie einen Upgrade oder eine Neuinstallation ausführen können.

#### *Hinweis:*

- ❏ Zum Deinstallieren der Druckersoftware sind möglicherweise Administratorrechte erforderlich.
- ❏ Starten Sie den Computer neu, bevor Sie die die deinstallierte Software neu installieren.

Zum Deinstallieren der Druckersoftware beenden Sie zuerst alle Anwendungen und deinstallieren dann die Druckersoftware über das folgende Menü im Systemsteuerung.

- ❏ **Deinstallierenn eines Programms** (für Windows 10, Windows 8,1, Windows 8, Windows Server 2012/R2, Windows Server 2016)
- ❏ **Programme und Funktionen** (unter Windows 7, Windows Vista, Windows Server 2008/R2)
- ❏ **Programme ändern oder entfernen** (unter Windows XP oder Windows Server 2003)

Wählen Sie die Druckersoftware aus, die Sie deinstallieren möchten, und klicken Sie auf das Element unten.

- ❏ **Deinstallieren/Ändern** (für Windows 10, Windows 8.1, Windows 8, Windows 7, WindwsVista, Windows Server 2008/R2, Windows Server 2016)
- ❏ **Ändern/entfernen** (unter Windows XP oder Windows Server 2003)

#### *Hinweis:*

Wenn Sie den Druckertreiber deinstallieren, wird EPSON Status Monitor ebenfalls deinstalliert.

#### *Hinweis für Benutzer von Mac OS:*

- ❏ Zum Deinstallieren aller Treiber für Epson Seitendrucker auf einmal verwenden Sie den Uninstaller. Laden Sie den Uninstaller und von der Epson-Website herunter. <http://www.epson.eu/Support>(Europa) <http://support.epson.net/>(außerhalb Europas)
- ❏ Zur Verwendung des Uninstallers doppelklicken Sie auf das Uninstaller-Symbol, wählen Sie aus der erscheinenden Liste das Kontrollkästchen für die zu deinstallierende Druckersoftware, und klicken Sie dann auf *Uninstall (Deinstallieren)*.

# **Installieren von Software**

Wenn Sie Software installieren oder neuinstallieren möchten, die Sie im Setup nicht installiert haben, können Sie die Software wählen und installieren.

#### *Hinweis:*

- ❏ Zum Deinstallieren der Druckersoftware sind möglicherweise Administratorrechte erforderlich.
- ❏ Starten Sie den Computer neu, bevor Sie die die deinstallierte Software neu installieren.
- 

Schließen Sie alle Anwendungen.

- Zum Installieren des Druckertreiber über eine USB-Schnittstelle trennen Sie das USB-Kabel vom Drucker ab und schließen es nicht erneut an, bis Sie dazu aufgefordert werden.
- C Gehen Sie zu der folgenden Epson-Website, um die Druckersoftware herunterzuladen und zu installieren.

<http://www.epson.eu/Support> (Europa) <http://support.epson.net/>(außerhalb Europas)

#### *Hinweis:*

- ❏ Unter Windows können Sie, wenn der Computer ein Disc-Laufwerk hat, den Druckertreiber von der mit dem Drucker mitgelieferten Software-Disc installieren.
- ❏ Die folgenden Epson-Websites stehen für Windows-Benutzer zur Verfügung, die den ESC/ Page-Druckertreiber installieren möchten. <http://epson.sn/>

## **Installieren des PostScript-Druckertreibers unter Windows**

Zum Drucken im PostScript-Modus müssen Sie den Druckertreiber installieren. Installationsanweisungen finden Sie im entsprechenden Abschnitt gemäß der Schnittstelle, an der der Drucker angeschlossen ist.

## **Installieren des PostScript-Druckertreibers für die USB-Schnittstelle**

#### *Hinweis:*

- ❏ Zum Installieren der Druckersoftware unter Windows sind möglicherweise Administratorrechte erforderlich. Sollten Probleme auftreten, wenden Sie sich an Ihren Systemadministrator.
- ❏ Deaktivieren Sie vor der Installation der Druckersoftware alle Virenschutzprogramme.

A Stellen Sie sicher, dass der Drucker ausgeschaltet ist. Setzen Sie die Drucker-Software Disc in das Disc-Laufwerk ein.

#### *Hinweis:*

Wenn Ihr Computer kein Disc-Laufwerk hat, laden Sie den Treiber von der Epson-Website herunter.

<http://www.epson.eu/Support>(Europa)

B Verbinden Sie den Computer über ein USB-Kabel mit dem Drucker, und schalten Sie anschließend den Drucker ein.

#### *Hinweis für Windows Vista:* Ohne den Windows-Treiber oder den PostScript-Treiber wird die Meldung "Neue Hardware gefunden" angezeigt. Klicken Sie in diesem Fall auf *Später nachfragen*.

C Wählen Sie **Geräte und Drucker**, und klicken Sie auf die Schaltfläche **Drucker hinzufügen**.

> Klicken Sie bei Windows 10 and Windows Server 2016, mit der rechten Maustaste auf die Start-Schaltfläche oder halten Sie sie gedrückt, wählen Sie **Systemsteuerung**, klicken Sie auf **Geräte und Drucker betrachten** und klicken Sie dann auf die Schaltfläche **Drucker hinzufügen**.

> Klicken Sie bei Windows 8.1 oder Windows 8 mit der rechten Maustaste auf die untere linke Ecke des Bildschirms in der Desktop-Ansicht, wählen Sie **Systemsteuerung**, klicken Sie auf **Geräte und Drucker betrachten**, klicken Sie dann auf die Schaltfläche **Drucker hinzufügen**.

> Klicken Sie unter Windows Vista, Windows XP oder Windows Server 2008/R2 auf **Start**, zeigen Sie auf **Drucker und Faxgeräte**, und klicken Sie dann im Menü **Druckeraufgaben** auf Drucker hinzufügen.

> Klicken Sie unter Windows Server 2003 auf **Start**, zeigen Sie auf **Einstellungen**, und klicken Sie auf **Drucker**. Doppelklicken Sie auf das Symbol **Drucker hinzufügen**.

Der Druckerinstallations-Assistent wird angezeigt.

#### 4 Wählen Sie **Einen lokalen Drucker hinzufügen**.

Unter Windows Windows XP or Windows Server 2003 klicken Sie auf **Weiter**, um zum nächsten Bildschirm weiterzugehen, wählen Sie **Lokaler Drucker** und klicken Sie dann auf **Weiter**.

#### *Hinweis:*

Aktivieren Sie nicht das Kontrollkästchen *Plug & Play-Drucker automatisch ermitteln und installieren*.

E Wählen Sie **USB** als Anschluss für den Drucker aus, und klicken Sie anschließend auf **Weiter**.

F Klicken Sie auf **Datenträger**, und geben Sie den folgenden Pfad für die Software Disc an. Wenn das Disc-Laufwerk die Laufwerkskennung D: hat, lautet der Pfad D:\Driver\PostScript \eppsnt.inf. Klicken Sie anschließend auf **OK**.

#### *Hinweis:*

Ändern Sie den Laufwerkbuchstaben entsprechend dem System.

- Wählen Sie den Drucker aus, und klicken Sie auf **Weiter**.
- H Führen Sie für die restliche Installation die am Bildschirm angezeigten Anweisungen aus.
	- Klicken Sie nach abgeschlossener Installation auf **Fertigstellen**.

### **Installieren des PostScript-Druckertreibers für die Netzwerkschnittstelle**

#### *Hinweis:*

- ❏ Nehmen Sie vor der Installation des Druckertreibers die Netzwerkeinstellungen vor. Informationen dazu finden Sie im Netzwerkhandbuch Ihres Druckers.
- ❏ Deaktivieren Sie vor der Installation der Druckersoftware alle Virenschutzprogramme.
	- Stellen Sie sicher, dass der Drucker eingeschaltet ist. Setzen Sie die Drucker-Software Disc in das Disc-Laufwerk ein.

#### *Hinweis:*

Wenn Ihr Computer kein Disc-Laufwerk hat, laden Sie den Treiber von der Epson-Website herunter. <http://www.epson.eu/Support>(Europa)

B Wählen Sie **Geräte und Drucker**, und klicken Sie auf die Schaltfläche **Drucker hinzufügen**.

> Klicken Sie bei Windows 10 and Windows Server 2016, mit der rechten Maustaste auf die Start-Schaltfläche oder halten Sie sie gedrückt, wählen Sie **Systemsteuerung**, klicken Sie auf **Geräte und Drucker betrachten** und klicken Sie dann auf die Schaltfläche **Drucker hinzufügen**.

> Klicken Sie bei Windows 8.1 oder Windows 8 mit der rechten Maustaste auf die untere linke Ecke des Bildschirms in der Desktop-Ansicht, wählen Sie **Systemsteuerung**, klicken Sie auf **Geräte und Drucker betrachten**, klicken Sie dann auf die Schaltfläche **Drucker hinzufügen**.

> Klicken Sie unter Windows Vista, Windows XP oder Windows Server 2008/R2 auf **Start**, zeigen Sie auf **Drucker und Faxgeräte**, und klicken Sie dann im Menü **Druckeraufgaben** auf Drucker hinzufügen.

> Klicken Sie unter Windows Server 2003 auf **Start**, zeigen Sie auf **Einstellungen**, und klicken Sie auf **Drucker**. Doppelklicken Sie auf das Symbol **Drucker hinzufügen**.

Der Druckerinstallations-Assistent wird angezeigt.

#### C Wählen Sie **Einen lokalen Drucker hinzufügen**.

Unter Windows Windows XP or Windows Server 2003 klicken Sie auf **Weiter**, um zum nächsten Bildschirm weiterzugehen, wählen Sie **Lokaler Drucker** und klicken Sie dann auf **Weiter**.

#### *Hinweis:*

Aktivieren Sie nicht das Kontrollkästchen *Plug & Play-Drucker automatisch ermitteln und installieren*.

D Aktivieren Sie das Kontrollkästchen **Einen neuen Anschluss erstellen** und wählen Sie **Standard TCP/IP Port** aus der Dropdown-Liste aus. Klicken Sie auf **Weiter**.

E (Nur für Anwender von Windows XP oder Windows Server 2003) Klicken Sie auf **Weiter**.

- Geben Sie die IP-Adresse und den Anschlussnamen an, und klicken Sie dann auf **Weiter**.
- 

G Klicken Sie auf **Fertigstellen**.

8 Klicken Sie im Druckerinstallations-Assistent<br>
auf **Datenträger**, und geben Sie den folgenden Pfad für die Software Disc an. Wenn das Disc-Laufwerk die Laufwerkskennung D: hat, lautet der Pfad D:\Driver\PostScript\eppsnt.inf. Klicken Sie anschließend auf **OK**.

#### *Hinweis:*

Ändern Sie den Laufwerkbuchstaben entsprechend dem System.

I Wählen Sie den Drucker aus, und klicken Sie auf **Weiter**.

10 Führen Sie für die restliche Installation die am Bildschirm angezeigten Anweisungen aus.

Klicken Sie nach abgeschlossener Installation auf **Fertigstellen**.

# **Installieren des PostScript-Druckertreibers unter Mac OS**

### **PostScript-Druckertreiber installieren**

Gehen Sie zu der folgenden Epson-Support-Website, um den Treiber herunterzuladen und zu installieren. <http://www.epson.eu/Support> (Europa)

### **Auswählen des Druckers**

Nach der Installation des PostScript-Druckertreibers müssen Sie den Drucker auswählen.

#### *In einer Netzwerkumgebung*

#### *Hinweis:*

- ❏ Sie müssen die Einstellungen für die installierten Optionen manuell vornehmen, wenn der Drucker über USB, IP-Druck oder Bonjour mit dem Computer verbunden ist.
- ❏ Geben Sie in der Anwendung unbedingt ASCII als Datenformat vor.

A Öffnen Sie Systemvoreinstellungen und doppelklicken Sie anschließend auf das Symbol Drucken & Faxen ("Drucken & Scannen" für Mac OS X 10.7 oder höher). Das Fenster Drucken & Faxen ("Drucken & Scannen" für Mac OS X 10.7 oder höher) erscheint.

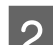

 $\overline{2}$  Klicken Sie auf  $\overline{1}$  im Fenster Drucker.

C Wählen Sie den Namen des verwendeten Druckers im Feld Druckername aus.

#### *Hinweis:*

Wenn Ihr Drucker nicht aufgeführt ist, prüfen Sie, ob er richtig am Computer angeschlossen und eingeschaltet ist.

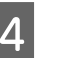

#### D Klicken Sie auf **Hinzufügen**.

5 Stellen Sie sicher, dass der Name Ihres Druckers<br>der Liste Drucker hinzugefügt wird. Schließen Sie dann das Fenster **Drucken & Faxen** ("**Drucken & Scannen**" für Mac OS X 10.7 oder höher).

## **Installieren des PCL-Druckertreibers (nur für Windows)**

Epson Universal Print Driver ist der universelle, mit PCL6 kompatible Druckertreiber, der die folgenden Merkmale aufweist:

❏ Er unterstützt die grundlegenden Druckfunktionen, die für Geschäftssituationen erforderlich sind.
#### **Deinstallieren und Installieren von Software**

- ❏ Er unterstützt mehrfache Epson-Bürodrucker neben diesem Drucker.
- ❏ Er unterstützt die meisten Sprachen unter den Druckertreibern für diesen Drucker.

#### *Hinweis:*

Er unterstützt auch Drucken im ESC/Page-Modus.

A Laden Sie die ausführbare Datei des Treibers von der Epson-Website herunter. <http://www.epson.eu/Support>(Europa) <http://support.epson.net/> (außerhalb Europas)

#### *Hinweis:*

Wir empfehlen, den neuesten Treiber von der Website herunterzuladen. Sie können ihn aber auch auf der mit dem Drucker mitgelieferten Software-Disc finden. Gehen Sie zu "Driver \Universal".

Doppelklicken Sie auf die von der Website heruntergeladene oder auf der Software-Disc vorhandene ausführbare Datei.

- S<br>
S Führen Sie für die restliche Installation die am Bildschirm angezeigten Anweisungen aus.
- D Klicken Sie nach der Installation auf **Eigenschaften** und auf **Druckereinstellungen** zum Anpassen der Druckertreiber-Einstellungen.

## **Austauschen von Verbrauchsmaterialien/ Wartungsteilen**

### **Vorsichtsmaßnahmen beim Austauschen**

Beachten Sie immer die folgenden Handhabungshinweise, wenn Sie Verbrauchsmaterialien/Wartungsteile austauschen.

Ausführliche Hinweise zum Austausch finden Sie in den Anleitungen, die Verbrauchsmaterialien beiliegen.

#### !*Achtung:*

- ❏ Berühren Sie niemals die Fixiereinheit oder Teile in deren Umgebung. Die Fixiereinheit ist mit einem Warnaufkleber versehen. Nach dem Drucken können die Fixiereinheit und deren Umgebung sehr heiß sein.
- ❏ Werfen Sie gebrauchte Verbrauchsmaterialien/Wartungsteile nicht ins Feuer. Sie können explodieren und Verletzungen verursachen. Entsorgen Sie sie gemäß den gesetzlichen Bestimmungen.
- ❏ Achten Sie darauf, dass für die Austauschprozedur genügend Platz vorhanden ist. Zum Ersetzen von Verbrauchsmaterialien/Wartungsteilen müssen einige Druckerteile geöffnet werden (wie z. B. die Druckerabdeckung).
- ❏ Setzen Sie keine gebrauchten Verbrauchsmaterialien in den Drucker ein, die das Ende ihrer Nutzungsdauer erreicht haben.

Weitere Informationen über Vorsichtsmaßregeln zum Umgang finden Sie unter ["Umgang mit den](#page-9-0) [Verbrauchsmaterialien und Wartungsteilen" auf Seite 10](#page-9-0).

Wenn das Verbrauchsmaterial das Ende seiner Nutzungsdauer erreicht hat, wird im LCD-Feld oder im Fenster des EPSON Status Monitor die folgende Meldung angezeigt.

### **Meldungen zum Austausch/Anzeigen**

#### **Für AL-M320DN/AL-M310DN**

**Meldung im LCD-Feld**

Replace Toner Cartridge (Tonerkartusche wechseln)

Replace Maintenance Unit A (Wartungseinheit A ersetzen)

Replace Maintenance Unit B (Wartungseinheit B ersetzen)

#### **Für AL-M220DN**

leuchtet

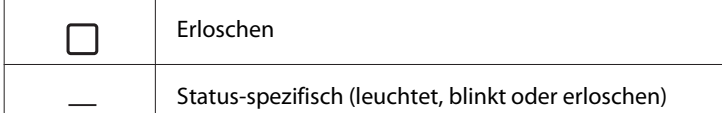

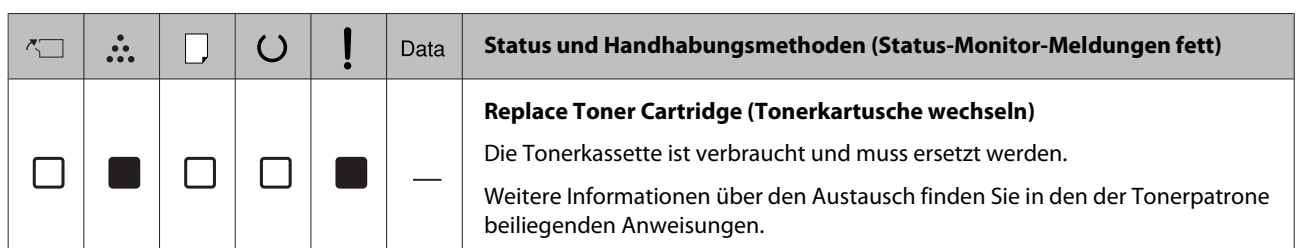

## <span id="page-75-0"></span>**Reinigen des Druckers**

Der Drucker benötigt nur minimale Reinigung, um ihn in gutem Zustand zu halten.

Wenn das Gehäuse des Druckers schmutzig oder staubig ist, schalten Sie den Drucker aus und wischen es mit einem sauberen, weichen Tuch ab, das mit einem milden Reinigungsmittel befeuchtet ist.

**Wichtig:** 

Verwenden Sie niemals Alkohol oder Farbverdünner zur Reinigung der Druckerabdeckung. Diese Chemikalien können die Bauteile und das Gehäuse beschädigen. Achten Sie darauf, dass kein Wasser auf die mechanischen oder elektrischen Bauteile des Druckers gelangt.

## **Reinigen der inneren Rolle**

Schalten Sie den Drucker aus, warten Sie bis das Bedienfeld unbeleuchtet ist, und ziehen Sie dann das Netzkabel aus der Steckdose.

**B** Drücken Sie die Taste auf der Oberseite und öffnen Sie dann die Abdeckungen F1 und F2.

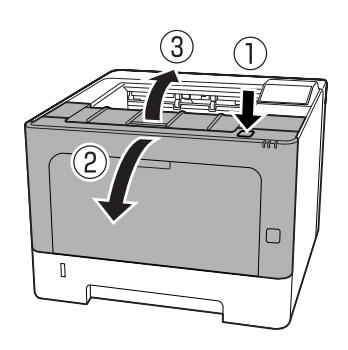

#### **V** *Wichtig:*

Vermeiden Sie jede Berührung mit Walzen und Zahnrädern im Inneren. Dadurch können Fehlfunktionen oder eine Verschlechterung der Druckqualität verursacht werden.

3 Drücken Sie den Hebel A an der linken Seite.

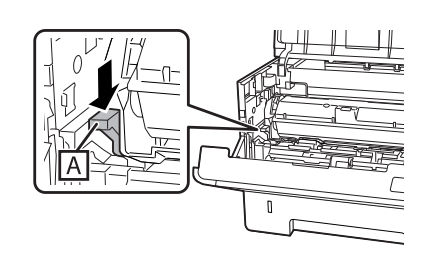

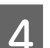

D Entfernen Sie die Wartungseinheit A.

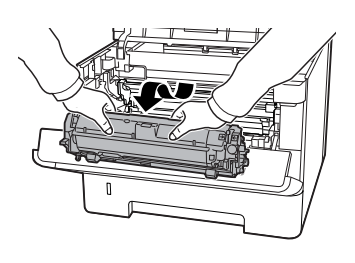

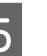

E Platzieren Sie die Wartungseinheit A waagerecht an einem sauberen Ort.

Stellen Sie sie nicht hochkant auf.

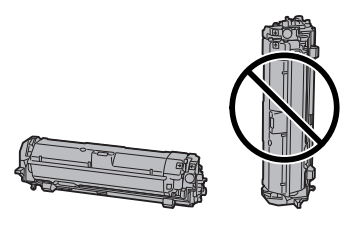

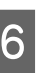

6 Entfernen Sie die Wartungseinheit B, während Sie den Abschnitt B halten.

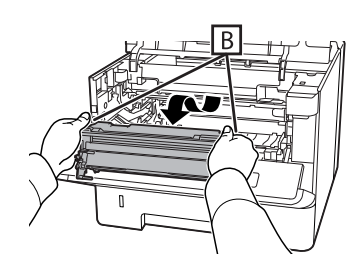

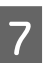

G Platzieren Sie die Wartungseinheit B waagerecht an einem sauberen Ort.

Stellen Sie sie nicht hochkant auf.

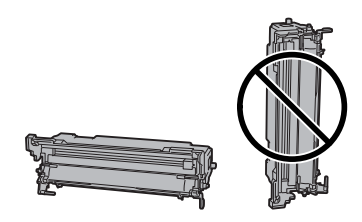

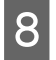

Wischen Sie die metallische Walze im Inneren<br>mit einem weichen und trockenen Tuch ab, um Schmutz und Papierpartikel zu entfernen.

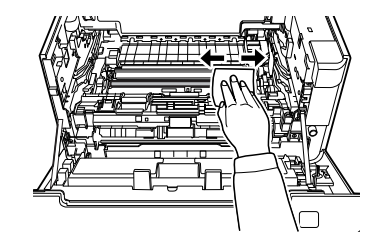

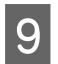

I Heben Sie den Schienenschutz am oberen Teil der Wartungseinheit B an.

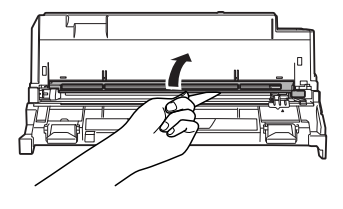

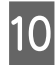

10 Halten Sie den Griff des Reinigers auf dem oberen Teil der Wartungseinheit B und bewegen Sie ihn 2 oder 3 Mal hin und her.

> Wenn Sie diese Arbeit zum ersten Mal ausführen, entfernen Sie den Bandsicherungsgriff, und verschieben Sie es dann.

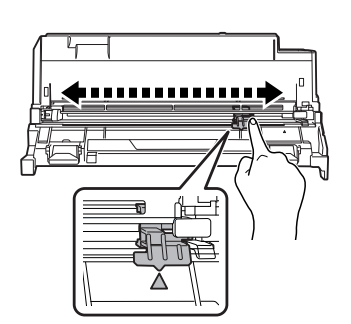

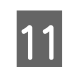

11 Bringen Sie den Griff wieder in der Originalstellung (Markierung  $\blacktriangle$ ) an.

> Stellen Sie sicher, dass der Griff wieder in die Position der Markierung  $\triangle$  zurückgebracht ist. Wenn er nicht in dieser Position ist, können Sie beim nächsten Mal die Wartungseinheit B nicht entfernen.

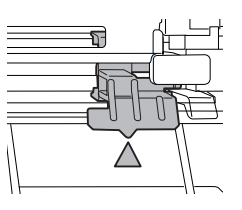

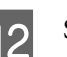

12 Setzen Sie die Wartungseinheit B ein.

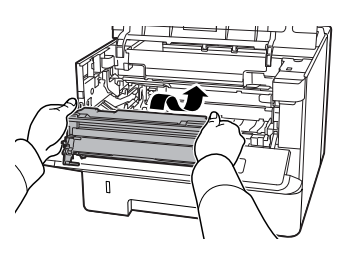

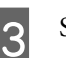

13 Setzen Sie die Wartungseinheit A ein.

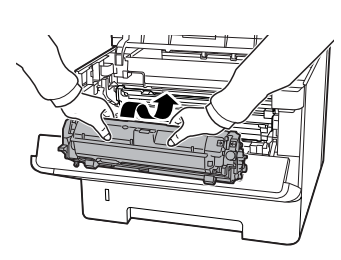

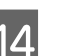

14 Schließen Sie die Abdeckungen F1 und F2.

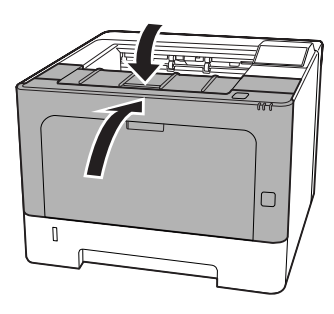

# <span id="page-77-0"></span>**Fehlerbehebung**

## **Status- und Fehlermeldungen im Bedienfeld (für AL-M320DN/AL-M310DN)**

In diesem Abschnitt werden die Meldungen beschrieben, die im LCD-Feld erscheinen und ihre Bedeutung.

Wenn rechts neben einer Warnmeldung das Zeichen angezeigt wird, sind mehrere Warnmeldungen aufgetreten. Durch Drücken der Tasten ▲ Nach oben oder ▼ **Nach unten** werden die Warnungen angezeigt.

#### *Hinweis:*

- **□** Wenn<Press for help (Für Hilfe drücken) im LCD-Feld angezeigt wird, drücken Sie die Taste < Nach links, um die Hilfe aufzurufen. Dann drücken Sie die *Taste* ▼ Nach *unten* für den nächsten Schritt, die Taste u *Nach oben* für den vorherigen Schritt oder die Taste l *Nach links*, um die Hilfe zu schließen.
- ❏ Zum Löschen einer Warnmeldung wählen Sie Reset Menu (Menü Zurücksetzen) in Common Settings (Allg. Einstellungen) über das Bedienfeld, und wählen Sie dann die Option Clear Warning (Warnmeldung löschen). Weitere Informationen dazu, siehe ["Zugriff auf die](#page-17-0) [Bedienfeldmenüs \(AL-M320DN/AL-M310DN\)"](#page-17-0) [auf Seite 18](#page-17-0).

#### **Adjusting Printer (Druckerkalibrier.)**

Einige Minuten warten. Öffnen oder schließen Sie nicht die Abdeckungen oder schalten den Drucker aus, bevor diese Meldung verschwindet.

#### **Bookmark Failed (Lesezeichen fehlgeschlagen)**

Für das ausgewählte Menü kann kein Lesezeichen registriert werden. Es können nicht alle Menüs mit Lesezeichen markiert werden.

#### **Bookmark Registered (Lesezeichen registriert)**

Für das ausgewählte Menü wurde ein Lesezeichen registriert.

#### **Canceling All Job (Alle Jobdaten lösch.)**

Der Drucker löscht alle Druckaufträge im Druckerspeicher, einschließlich der Aufträge, die er gerade empfängt oder druckt. Diese Meldung erscheint, wenn Cancel All Jobs (Alle Auftr. abbrechen) im Bedienfeld gewählt ist.

#### **Canceling Job (Job löschen)**

Der Drucker bricht den festgelegten Druckauftrag und den aktuellen Druckauftrag ab. Diese Meldung erscheint, wenn Cancel Job (Auftrag abbrechen) gewählt ist, nachdem Sie die abzubrechende Datei im Bedienfeld festgelegt haben.

#### **Can't Print (Druck nicht möglich)**

Die Druckdaten waren fehlerhaft und wurden gelöscht.

Stellen Sie sicher, dass das richtige Papierformat eingestellt ist und der richtige Druckertreiber verwendet wird.

#### **Can't Print Duplex (Duplexdr nicht mögl)**

Beim Duplexdruck ist ein Problem mit dem Drucker aufgetreten. Stellen Sie sicher, dass der verwendete Papiertyp und das Papierformat für den Duplexdruck geeignet sind. Das Problem kann auch auf falsche Einstellungen für die verwendete Papierzufuhr zurückzuführen sein. Durch Drücken der Taste **OK** wird der restliche Druckauftrag nur auf einer Papierseite ausgedruckt. Zum Abbrechen des Druckauftrages siehe ["Abbrechen eines](#page-67-0) [Druckauftrages" auf Seite 68.](#page-67-0)

#### **Can't Use Bookmark (Lesezeichen nicht verwendbar)**

Das registrierte Menü kann nicht verwendet werden, weil das Menü durch Einstellungsänderungen nach der Lesezeichenregistrierung deaktiviert ist.

#### **Check Cassette xx (Kassette xx prüfen)** (nur AL-M320DN/AL-M310DN)

Dies ist die Meldung, die angezeigt wird, wenn Warnungen für keine Kassetten und kein Papier eingestellt sind.

Die Kassette, die durch ein "x" gekennzeichnet ist, hat entweder kein Papier oder die Kassette fehlt. Legen Sie das Papier und die Kassette richtig ein und drücken Sie dann die Taste **OK**.

#### **Check Media Type (Druckmedium überpr)**

Das im Drucker eingelegte Papier stimmt nicht mit der Einstellung für den Papiertyp im Druckertreiber überein. Es wird nur Papier bedruckt, dessen Format mit der Einstellung für Papierformat übereinstimmt.

Zum Löschen dieser Fehlermeldung wählen Sie über das Bedienfeld im Reset Menu (Menü Zurücksetzen) die Option Clear Warning (Warnmeldung löschen).

#### **Check Paper Size (Papierf. überprüfen)**

Die Einstellung für das Papierformat unterscheidet sich vom Format des im Drucker eingelegten Papiers. Prüfen Sie, ob Papier mit dem richtigen Format in der angegebenen Papierzufuhr eingelegt ist.

Zum Löschen dieser Fehlermeldung wählen Sie über das Bedienfeld im Reset Menu (Menü Zurücksetzen) die Option Clear Warning (Warnmeldung löschen).

#### **Clear Paper Jam wwww (Papierstau beseitigen wwww)**

Unter WWWWW wird die Position angezeigt, an der der Papierstau aufgetreten ist. WWWWW gibt die Position des Fehlers an.

Wenn ein Papierstau an mehreren Stellen gleichzeitig auftritt, werden dementsprechend mehrere Orte angezeigt.

Weitere Informationen zum Beseitigen von Papierstaus siehe ["Beseitigen von Papierstau" auf Seite 93](#page-92-0).

#### **Close Cover wwww (Abdeckung schließen wwww)**

Die spezifizierte Abdeckung (wwww) ist nicht einwandfrei geschlossen. Öffnen Sie die Abdeckung und schließen Sie sie wieder.

#### **Collate Disabled (Sammelsp. deaktiv)**

Das Drucken mit Angabe der Anzahl der Kopien ist aufgrund von Speichermangel (RAM) nicht möglich. Wenn diese Warnmeldung erscheint, drucken Sie immer nur ein Exemplar.

Zum Löschen dieser Fehlermeldung wählen Sie über das Bedienfeld im Reset Menu (Menü Zurücksetzen) die Option Clear Warning (Warnmeldung löschen).

#### **Correct time using Time Setting (Zeit entspr. Zeiteinst. Korrigieren)**

Zeit und Datum sind auf Standardwerte eingestellt. Stellen Sie Zeit und Datum ein.

Zum Löschen dieser Warnmeldung wählen Sie über das Bedienfeld im Reset Menu (Menü Zurücksetzen) die Option Clear Warning (Warnmeldung löschen).

#### **Duplex Memory Overflow (Duplexsp. Überlauf)**

Für den Duplexdruck steht nicht genügend Speicher zur Verfügung. Der Drucker druckt nur auf der Vorderseite des Papiers und gibt das Blatt dann aus. Zum Beseitigen dieses Fehlers gehen Sie nach folgender Anweisung vor.

Wenn Off (Aus) als Auto Cont (Autom.Forts.)-Einstellung bei Setup Menu (Menü Setup) am Bedienfeld eingestellt ist, drücken Sie die Taste **OK**, um auf der Rückseite des nächsten Blattes zu drucken oder den Druckauftrag abzubrechen. Zum Abbrechen des Druckauftrages siehe ["Abbrechen eines](#page-67-0) [Druckauftrages" auf Seite 68.](#page-67-0)

Wenn in Setup Menu (Menü Setup) am Bedienfeld für Auto Cont (Autom.Forts.) die Option On (Ein) eingestellt ist, wird der Druckvorgang automatisch nach einer bestimmten Zeit fortgesetzt.

#### **F/W Update (F/W-Aktual.)**

Firmware wird aktualisiert. Schalten Sie die Stromversorgung nicht aus, bevor die Aktualisierung fertig ist.

#### **F/W Update: Error (F/W-Aktualisierung: Fehler)**

Die Aktualisierung der Firmware ist fehlgeschlagen. Schalten Sie die Stromversorgung aus und ein, und wiederholen Sie die Aktualisierung.

**Feed Roller C1 Needed Soon (Einzugsrolle C1 fast verbraucht), Feed Roller C2 Needed Soon (Einzugsrolle C2 fast verbraucht)** (nur AL-M320DN)**, Feed Roller C3 (Einzugsrolle C3)** (nur AL-M320DN)

Diese Warnmeldung bedeutet, dass die angegebene Einzugsrolle sich dem Ende ihrer Nutzungsdauer nähert. Der Druckvorgang kann so lange fortgesetzt werden, bis eine Meldung zum Ersetzen der angezeigten Einzugsrolle erscheint.

#### **Filling Toner mm min (Toner füllen mm min)**

Warten Sie mm Minuten zum Auffüllen des Toners.

#### **Form Feed (Papierzufuhr)**

Der Drucker gibt aufgrund eines Benutzerbefehls Papier aus. Diese Meldung erscheint, wenn die Taste **Anhalten/Freigabe** einmal gedrückt wurde und anschließend die Taste **OK** länger als 2 Sekunden gedrückt wird, weil der Drucker keinen Seitenvorschub-Befehl empfangen hat.

#### **Fuser Needed Soon (Fixiereinheit fast verbraucht)** (nur AL-M320DN)

Diese Meldung bedeutet, dass die Fixiereinheit sich dem Ende ihrer Nutzungsdauer nähert. Der Druckvorgang kann so lange fortgesetzt werden, bis die Meldung Replace Fuser (Fixiereinh. tauschen) angezeigt wird.

#### **Image Optimum (Druckbild opt.)**

Es ist nicht genügend Speicher vorhanden, um die Seite mit der angegebenen Druckqualität zu drucken. Der Drucker verringert automatisch die Druckqualität, damit er den Druckvorgang fortsetzen kann. Wenn Sie mit der Qualität des Ausdrucks nicht zufrieden sind, vereinfachen Sie die Seite durch Verringerung der Anzahl der Grafiken oder der Anzahl und Größe der Schriften.

Zum Löschen dieser Fehlermeldung wählen Sie über das Bedienfeld im Reset Menu (Menü Zurücksetzen) die Option Clear Warning (Warnmeldung löschen).

#### **Install Toner Cartridge (Bildeinheit einsetz.)**

Die Tonerpatrone ist nicht in den Drucker eingesetzt.

Setzen Sie die Tonerpatrone ein. Vgl. Anweisungen, die der Tonerpatrone beiliegen.

#### **Invalid Data (Ungültiger Wert)**

Während des Druckvorgangs wurde die Spooldatei des Treibers gelöscht oder die Daten sind nicht normal. Drücken Sie die Taste **OK**, um den Fehler zu löschen.

#### **Invalid PS3 (Ungültige PS3)**

Es sind Fehler im ROM-Modul aufgetreten. Schalten Sie den Drucker aus, und wenden Sie sich an Ihren EPSON-Fachhändler.

#### **Maintenance Unit A Needed Soon (Wartungseinheit A fast verbraucht), Maintenance Unit B Needed Soon (Wartungseinheit B fast verbraucht)**

Die angezeigte Wartungseinheit ist fast verbraucht und kann nicht weiter verwendet werden. Der Druckvorgang kann so lange fortgesetzt werden, bis die Meldung Replace Maintenance Unit A (Wartungseinheit A ersetzen) oder Replace Maintenance Unit B (Wartungseinheit Bersetzen) angezeigt wird. Zum Löschen dieser Warnmeldung und Fortsetzen des Drucks wählen Sie über Reset Menu (Menü Zurücksetzen) im Bedienfeld die Option Clear All Warnings (Warnungen löschen).

#### **Manual Feed ssss (Man.Pap.Zuf ssss)**

Der manuelle Einzugmodus ist für den aktuellen Druckauftrags festgelegt. Stellen Sie sicher, dass das von ssss angegebene Papierformat eingelegt ist, und drücken Sie die Taste **OK**.

#### **Memory Overflow (Speicherüberlauf)**

Der Drucker verfügt nicht über genügend Speicher zum Ausführen der aktuellen Aufgabe. Drücken Sie im Bedienfeld die Taste **OK**, um den Druckvorgang fortzusetzen oder den Druckauftrag abzubrechen. Zum Abbrechen des Druckauftrages siehe ["Abbrechen eines](#page-67-0) [Druckauftrages" auf Seite 68.](#page-67-0)

#### **Need Memory (Mehr Speicherbedarf)**

Der Drucker verfügt zum Ausführen des aktuellen Druckauftrags nicht über genügend Speicher.

Zum Löschen dieser Warnmeldung wählen Sie über das Bedienfeld im Reset Menu (Menü Zurücksetzen) die Option Clear Warning (Warnmeldung löschen).

Um ein erneutes Auftreten dieses Problems zu verhindern, stellen Sie die Auflösung des zu druckenden Bildes niedriger ein.

**No trays available (Keine Fächer verfügb.)** (nur AL-M320DN/AL-M310DN)

Es sind keine Fächer in Printer Settings (Druckereinstellungen) > Tray Menu (Menü Papierzufuhr) gewählt.

- MP Tray AutoSel (MZ-Papierf.-Autowahl)

- Cassette1 AutoSel(Kassette 1 Autowahl)
- Cassette2 AutoSel(Kassette 2 Autowahl)
- Cassette3 AutoSel(Kassette 3 Autowahl)

Drücken Sie die Taste **Anhalten/Freigabe**, um den Druckauftrag abzubrechen.

#### **Non-Genuine Toner Cartridge (Keine Originaltoner-kartusche)**

Die installierte Tonerpatrone ist keine Original-Epson-Tonerpatrone. Es wird empfohlen, eine Original-Tonerkassette einzusetzen.

Der Ausdruck und die auf dem Bedienfeld für die Tonerpatrone angezeigte verbleibende Kapazität sind unter Umständen anders als bei Verwendung von Original-Epson-Tonerpatronen. Epson haftet nicht für Schäden oder Störungen durch Einsatz von Verbrauchsmaterial, das nicht von Epson hergestellt oder zugelassen ist.

Drücken Sie im Bedienfeld die Taste **OK**, um den Druckvorgang fortzusetzen.

#### **Paper Out XX (k. Papier XX)**

Dies erscheint in den folgenden Situationen.

- $\Box$  Papier ist nicht in der Papierzufuhr "xxxxx" eingelegt, von der Zufuhr zum Drucker versucht wurde. Durch Einlegen von Papier des Formats "yyyy" in die Papierzufuhr "xxxxx" wird der Fehler gelöscht, und der Druckvorgang beginnt.
- ❏ In keiner Papierzufuhr befindet sich Papier. Durch Einlegen von Papier in eine beliebige Papierzufuhr wird der Fehler gelöscht, und der Druckvorgang beginnt.
- ❏ Die Papierkassette ist nicht richtig eingesetzt. Schieben Sie langsam die Kassette vollständig ein, und bestätigen Sie dann, dass sie sicher eingesetzt ist.
- ❏ Das Format A4 oder LT ist nicht in der Papierzufuhr "xxxxx" eingelegt, wenn die Einstellung für A4/LT Auto Switching (A4/LT Auto-Umschalt.) auf eine andere Einstellung als Off (Aus) gestellt ist.

Zum Drucken legen Sie Papier des Formats A4 oder LT in die Papierzufuhr "xxxxx", und drücken Sie dann die Taste **OK**.

Um den Druckvorgang abzubrechen, drücken Sie die **Aktivieren/Deaktivieren**-Taste und brechen Sie dann ab, indem Sie einen Druckauftrag auswählen.

#### **Paper Out tttt sssss (k. Papier tttt sssss)**

In der angegebenen Papierzufuhr befindet sich kein Papier (tttt). Legen Sie Papier der Größe (sssss) in die Papierzufuhr ein.

#### **Paused (Angehalten)**

Ein Status, in dem Druckdaten erstellt und Daten empfangen werden, aber der Druckvorgang nicht beginnt. Durch Drücken der Taste **Anhalten/Freigabe** wird der Drucker auf druckfähigen Zustand zurückgesetzt. Der Druck beginnt erneut,wenn der Drucker etwa eine Minute im Pausezustand gelassen wird.

#### **Please Wait (Bitte warten)**

Der Druck kann nicht gestartet werden, weil der vorhergehende Auftrag noch verarbeitet wird. Versuchen Sie es nach ein paar Sekunden erneut.

#### **Print Overrun (Drucküberlauf)**

Die erforderliche Zeit zum Verarbeiten der Druckdaten hat die Geschwindigkeit des Druckwerks überschritten, da die aktuelle Seite zu komplex ist. Drücken Sie die Taste **OK**, um den Druckvorgang fortzusetzen oder den Druckauftrag abzubrechen. Zum Abbrechen des Druckauftrages siehe ["Abbrechen eines](#page-67-0) [Druckauftrages" auf Seite 68.](#page-67-0) Wenn diese Meldung erneut angezeigt wird, wählen Sie On (Ein) als Page Protect (Seitenschutz)-Einstellung in Setup Menu (Menü Setup) im Bedienfeld.

Wenn diese Meldung beim Drucken einer bestimmten Seite wiederholt angezeigt wird, vereinfachen Sie die Seite durch Verringerung der Anzahl der Grafiken oder der Anzahl und Größe der Schriften.

#### **RAM CHECK**

Der Drucker überprüft den RAM.

#### **Ready (Bereit)**

Der Drucker ist zum Empfangen und Drucken von Daten bereit.

#### **Reboot to apply settings (Neu starten für Anwend. Übernehmen)**

Sie haben No (Nein) gewählt, während Do you want to reboot to apply the settings? (Neu starten und Einst. übernehmen?) angezeigt wurde. Zum Löschen dieser Fehlermeldung wählen Sie über das Bedienfeld im Reset Menu (Menü Zurücksetzen) die Option Clear Warning (Warnmeldung löschen).

#### **Recovery Mode**

Da die Aktualisierung der Firmware fehlgeschlagen ist, startete der Drucker im Wiederherstellungsmodus. Führen Sie die folgenden Schritte aus, um die Firmware erneut zu aktualisieren.

1. Verbinden Sie den Computer und den Drucker mit einem USB-Kabel (Netzwerkverbindungen können nicht für Aktualisierungen während des Wiederherstellungsmodus hergestellt werden).

2. Laden Sie die neueste Firmware von der Epson-Website herunter und aktualisieren Sie dann.

**Replace Feed Roller C1 (Einzugsrolle C1 ersetzen), Replace Feed Roller C2 (Einzugsrolle C2 ersetzen), Replace Feed Roller C3 (Einzugsrolle C3 ersetzen)** (nur AL-M320DN)

Die angezeigte Einzugsrolle ist verbraucht und muss ersetzt werden. Drücken Sie die Taste **OK**, um diesen Fehler zu löschen.

**Replace Fuser (Fixiereinh. tauschen)** (nur AL-M320DN)

Die Fixiereinheit ist verbraucht und muss ersetzt werden. Wenn dieser Fehler auftritt, wenden Sie sich an Ihren Händler.

#### **Replace Maintenance Unit A (Wartungseinheit A ersetzen), Replace Maintenance Unit B (Wartungseinheit B ersetzen)**

Die angegebene Wartungseinheit ist verbraucht und muss ersetzt werden. Drücken Sie die Taste **OK**, um diesen Fehler zu löschen.

#### **Replace Toner Cartridge (Tonerkartusche wechseln)**

Die Tonerkassette ist verbraucht und muss ersetzt werden.

Weitere Informationen über den Austausch finden Sie in den der Tonerpatrone beiliegenden Anweisungen.

#### **Reserve Job Canceled (Abbr.Job-Reservierg)**

Der Drucker kann die Daten Ihres Druckauftrags nicht mit der Funktion "Auftrag speichern" speichern. Die maximale Anzahl an Druckaufträgen im Speicher des Druckers ist erreicht, oder es ist kein freier Speicherplatz für einen neuen Auftrag verfügbar. Zum Speichern eines neuen Druckauftrags löschen Sie einen bereits gespeicherten Auftrag. Wenn Sie außerdem Confidential Job (Vertraulicher Auftrag) gespeichert haben, geben Sie wieder Speicherplatz frei, wenn Sie diese Aufträge drucken.

Sie können auch den verfügbaren Speicherplatz erweitern, indem Sie die Einstellung für RAM Disk (RAM-Disk) auf Normal oder Maximum ändern. Weitere Informationen dazu, siehe ["Setup Menu](#page-21-0) [\(Menü Setup\)" auf Seite 22](#page-21-0).

Zum Löschen dieser Warnmeldung wählen Sie über das Bedienfeld im Reset Menu (Menü Zurücksetzen) die Option Clear Warning (Warnmeldung löschen).

#### **Reset All (Alles zurücksetzen)**

Die Schnittstelle des Druckers wurde zurückgesetzt und der Puffer gelöscht. Der Drucker startet automatisch neu.

#### **Reset to Save (Reset zum Speicherm)**

Eine Einstellung des Bedienfeldmenüs wurde geändert, während der Drucker druckte. Drücken Sie die Taste **OK**, um diese Meldung zu löschen. Die Einstellung wird nach Abschluss des Druckvorgangs aktiviert. Diese Meldung kann auch über das Bedienfeld mit der Option Reset All (Alles zurücksetzen) gelöscht werden. Dabei werden jedoch die Druckdaten gelöscht.

#### **ROM CHECK**

Der Drucker überprüft das ROM-Modul.

**Wrong Password (Passwort falsch)** (nur AL-M320DN/AL-M310DN)

Dies erscheint, wenn Sie Ihr Passwort in Password Config (Passwortkonfig.) auf dem Bedienfeld ändern.

#### **SELF TEST (Selbsttest)**

Der Drucker führt einen Selbsttest und die Initialisierung durch.

#### **Service Req Cffff (Wartung erforderlich Cffff)/ Service Req Exxx (Wartung erforderlich Exxx)**

In der Steuereinheit oder im Druckwerk ist ein Fehler aufgetreten. Schalten Sie den Drucker aus. Warten Sie mindestens einige Sekunden und schalten Sie ihn wieder ein. Wenn die Fehlermeldung erneut angezeigt wird, notieren Sie sich die am LCD-Feld angezeigte Fehlernummer (Cffff/Exxx), schalten Sie den Drucker aus, ziehen Sie danach den Netzstecker, und wenden Sie sich an einen qualifizierten Servicetechniker.

#### **Set Paper tttt pppp (Papiereinstellung tttt pppp)**

Das in der Papierzufuhr für die spezifizierte Papierquelle (tttt) eingelegte Papier entspricht nicht dem erforderlichen Papiertyp (FFFF). Ersetzen Sie das eingelegte Papier durch Papier des richtigen Typs, und drücken Sie die Taste **OK**, um den Druckvorgang fortzusetzen oder abzubrechen. Zum Abbrechen des Druckauftrages siehe ["Abbrechen eines](#page-67-0) [Druckauftrages" auf Seite 68](#page-67-0).

Wenn Sie die Taste **OK** drücken, ohne vorher das Papier zu wechseln, druckt der Drucker auf dem eingelegten Papier, auch wenn dieses nicht vom erforderlichen Typ ist.

#### **Set Paper tttt sssss (Papiereinstellung tttt sssss)**

Das in der Papierzufuhr für die spezifizierte Papierquelle (tttt) eingelegte Papier entspricht nicht dem erforderlichen Papierformat (sssss). Ersetzen Sie das eingelegte Papier durch Papier des richtigen Formats, und drücken Sie die Taste **OK**, um den Druckvorgang fortzusetzen oder abzubrechen. Zum Abbrechen des Druckauftrages siehe ["Abbrechen eines](#page-67-0) [Druckauftrages" auf Seite 68](#page-67-0).

Wenn Sie die Taste **OK** drücken, ohne vorher das Papier zu wechseln, druckt der Drucker auf dem eingelegten Papier, auch wenn dieses nicht das erforderliche Format hat.

#### **Set Paper tttt ssss1 or ssss2 (Papiereinstellung tttt ssss1 oder ssss2)**

Diese Meldung erscheint in den folgenden Situationen, wenn A4/LT Auto Switching (A4/LT Auto-Umschalt.) in Setup Menu (Menü Setup) auf A4->LT, LT->A4 oder A4<->>->>LT gestellt ist:

- beim Drucken eines als **A4** festgelegten Druckauftrags mit dem Druckertreiber gibt es keine Papierzufuhr, die auf A4 oderLT (alternative Größe für A4) im Tray Menu (Menü Papierzufuhr) eingestellt ist.

- beim Drucken eines als Letter-Format festgelegten Druckauftrags mit dem Druckertreiber gibt es keine Papierzufuhr, die auf LT oder A4 (alternative Größe für LT) im Tray Menu (Menü Papierzufuhr) eingestellt ist.

Zum Beseitigen dieser Warnmeldung stellen Sie sicher, dass A4 oder LT als festgelegte Papierquelle (tttt) im Tray Menu (Menü Papierzufuhr) eingestellt ist, legen Sie Papier im Format A4 oder Letter (SSSS1 oder ssss2) in der festgelegten Papierzufuhr (tttt) ein und klicken auf die Schaltfläche **OK** oder brechen Sie den Druckauftrag ab. Zum Abbrechen des Druckauftrages siehe ["Abbrechen eines Druckauftrages" auf Seite 68.](#page-67-0)

**Sleep (Schlaf)** (während die **Aktivieren/ Deaktivieren**-Taste leuchtet oder blinkt)

Der Drucker befindet sich im Energiesparmodus. Dieser Modus wird beendet, wenn der Drucker Druckdaten empfängt.

#### **Toner Cartridge Error (Tonerpatronen-Fehler)**

Es liegt ein Problem mit der Tonerpatrone vor.

Nehmen Sie die Tonerpatrone heraus und setzen Sie sie wieder ein. Wenn der Fehler dadurch nicht behoben werden kann, ersetzen Sie die Tonerpatrone durch eine neue. Weitere Informationen über den Austausch finden Sie in den der Tonerpatrone beiliegenden Anweisungen.

#### **Toner Low (Wenig Toner)**

Die Tonerkassette hat das fast das Ende ihrer Nutzungsdauer erreicht. Halten Sie eine neue Tonerkassette bereit.

**Turn Paper MP Tray (MZ-Fach-Papier drehen),Turn Paper Cassette1 (Kass.1-Papier drehen), Turn Paper Cassette2 (Kass.2-Papier drehen)** (nur AL-M320DN/ AL-M310DN)**, Turn Paper Cassette3 (Kass.3-Papier drehen)** (nur AL-M320DN/AL-M310DN)

Die Ausrichtung (Hochformat oder Querformat) des Papiers, das in der angezeigten Papierzufuhr eingelegt ist, ist nicht korrekt. Ändern Sie die Ausrichtung des Papiers in der Papierzufuhr.

#### **Unable Clear Error (Fehlerbehebung nicht möglich)**

Der Drucker kann eine Fehlermeldung nicht ausblenden, da der Fehlerstatus immer noch besteht. Versuchen Sie erneut, das Problem zu lösen.

#### **Warming Up (Aufwärmphase)**

Der Drucker wärmt die Fixiereinheit für die Druckbereitschaft auf.

#### **Wrong Toner Cartridge (Falscher Toner)**

Es wurde eine falsche Tonerkassette installiert.

Installieren Sie ausschließlich die unter ["Verbrauchsmaterialien und Optionen" auf Seite 120](#page-119-0) aufgelistete Tonerkassette.

## <span id="page-84-0"></span>**Status- und Fehleranzeigen (für AL-M220DN)**

Sie können den Druckerstatus aus Kombinationen und Mustern der Anzeigen am Bedienfeld ersehen.

#### *Hinweis:*

Sie können den Druckerstatus und Fehler leicht auf dem Windows-Computer mit EPSON Status Monitor prüfen. Weitere Informationen dazu finden Sie im ["Verwenden von EPSON Status Monitor" auf Seite 67](#page-66-0).

Der Status der Anzeigen wird unten aufgeführt.

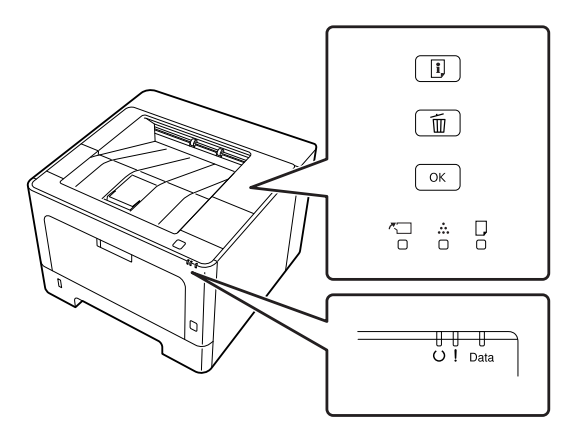

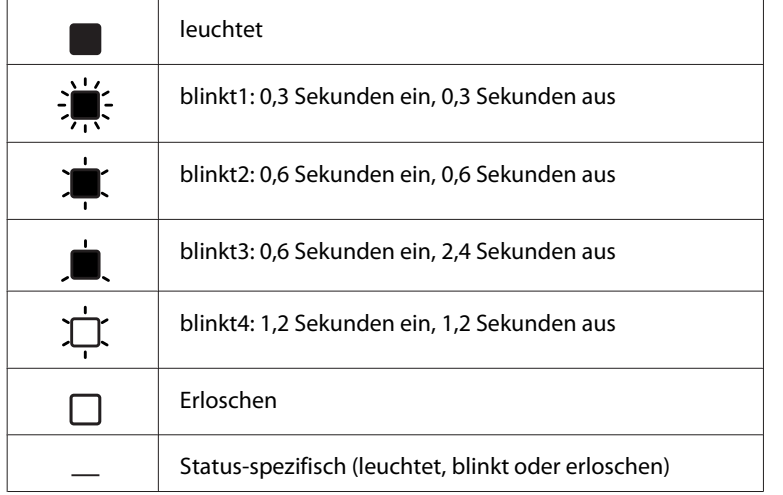

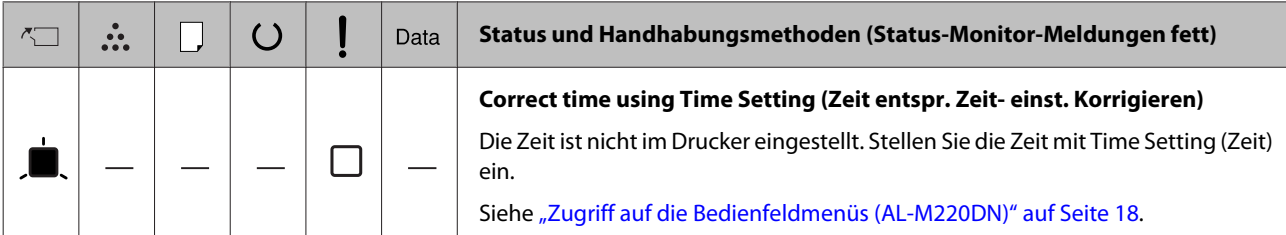

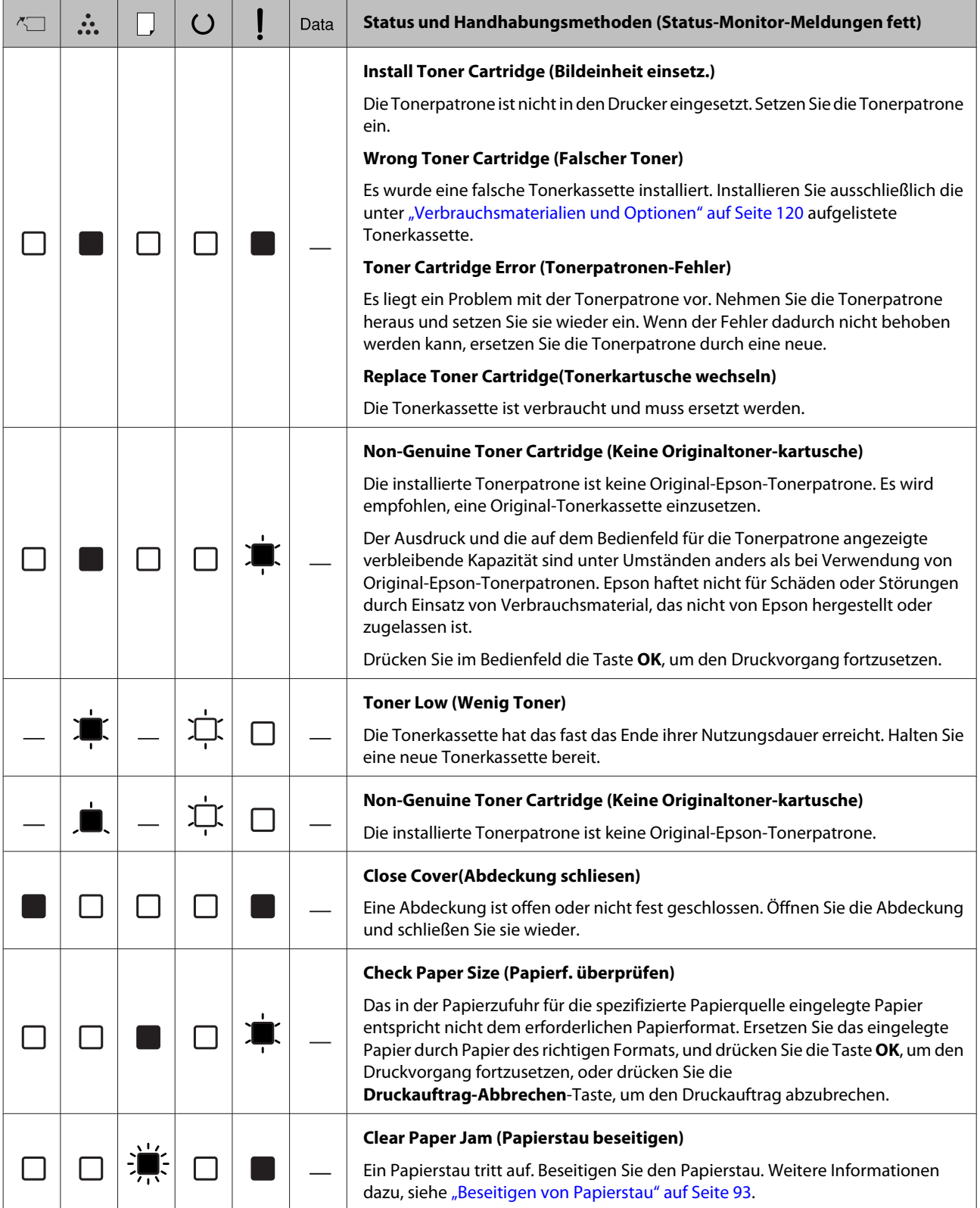

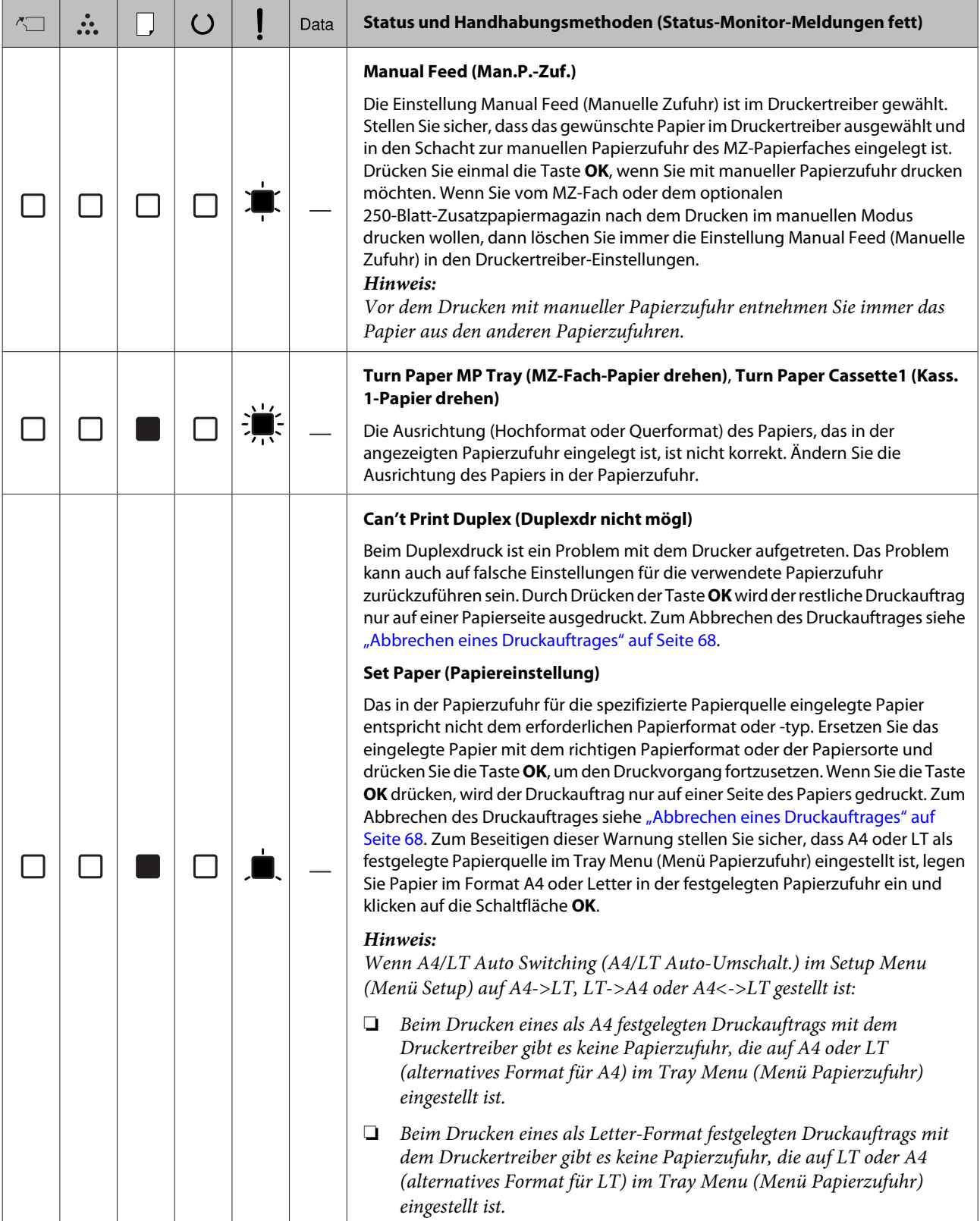

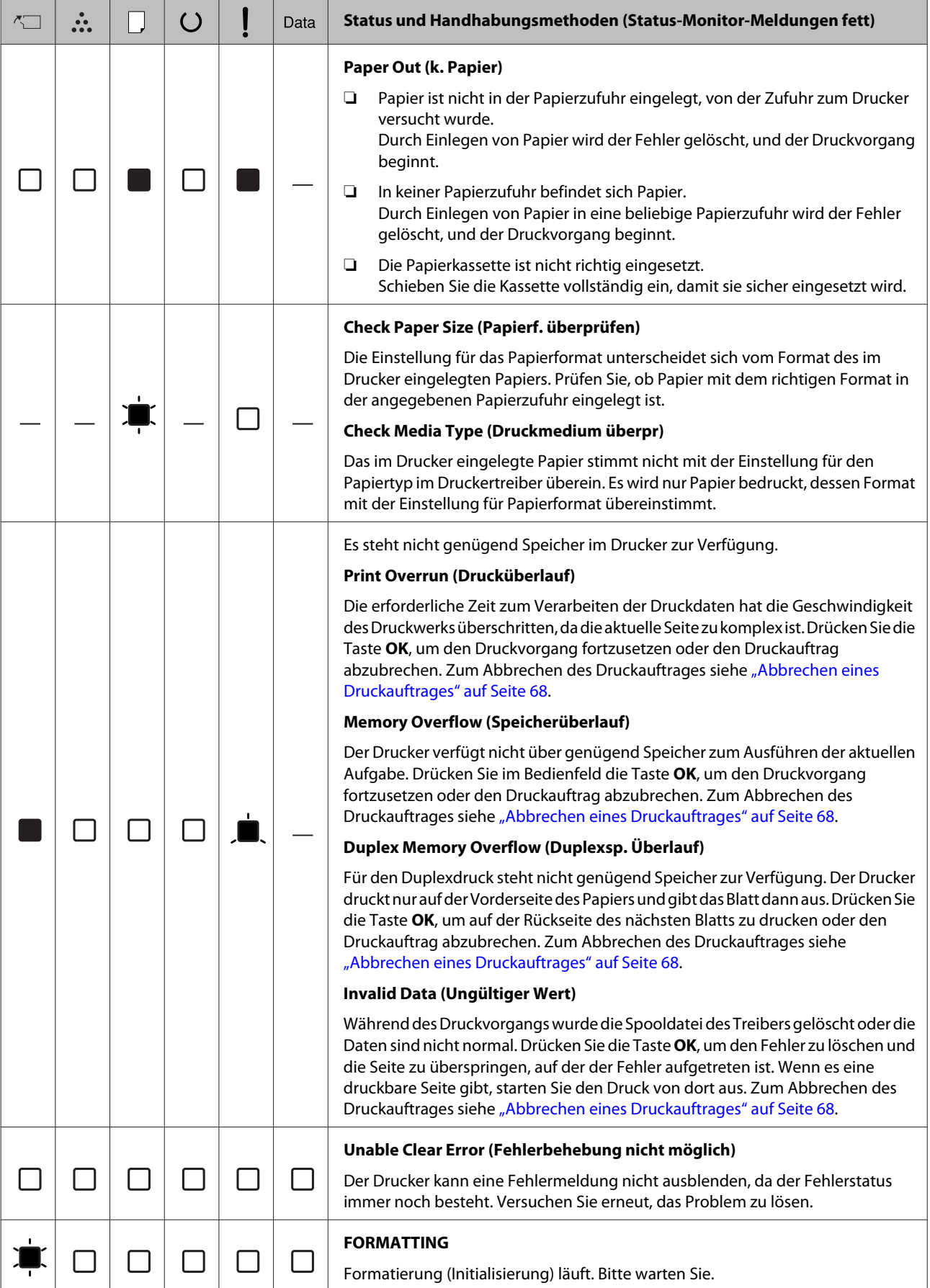

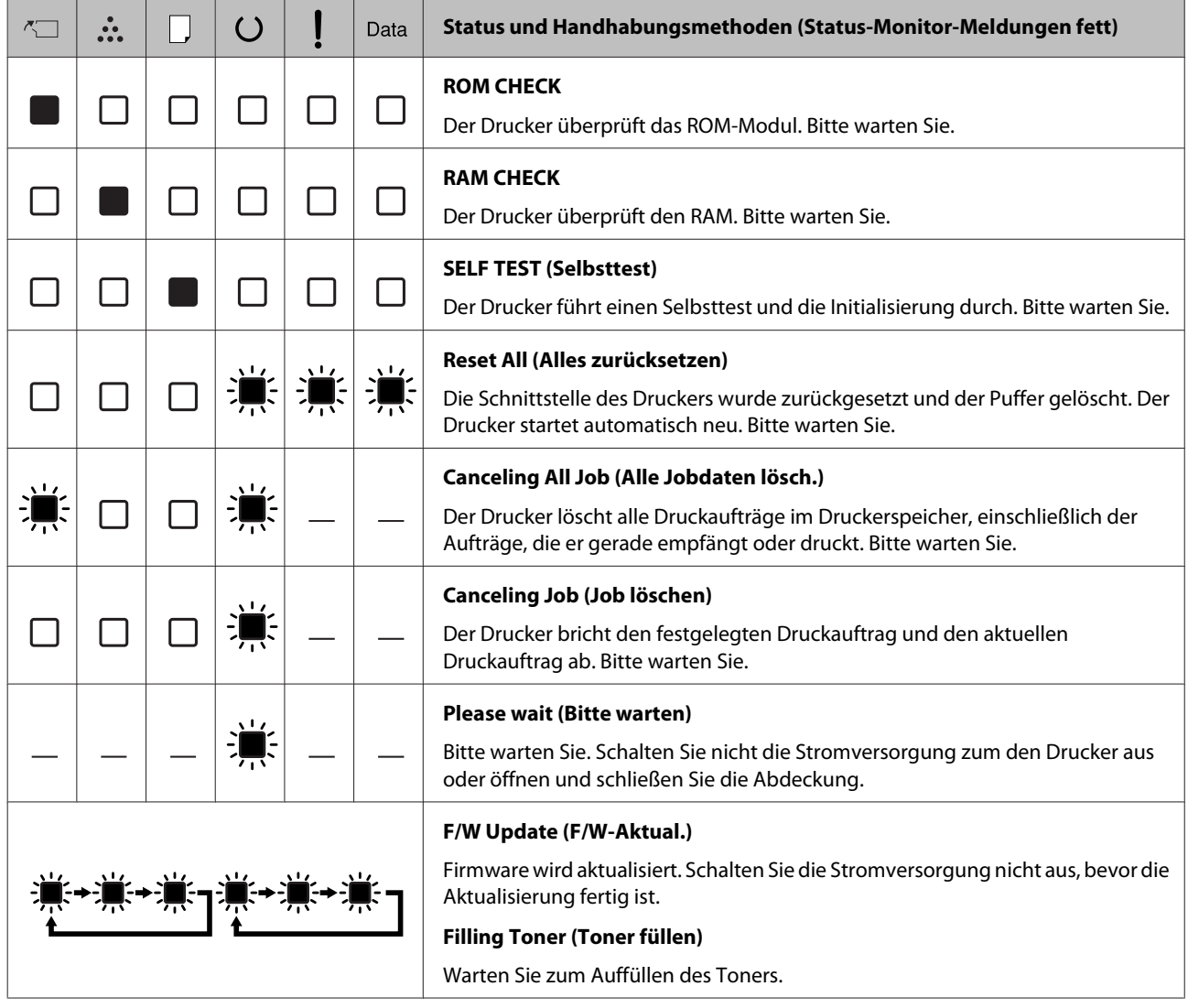

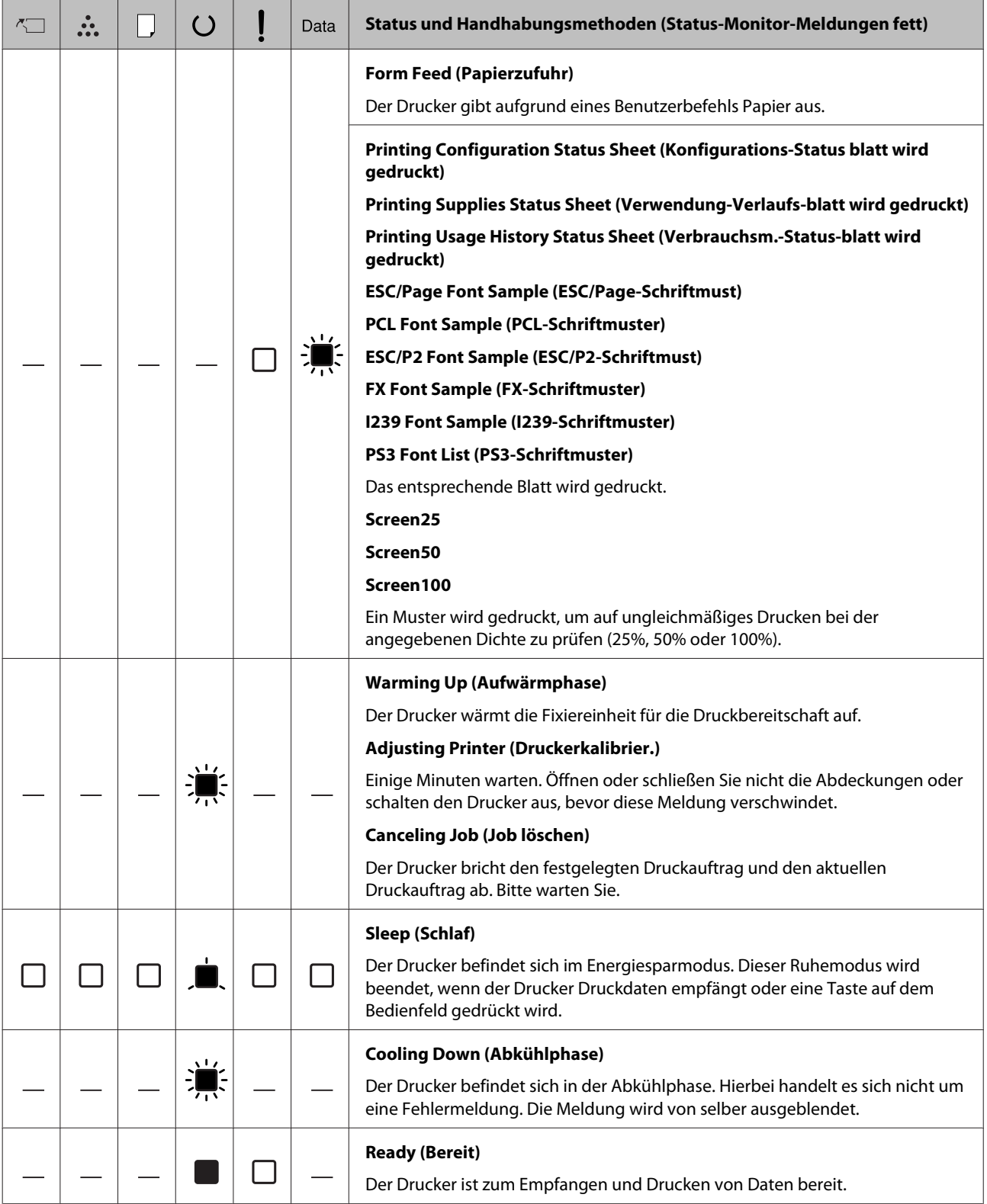

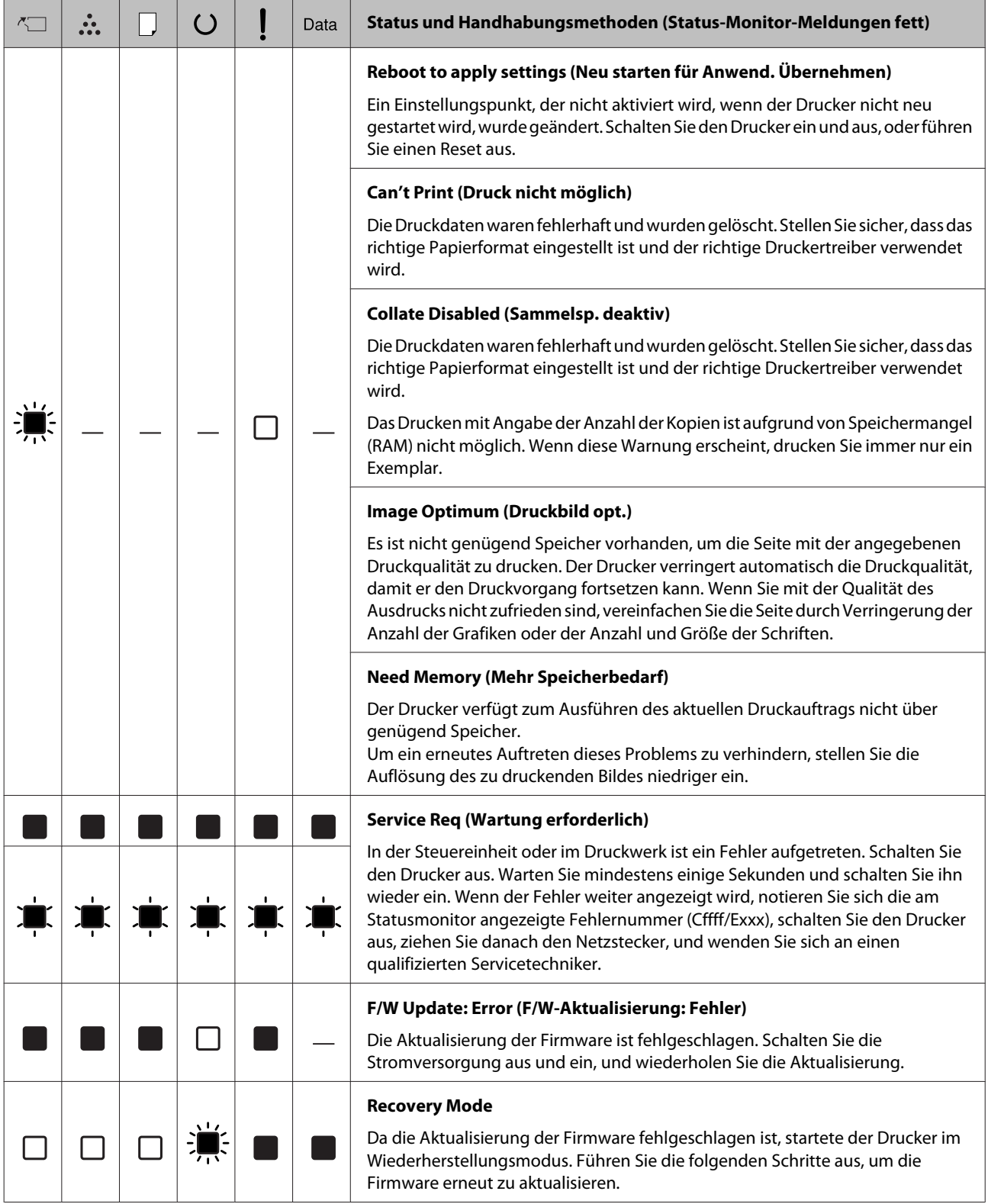

## **Drucken eines Statusblatts**

Zum Bestätigen, ob der aktuelle Status und die Einstellungen des Druckers für Ihren Zweck geeignet sind, drucken Sie das entsprechende Statusblatt aus. Die folgende Tabelle beschreibt die wichtigsten Statusblätter, die vom Bedienfeld Ihres Druckers gedruckt werden können.

#### *Hinweis:*

Es gibt neben den in der Tabelle unten aufgeführten noch weitere bedruckbare Blätter. Weitere Informationen dazu finden Sie im Menü System Report (Systembericht) in System Information [\(Systeminformation\)" auf Seite 20](#page-19-0).

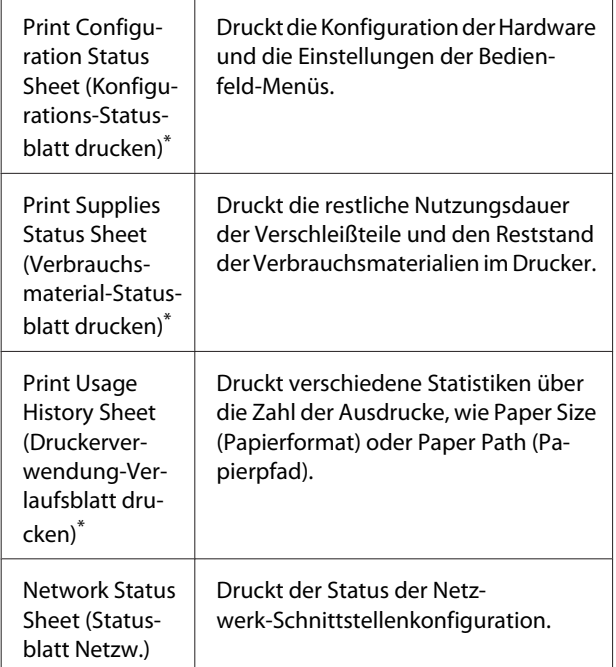

Der Druckertreiber kann auch Statusblätter ausdrucken. Greifen Sie auf die Registerkarte **Maintenance (Utility)** des Druckertreibers zu, und klicken Sie auf das Symbol **Print Status Sheets (Statusblatt drucken)**.

### **Drucken vom Bedienfeld (für AL-M320DN/310DN)**

Folgen Sie den Schritten unten, um als Beispiel das Configuration Status Sheet(Konfigurationsstatusblatt) vom Bedienfeld auszudrucken und zu bestätigen.

- A Schalten Sie den Drucker ein. Im LCD-Feld wird Ready (Bereit) angezeigt.
- 

B Drücken Sie die Taste <sup>r</sup> **Rechts**, um die Bedienfeldmenüs aufzurufen.

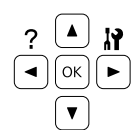

C Verwenden Sie die Taste ▼ Nach unten, um System Information(Systeminformation) zu wählen, und drücken Sie dann die Taste > Nach rechts.

- Verwenden Sie die Taste **V Nach unten**, um System Report (Systembericht) zu wählen, und drücken Sie dann die Taste **> Nach rechts**.
- **E** Verwenden Sie die Taste ▼ Nach unten, um Print Configuration Status Sheet(Konfigurations-Statusblatt drucken) zu wählen, und drücken Sie dann die Taste Nach rechts.
- F Überprüfen Sie, ob die Informationen über die installierten Optionen richtig sind. Wenn die Optionen ordnungsgemäß installiert sind, werden Sie unter Hardware Configuration (Hardware Konfiguration) angezeigt. Wenn die Optionen dort nicht aufgeführt sind, wiederholen Sie die Installation der Optionen.

### **Drucken vom Bedienfeld (für AL-M220DN)**

Siehe ["Bedienfeld für AL-M220DN" auf Seite 16.](#page-15-0)

#### *Hinweis:*

- ❏ Wenn die installierten Optionen auf dem Konfigurationsstatusblatt nicht korrekt aufgeführt sind, stellen Sie sicher, dass diese richtig an den Drucker angeschlossen sind.
- ❏ Wenn sich kein korrektes Konfigurationsstatusblatt ausdrucken lässt, wenden Sie sich an Ihren Fachhändler.
- ❏ Drucken Sie das Konfigurationsstatusblatt auf Papier im Format A4.

## <span id="page-92-0"></span>**Beseitigen von Papierstau**

Wenn im Drucker ein Papierstau aufgetreten ist, werden im LCD-Feld des Druckers (AL-M320DN/ AL-M310DN), von LED-Anzeigen (AL-M220DN) und vom EPSON Status Monitor Warnmeldungen angezeigt. Papierstaus können an mehr als einer Stelle gleichzeitig auftreten. Wenn zum Beispiel für AL-M320DN/AL-M310DN im LCD-Feld eine Meldung angezeigt wird, wie Clear Paper Jam C1DM (Papierstau beseitigen C1 DM), beheben Sie die Staus in der Reihenfolge, wie sie angezeigt werden.

Beachten Sie beim Beseitigen von Papierstaus folgenden Punkte.

- ❏ Entfernen Sie das gestaute Papier nicht mit Gewalt, da eingerissenes Papier schwieriger zu entfernen ist und weitere Papierstaus verursachen kann. Ziehen Sie das Papier vorsichtig und gleichmäßig mit beiden Händen, um zu vermeiden, dass das Papier zerreißt, das Gerät herunterfällt und Verletzungen verursacht.
- ❏ Falls eingeklemmtes Papier zerreißt und im Drucker verbleibt, oder wenn Papier an einer Stelle gestaut ist, die in diesem Abschnitt nicht erwähnt wird, wenden Sie sich an Ihren Fachhändler.
- ❏ Stellen Sie sicher, dass der eingelegte Papiertyp mit der Einstellung Paper Type (Druckmedium) im Druckertreiber übereinstimmt.
- ❏ Wenn Papierstaus regelmäßig auftreten, prüfen Sie, ob die Druckerkonfiguration korrekt ist, und ob die Einstellungen am Drucker richtig sind. Weitere Informationen dazu finden Sie im ["Das](#page-98-0) [Papier wird nicht ordnungsgemäß eingezogen" auf](#page-98-0) [Seite 99](#page-98-0).

#### !*Achtung:*

❏ Wenn Sie die Abdeckungen F1, F2 oder E des Druckers öffnen, während Sie diese Vorgänge ausführen, berühren Sie nicht die von den Warnetiketten angegebenen Bereiche. Aufgrund von hohen Temperaturen kann es zu Verbrennungen kommen.

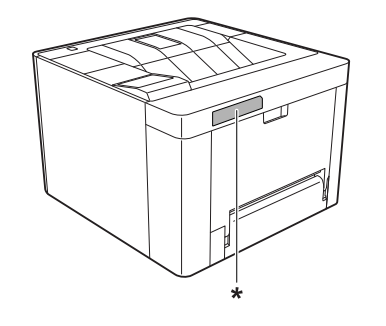

\* Warnaufkleber

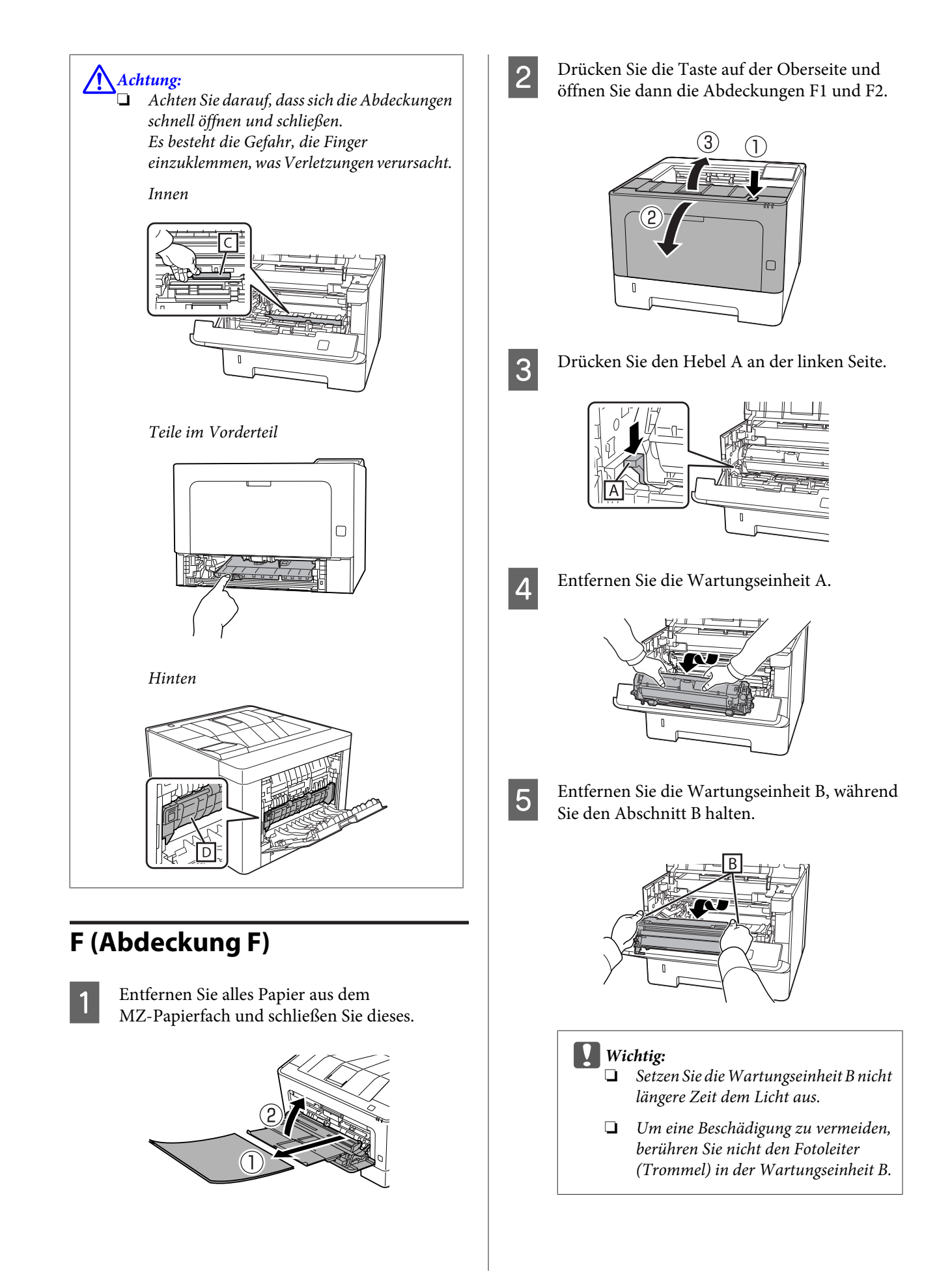

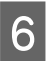

Falten Sie die Innenabdeckung C hoch und entfernen Sie jegliche Papierblätter.

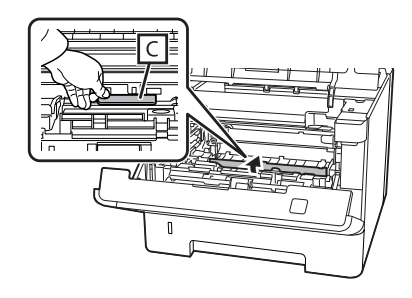

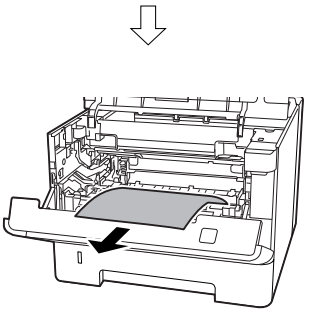

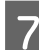

G Setzen Sie die Wartungseinheit B ein.

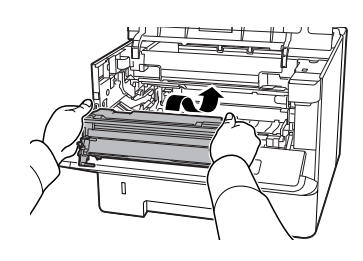

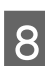

8 Setzen Sie die Wartungseinheit A ein.

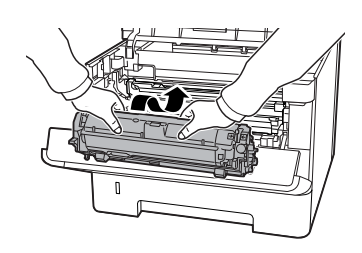

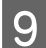

**I Schließen Sie die Abdeckungen F1 und F2.** 

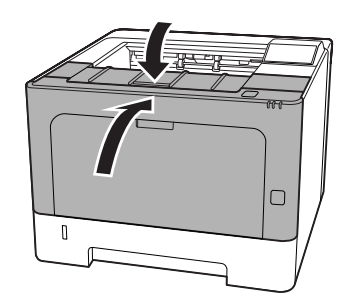

## **E (Abdeckung E)**

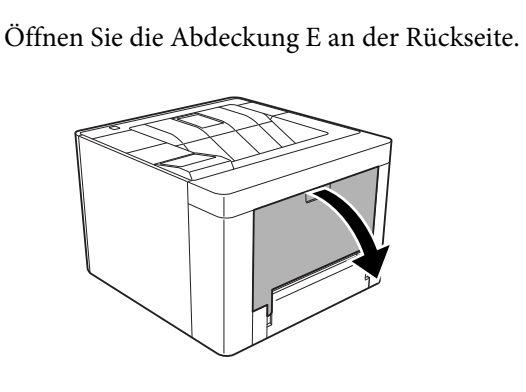

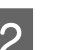

B Entfernen Sie jegliche Papierblätter.

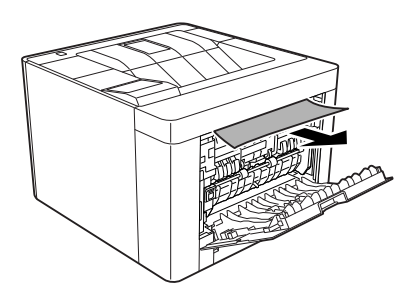

Wenn Sie das Papier nicht aus dem oberen Teil herausziehen können, fahren Sie mit Schritt 3 fort.

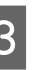

Sie den Abschnitt D öffnen, entfernen Sie jegliche Papierblätter.

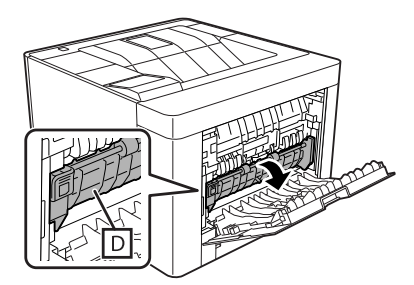

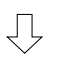

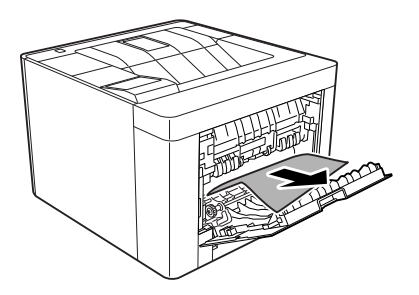

**4** Öffnen Sie die Abdeckung E an der Rückseite.

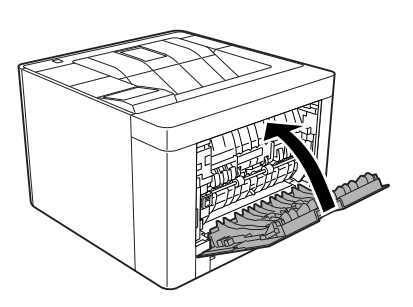

**EXECUTE:** Drücken Sie die Taste auf der Oberseite, öffnen<br>und schließen Sie die Abdeckung F1. und und schließen Sie die Abdeckung F1, und schließen dann die Abdeckung F2.

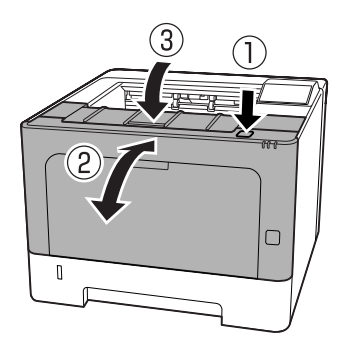

### **C1 DM (Cassette1/DM-Knopf)**

- 
- Entfernen Sie die Papierkassette.

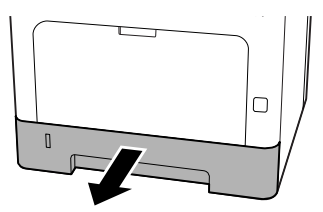

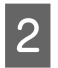

Senken Sie die innere Abdeckung mit dem Finger auf dem blauen Knopf ab.

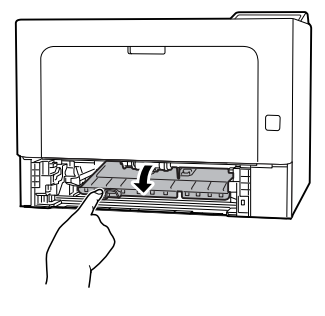

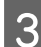

S Entfernen Sie jegliche Papierblätter.

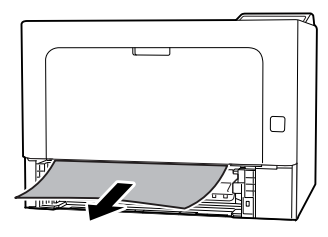

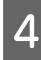

Setzen Sie Ihren Finger auf den blauen Knopf und heben Sie die Innenabdeckung fest an.

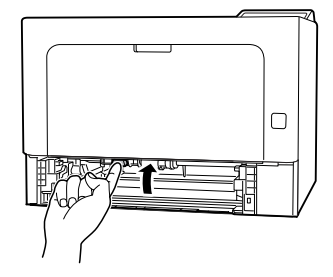

Setzen Sie die Papierkassette ein.

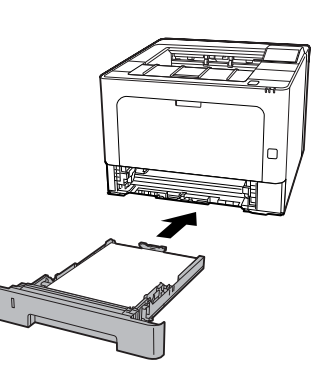

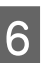

Frücken Sie die Taste auf der Oberseite, öffnen und schließen Sie die Abdeckung F1, und schließen dann die Abdeckung F2.

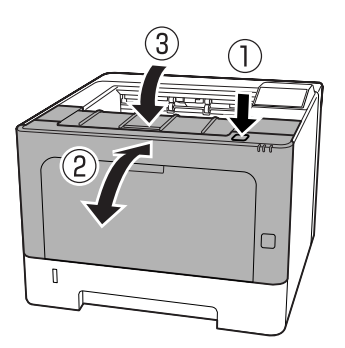

### **MZ (MZ-Papierfach)**

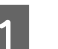

A Entfernen Sie jegliche Papierblätter.

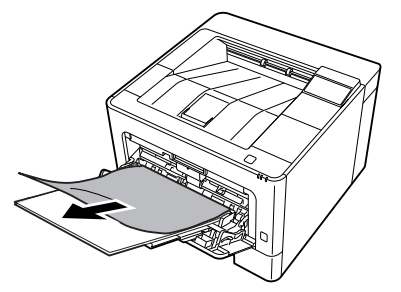

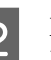

2 Entfernen Sie alles Papier aus dem<br>MZ-Papierfach und legen Sie es ne MZ-Papierfach und legen Sie es neu ein.

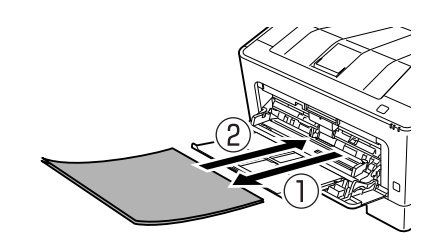

C Vergewissern Sie sich, dass das Papierformat und die Ausrichtung mit den Einstellungen im Bedienfeld (für AL-M320DN/AL-M310DN), in **EpsonNet Config** in Ihrem Webbrowser oder in Printer Settings (Druckereinstellungen) im Druckertreiber (für AL-M220DN) übereinstimmen.

### **C1 - C3 (Kassette 1 - 3)**

Für AL-M320DN/AL-M310DN verwenden diese Anweisungen die Standard-Papierkassette (C1) als Beispiel. Verwenden Sie die gleiche Prozedur für das optionale Zusatzpapiermagzin C2 und C3.

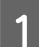

Entfernen Sie die Papierkassette.

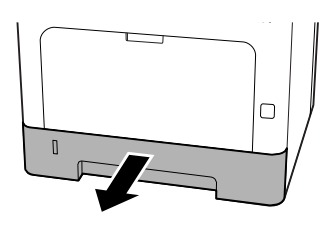

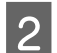

2 Entfernen Sie jegliche Papierblätter.

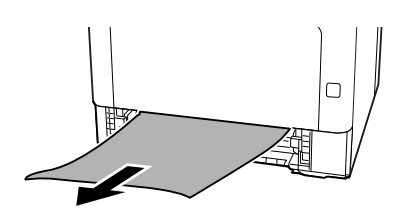

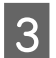

Setzen Sie die Papierkassette ein.

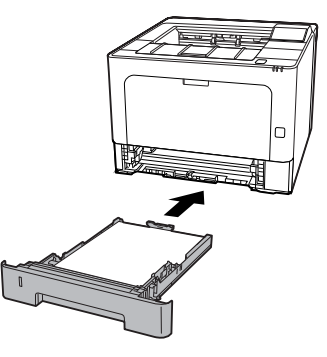

4 Drücken Sie die Taste auf der Oberseite, öffnen und schließen Sie die Abdeckung F1, und schließen dann die Abdeckung F2.

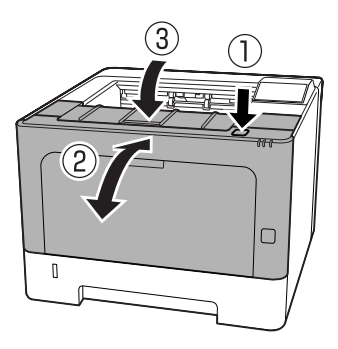

**EXA** Vergewissern Sie sich, dass das Papierformat und die Ausrichtung mit den Einstellungen im Bedienfeld (für AL-M320DN/AL-M310DN), in **EpsonNet Config** in Ihrem Webbrowser oder in Printer Settings (Druckereinstellungen) im Druckertreiber (für AL-M220DN) übereinstimmen.

## <span id="page-98-0"></span>**Das Papier wird nicht ordnungsgemäß eingezogen**

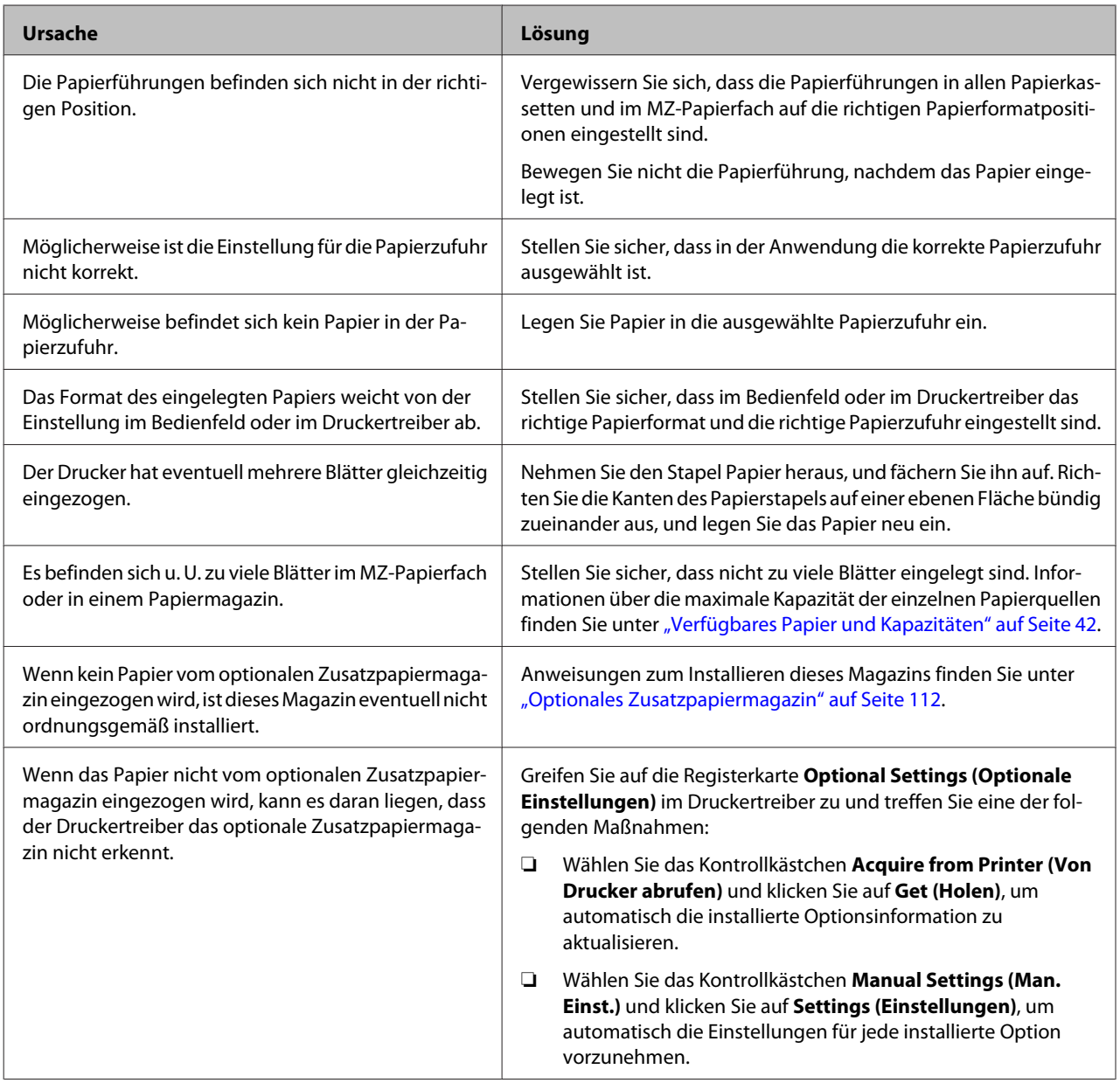

## **Probleme mit Stromversorgung und Bedienfeld**

### **Die Betriebsanzeige leuchtet nicht**

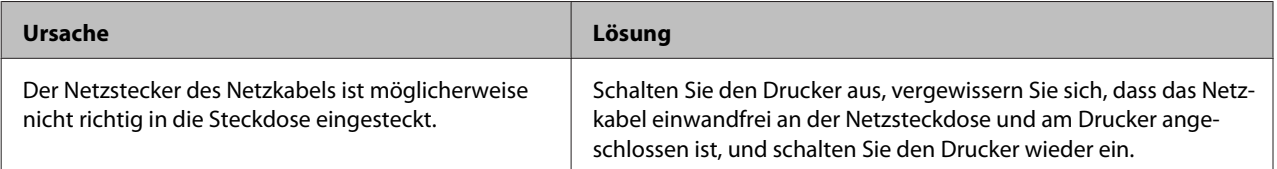

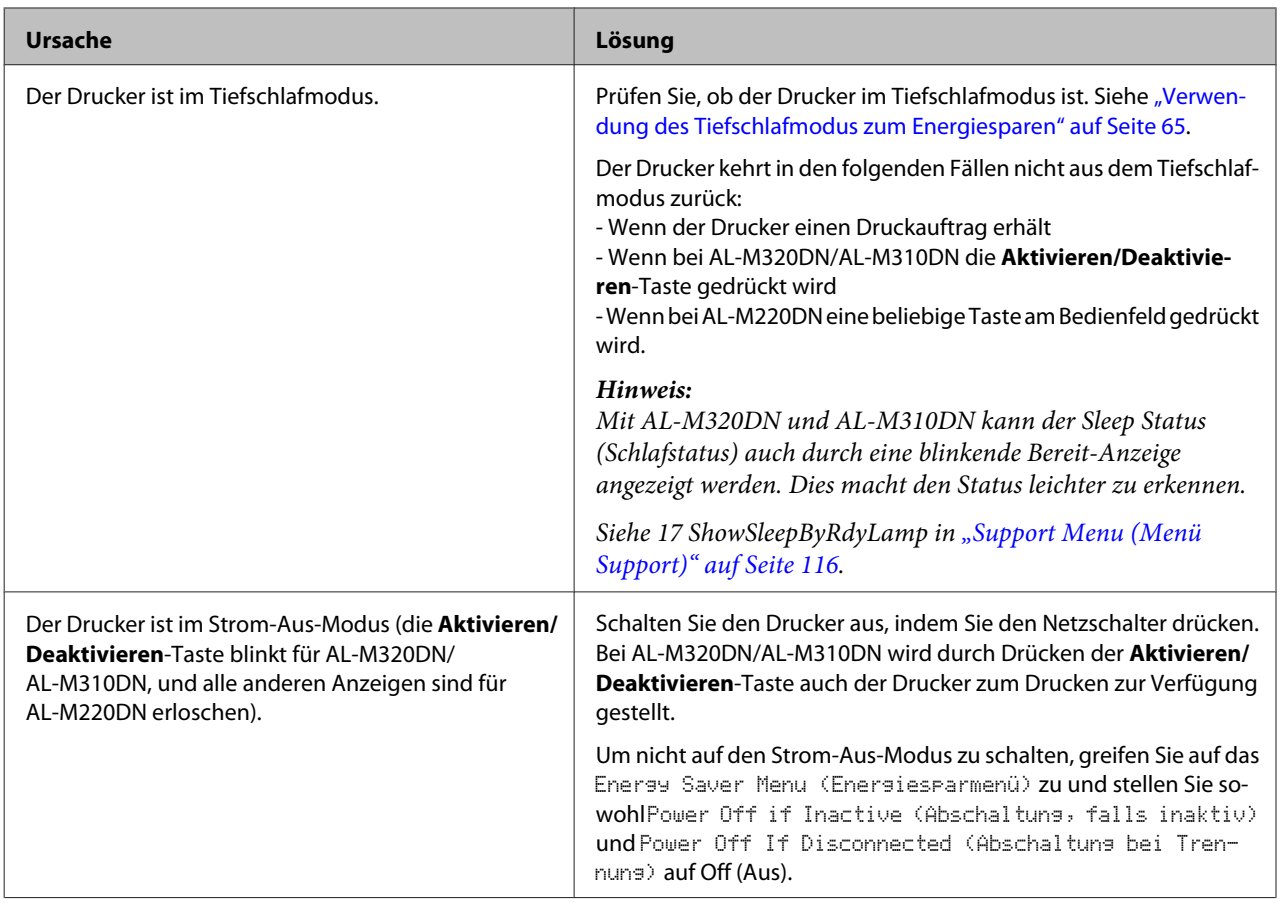

## **Der Drucker schaltet automatisch aus.**

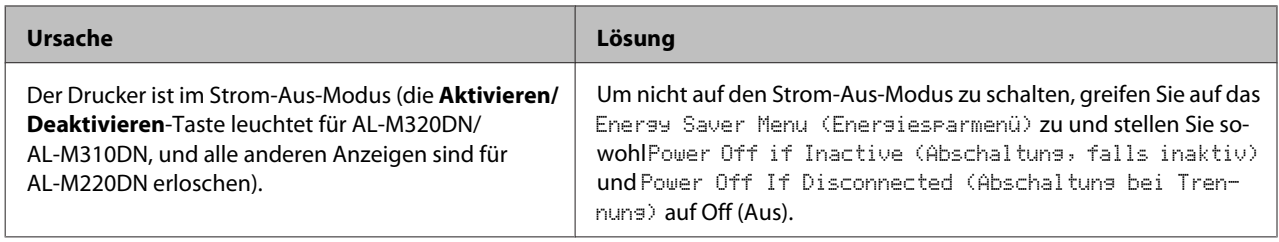

## **Der Drucker schaltet nicht aus**

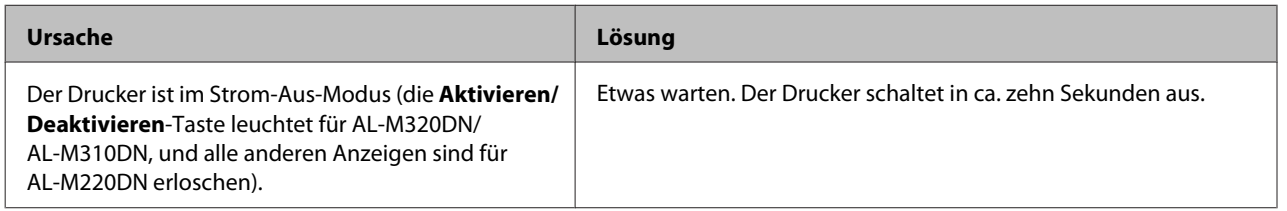

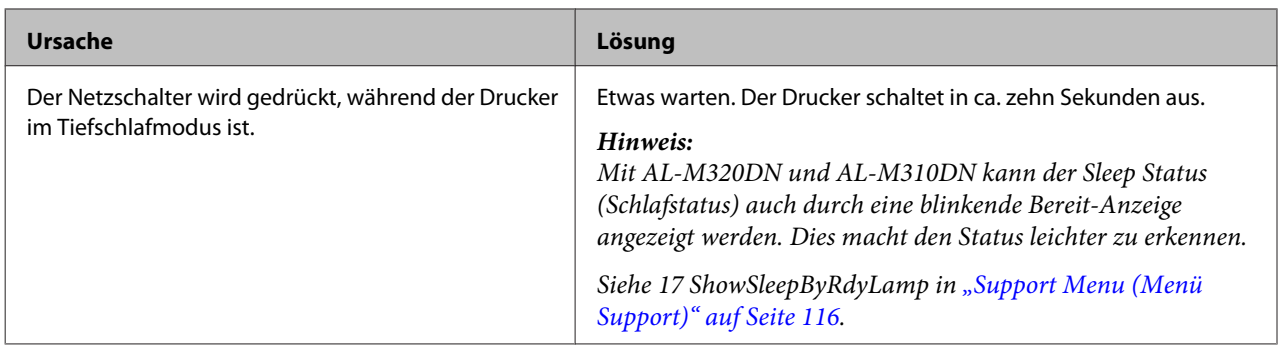

## **Der Drucker druckt nicht**

## **Die Bereit-Anzeige ist erloschen**

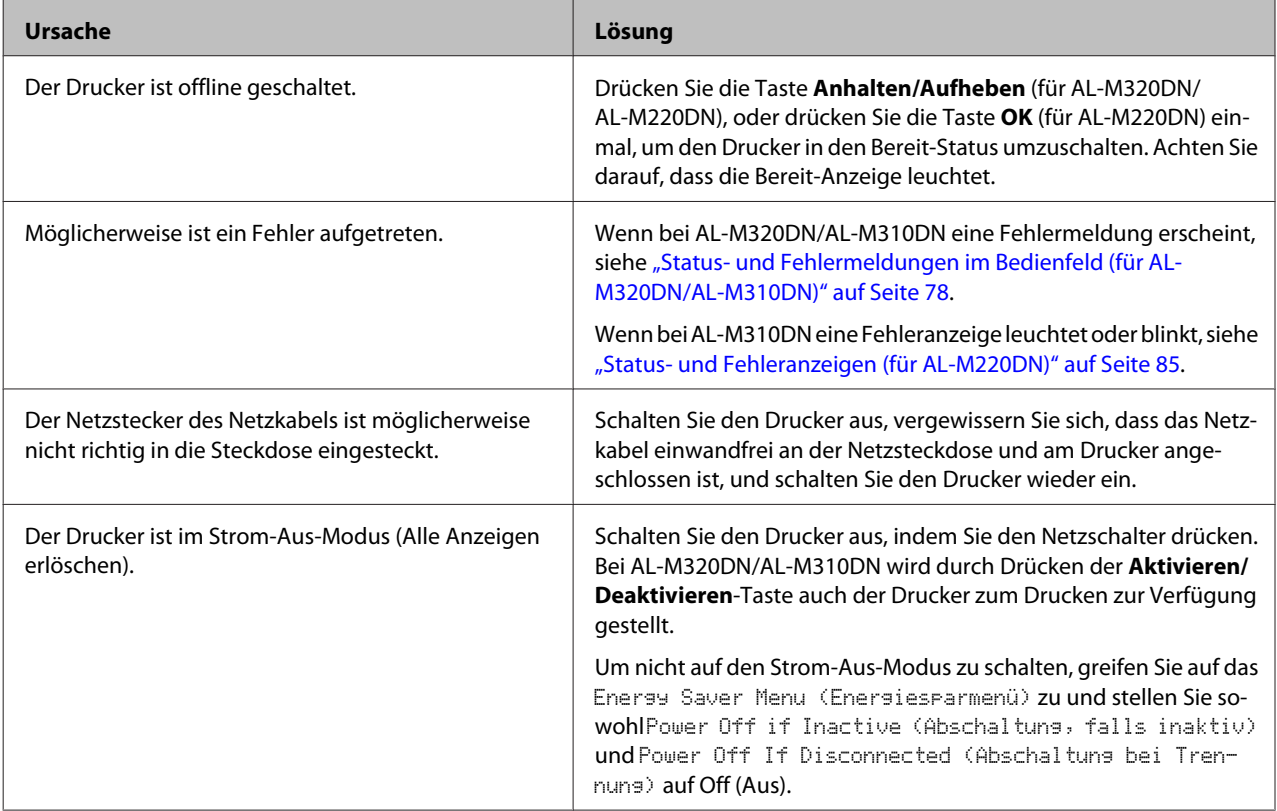

## **Die Bereit-Anzeige leuchtet**

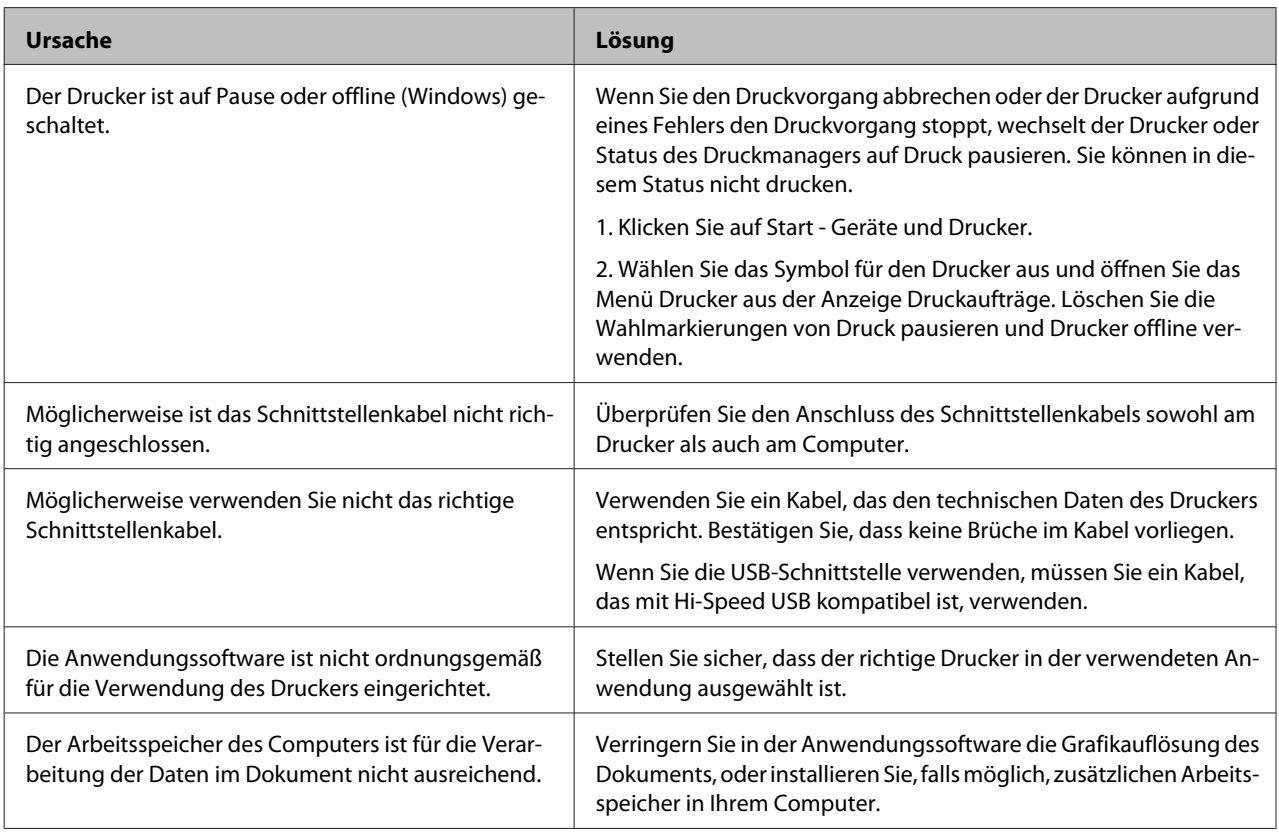

## **Probleme im Ausdruck**

## **Die Druckqualität ist schlecht**

Vgl. Tabelle unten, wenn Ihre Ausdrucke hell, schwach, ungleichmäßig, dunkel oder verschmiert sind, oder wenn manche Bereiche nicht gedruckt werden.

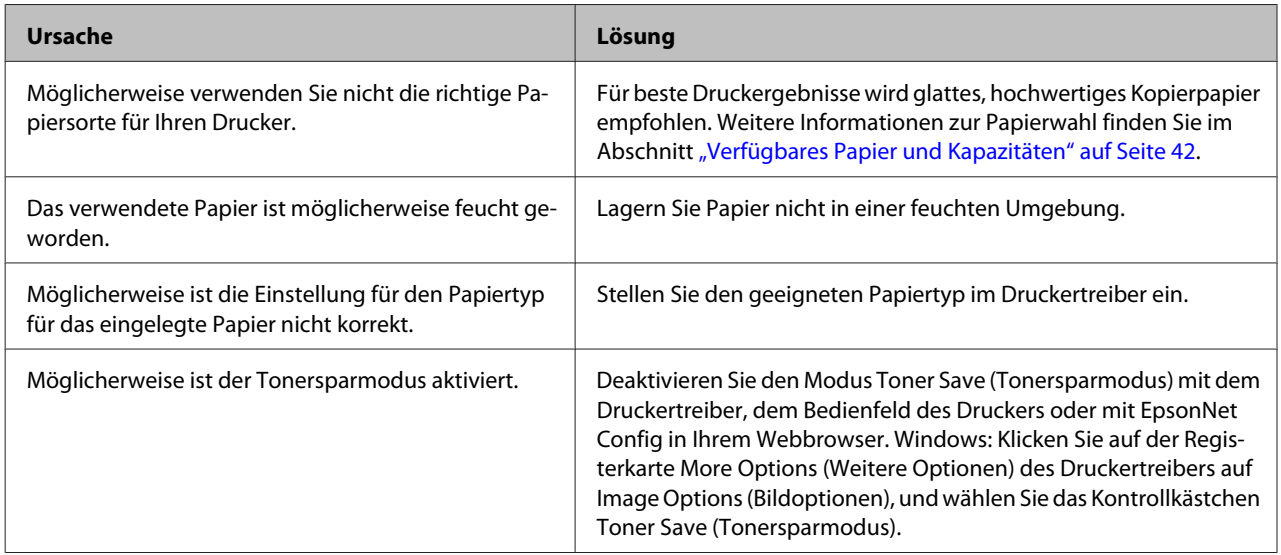

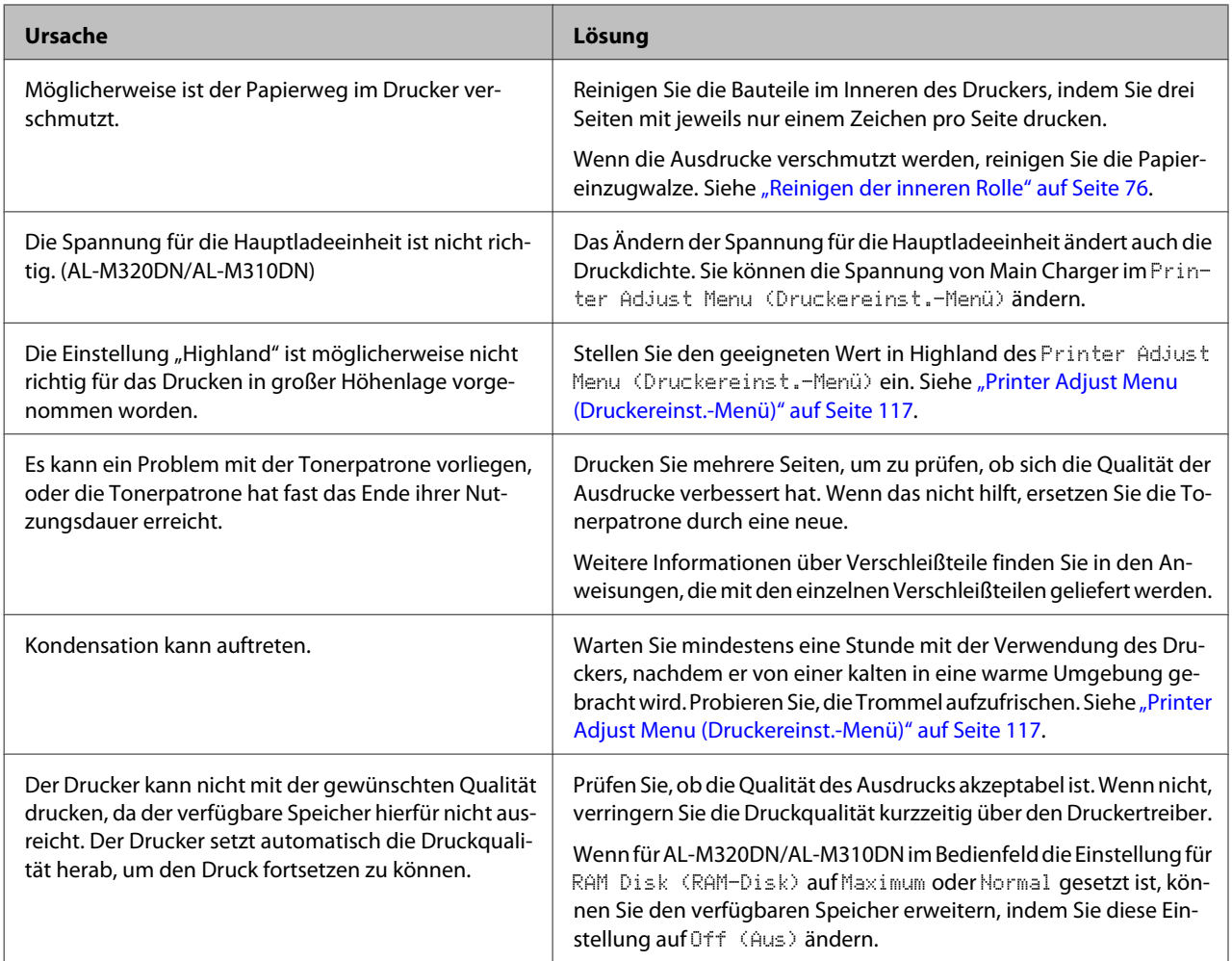

### **Kann nicht Strichcode lesen**

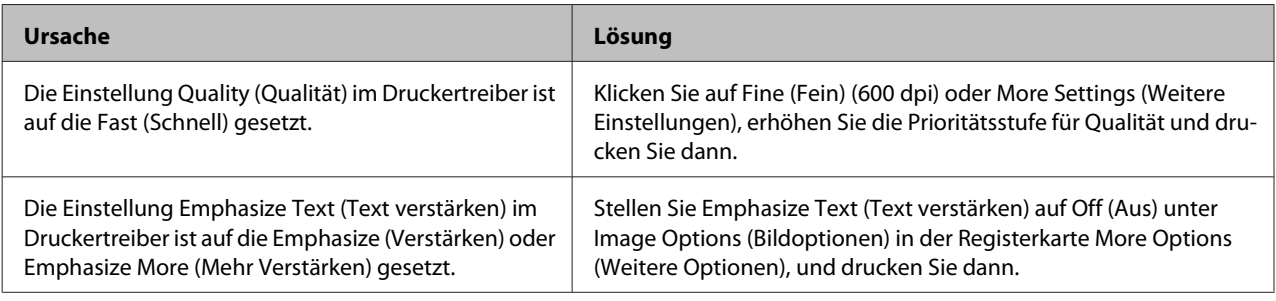

#### *Hinweis:*

Schalten Sie den Barcode mode (Strichcodemodus) auf Mode 1 oder Mode 2 unter Extended Settings (Erweiterte Einstellungen) in der Registerkarte Maintenance (Utility), und probieren Sie dann zu drucken. Die Einstellung druckt scharf definierte Strichcodes. Für den schnellsten Strichcode-Druck verwenden Sie Mode 1. Für die beste Strichcode-Qualität verwenden Sie Mode 2.

Setzen Sie den Modus auf Off (Aus), wenn Sie mit dem Drucken von Strichcodes fertig sind.

## **Der Ausdruck entspricht nicht Ihren Erwartungen**

### **Teile der Grafiken oder Texte sehen anders aus als auf dem Computerbildschirm**

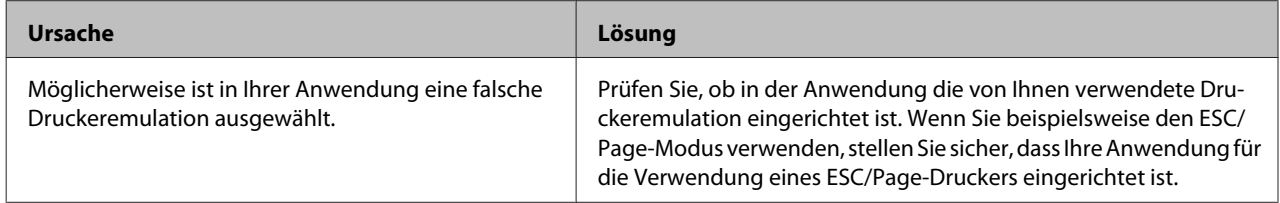

### **Die Positionierung des Ausdrucks ist falsch**

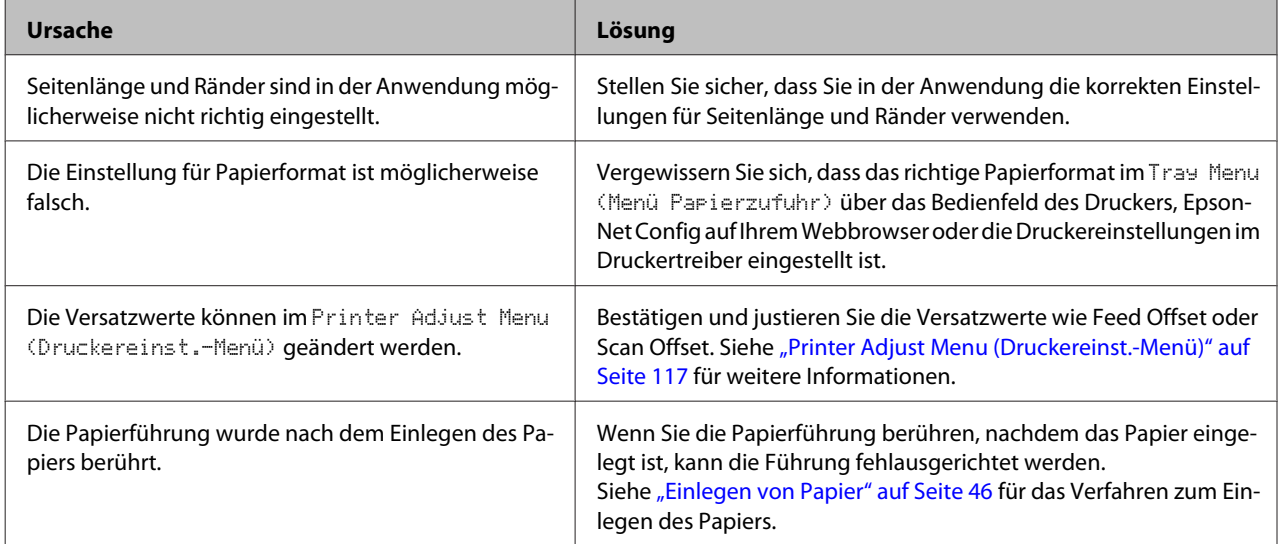

### **Kann nicht alle Kopien drucken**

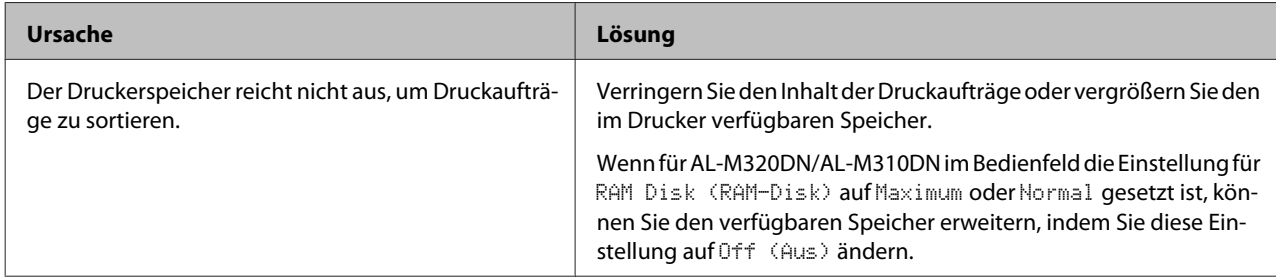

### **Die letzte Seite eines zweiseitigen Ausdrucks wird auf der falschen Seite des Papiers gedruckt**

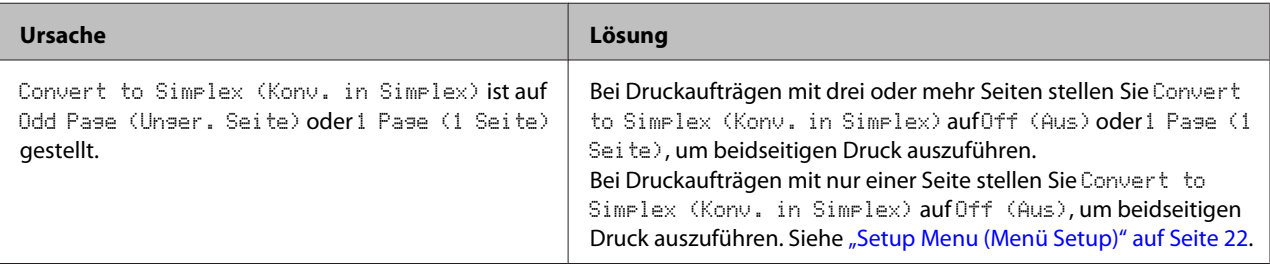

#### **Der Ausdruck besteht aus inkorrekten Zeichen**

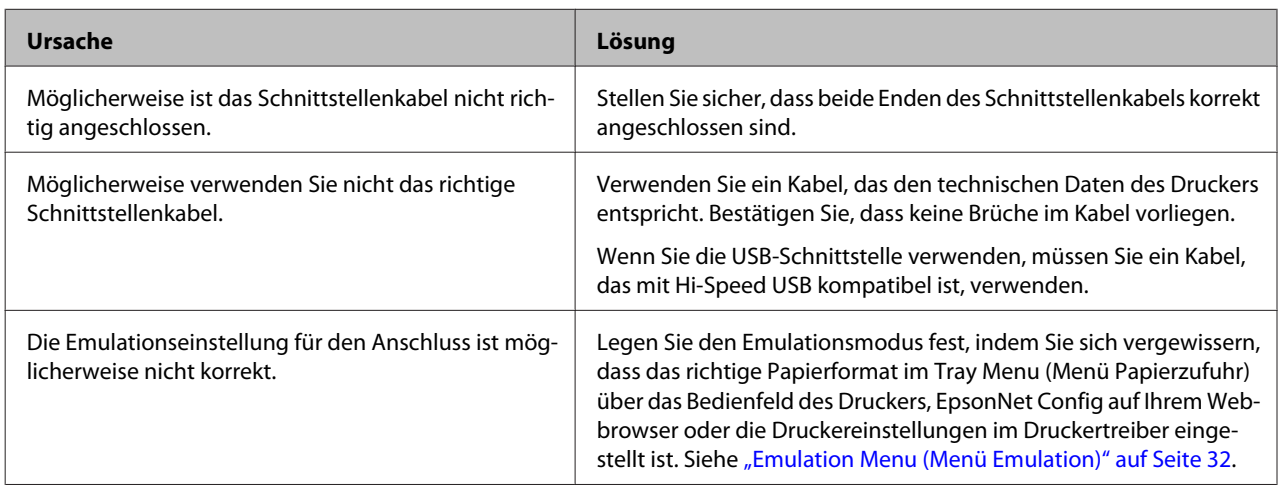

#### *Hinweis:*

Wenn ein Konfigurationsstatusblatt nicht ordnungsgemäß ausgedruckt wird, ist der Drucker möglicherweise beschädigt. Wenden Sie sich an Ihren Fachhändler oder einen autorisierten Kundendienst.

### **Eine Schrift kann nicht gedruckt werden**

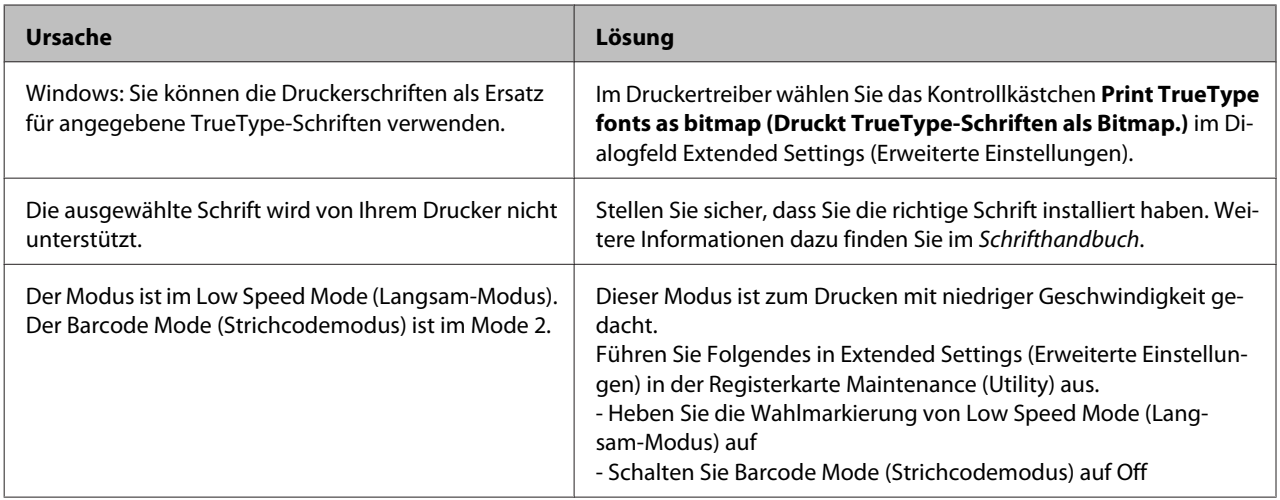

## **Probleme beim Drucken im PS3-Modus**

In diesem Abschnitt sind Probleme aufgeführt, die beim Drucken mit dem PostScript-Treiber auftreten können. Alle Anweisungen beziehen sich auf den PostScript-Druckertreiber.

### **Der Drucker druckt nicht einwandfrei im PostScript-Modus**

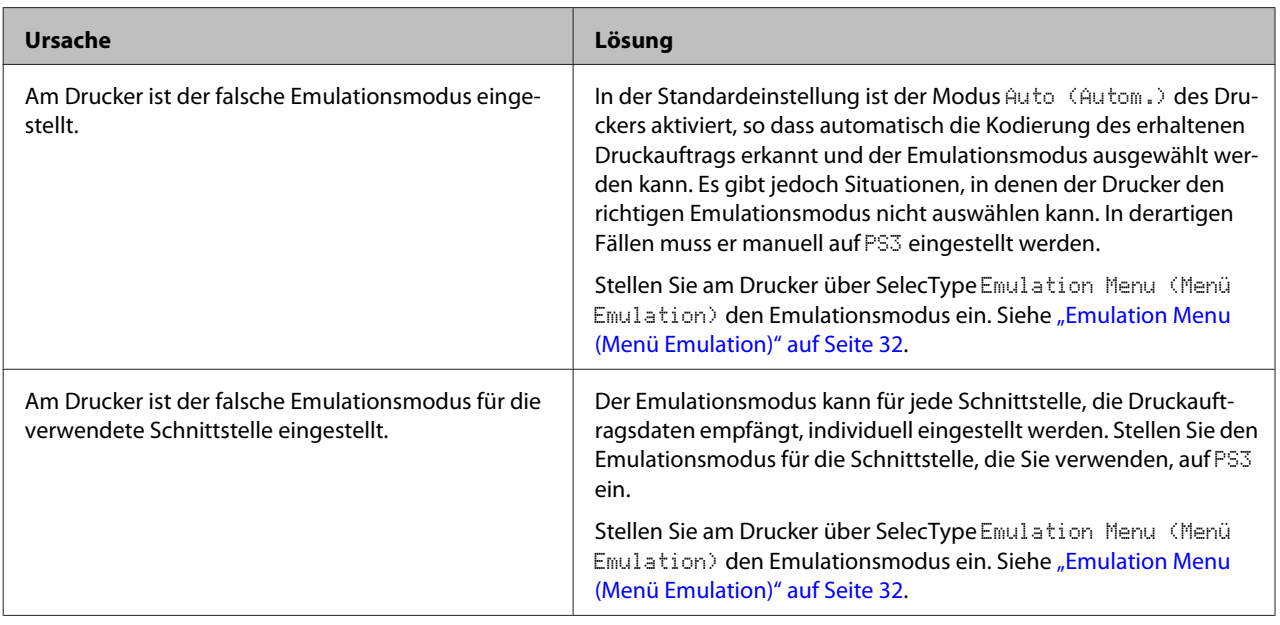

### **Der Drucker druckt nicht**

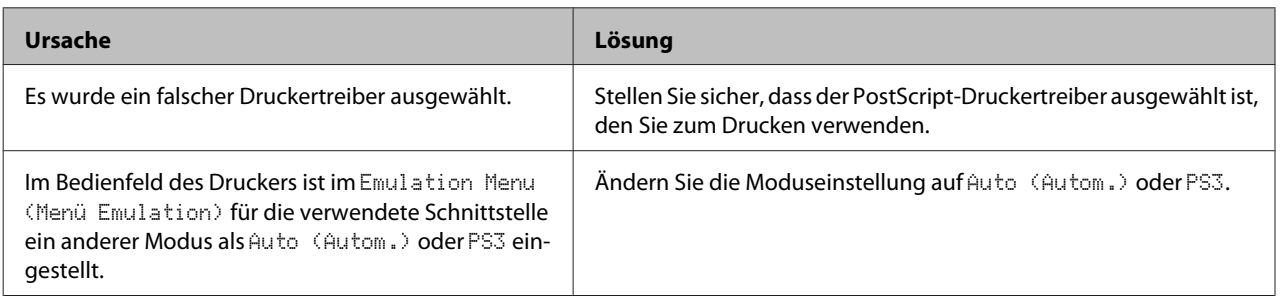

### **Der Drucker oder sein Treiber erscheint nicht in den Utilities zur Druckerkonfiguration (nur Mac OS)**

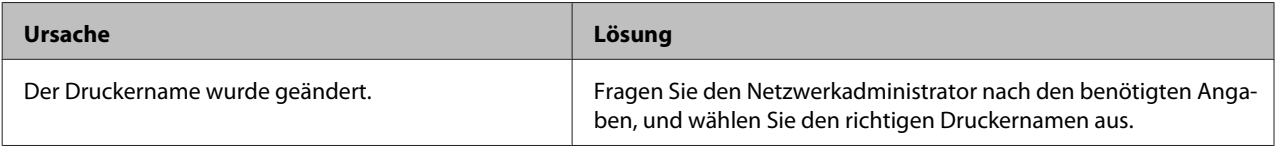

## **Die Schrift im Ausdruck unterscheidet sich von der auf dem Bildschirm**

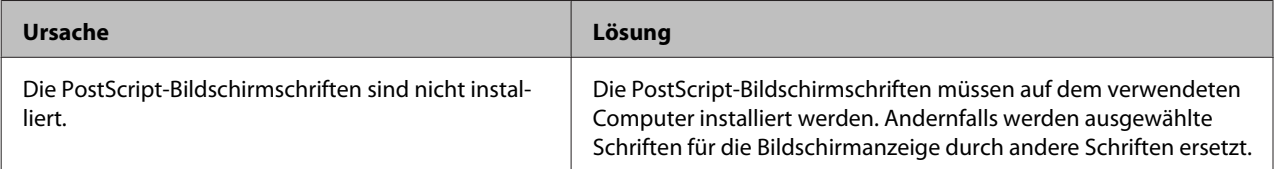

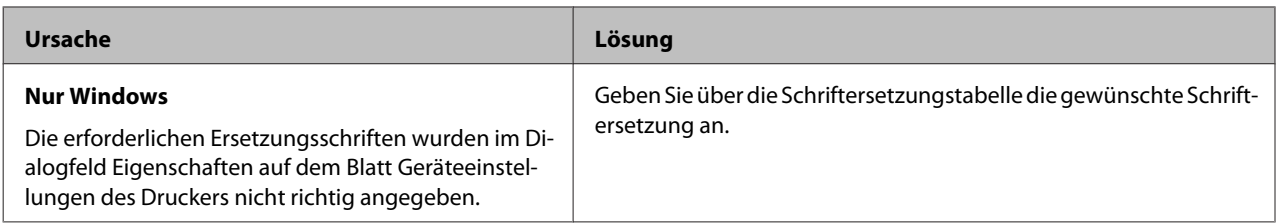

## **Die Ränder von Text und/oder Grafiken sind nicht glatt**

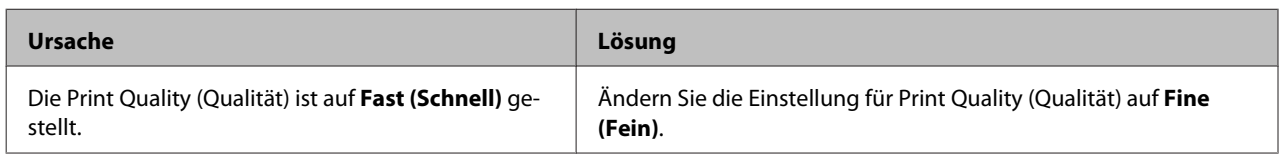

## **Der Drucker druckt nicht normal über die USB-Schnittstelle**

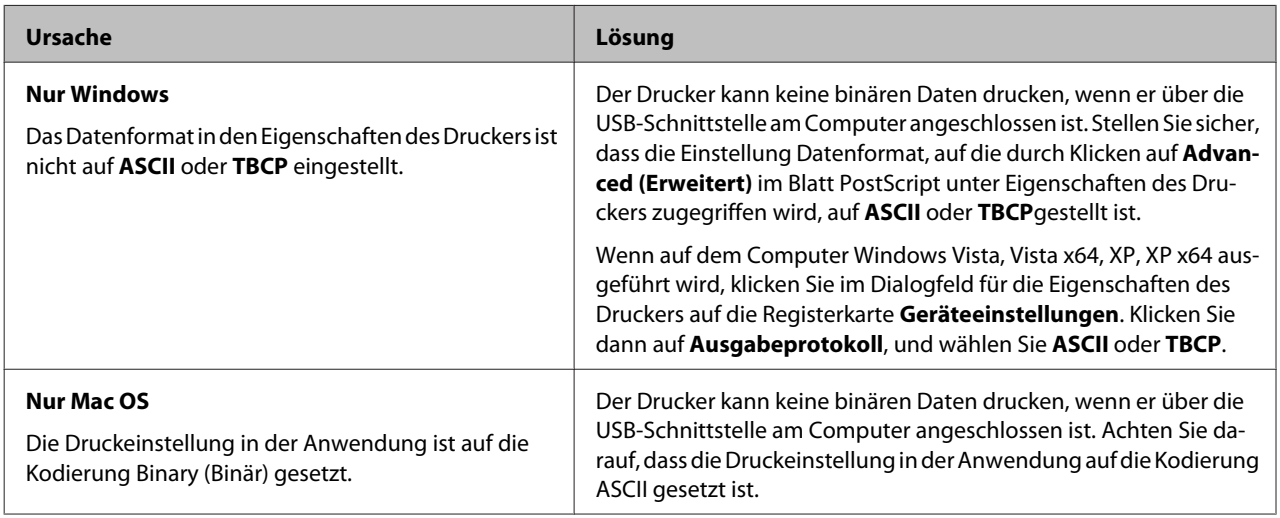

## **Der Drucker druckt nicht normal über die Netzwerkschnittstelle**

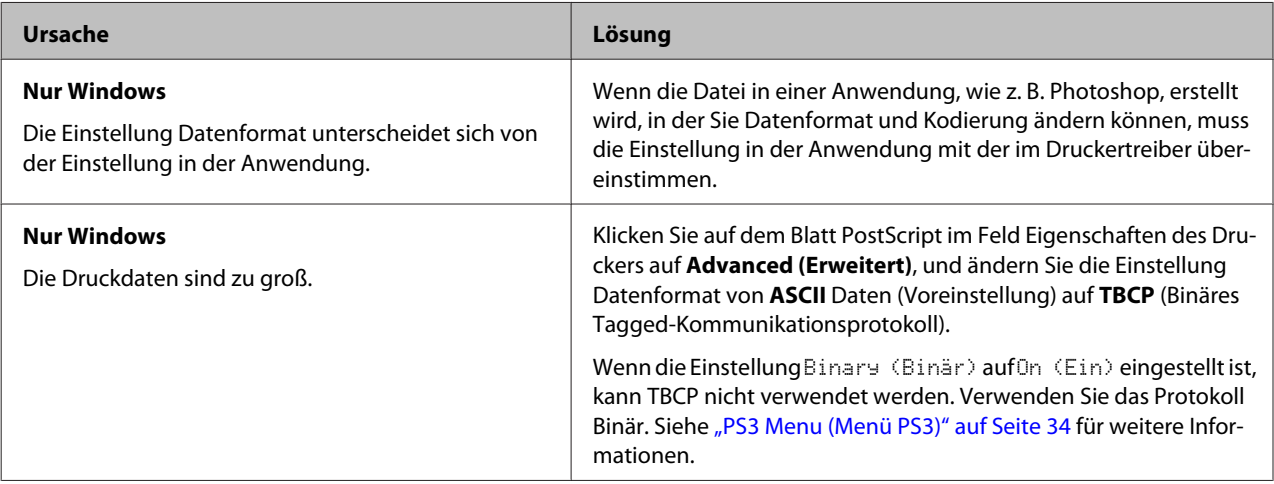

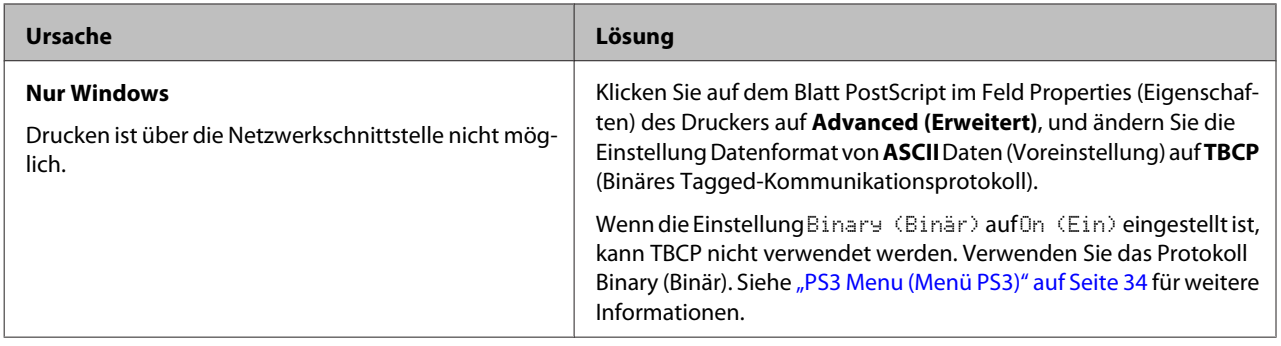

## **Ein nicht definierter Fehler ist aufgetreten (nur Mac OS)**

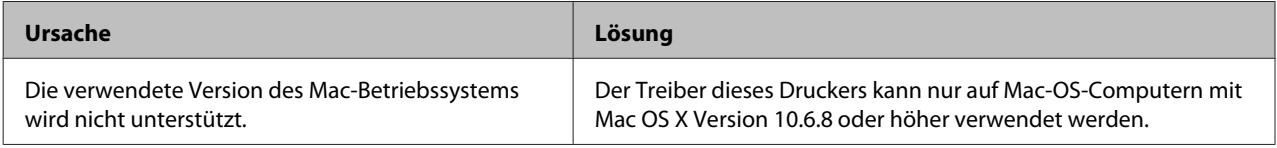

## **Andere Probleme**

## **Das optionale Produkt steht nicht zur Verfügung**

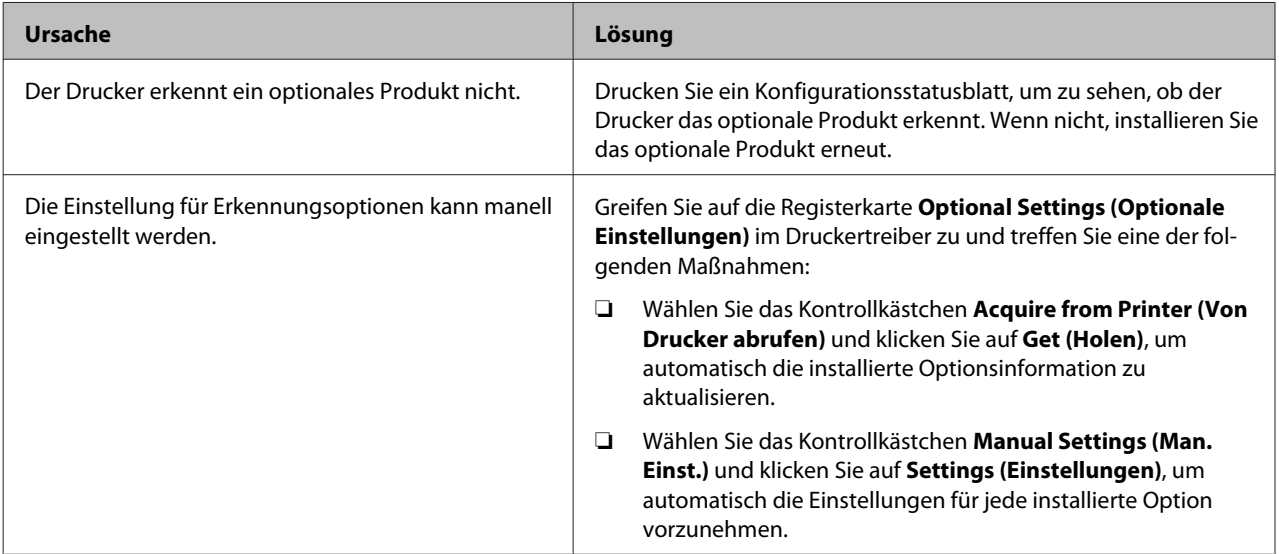

### **Beheben von USB-Problemen**

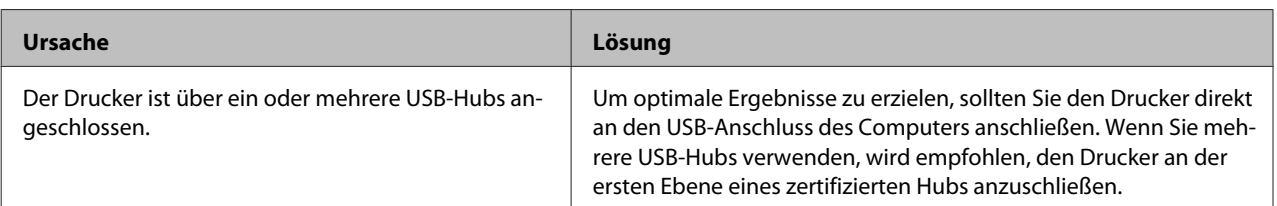
#### **Fehlerbehebung**

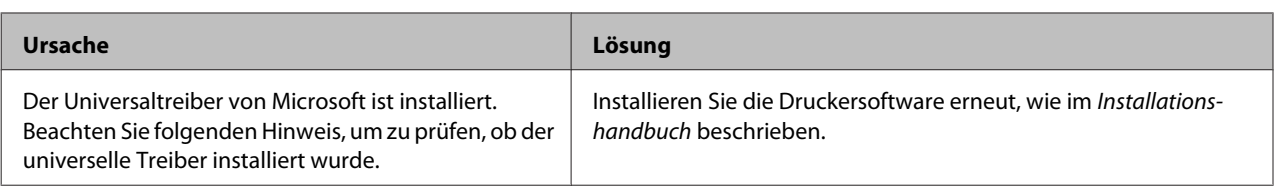

*Hinweis:*

Beachten Sie folgende Schritte, um zu prüfen, ob der universelle Treiber installiert wurde.

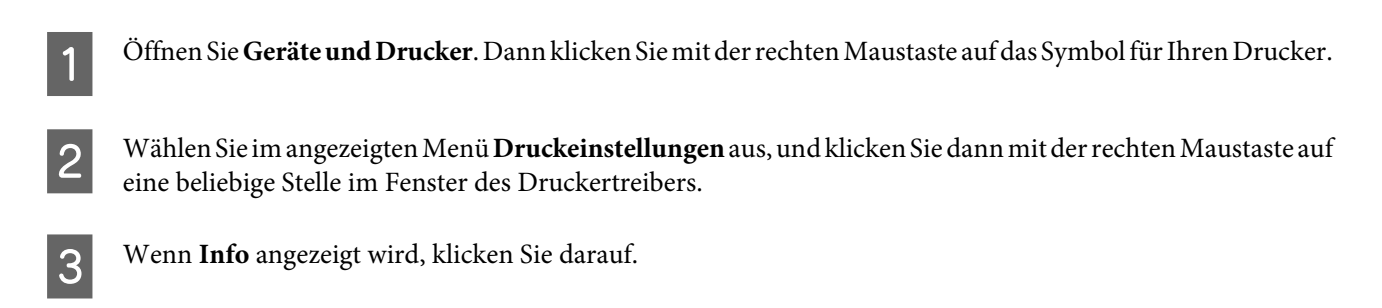

1 Wenn ein Meldungsfeld mit den Wörtern "Unidrv-Druckertreiber" erscheint, wurde die Software nicht korrekt installiert.

Beachten Sie, dass wenn **Info** nicht angezeigt wird, die Druckersoftware ordnungsgemäß installiert ist.

Wenn unter Windows Vista, Windows XP oder Windows Server 2003 während des Installationsvorgangs das Dialogfeld "Software Installation" (Softwareinstallation) angezeigt wird, klicken Sie auf **Installation fortsetzen**. Wenn Sie auf **Installation abbrechen** klicken, müssen Sie die Druckersoftware erneut installieren.

## **Kein Zugriff auf den freigegebenen Drucker**

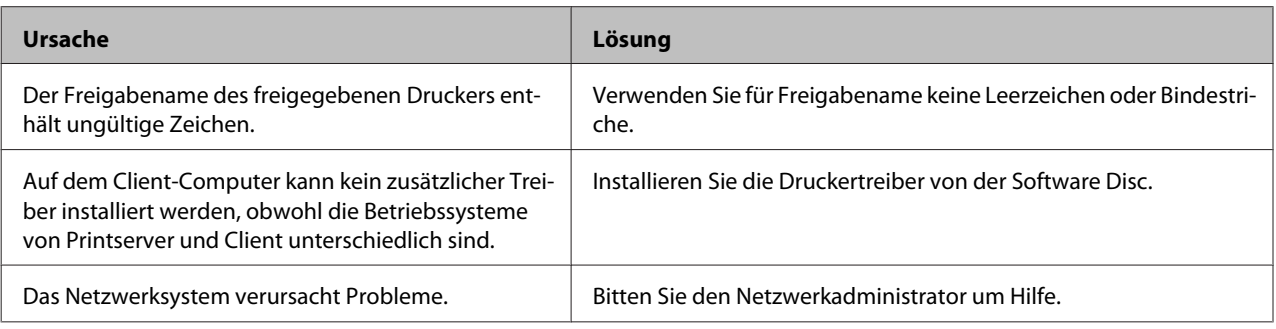

#### *Hinweis:*

Zur Installation des zusätzlichen Treibers siehe untenstehende Tabelle.

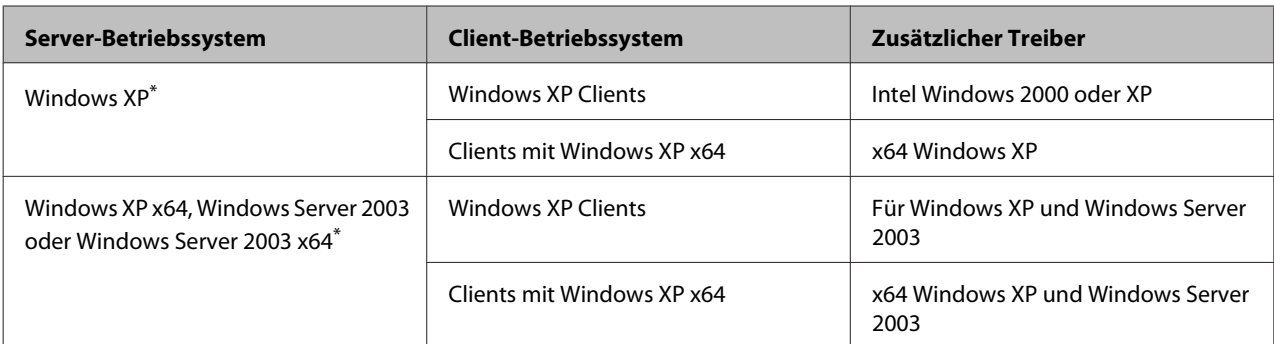

#### **Fehlerbehebung**

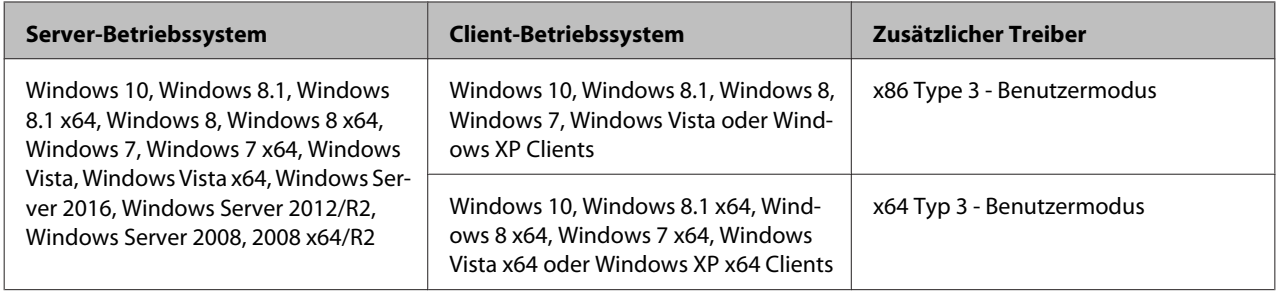

\* Der zusätzliche Treiber für Windows XP x64 und Server 2003 x64 kann mit Windows XP Service Pack 3 bzw. Windows 2003 Service Pack 2 oder höher verwendet werden.

# **Transportieren des Druckers**

## **Bei kurzen Entfernungen**

Bereiten Sie vor dem Transport des Druckers den Platz vor, an dem Sie ihn aufstellen möchten. Siehe die folgenden Abschnitte.

- ❏ ["Aufstellen des Druckers" auf Seite 7](#page-6-0)
- ❏ ["Der geeignete Standort für den Drucker" auf](#page-7-0) [Seite 8](#page-7-0)
	- Stellen Sie sicher, dass der Drucker ausgeschaltet und das Bedienfeld unbeleuchtet ist, und ziehen Sie dann das Netzkabel aus der Steckdose.
- 

B Entfernen Sie die folgenden Artikel vom Drucker.

- ❏ Netzkabel
- ❏ Schnittstellenkabel
- ❏ Eingelegtes Papier
- ❏ Installierte Optionen (für AL-M320DN/ AL-M310DN)
- 

**COMENT DET Drucker sollte entsprechend der im Folgenden beschriebenen Hebetechnik** angehoben werden.

> Berühren Sie nicht die Vorsprünge unten am Drucker, die zum Anschließen einer optionalen Papierkassette dienen.

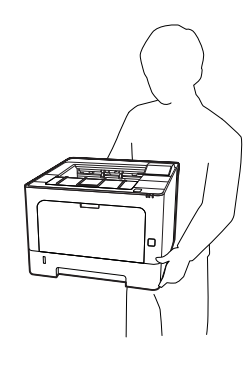

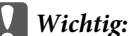

Halten Sie den Drucker beim Tragen immer in horizontaler Position.

## **Über weite Strecken**

Bereiten Sie vor dem Transport des Druckers den Platz vor, an dem Sie ihn aufstellen möchten. Siehe die folgenden Abschnitte.

- ❏ ["Aufstellen des Druckers" auf Seite 7](#page-6-0)
- ❏ ["Der geeignete Standort für den Drucker" auf](#page-7-0) [Seite 8](#page-7-0)

## **Neuverpacken des Druckers**

Soll der Drucker über weitere Strecken transportiert werden, bringen Sie die Transportsicherungen an, und verpacken Sie ihn vorsichtig wieder in der Originalverpackung.

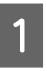

Stellen Sie sicher, dass der Drucker ausgeschaltet und das Bedienfeld unbeleuchtet ist, und ziehen Sie dann das Netzkabel aus der Steckdose.

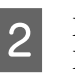

2 Entfernen Sie die folgenden Artikel vom Drucker.

- ❏ Netzkabel
- ❏ Schnittstellenkabel
- ❏ Eingelegtes Papier
- ❏ Installierte Optionen (für AL-M320DN/ AL-M310DN)

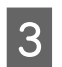

S Drücken Sie die Taste auf der Oberseite, um die Abdeckungen F1 und F2 zu öffnen.

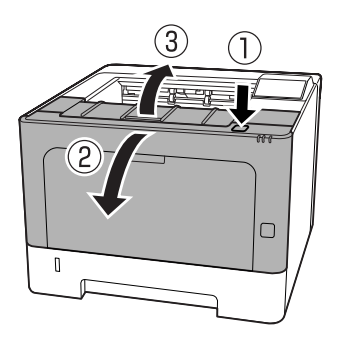

#### **V** *Wichtig*:

Vermeiden Sie jede Berührung mit Walzen und Zahnrädern im Inneren. Dadurch können Fehlfunktionen oder Verschlechterung der Druckqualität verursacht werden.

Drücken Sie den Hebel A an der linken Seite nach unten.

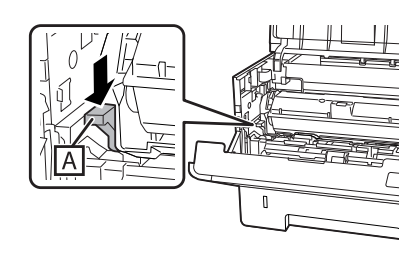

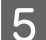

Entfernen Sie Wartungseinheit A.

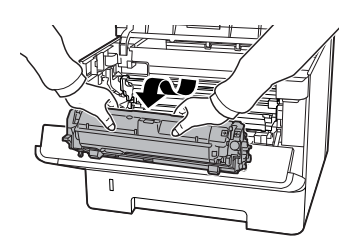

Setzen Sie Wartungseinheit A in eine Plastiktüte oder wickeln Sie sie in etwas wie ein dickes Tuch ein und legen Sie sie in einen Verpackungskarton.

#### c *Wichtig:*

❏ Entfernen Sie nicht die Wartungseinheit B.

- ❏ Wenn Sie die Wartungseinheit A nicht entfernen, bevor Sie den Drucker transportieren, kann Toner im Drucker verschüttet werden.
- 6 Schließen Sie die Abdeckungen F1 und F2.

G Bringen Sie die Transportsicherungen am Drucker an, und verpacken Sie den Drucker anschließend wieder im Originalkarton.

#### **Wichtig:**

Halten Sie den Drucker beim Tragen immer in horizontaler Position.

# **Installieren von Optionen (AL-M320DN/ AL-M310DN)**

## **Optionales Zusatzpapiermagazin**

Angaben zu den Papiertypen und -größen, die mit dem optionalen Zusatzpapiermagazin verwendet werden können, finden Sie unter ["Verfügbares Papier und](#page-41-0) [Kapazitäten" auf Seite 42.](#page-41-0)

Die verfügbaren Optionen von optionalen Papiermagazinen sind wie folgt:

250-Blatt-Papiermagazin  $\times$  2

## **Handhabungshinweise**

Beachten Sie die folgenden Handhabungshinweise, bevor Sie diese Option installieren:

Der Drucker sollte entsprechend der im Folgenden beschriebenen Hebetechnik angehoben werden.

Berühren Sie nicht die Vorsprünge unten am Drucker, die zum Anschließen einer optionalen Papierkassette dienen.

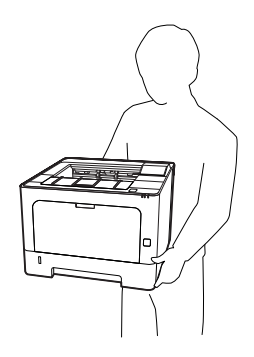

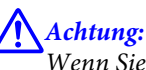

Wenn Sie den Drucker falsch anheben, könnte er herunterfallen und Verletzungen verursachen.

### **Installieren des optionalen Zusatzpapiermagazins**

Schalten Sie den Drucker aus und trennen Sie das Netz- und das Schnittstellenkabel.

#### Wichtig:

Denken Sie daran, das Netzkabel aus dem Drucker zu ziehen, um einen elektrischen Schlag zu vermeiden.

- B Nehmen Sie das optionale Zusatzpapiermagazin vorsichtig aus der Verpackung und legen Sie es auf den zukünftigen Standort des Druckers.
- Setzen Sie ein anderes optionales Papiermagazin oder den Drucker auf erste optionale Papiermagazin. Richten Sie alle Ecken des anderen optionalen Papiermagazins oder des Druckers mit denen des ersten optionalen Papiermagazins aus. Senken Sie dann das andere optionale Papiermagazin oder den Drucker sicher auf das optionale Papiermagazin ab.

#### **Optionales Zusatzpapiermagazin**

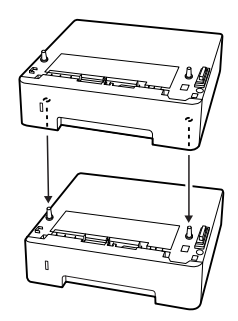

#### **Drucker**

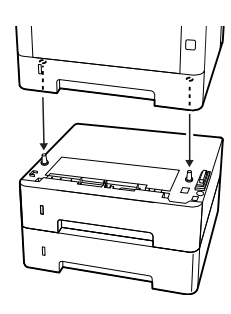

D Schließen Sie das Netzkabel und das Schnittstellenkabel wieder an und schalten Sie dann den Drucker ein.

Um sicherzustellen, dass die Option richtig installiert ist, drucken Sie ein Konfigurationsstatusblatt aus. Siehe ["Drucken eines Statusblatts" auf Seite 92.](#page-91-0)

## **Entfernen des optionalen Zusatzpapiermagazins**

Führen Sie die Installation in umgekehrter Reihenfolge aus.

# <span id="page-113-0"></span>**Anhang**

# **Technische Daten**

## **Allgemein**

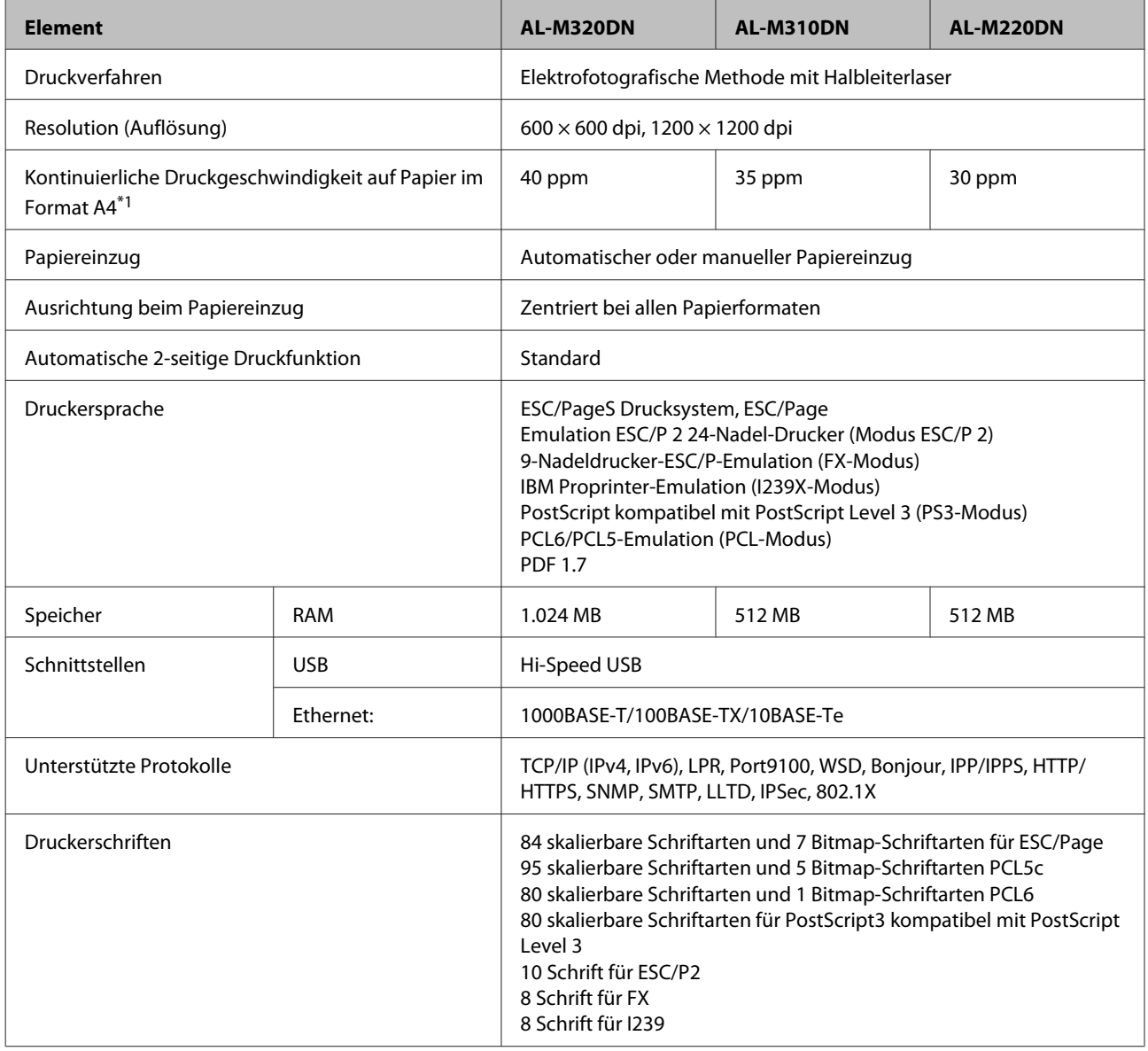

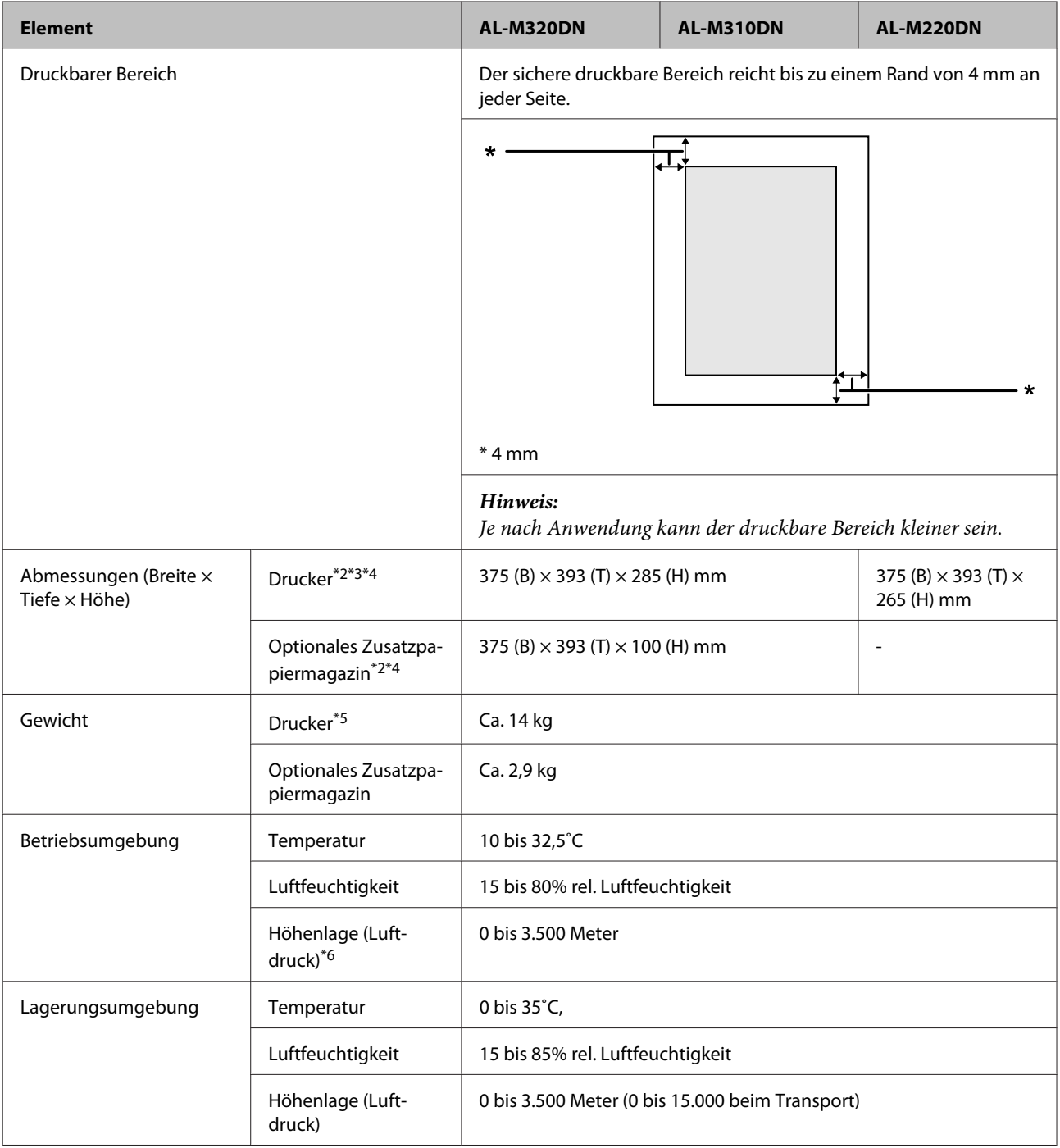

\*1 Je nach Papiertyp oder -format, wie z.B. bei Drucken auf kleinerem Papier als A4, kann die Druckgeschwindigkeit niedriger werden. Die Abkürzung "ppm" bedeutet "Seiten pro Minute".

\*2 Die Zahlen in mm sind auf die nächste ganze Zahl abgerundet.

\*3 MZ-Papierfach geschlossen.

\*4 Ohne vorstehende Teile.

\*5 Ausgenommen Verbrauchsprodukte und Optionen

<sup>\*6</sup> Für Orte in Höhenlagen muss die Einstellung Highland des Druckers im Printer Adjust Menu (Druckereinst.-Menü) entsprechend der Höhenlage des Verwendungsorts angepasst werden. Siehe ["Printer Adjust Menu \(Druckereinst.-Menü\)" auf](#page-116-0) [Seite 117](#page-116-0) für weitere Informationen.

## **Elektrische Anschlusswerte**

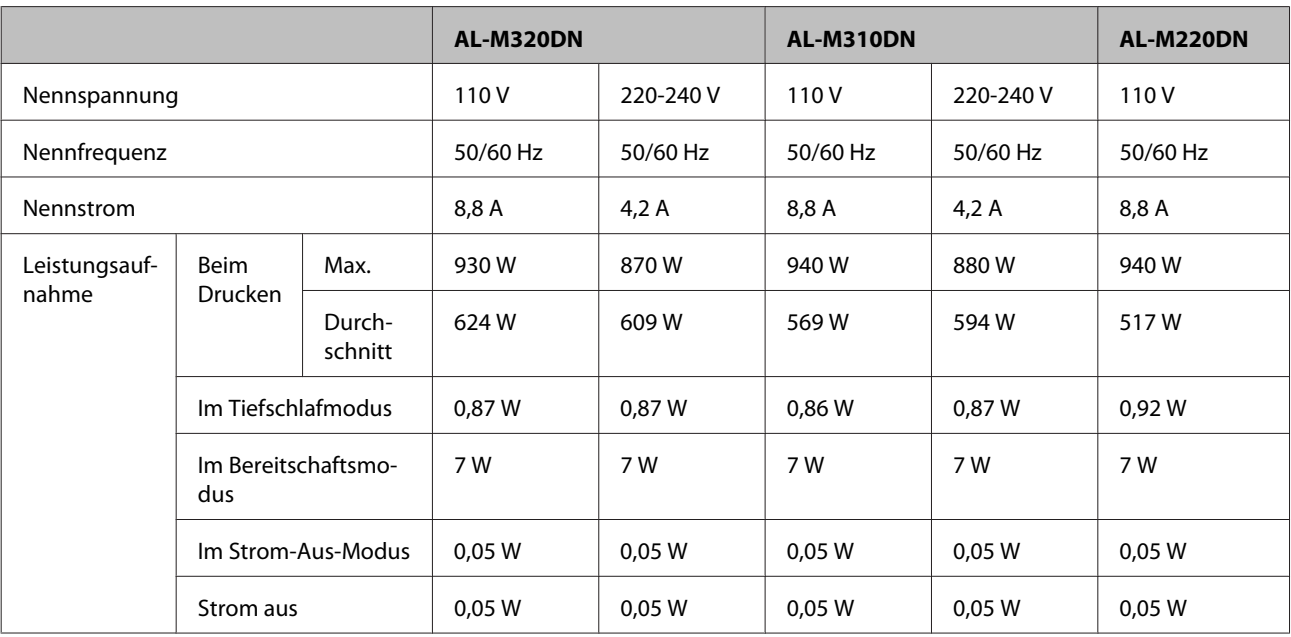

#### *Hilfe für Benutzer in Europa:*

Einzelheiten über Leistungsaufnahme finden Sie auf der folgenden Website.

http://www.epson.eu/energy-consumption/

*Hilfe für Benutzer in Taiwan:*

Nennspannung dieses Druckers in Taiwan ist 110 V.

## **Unterstützte Betriebssysteme**

Windows 10 (32-Bit, 64-Bit)/Windows 8.1 (32-Bit, 64-Bit)/Windows 8 (32-Bit, 64-Bit)/Windows 7 (32-Bit, 64-Bit)/Windows Vista (32-Bit, 64-Bit)/Windows XP SP3 oder höher (32-Bit), Windows XP Professional x64 Edition SP2 oder höher/Windows Server 2016/Windows Server 2012 R2/Windows Server 2012/Windows Server 2008 R2/Windows Server 2008/Windows Server 2003 R2/Windows Server 2003 SP2 oder höher

Mac OS X v10.6.8 - v10.11.x, macOS 10.12

## **Support-Modus-Einstellungen mit dem Bedienfeld**

c *Wichtig:*

Entfernen Sie die Schnittstellenkabel, bevor Sie SUPPORT MODE (SUPPORTMODUS) einschalten.

## **Support Menu (Menü Support)**

Sie können spezielle Einstellungen über das Bedienfeld vornehmen. Normalerweise brauchen Sie die Einstellungen nicht zu ändern.

#### <span id="page-116-0"></span>**Für AL-M320DN/AL-M310DN**:

Durch Drücken der Taste **V Nach unten**, während der Drucker eingeschaltet schaltet wird, wird der SUPPORT MODE (SUPPORTMODUS) geöffnet. Drücken Sie die Taste r **Rechts**, wählen Sie Common Settings (Allg. Einstellungen) durch Drücken von▲Nach oben oder ▼nach unten,und wählen Sie dann Support Menu (Menü Support).

#### **Für AL-M220DN**:

Während Sie gleichzeitig Alt, Strg und Z drücken, klicken Sie auf die Schaltfläche **Extended Settings (Erweiterte Einstellungen)**. Das Support Menu (Menü Support) erscheint.

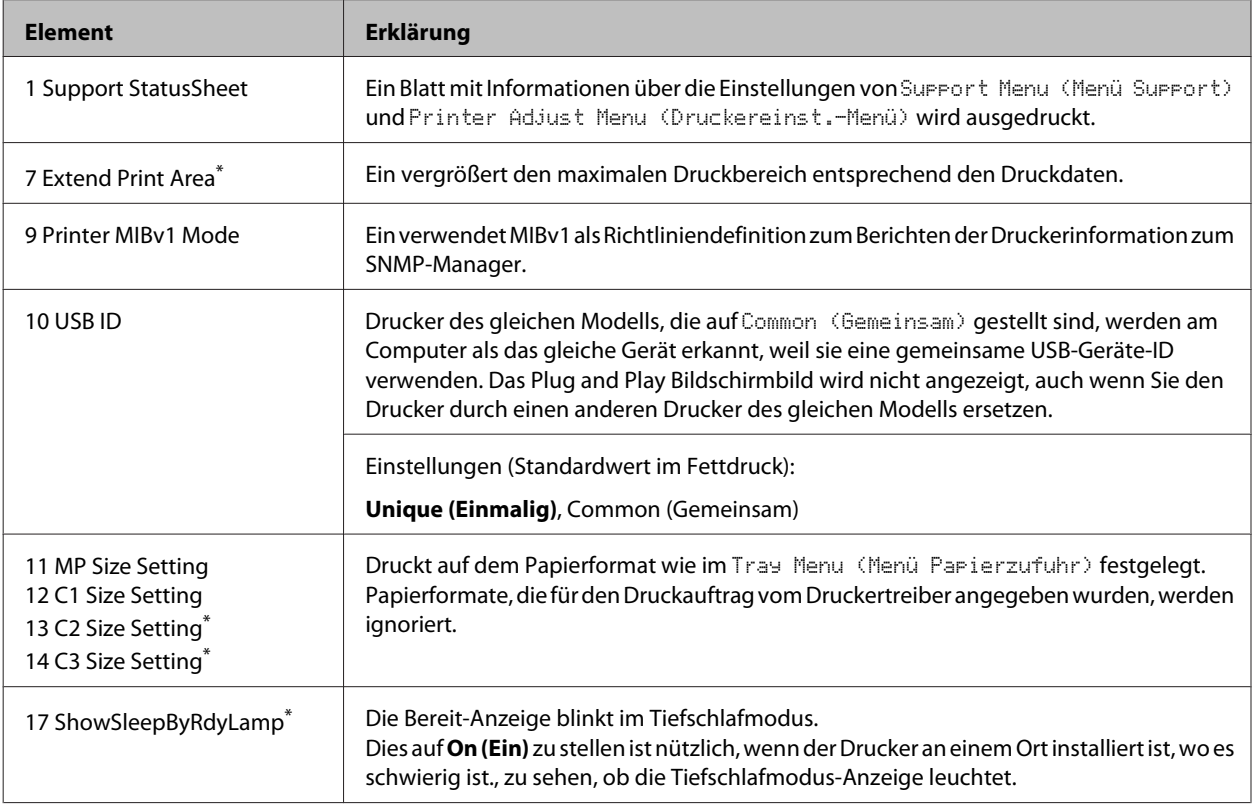

\* nur AL-M320DN/AL-M310DN

### **Printer Adjust Menu (Druckereinst.-Menü)**

Sie können spezielle Einstellungen über das Bedienfeld vornehmen. Normalerweise brauchen Sie die Einstellungen nicht zu ändern.

#### **Für AL-M320DN/AL-M310DN**:

Durch Drücken der Taste ▼ Nach unten, während der Drucker eingeschaltet schaltet wird, wird der SUPPORT MODE (SUPPORTMODUS) geöffnet. Drücken Sie die Taste r **Rechts**, wählen Sie Common Settings (Allg. Einstellungen) durch Drücken von A Nach oben oder  $\blacktriangledown$  nach unten,und wählen Sie dann Printer Adjust Menu (Druckereinst.-Menü).

#### **Für AL-M220DN**:

Während Sie gleichzeitig Alt, Strg und Z drücken, klicken Sie auf die Schaltfläche **Extended Settings (Erweiterte Einstellungen)**. Das Printer Adjust Menu (Druckereinst.-Menü) erscheint.

#### *Hinweis:*

Die Einstellungen in diesem Menü können die verbleibenden Nutzungsdauern von Verbrauchsmaterialien beeinflussen.

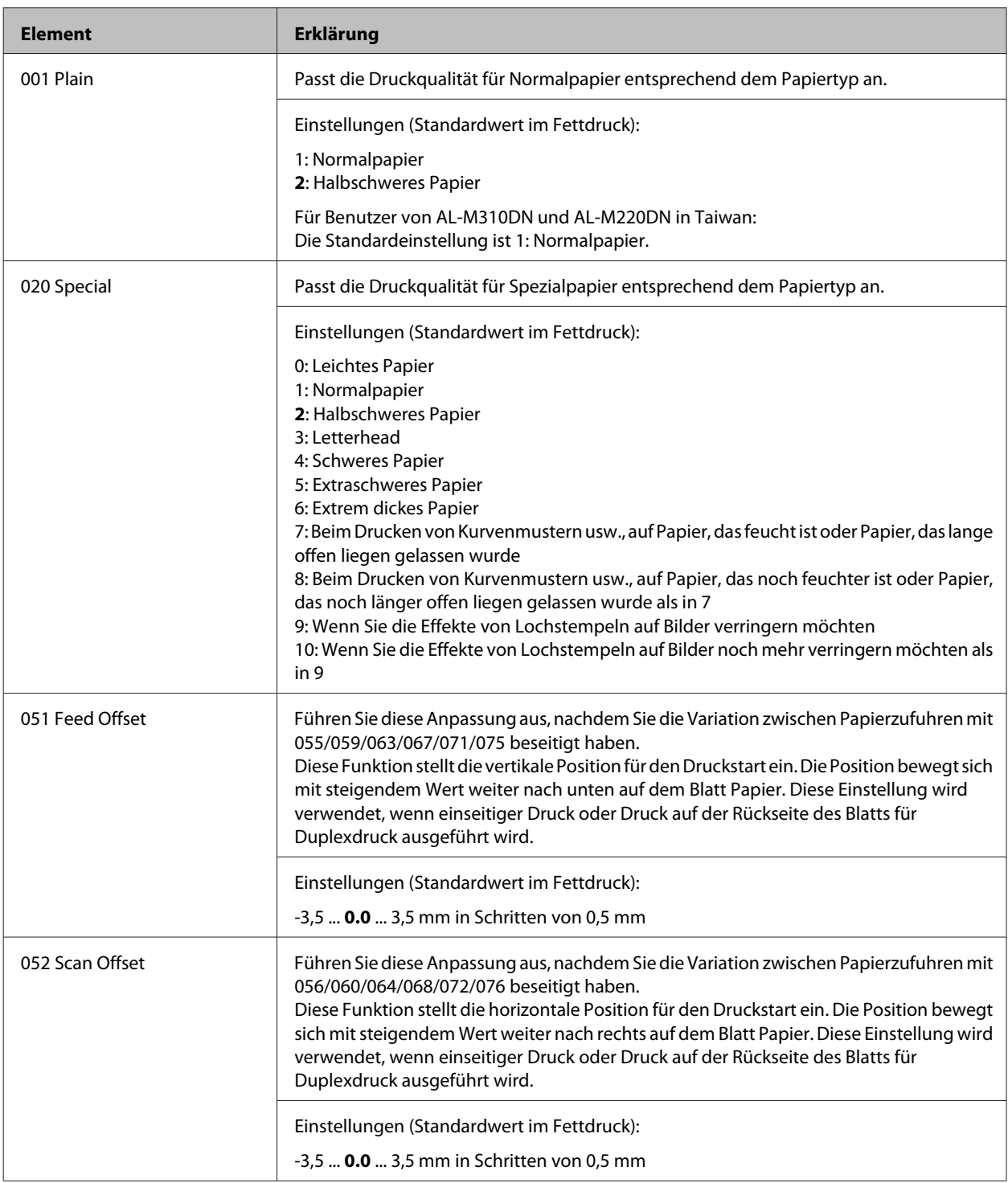

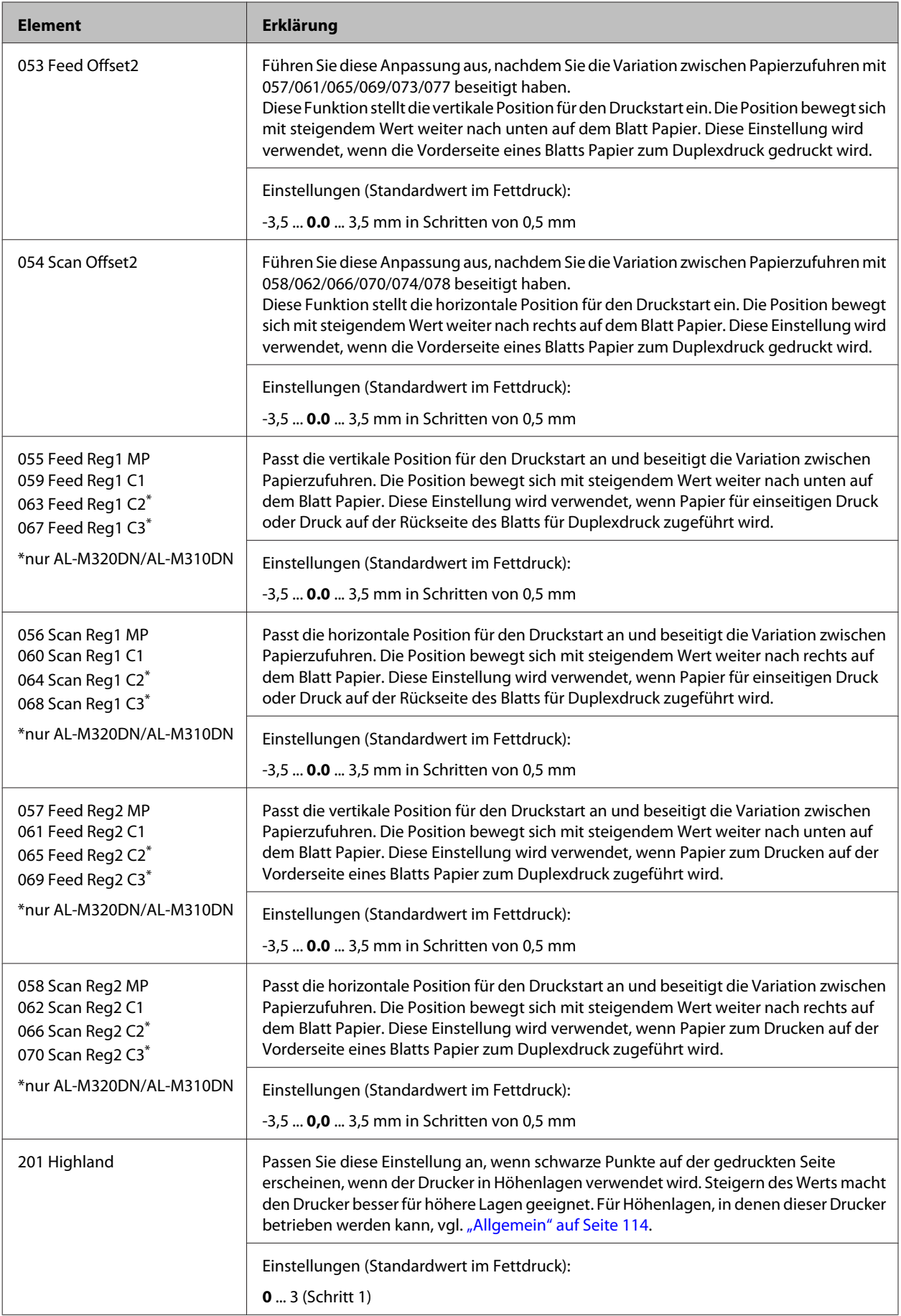

#### AL-M320DN/AL-M310DN/AL-M220DN Benutzerhandbuch

#### **Anhang**

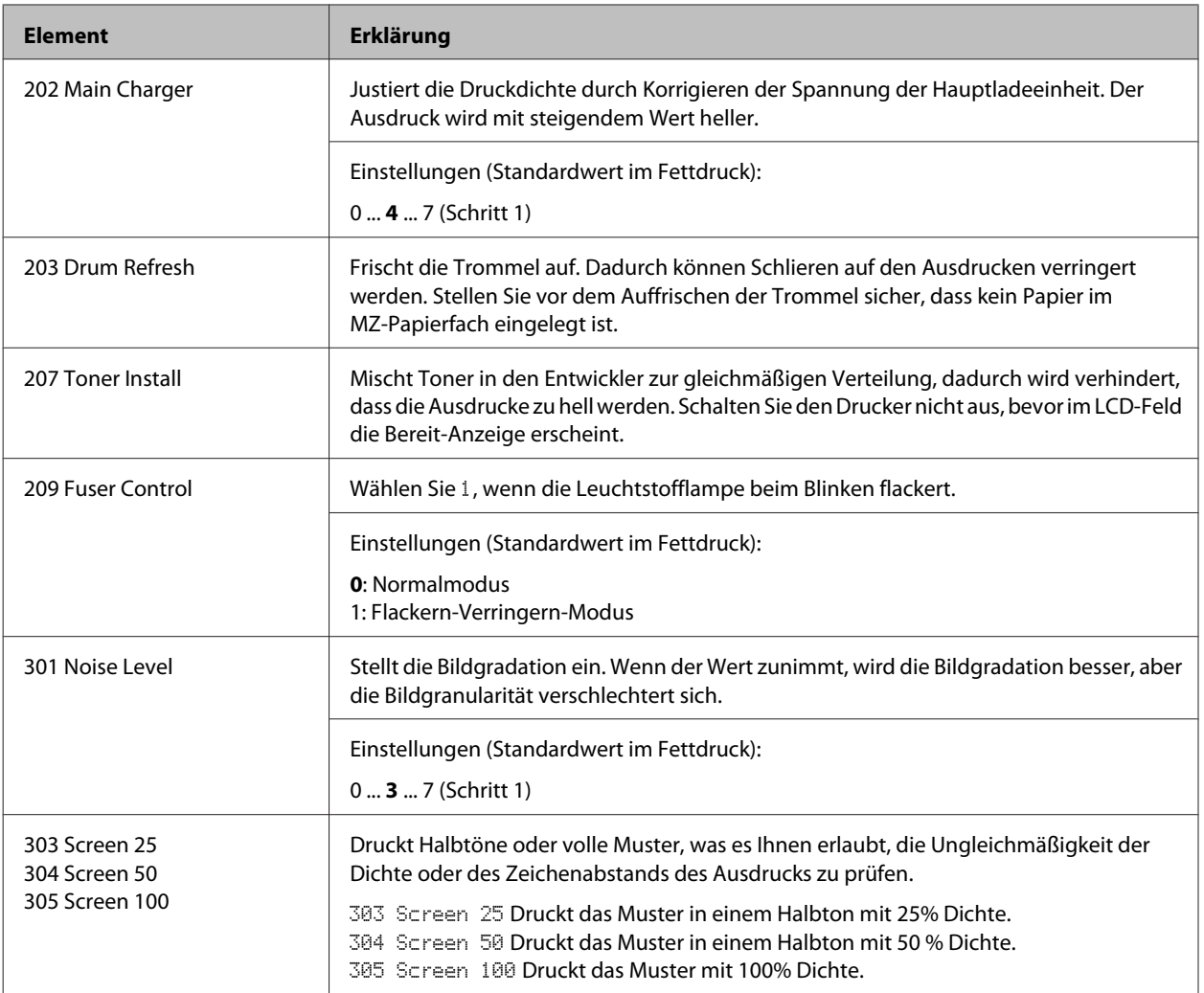

# **Verbrauchsmaterialien und Optionen**

## **Verbrauchsmaterialien**

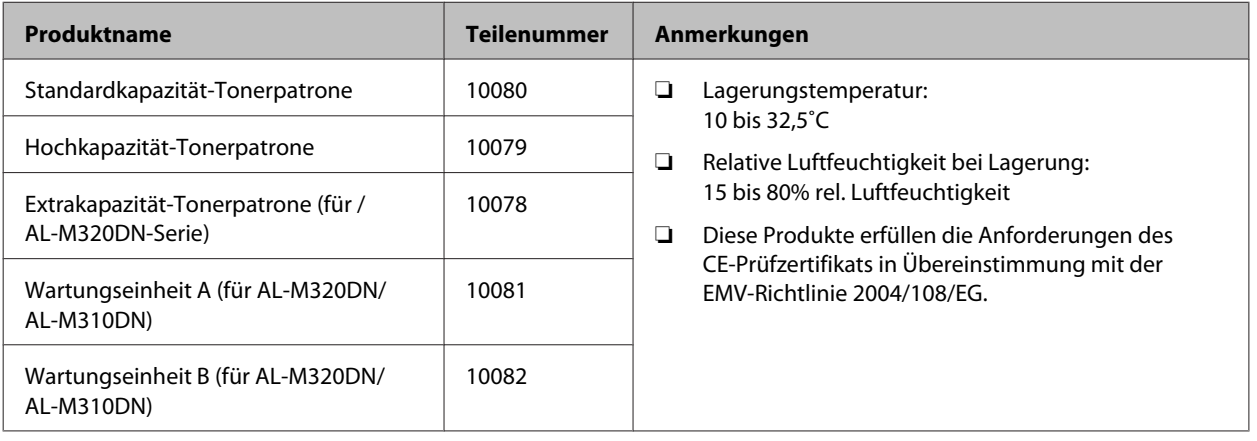

# **Optionen**

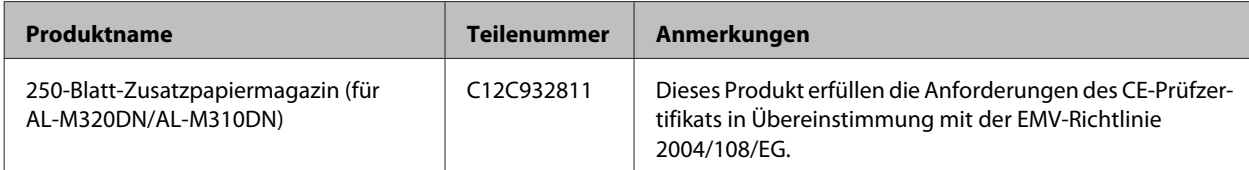

# **Urheberrechte, Marken und Lizenzen**

EPSON, EPSON EXCEED YOUR VISION, EXCEED YOUR VISION. EPSON ESC Page, EPSON ESC/P und deren Logos sind eingetragene Marken und Epson ESC/ P2 sind Marken der Seiko Epson Corporation.

Microsoft®, Windows®, Windows Server®, Windows Vista® und Wingdings® sind eingetragene Marken der Microsoft Corporation.

Apple®, Mac®, OS X®, Bonjour®, ColorSync® FireWire®, Safari® und TrueType® sind eingetragene Marken der Apple, Inc.

HP und HP LaserJet sind eingetragene Marken der Hewlett-Packard Company.

PCL ist die eingetragene Marke der Hewlett-Packard Company.

Adobe, the Adobe logo, Acrobat, PostScript®3 $^{\text{TM}}$  und Reader sind eingetragene Marken oder Marken von Adobe Systems in den USA und/oder anderen Ländern.

Allgemeiner Hinweis: Alle im Handbuch genannten Bezeichnungen von Erzeugnissen sind Marken der jeweiligen Eigentümer. Aus dem Fehlen der Markenzeichen (R) bzw. TM kann nicht geschlossen werden, dass die Bezeichnung ein freier Markenname ist.

© 2017 Seiko Epson Corporation

## **SOFTWARE-LIZENZ**

1) Dieses Druckerprodukt beinhaltet Open Source-Softwareprogramme gemäß den Lizenzbedingungen jedes Open Source-Softwareprogramms.

2) Wir stellen den Quellcode solcher Open Source-Softwareprogramme für bis zu fünf (5) Jahre nach der Einstellung desselben Modells dieses Druckerprodukts zur Verfügung. Den obigen Quellcode erfragen Sie bei Bedarf beim Kundendienst Ihrer Region. Sie müssen die Lizenzbedingungen jedes Open Source-Softwareprogramms einhalten.

3) Für die Open Source-Softwareprogramme übernehmen wir KEINE GARANTIE; nicht einmal Garantien, die sich auf die MARKTFÄHIGKEIT und EIGNUNG FÜR EINEN BESTIMMTEN ZWECK beziehen. Weitere Details finden Sie in den Lizenzvereinbarungen jedes Open Source-Softwareprogramms, die unter \Manual \LICENSE.pdf beschrieben sind.

4) Die Lizenzbedingungen jedes Open Source-Softwareprogramms werden unter \Manual \LICENSE\_D.pdf beschrieben.

# **Normen und Zertifizierungen**

Europäisches Modell:

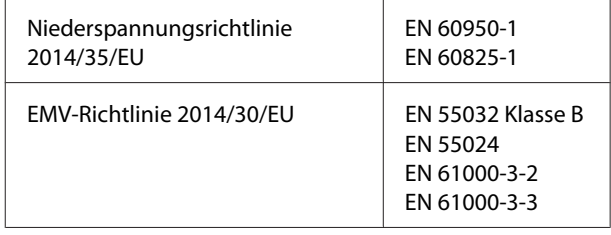

## **Blauer Engel (Deutschland)**

Auf der folgenden Website können Sie überprüfen, ob dieser Drucker den Standard "Blauer Engel" unterstützt.

<http://www.epson.de/blauerengel>

## **Energy Star**

Die ENERGY STAR®-Qualifikation gilt nur für den japanischen, amerikanischen und kanadischen Markt.

# **Website des technischen Supports**

Wenn Sie weitere Hilfe benötigen, rufen Sie die folgende Website des technischen Supports von Epson auf. Wählen Sie Ihr Land oder Ihre Region und gehen Sie zum Supportabschnitt Ihrer regionalen Epson-Website. Hier finden Sie auch die neuesten Treiber, häufig gestellte Fragen (FAQs), Handbücher bzw. andere herunterladbare Materialien.

#### <http://support.epson.net/>

<http://www.epson.eu/Support> (Europa)

Wenn das Epson-Produkt nicht ordnungsgemäß funktioniert und Sie das Problem nicht lösen können, wenden Sie sich an den Epson-Support.

## **Kontaktaufnahme mit dem Epson-Support**

## **Bevor Sie sich an Epson wenden**

Wenn das Epson-Produkt nicht ordnungsgemäß funktioniert und Sie das Problem nicht mithilfe der Informationen zur Fehlerbehebung in den Produkthandbüchern lösen können, wenden Sie sich an den Epson-Support.

Die folgende Epson-Supportliste basiert auf dem Verkaufsland. Einige Produkte werden möglicherweise nicht an Ihrem aktuellen Standort verkauft. Wenden Sie sich daher unbedingt an den Epson-Support für das Gebiet, in dem Sie Ihr Produkt erworben haben.

Wenn der Epson-Support für Ihr Land nachfolgend nicht aufgeführt ist, wenden Sie sich an den Händler, bei dem Sie dieses Produkt erworben haben.

Der Epson-Support kann Ihnen schneller helfen, wenn Sie die folgenden Informationen bereithalten:

- ❏ Seriennummer des Produkts (Das Schild mit der Seriennummer befindet sich an der Vorderseite des Druckers und kann beim Öffnen des Papierfachs geprüft werden.)
- ❏ Produktmodell
- ❏ Softwareversion des Produkts (Klicken Sie auf **Info**, **Versionsinfo** oder eine ähnliche Schaltfläche der Gerätesoftware.)
- ❏ Marke und Modell Ihres Computers
- ❏ Name und Version des auf Ihrem Computer installierten Betriebssystems
- ❏ Namen und Versionen der Softwareanwendungen, die Sie normalerweise mit dem Gerät verwenden

*Hinweis:*

Je nach Gerät sind die Netzwerkeinstellungen möglicherweise im Gerätespeicher abgelegt. Aufgrund von Geräteausfällen oder Reparaturen könnten Einstellungen verloren gehen. Epson ist nicht haftbar für den Verlust von Daten, für das Sichern oder Wiederherstellen von Einstellungen selbst innerhalb des Garantiezeitraums. Wir empfehlen Ihnen, eine eigene Datensicherung vorzunehmen oder wichtige Informationen zu notieren.

## **Hilfe für Benutzer in Europa**

Im **Gesamteuropäischen Garantieschein** finden Sie Informationen, wie Sie sich an den Epson-Support wenden können.

## **Hilfe für Benutzer in Taiwan**

Kontaktdaten für Informationen, Support und Services:

### **World Wide Web**

#### <http://www.epson.com.tw>

Informationen zu den technischen Daten des Produkts, Treiber zum Herunterladen und Produktanfragen sind verfügbar.

## **Epson-HelpDesk**

Telefon: +886-2-2165-3138

Unser HelpDesk-Team kann Sie telefonisch bei folgenden Problemen unterstützen:

- ❏ Verkaufsanfragen und Produktinformationen
- ❏ Fragen zur Produktverwendung oder bei Problemen
- ❏ Fragen zu Reparaturservice und Gewährleistung

#### **Reparaturservice-Center:**

<http://www.tekcare.com.tw/branchMap.page>

TekCare Corporation ist ein autorisiertes Kundencenter für Epson Taiwan Technology & Trading Ltd.

## **Hilfe für Benutzer in Singapur**

Folgende Informationsquellen, Support und Services erhalten Sie bei Epson Singapore:

### **World Wide Web**

#### <http://www.epson.com.sg>

Informationen zu den technischen Daten des Produkts, Treiber zum Herunterladen, häufig gestellte Fragen (FAQ), Verkaufsanfragen und technischer Support sind per E-Mail erhältlich.

### **Epson-Helpdesk**

Gebührenfrei: 800-120-5564

Unser HelpDesk-Team kann Sie telefonisch bei folgenden Problemen unterstützen:

- ❏ Verkaufsanfragen und Produktinformationen
- ❏ Fragen zur Produktverwendung oder Problemlösung
- ❏ Fragen zu Reparaturservice und Gewährleistung

## **Hilfe für Benutzer in Thailand**

Kontaktdaten für Informationen, Support und Services:

### **World Wide Web**

#### <http://www.epson.co.th>

Informationen zu den technischen Daten des Produkts, Treiber zum Herunterladen, häufig gestellte Fragen (FAQ) und E-Mail sind verfügbar.

## **Epson Call Center**

Telefon: 66-2685-9899

E-Mail: support@eth.epson.co.th

Unser Hotline-Team kann Sie telefonisch bei folgenden Fragen unterstützen:

- ❏ Verkaufsanfragen und Produktinformationen
- ❏ Fragen zur Produktverwendung oder bei Problemen
- ❏ Fragen zu Reparaturservice und Gewährleistung

## **Hilfe für Benutzer in Vietnam**

Kontaktdaten für Informationen, Support und Services:

### **Epson-Service-Center**

65 Truong Dinh Street, District 1, Hochiminh City, Vietnam

Telefon (Ho-Chi-Minh-Stadt): 84-8-3823-9239, 84-8-3825-6234

29 Tue Tinh, Quan Hai Ba Trung, Hanoi City, Vietnam

Telefon (Hanoi): 84-4-3978-4785, 84-4-3978-4775

## **Hilfe für Benutzer in Indonesien**

Kontaktdaten für Informationen, Support und Services:

## **World Wide Web**

<http://www.epson.co.id>

- ❏ Informationen zu den technischen Daten des Produkts, Treiber zum Herunterladen
- ❏ Häufig gestellte Fragen (FAQ), Fragen zum Verkauf, Fragen per E-Mail

## **Epson-Hotline**

Telefon: +62-1500-766

Fax: +62-21-808-66-799

Unser Hotline-Team kann Sie telefonisch oder per Fax bei folgenden Problemen unterstützen:

- ❏ Verkaufsanfragen und Produktinformationen
- ❏ Technischer Support

### **Epson-Service-Center**

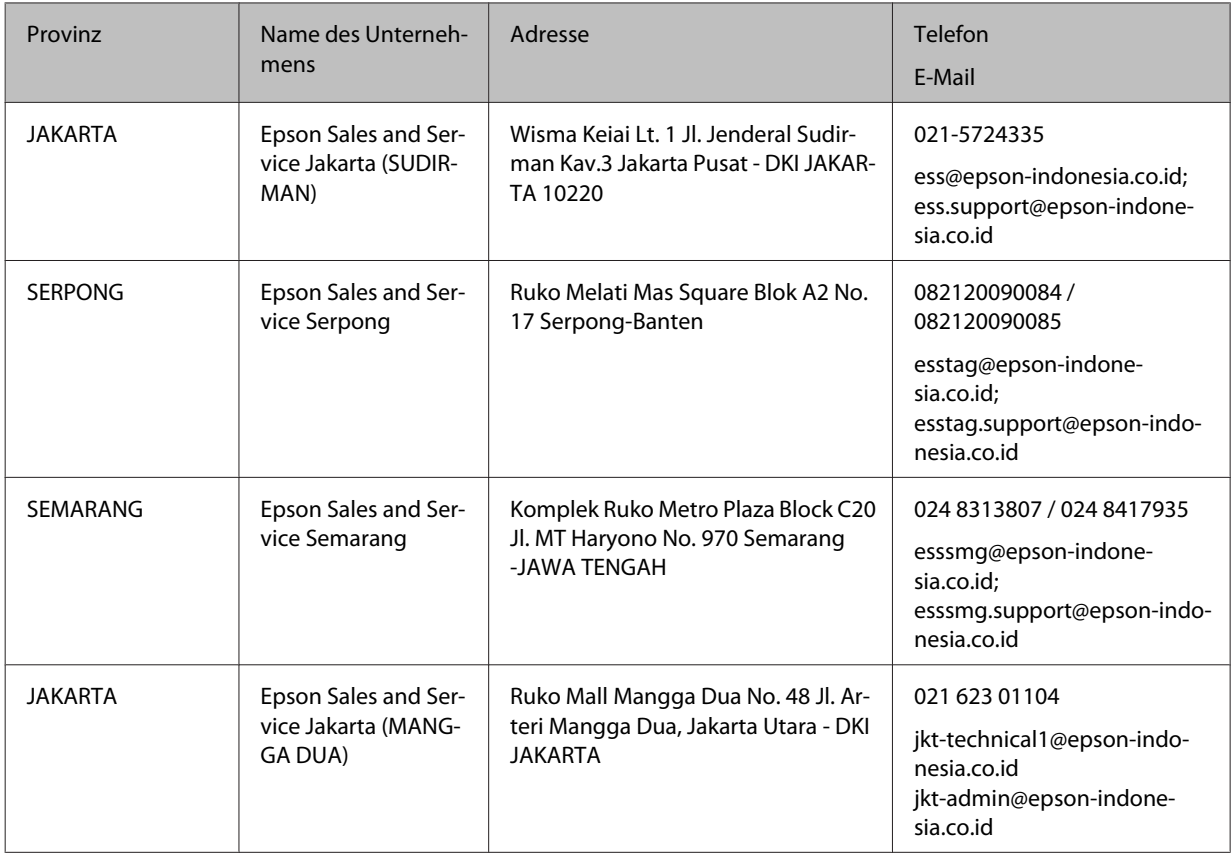

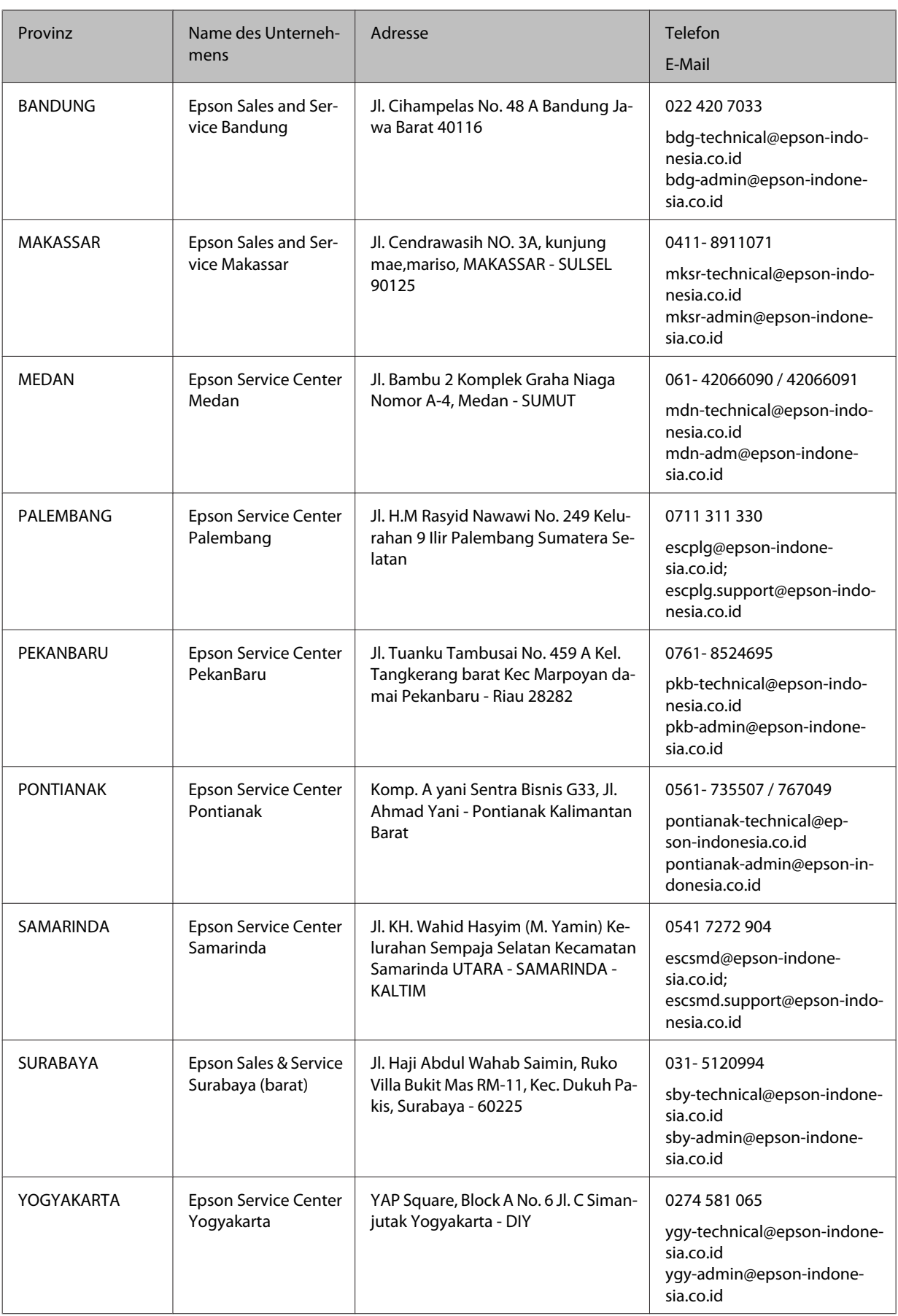

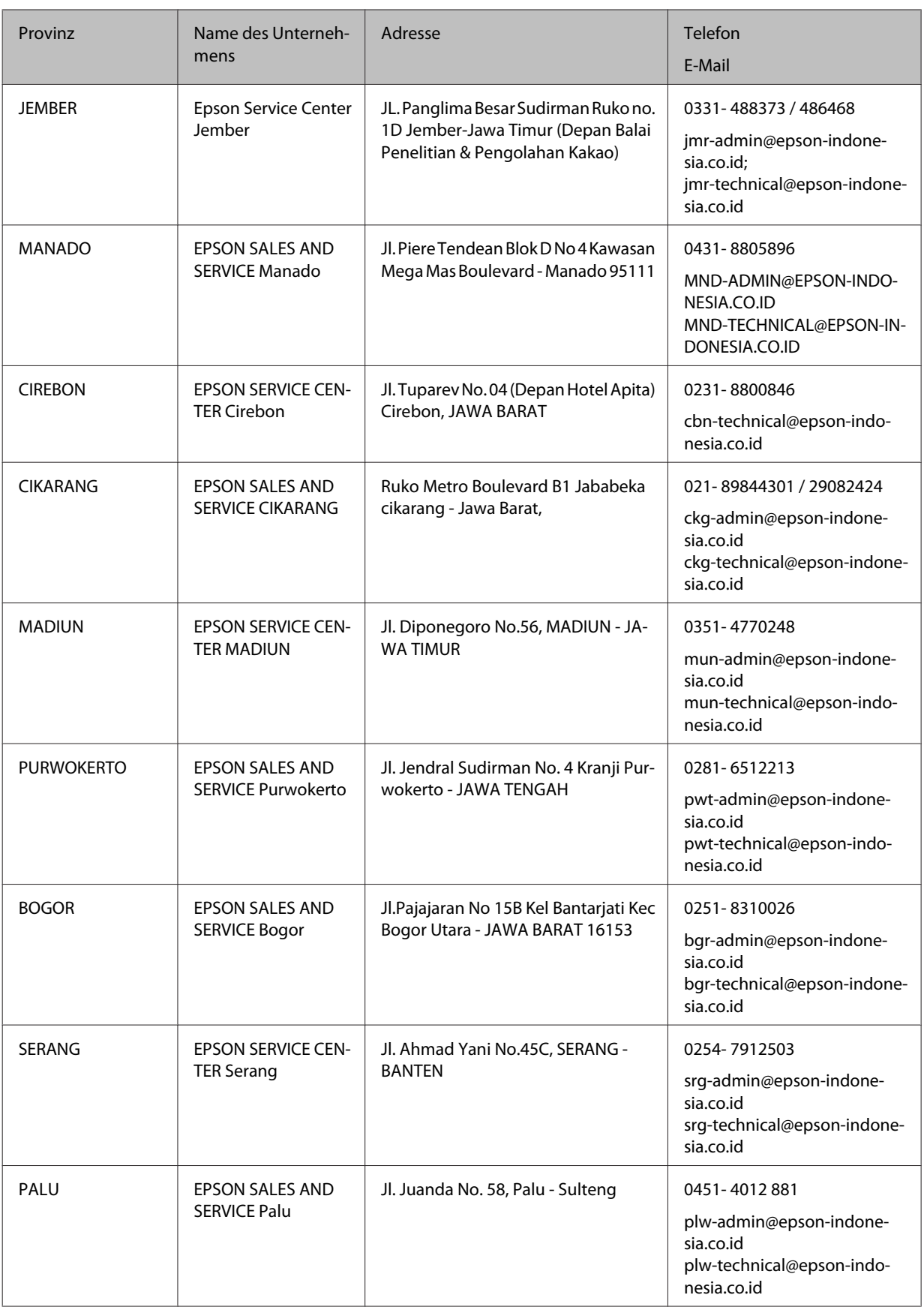

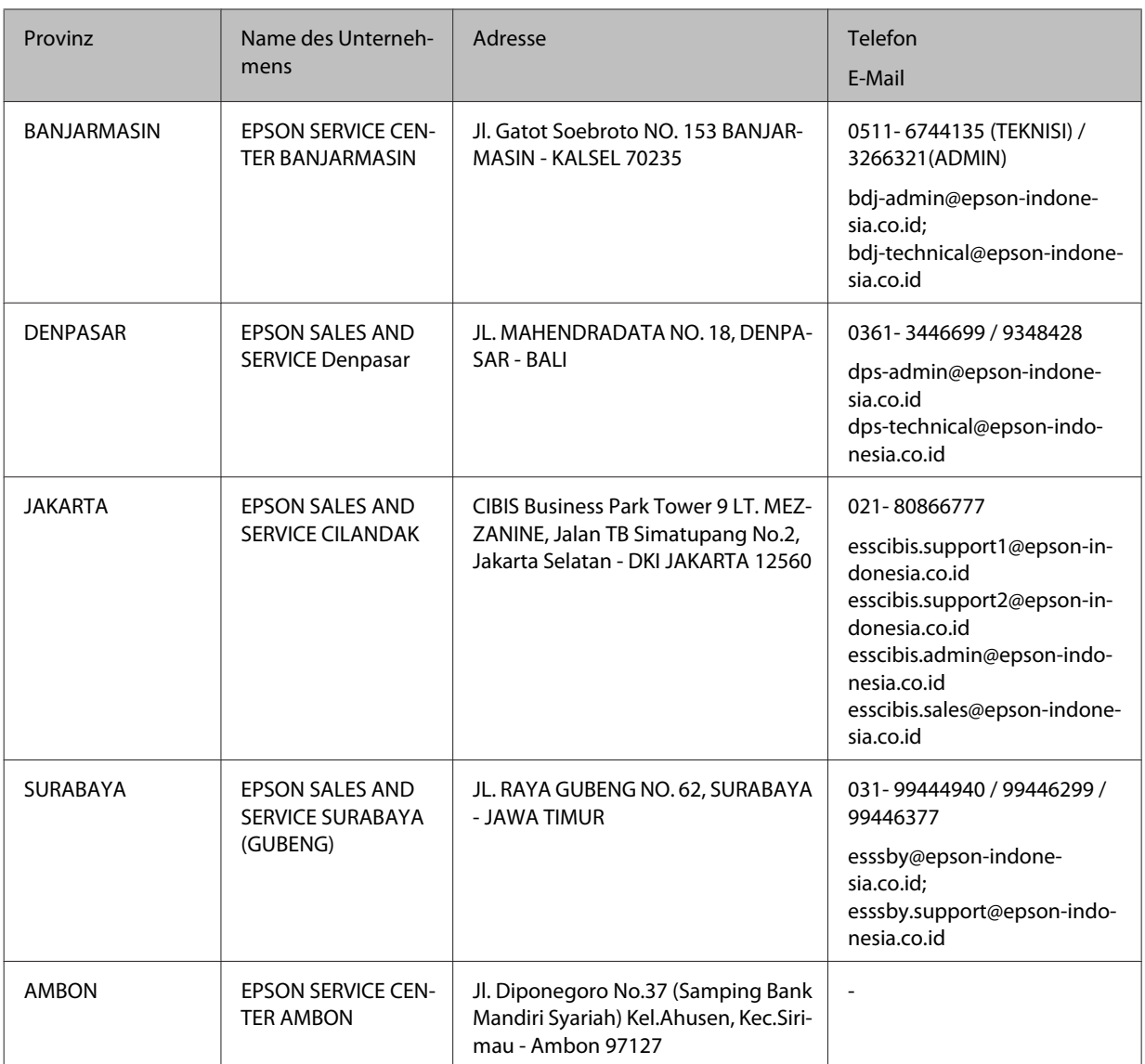

Andere, nicht aufgeführte Städte erfahren Sie von der Hotline: 08071137766.

## **Hilfe für Benutzer in Hongkong**

Benutzer sind herzlich eingeladen, sich an Epson Hong Kong Limited zu wenden, um technischen Support und andere Kundendienstleistungen zu erhalten.

## **Homepage im Internet**

#### <http://www.epson.com.hk>

Epson Hong Kong hat eine lokale Homepage auf Chinesisch und Englisch im Internet eingerichtet, um Benutzern die folgenden Informationen bereitzustellen:

- ❏ Produktinformationen
- ❏ Antworten auf häufig gestellte Fragen (FAQs)

❏ Neueste Versionen von Treibern für Epson-Produkte

#### **Hotline für technischen Support**

Sie können sich auch unter den folgenden Telefon- und Faxnummern an unsere technischen Mitarbeiter wenden:

Telefon: 852-2827-8911

Fax: 852-2827-4383

## **Hilfe für Benutzer in Malaysia**

Kontaktdaten für Informationen, Support und Services:

### **World Wide Web**

<http://www.epson.com.my>

- ❏ Informationen zu den technischen Daten des Produkts, Treiber zum Herunterladen
- ❏ Häufig gestellte Fragen (FAQ), Fragen zum Verkauf, Fragen per E-Mail

### **Epson Call Center**

Telefon: 1800-81-7349 (gebührenfrei)

- E-Mail: websupport@emsb.epson.com.my
- ❏ Verkaufsanfragen und Produktinformationen
- ❏ Fragen zur Produktverwendung oder bei Problemen
- ❏ Fragen zu Reparaturservice und Gewährleistung

#### **Hauptbüro**

Telefon: 603-56288288

Fax: 603-5628 8388/603-5621 2088

## **Hilfe für Benutzer auf den Philippinen**

Benutzer sind herzlich eingeladen, sich unter den nachfolgenden Telefon- und Faxnummern und nachfolgender E-Mail-Adresse an Epson Philippines Corporation zu wenden, um technischen Support und andere Kundendienstleistungen zu erhalten:

## **World Wide Web**

<https://www.epson.com.ph/>

Informationen zu den technischen Daten des Produkts, Treiber zum Herunterladen, häufig gestellte Fragen (FAQ) und Fragen per E-Mail sind verfügbar.

### **Epson Philippines Customer Care**

- Gebührenfrei (PLDT): 1-800-1069-37766
- Gebührenfrei (digital): 1-800-3-0037766
- Metro Manila: (632) 8441 9030
- Website: <https://www.epson.com.ph/contact>
- E-Mail: customercare@epc.epson.com.ph
- Verfügbar 9:00 bis 18:00 Uhr, Montag bis Samstag (ausgenommen gesetzliche Feiertage)
- Unser Customer Care-Team kann Sie telefonisch bei folgenden Problemen unterstützen:
- ❏ Verkaufsanfragen und Produktinformationen
- ❏ Fragen zur Produktverwendung oder bei Problemen
- ❏ Fragen zu Reparaturservice und Gewährleistung

## **Epson Philippines Corporation**

Amtsleitung: +632-706-2609

Fax: +632-706-2663